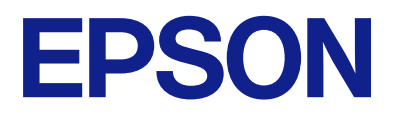

# **DS-C330 Ghidul utilizatorului**

**[Caracteristici ale produsului](#page-10-0) [Noţiuni de bază despre scaner](#page-15-0) [Așezarea originalelor](#page-28-0) [Scanarea](#page-81-0) [Întreţinere](#page-109-0) [Rezolvarea problemelor](#page-133-0)**

# *Cuprins*

### *[Despre acest manual](#page-3-0)*

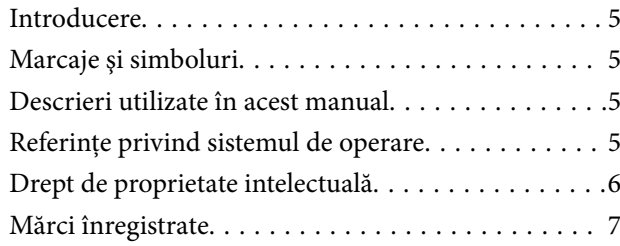

### *[Instrucţiuni importante](#page-7-0)*

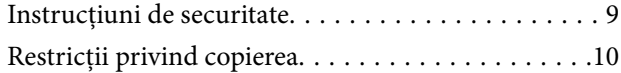

### *[Caracteristici ale produsului](#page-10-0)*

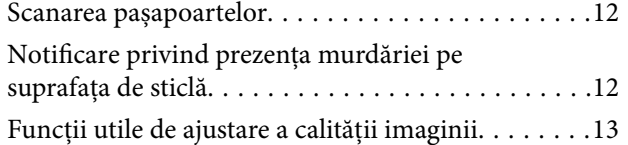

## *[Noţiuni de bază despre scaner](#page-15-0)*

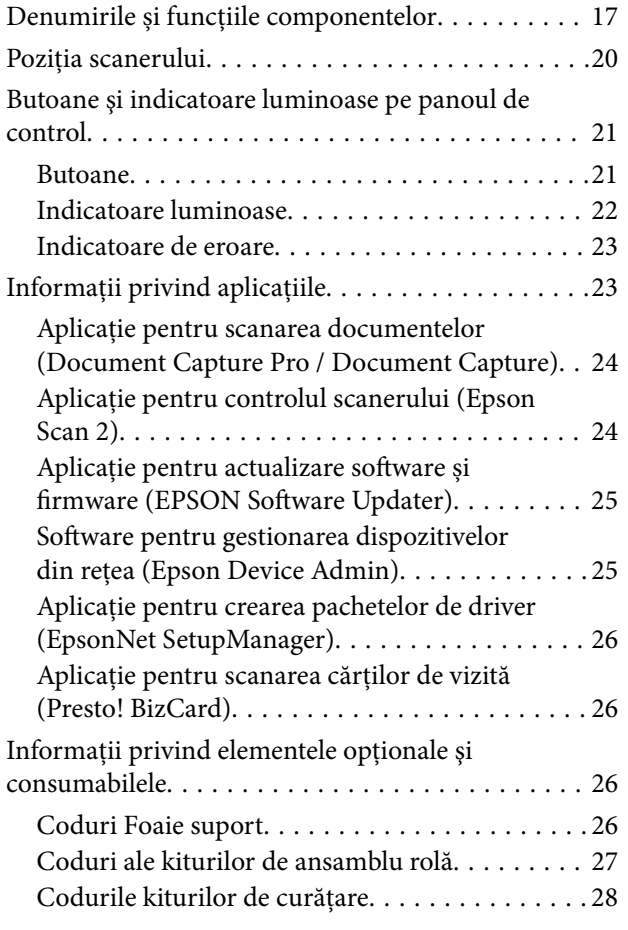

# *[Așezarea originalelor](#page-28-0)*

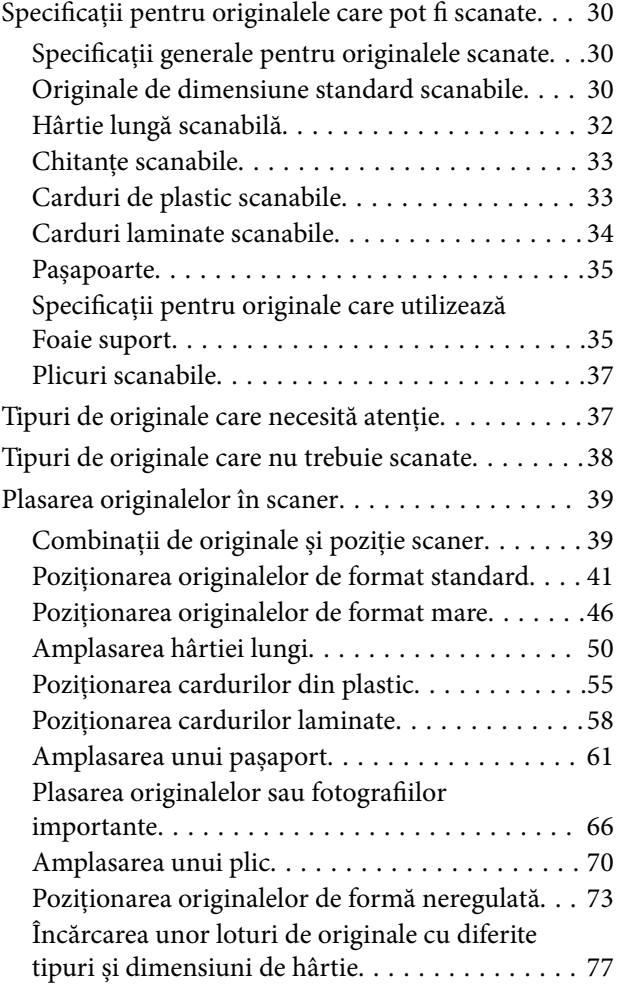

### *[Scanarea](#page-81-0)*

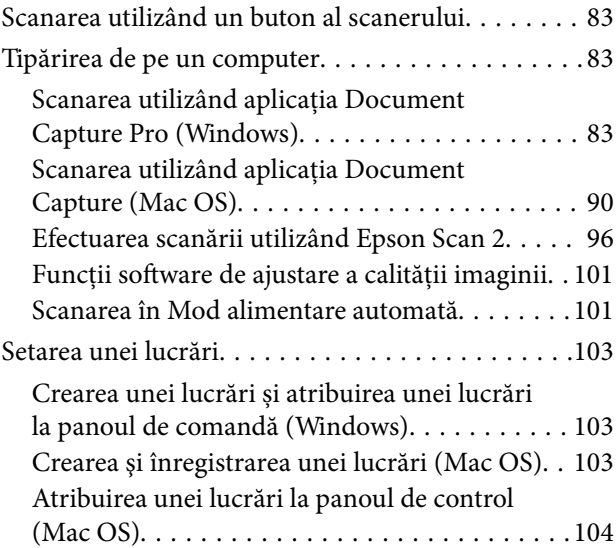

### *[Caracteristici utile](#page-104-0)*

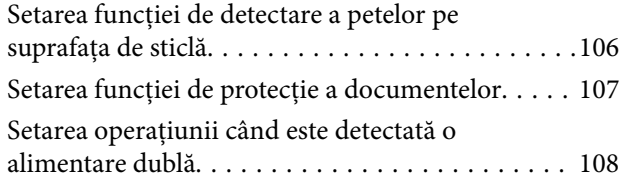

# *[Întreţinere](#page-109-0)*

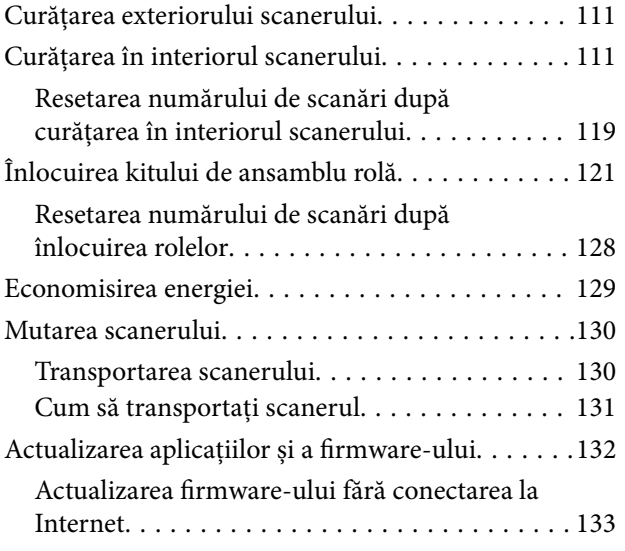

### *[Rezolvarea problemelor](#page-133-0)*

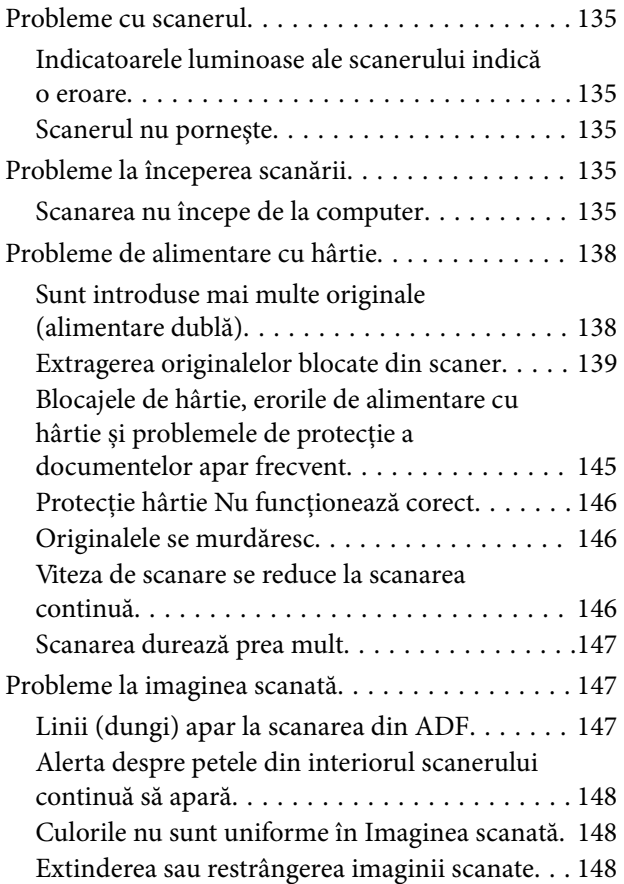

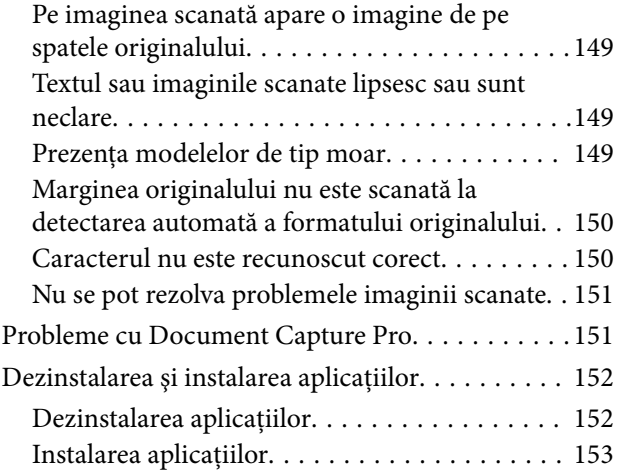

# *[Specificaţii tehnice](#page-153-0)*

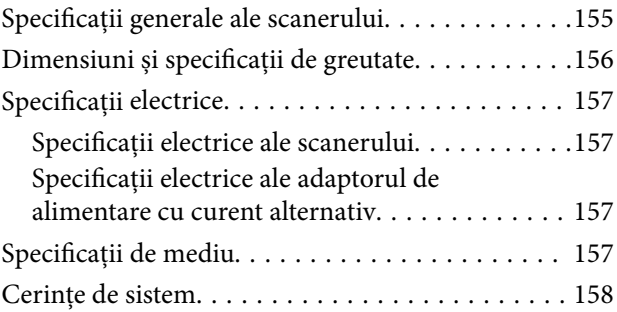

# *[Standarde şi certificări](#page-158-0)*

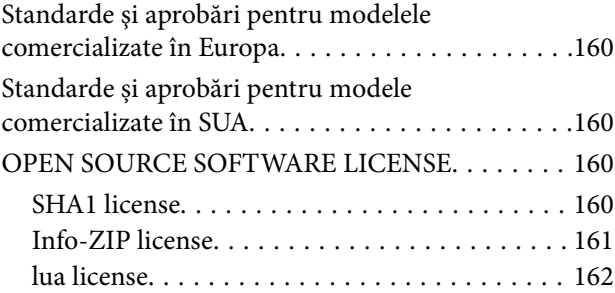

# *[Unde puteţi obţine ajutor](#page-162-0)*

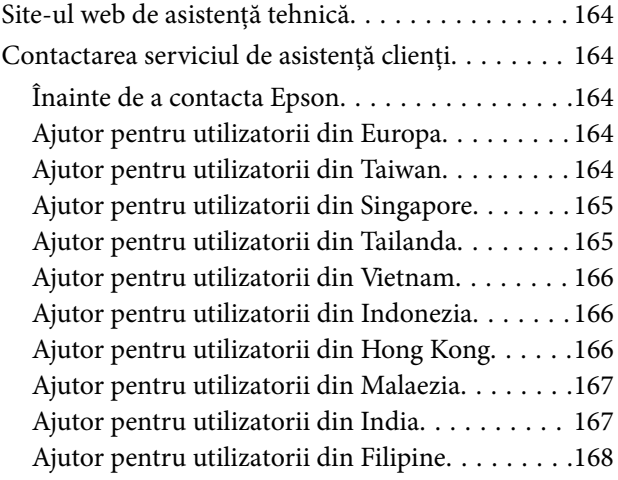

# <span id="page-3-0"></span>**Despre acest manual**

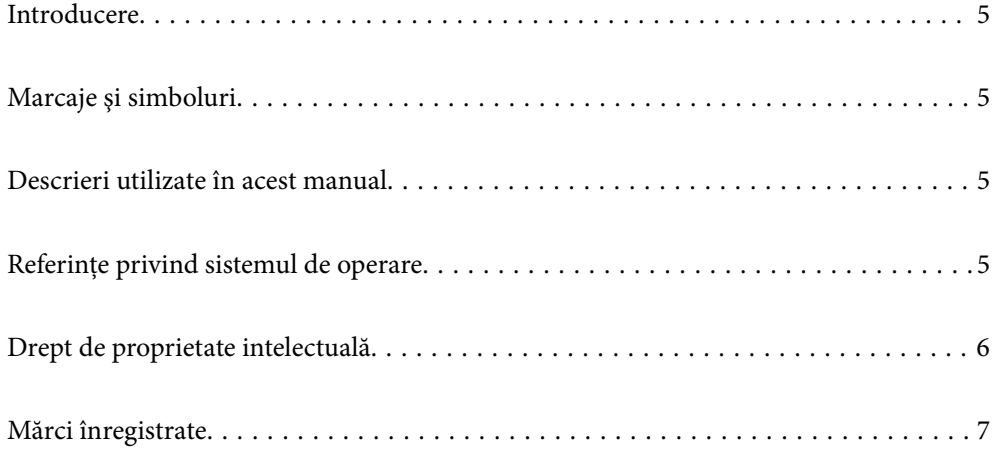

# <span id="page-4-0"></span>**Introducere**

Cea mai recentă versiune a următoarelor manuale este disponibilă pe site-ul web de asistență al Epson.

<http://www.epson.eu/support> (Europa)

<http://support.epson.net/> (în afara Europei)

❏ Începeţi aici (manual tipărit pe hârtie)

Vă furnizează informații despre configurarea produsului și instalarea aplicației.

❏ Ghidul utilizatorului (manual digital)

Furnizează instrucțiuni despre utilizarea, întreținerea și rezolvarea problemelor produsului.

Pe lângă manualele de mai sus, consultați secțiunile de ajutor incluse în diversele aplicații Epson.

# **Marcaje şi simboluri**

#### !*Atenţie:*

Instrucţiuni care trebuie respectate cu atenţie, pentru evitarea vătămărilor corporale.

#### c*Important:*

Instrucţiuni care trebuie respectate pentru evitarea deteriorării echipamentului.

#### *Notă:*

Furnizează informaţii complementare şi de referinţă.

#### **Informaţii conexe**

 $\rightarrow$  Asigură legătura cu secțiunile aferente.

# **Descrieri utilizate în acest manual**

- ❏ Capturile de ecran pentru aplicaţii sunt din Windows 10 sau din macOS High Sierra. Conţinutul afişat pe ecran diferă în funcţie de model şi de situaţie.
- ❏ Ilustraţiile utilizate în acest manual sunt numai pentru referinţă. Chiar dacă pot fi uşor diferite faţă de produsul real, metodele de operare sunt identice.

# **Referințe privind sistemul de operare**

#### **Windows**

În acest manual, termeni precum "Windows 11", "Windows 10", "Windows 8.1", "Windows 8", "Windows 7", "Windows Server 2022", "Windows Server 2019", "Windows Server 2016", "Windows Server 2012 R2", "Windows Server 2012", "Windows Server 2008 R2" și "Windows Server 2008" se referă la următoarele sisteme de operare. Suplimentar, "Windows" se utilizează pentru a se referi la toate versiunile și "Windows Server" se utilizează pentru <span id="page-5-0"></span>a se referi la "Windows Server 2022", "Windows Server 2019", "Windows Server 2016", "Windows Server 2012 R2", "Windows Server 2012", "Windows Server 2008 R2" și "Windows Server 2008".

- ❏ Sistemul de operare Microsoft® Windows® 11
- ❏ Sistemul de operare Microsoft® Windows® 10
- ❏ Sistemul de operare Microsoft® Windows® 8.1
- ❏ Sistemul de operare Microsoft® Windows® 8
- ❏ Sistemul de operare Microsoft® Windows® 7
- ❏ Sistemul de operare Microsoft® Windows Server® 2022
- ❏ Sistemul de operare Microsoft® Windows Server® 2019
- ❏ Sistemul de operare Microsoft® Windows Server® 2016
- ❏ Sistemul de operare Microsoft® Windows Server® 2012 R2
- ❏ Sistemul de operare Microsoft® Windows Server® 2012
- ❏ Sistemul de operare Microsoft® Windows Server® 2008 R2
- ❏ Sistemul de operare Microsoft® Windows Server® 2008

#### **Mac OS**

 $\hat{\text{In}}$  acest manual, termeni precum "macOS 12.x", "macOS 11.x", "macOS 10.15.x", "macOS 10.14.x", "macOS 10.13.x", "macOS 10.12.x", "OS X 10.11.x", "OS X 10.10.x" și "OS X 10.9.x" sunt denumiți în mod colectiv ca "Mac OS".

# **Drept de proprietate intelectuală**

Nicio parte a acestei publicaţii nu poate fi reprodusă, stocată pe un sistem de preluare sau transmisă în orice formă sau prin orice mijloc electronic, mecanic, prin fotocopiere, înregistrare sau în alt mod, fără permisiunea scrisă prealabilă a Seiko Epson Corporation. Nu se presupune nicio responsabilitate în ceea ce priveşte brevetele relativ la utilizarea informaţiilor incluse în prezentul manual. De asemenea, nu se presupune nicio responsabilitate pentru daune rezultând din utilizarea informaţiilor incluse în prezentul manual. Informaţiile incluse în prezentul manual sunt destinate a fi utilizate numai cu acest produs Epson. Epson nu este responsabilă de utilizarea acestor informaţii prin aplicarea la alte produse.

Nici Seiko Epson Corporation şi nici filialele sale nu vor fi responsabile faţă de persoana care a achiziţionat acest produs sau faţă de terţi pentru daune, pierderi, costuri sau cheltuieli suportate de achizitor sau de terţi ca rezultat al unui accident, utilizări eronate sau abuzive a acestui produs sau a unor modificări sau reparaţii neautorizate ale acestui produs sau (exclusiv teritoriul S.U.A.) nerespectarea strictă a instrucţiunilor de operare şi de întreţinere ale Seiko Epson Corporation.

Seiko Epson Corporation şi filialele sale nu vor fi responsabile pentru nicio daună sau problemă apărută ca urmare a utilizării opţiunilor sau a altor produse consumabile altele decât cele desemnate de către Seiko Epson Corporation ca fiind produse originale Epson sau produse aprobate Epson.

Seiko Epson Corporation nu va fi responsabilă pentru nicio daună rezultată ca urmare a interferențelor electromagnetice care survine în urma utilizării oricăror cabluri de interfaţă altele decât cele desemnate ca produse aprobate Epson de către Seiko Epson Corporation.

© 2023 Seiko Epson Corporation

Conținutul acestui manual și specificațiile acestui produs se pot modifica fără notificare prealabilă.

# <span id="page-6-0"></span>**Mărci înregistrate**

- ❏ EPSON, EPSON EXCEED YOUR VISION, EXCEED YOUR VISION și logo-urile acestora sunt mărci înregistrate sau mărci comerciale ale Seiko Epson.
- ❏ Microsoft®, Windows®, and Windows Server® are registered trademarks of Microsoft Corporation.
- ❏ Apple, Mac, macOS, and OS X are trademarks of Apple Inc., registered in the U.S. and other countries.
- ❏ Notificare generală: celelalte nume de produse utilizate aici au doar scop de identificare și pot fi mărci comerciale ale deținătorilor lor. Epson își declină orice drepturi asupra acestor mărci.

# <span id="page-7-0"></span>**Instrucţiuni importante**

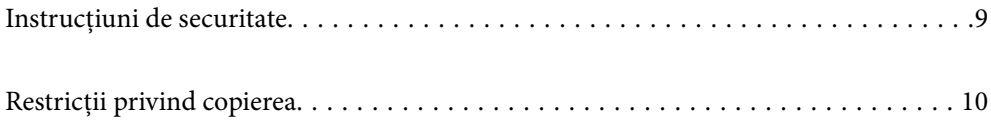

# <span id="page-8-0"></span>**Instrucţiuni de securitate**

Citiți și urmați aceste instrucțiuni pentru o utilizare în condiții de siguranță a acestui produs și a echipamentelor sale opționale. Asigurați-vă că păstrați acest manual pentru consultări ulterioare. De asemenea, asigurați-vă că respectaţi toate avertizările şi instrucţiunile marcate pe produs şi pe echipamentele opţionale ale acestuia.

❏ Unele dintre simbolurile utilizate pe produsul dvs. şi pe echipamentele opţionale ale acestuia au rolul de a garanta utilizarea în siguranță și corespunzătoare a produsului. Vizitați următorul site web pentru a afla semnificatia simbolurilor.

<http://support.epson.net/symbols>

- ❏ Aşezaţi produsul şi echipamentele opţionale pe o suprafaţă orizontală, stabilă, mai mare decât baza produsului si a echipamentelor optionale pe toate laturile. Dacă așezați produsul și echipamentele optionale lângă perete, lăsaţi mai mult de 10 cm între partea din spate a produsului şi a echipamentelor opţionale şi perete.
- ❏ Aşezaţi produsul şi echipamentele opţionale suficient de aproape de computer, pentru a facilita conectarea cablului de interfaţă. Nu amplasaţi sau depozitaţi produsul şi echipamentele opţionale sau adaptorul de c.a. în spaţii exterioare, lângă zone murdare sau cu praf excesiv, surse de apă sau de căldură sau în zone supuse la şocuri, vibraţii, temperaturi ridicate sau umezeală, radiaţie solară directă, surse de lumină puternică sau variaţii rapide de temperatură sau umiditate.
- ❏ Nu utilizaţi echipamentul cu mâinile ude.
- ❏ Aşezaţi produsul şi echipamentele opţionale lângă o priză electrică de la care adaptorul se poate deconecta cu uşurinţă.
- ❏ Cablul adaptorului de c.a. trebuie amplasat astfel încât să se evite abraziunile, tăieturile, zdrenţuirile, rupturile şi buclările. Nu aşezaţi obiecte pe cablu şi nu permiteţi păşirea sau călcarea adaptorului de c.a. sau a cablului. Fiţi atenţi, în mod special, să păstraţi cablul drept la capăt.
- ❏ Utilizaţi numai cablul de alimentare furnizat cu produsul şi nu utilizaţi cablul cu alte echipamente. Utilizarea altor cabluri cu acest produs sau utilizarea cablului de alimentare furnizat cu alte echipamente poate duce la incendii sau electrocutare.
- ❏ Utilizaţi numai adaptorul de c.a. livrat împreună cu produsul. Utilizarea oricărui alt adaptor poate cauza incendii, electrocutări sau răniri.
- ❏ Adaptorul de c.a. este destinat utilizării împreună cu produsul cu care a fost livrat. Nu încercaţi să utilizaţi adaptorul de c.a. cu alte dispozitive electronice, exceptând cazul în care acest lucru este specificat.
- ❏ Utilizaţi numai tipul de sursă de alimentare indicat pe eticheta adaptorului de c.a. şi alimentaţi întotdeauna echipamentul direct de la o priză electrică standard, utilizând adaptorul de c.a. care corespunde standardelor de securitate locale relevante.
- ❏ La conectarea acestui produs şi a echipamentelor opţionale la un computer sau la un alt dispozitiv printr-un cablu, asiguraţi orientarea corectă a conectorilor. Fiecare conector are o singură orientare corectă. Introducerea unui conector cu orientare incorectă poate cauza deteriorarea ambelor dispozitive conectate prin cablu.
- ❏ Evitaţi utilizarea prizelor pe acelaşi circuit cu fotocopiatoarele sau cu sistemele de climatizare ce pornesc şi se opresc periodic.
- ❏ Dacă alimentaţi produsul prin intermediul unui cablu prelungitor, asiguraţi-vă că suma curenţilor nominali ai dispozitivelor conectate la cablul prelungitor nu depăşeşte curentul nominal al cablului. Dacă alimentaţi scanerul prin intermediul unui cablu prelungitor, asiguraţi-vă că suma curenţilor nominali ai dispozitivelor conectate la cablul prelungitor nu depăşeşte curentul nominal al cablului.
- ❏ Nu dezasamblaţi, nu modificaţi şi nu încercaţi niciodată să reparaţi personal adaptorul de c.a., produsul sau echipamentele opționale ale produsului, cu excepția cazului în care astfel de operații sunt explicate în mod specific în ghidurile produsului.
- ❏ Nu introduceţi obiecte în nicio deschidere a scanerului, deoarece acestea pot atinge puncte sub tensiuni periculoase sau scurtcircuita anumite componente. Nu vă expuneţi pericolelor de electrocutare.
- <span id="page-9-0"></span>❏ Dacă apare o defecţiune la fişa cablului, înlocuiţi întreg ansamblul cablului sau consultaţi un electrician calificat. Dacă fișa cablului este echipată cu siguranțe, înlocuiți-le cu siguranțe cu caracteristici dimensionale și de curent nominal corecte.
- ❏ Deconectaţi produsul, echipamentele opţionale şi adaptorul de reţea de la sursa de alimentare şi solicitaţi intervenția personalului de service calificat în următoarele situații: adaptorul sau fișa este deteriorată; în produs, în echipamentele opționale sau în adaptorul de rețea a pătruns lichid; produsul sau adaptorul de retea a fost scăpat de la înăltime sau carcasa acestuia s-a deteriorat; produsul, echipamentele optionale sau adaptorul de rețea nu funcționează normal sau manifestă modificări semnificative ale performanțelor. (Nu reglați controale care nu sunt acoperite de instructiunile de utilizare.)
- ❏ Deconectaţi produsul şi adaptorul de c.a. înainte de curăţare. Ştergeţi numai cu o cârpă umedă. Nu utilizaţi soluții de curățare cu lichid sau aerosol, cu excepția situațiilor explicate în mod specific în ghidurile produsului.
- ❏ Dacă urmează să nu utilizaţi produsul o perioadă mai îndelungată de timp, nu uitaţi să deconectaţi adaptorul de c.a. de la priza electrică.
- ❏ După înlocuirea consumabilelor, eliminaţi-le corect pe cele vechi, respectând regulamentele autorităţilor locale. Nu le dezasamblaţi.

# **Restricţii privind copierea**

Respectaţi următoarele restricţii pentru a asigura utilizarea responsabilă şi legală a produsul dvs.

Copierea următoarelor articole este interzisă prin lege:

- ❏ Bancnote, monede, titluri de stat comercializabile, obligaţiuni de stat şi titluri municipale
- ❏ Timbre poştale neutilizate, cărţi poştale pretimbrate şi alte articole poştale oficiale francate
- ❏ Timbre fiscale de stat şi titluri emise conform procedurilor legale

Daţi dovadă de prudenţă atunci când copiaţi următoarele documente:

- ❏ Titluri private comercializabile (certificate de acţiuni, note negociabile, cecuri etc.), permise cu valabilitate lunară, bonuri de concesionare etc.
- ❏ Paşapoarte, permise de conducere, taloane de revizie tehnică, viniete rutiere, bonuri de masă, bilete etc.

#### *Notă:*

Copierea acestor documente poate fi, de asemenea, interzisă prin lege.

Utilizarea responsabilă a materialelor sub incidenţa legislaţiei privind drepturile de proprietate intelectuală:

Produsele pot fi întrebuinţate greşit prin copierea neautorizată de materiale sub incidenţa legislaţiei privind drepturile de proprietate intelectuală. Atunci când actionați fără a fi consiliat de un avocat bine informat, dați dovadă de responsabilitate şi de respect obţinând permisiunea deţinătorului drepturilor de proprietate intelectuală înainte de copierea unor materiale publicate.

# <span id="page-10-0"></span>**Caracteristici ale produsului**

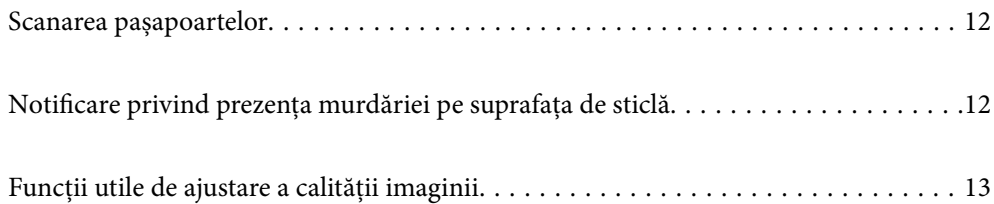

# <span id="page-11-0"></span>**Scanarea pașapoartelor**

Puteți scana pașapoarte trecând la poziția de cale rectilinie și folosind o coală de susținere pentru pașapoarte (comercializată separat).

Software-ul de scanare vă permite să salvați doar paginile de identificare ale pașaportului. (doar pentru Windows)

Consultați ajutorul pentru driverul scanerului (Epson Scan 2) pentru mai multe detalii.

Document Capture Pro vă permite să citiți MRZ (Machine Readable Zone) a unui pașaport și să convertiți informații precum numele, naționalitatea și numărul pașaportului în date text, care pot fi apoi exportate în format CSV sau XML. (doar pentru Windows)

Pentru detalii suplimentare, consultați următoarele informații.

<https://support.epson.net/dcp/>

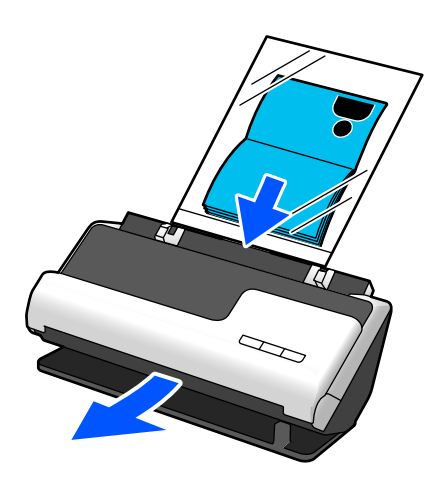

**Informaţii conexe**

- $\rightarrow$  ["Poziția scanerului" la pagina 20](#page-19-0)
- $\rightarrow$   $_{\text{P}}$ Pașapoarte" la pagina 35

# **Notificare privind prezența murdăriei pe suprafața de sticlă**

Acest scaner poate detecta murdăria de pe suprafața de sticlă și vă notifică referitor la necesitatea de a curăța suprafața de sticlă înainte ca murdăria să provoace apariția liniilor în imaginile scanate.

Puteți păstra suprafața de sticlă curată cu ușurință și evita o reducere a calității imaginii.

Această funcție este dezactivată în mod implicit.

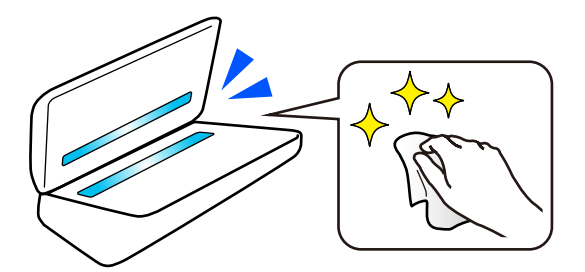

#### <span id="page-12-0"></span>**Informaţii conexe**

- & ["Setarea funcției de detectare a petelor pe suprafața de sticlă" la pagina 106](#page-105-0)
- $\rightarrow$  ["Curățarea în interiorul scanerului" la pagina 111](#page-110-0)

# **Funcții utile de ajustare a calității imaginii**

#### **Scanați automat la culoare optimă**

Puteți detecta automat culoarea originalului și apoi îl puteți scana. Chiar și atunci când originalele color și albnegru sunt amestecate, acestea pot fi scanate automat la culoarea optimă (Tip imagine).

Original color: Scanați folosind Culoare.

Originale alb-negru cu gradație (zone gri): Scanați folosind Gri.

Originale alb-negru fără gradație (fără zone gri): Scanați folosind A&N.

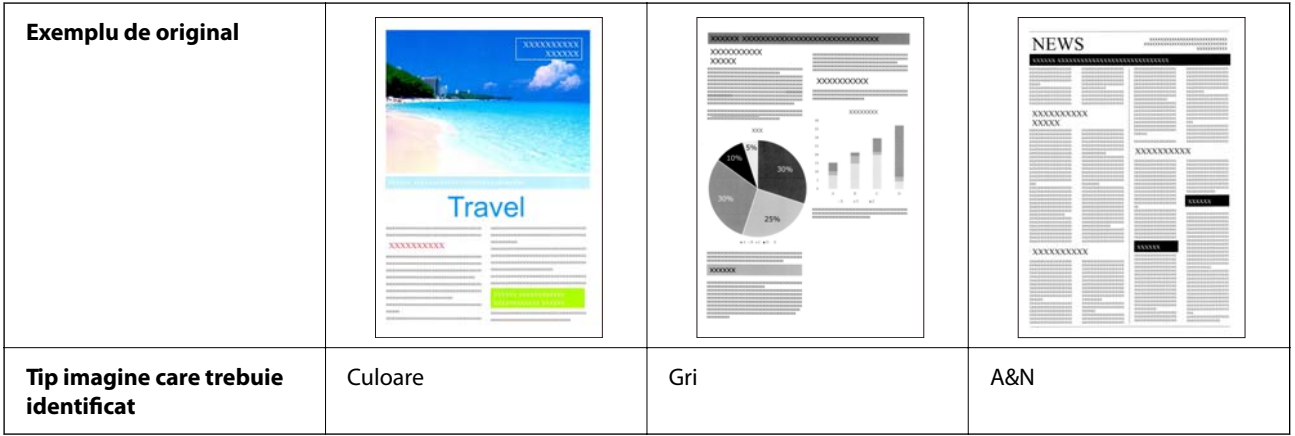

Selectați **Auto** ca **Tip imagine** în driverul scanerului (Epson Scan 2).

#### **Funcție Îmbunătăţire text**

Puteți scana clar text care este dificil de citit din cauza fundalurilor și a altor factori. Puteți sublinia textul și elimina modelele punctate pe fundalul originalului, conform originalului.

Puteți seta acest lucru în fila **Setări avansate** > **Îmbunătăţire text** > **Setări** din driverul scanerului (Epson Scan 2).

#### **Când scanați în Culoare sau Gri**

Următoarele funcții sunt disponibile.

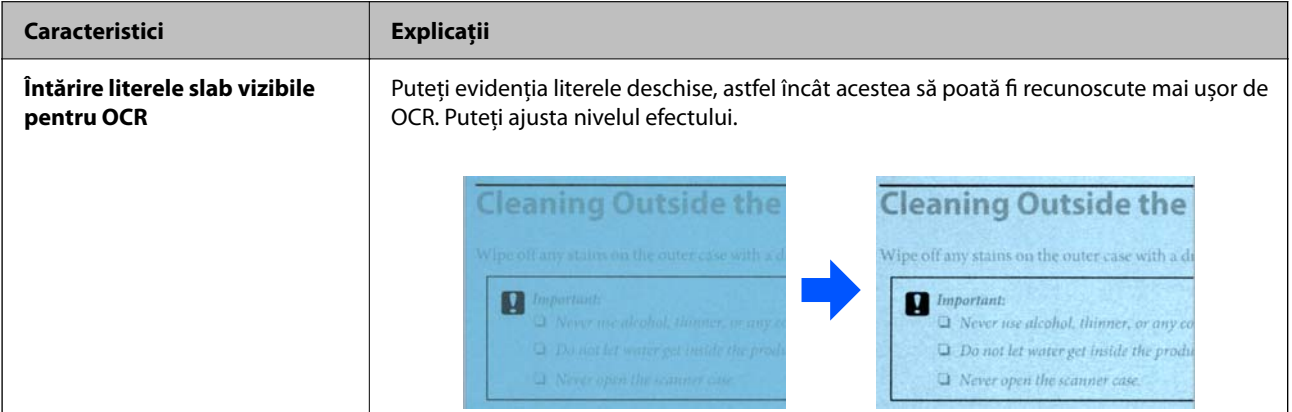

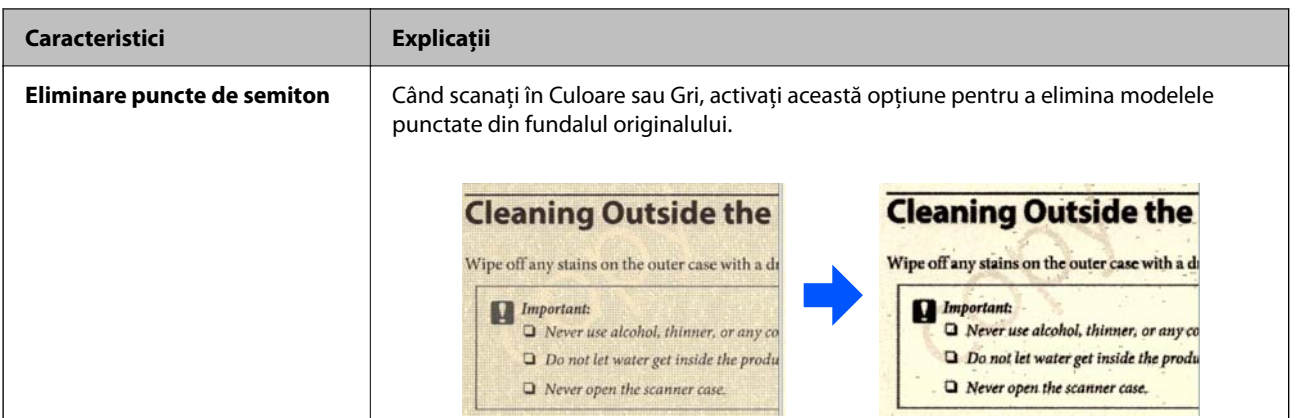

#### **Când scanați în A&N**

Următoarele funcții sunt disponibile.

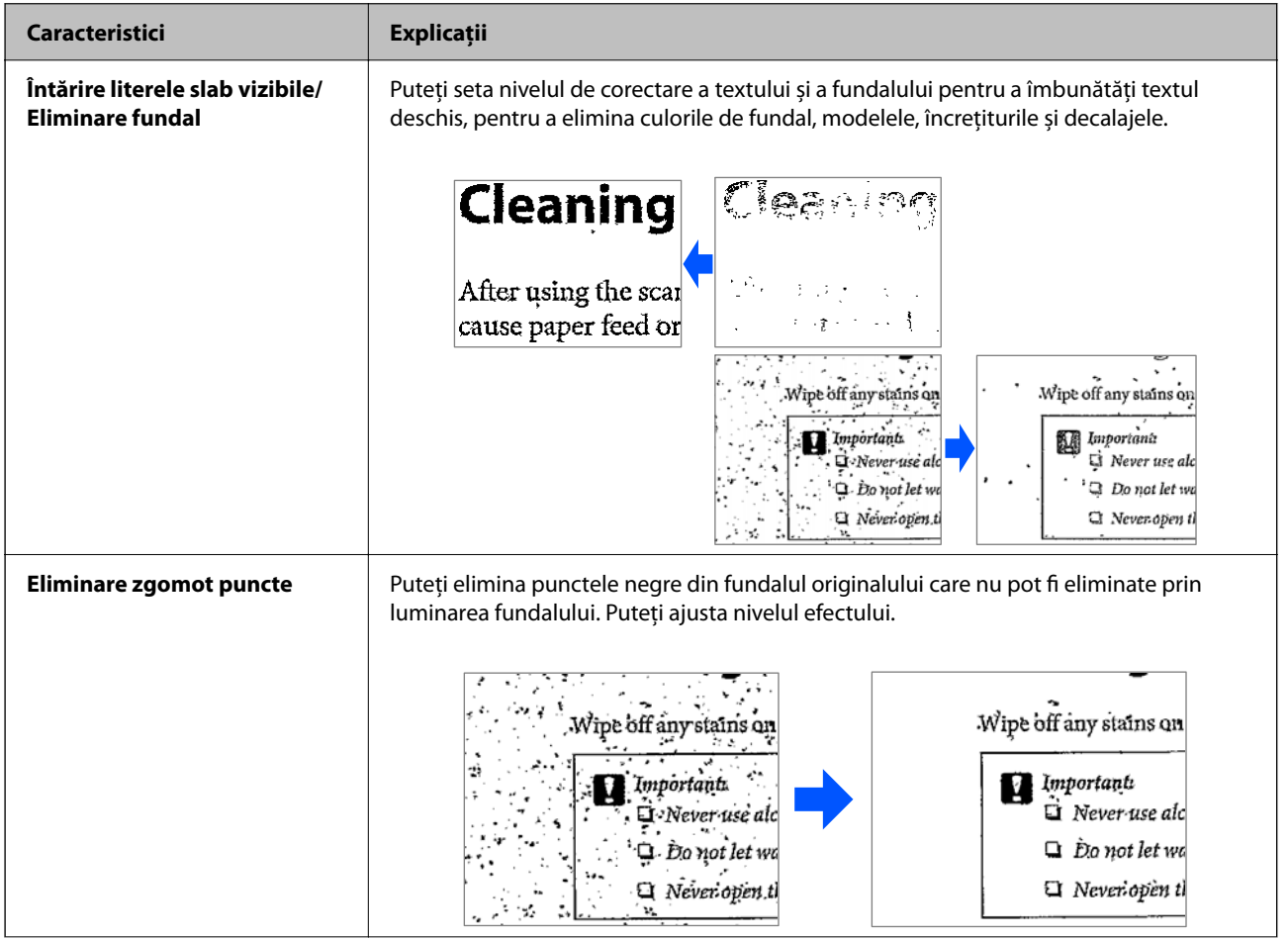

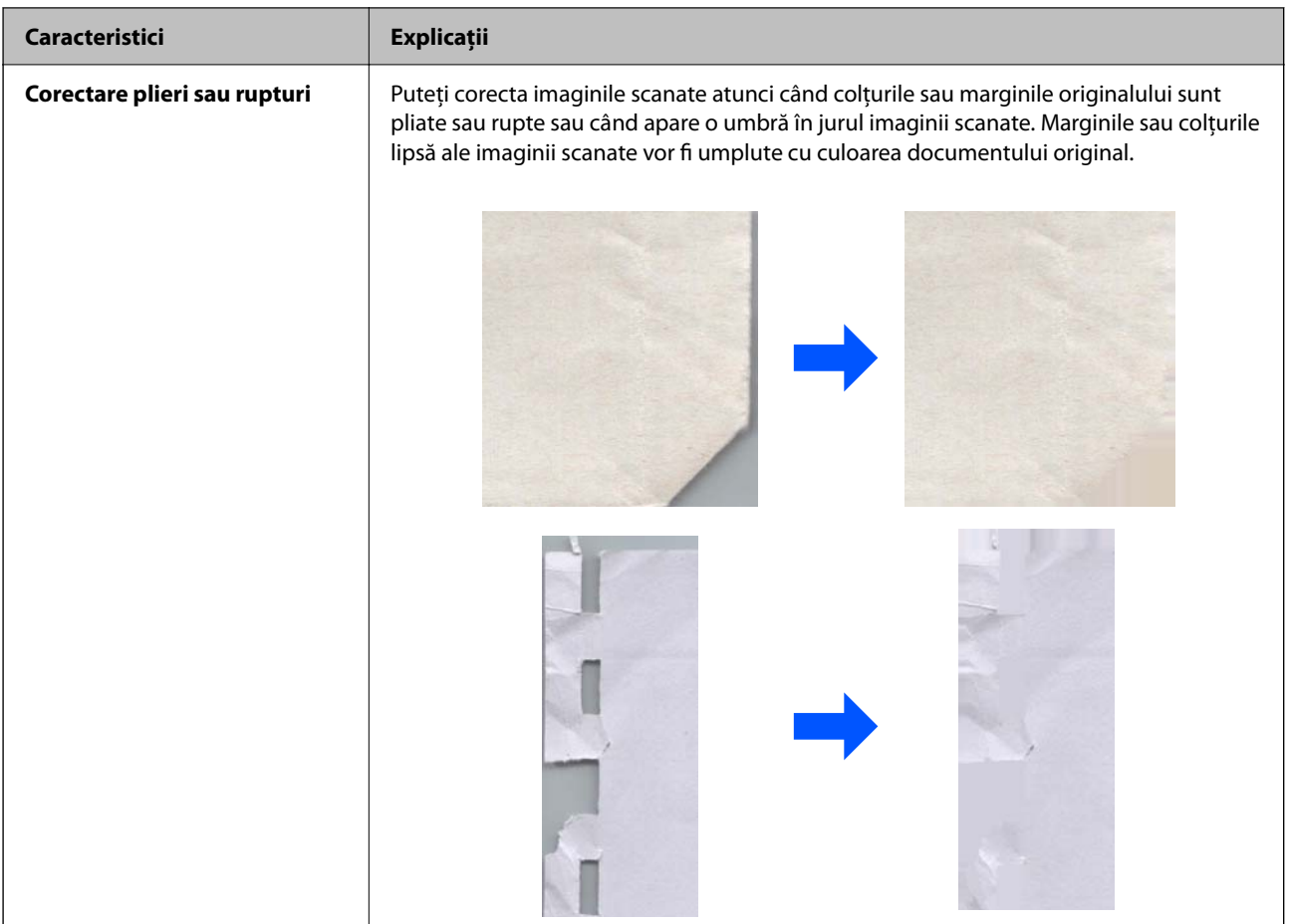

#### **Informaţii conexe**

 $\blacklozenge$  ["Funcții software de ajustare a calității imaginii" la pagina 101](#page-100-0)

# <span id="page-15-0"></span>**Noţiuni de bază despre scaner**

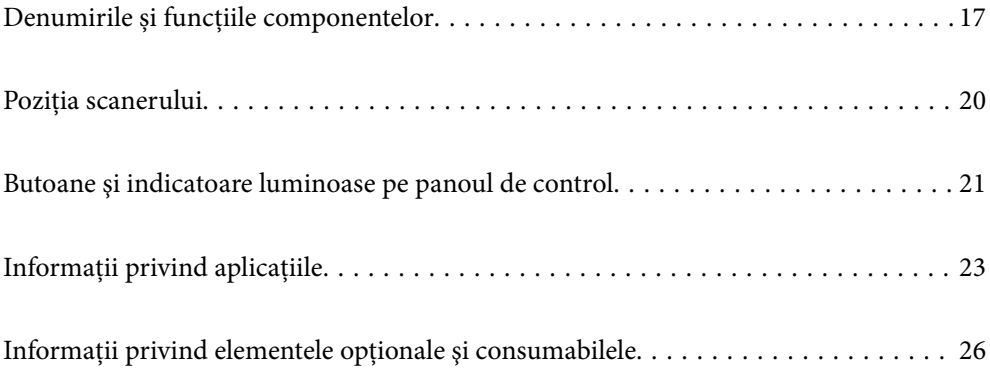

# <span id="page-16-0"></span>**Denumirile și funcțiile componentelor**

#### **Față**

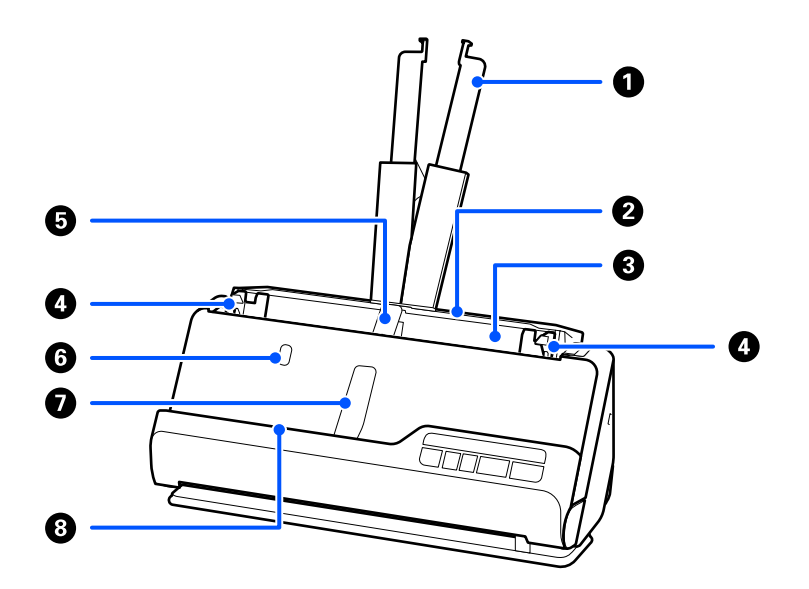

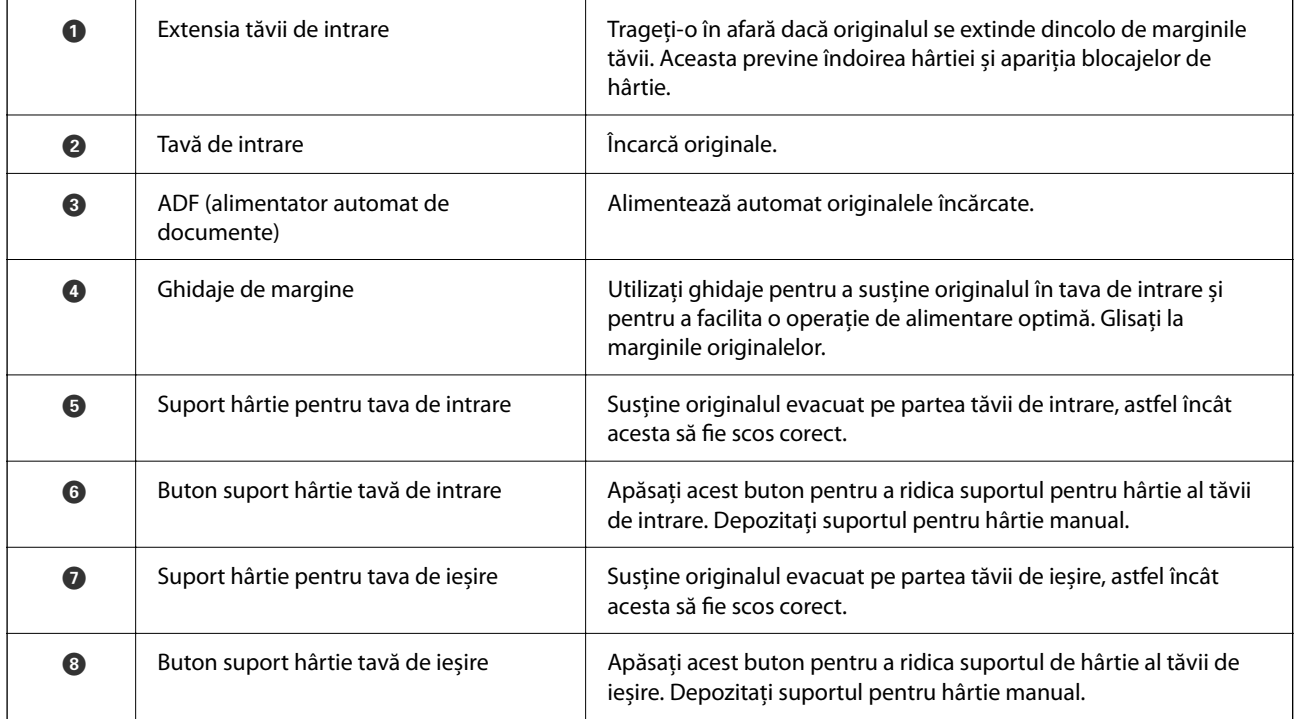

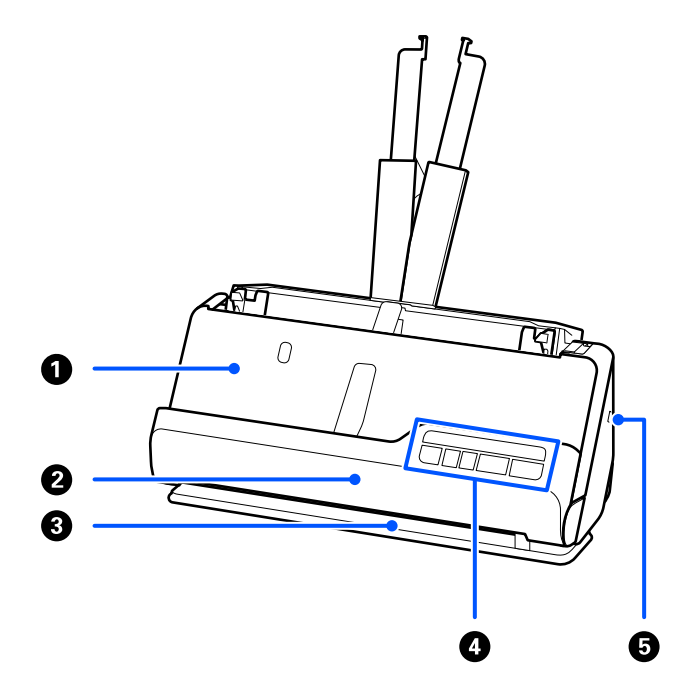

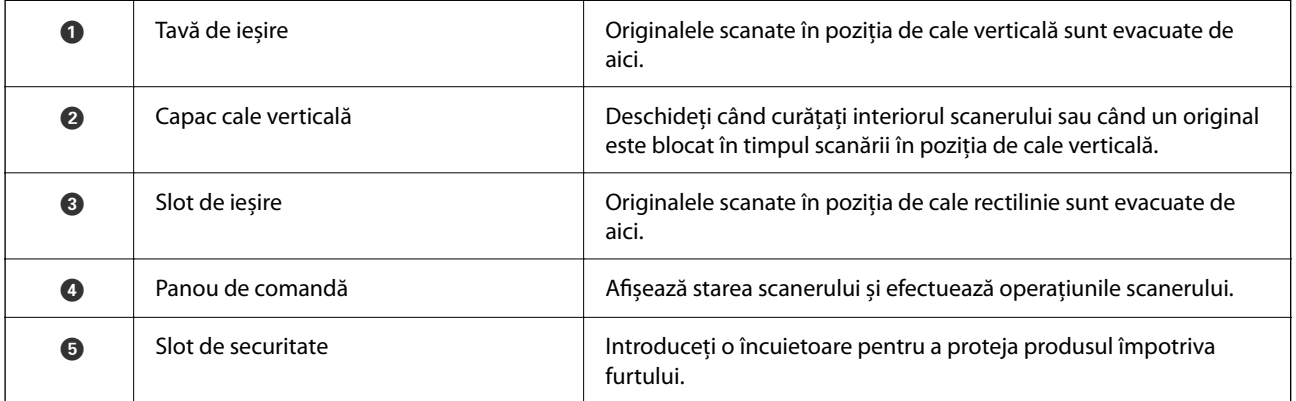

### **Lateral/Spate**

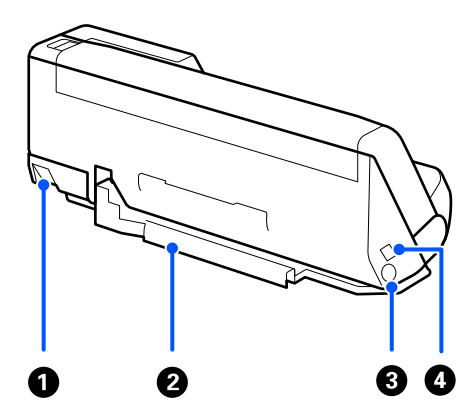

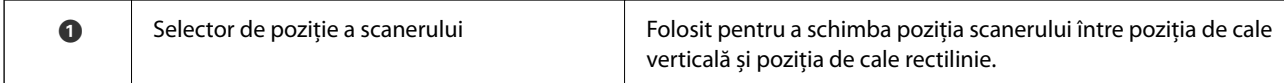

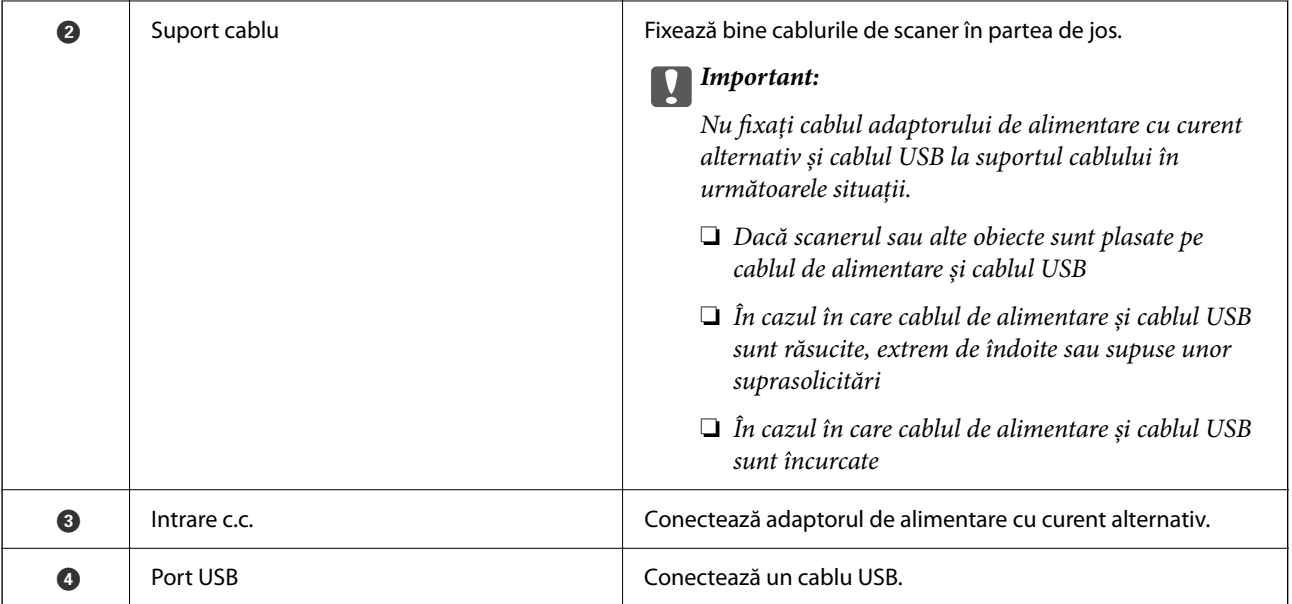

#### **Interior**

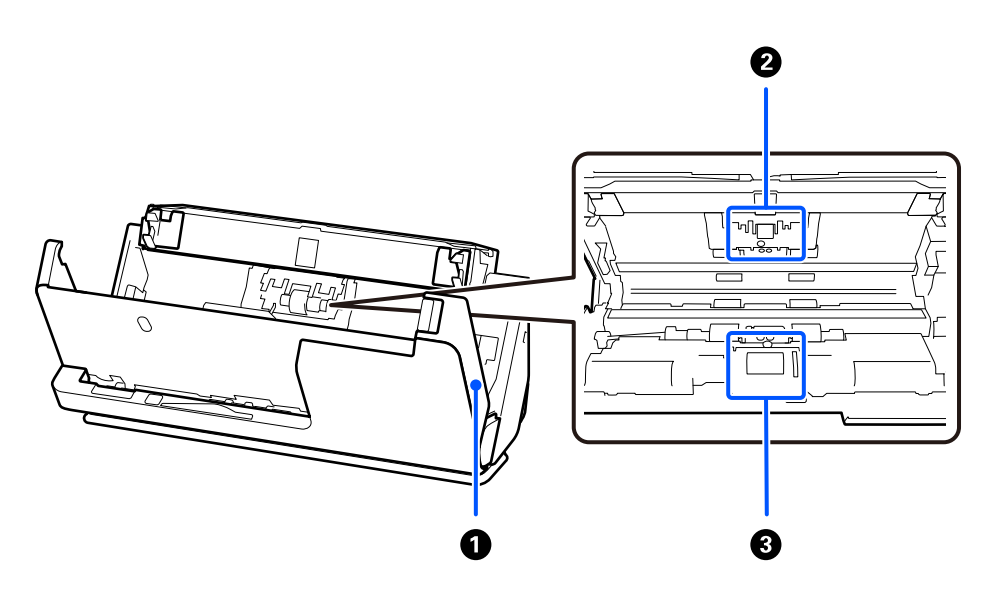

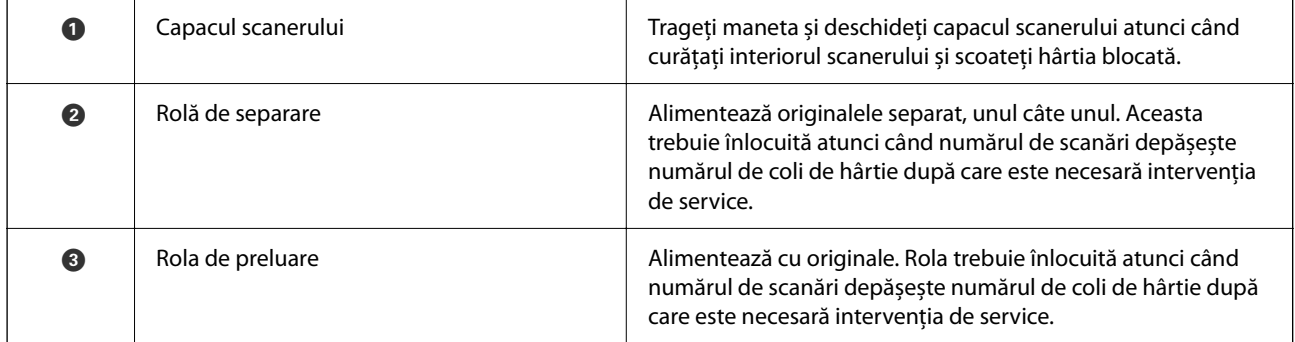

#### **Informaţii conexe**

- $\blacktriangleright$  ["Curățarea în interiorul scanerului" la pagina 111](#page-110-0)
- $\blacktriangleright$  ["Înlocuirea kitului de ansamblu rolă" la pagina 121](#page-120-0)

# <span id="page-19-0"></span>**Poziția scanerului**

Puteți schimba poziția scanerului în funcție de utilizare.

#### !*Atenţie:* Aveți grijă să nu vă prindeți degetele sau cablurile atunci când schimbați poziția scanerului. Se pot produce vătămări sau defecțiuni.

Consultați pagina Informații aferente pentru mai multe informații despre combinațiile de poziții ale scanerului și originale.

#### **Poziție cale verticală**

Când scanați mai multe coli de originale de dimensiune standard sau când scanați hârtie subțire sau chitanțe, trageți selectorul de poziție a scanerului pentru a înclina scanerul spre înainte în poziția de cale verticală. Când scanați în poziția de cale verticală, originalele încărcate în tava de intrare sunt evacuate în tava de ieșire din partea de sus a scanerului.

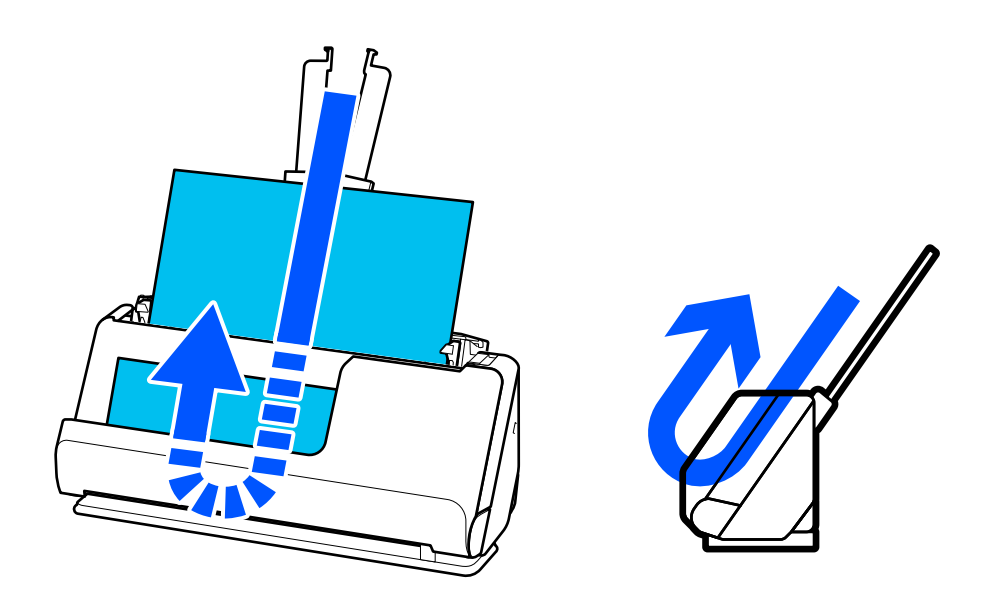

Când poziția de cale verticală este schimbată, lumina  $\mathcal{U}$  de pe panoul de comandă se stinge.

#### <span id="page-20-0"></span>**Poziție cale rectilinie**

Când scanați originale groase, cum ar fi pașapoarte, trageți selectorul de poziție a scanerului pentru a înclina scanerul spre înapoi în poziția de cale rectilinie. Când scanați în poziția de cale rectilinie, originalele încărcate în tava de alimentare sunt scoase în fanta de ieșire din partea din față a scanerului.

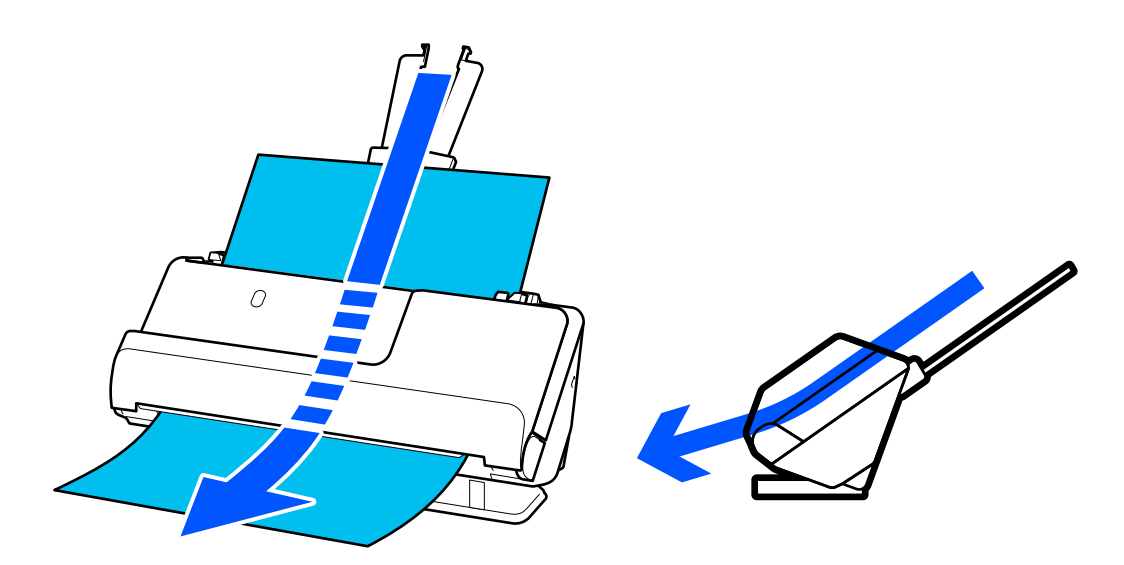

Când scanerul este schimbat în poziția de cale rectilinie, lumina  $\mathcal U$  de pe panoul de comandă se aprinde.

#### **Informaţii conexe**

& ["Combinații de originale și poziție scaner" la pagina 39](#page-38-0)

# **Butoane şi indicatoare luminoase pe panoul de control**

### **Butoane**

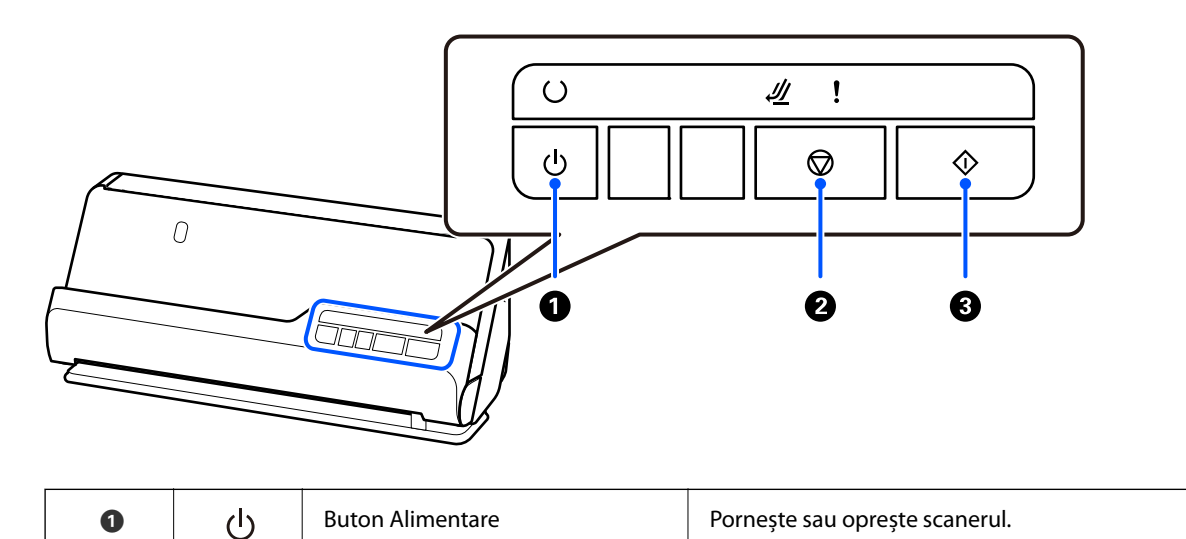

<span id="page-21-0"></span>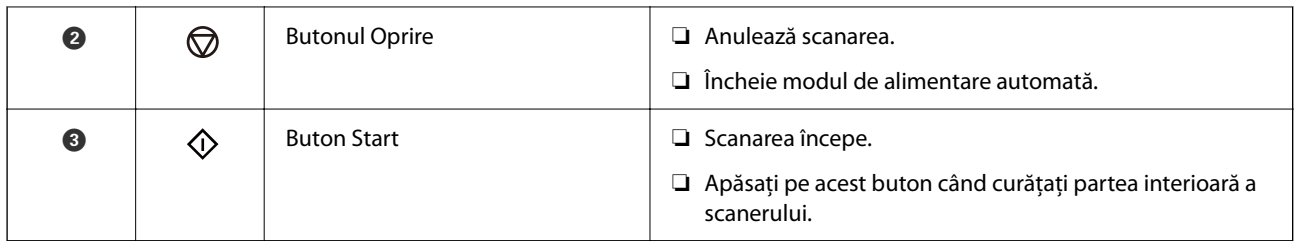

# **Indicatoare luminoase**

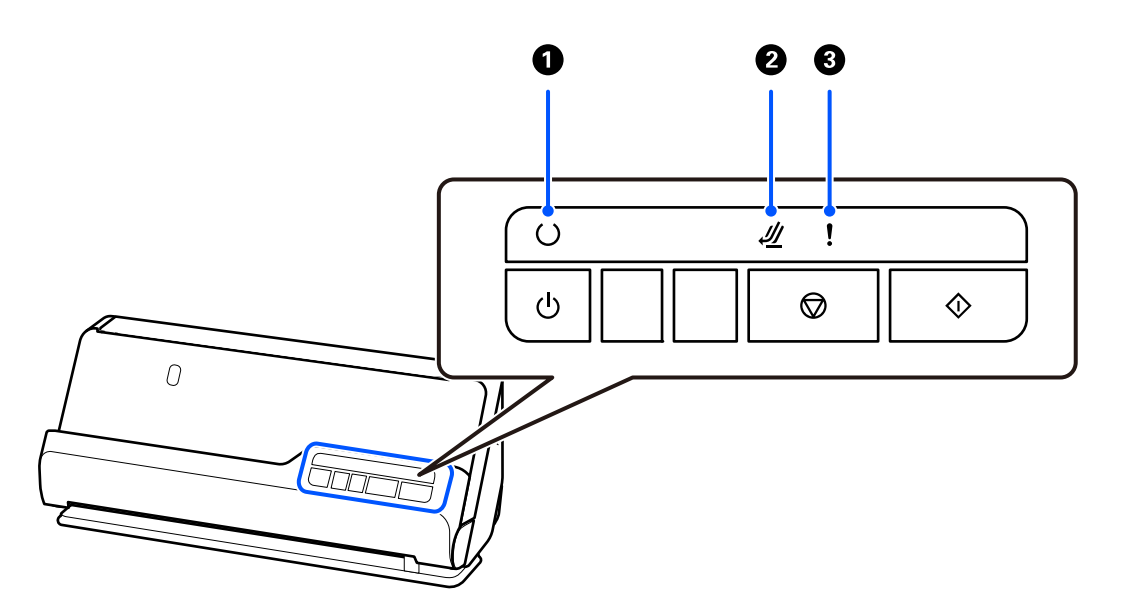

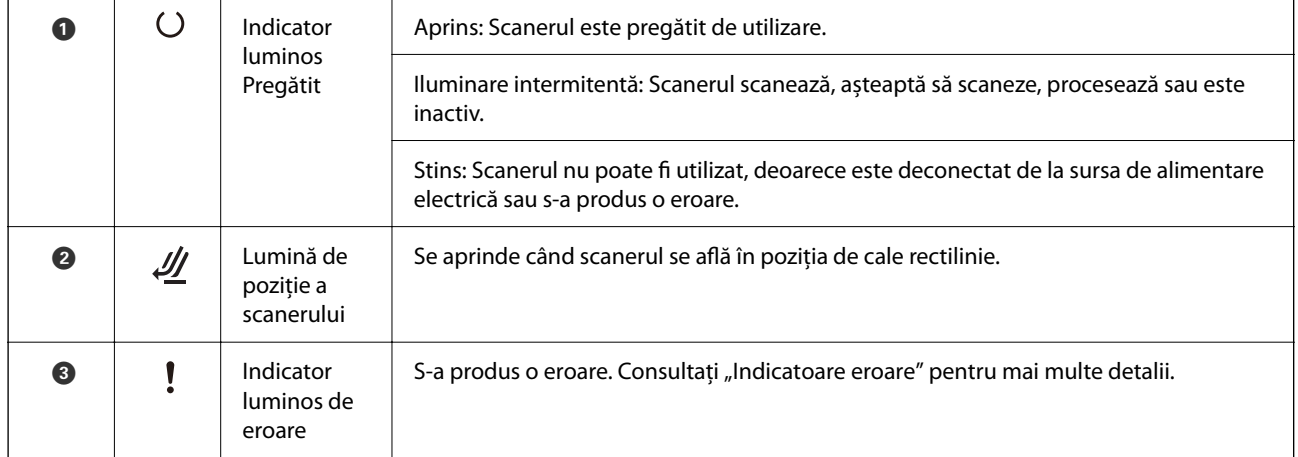

#### **Informaţii conexe**

& ["Indicatoare de eroare" la pagina 23](#page-22-0)

### <span id="page-22-0"></span>**Indicatoare de eroare**

#### **Erori scaner**

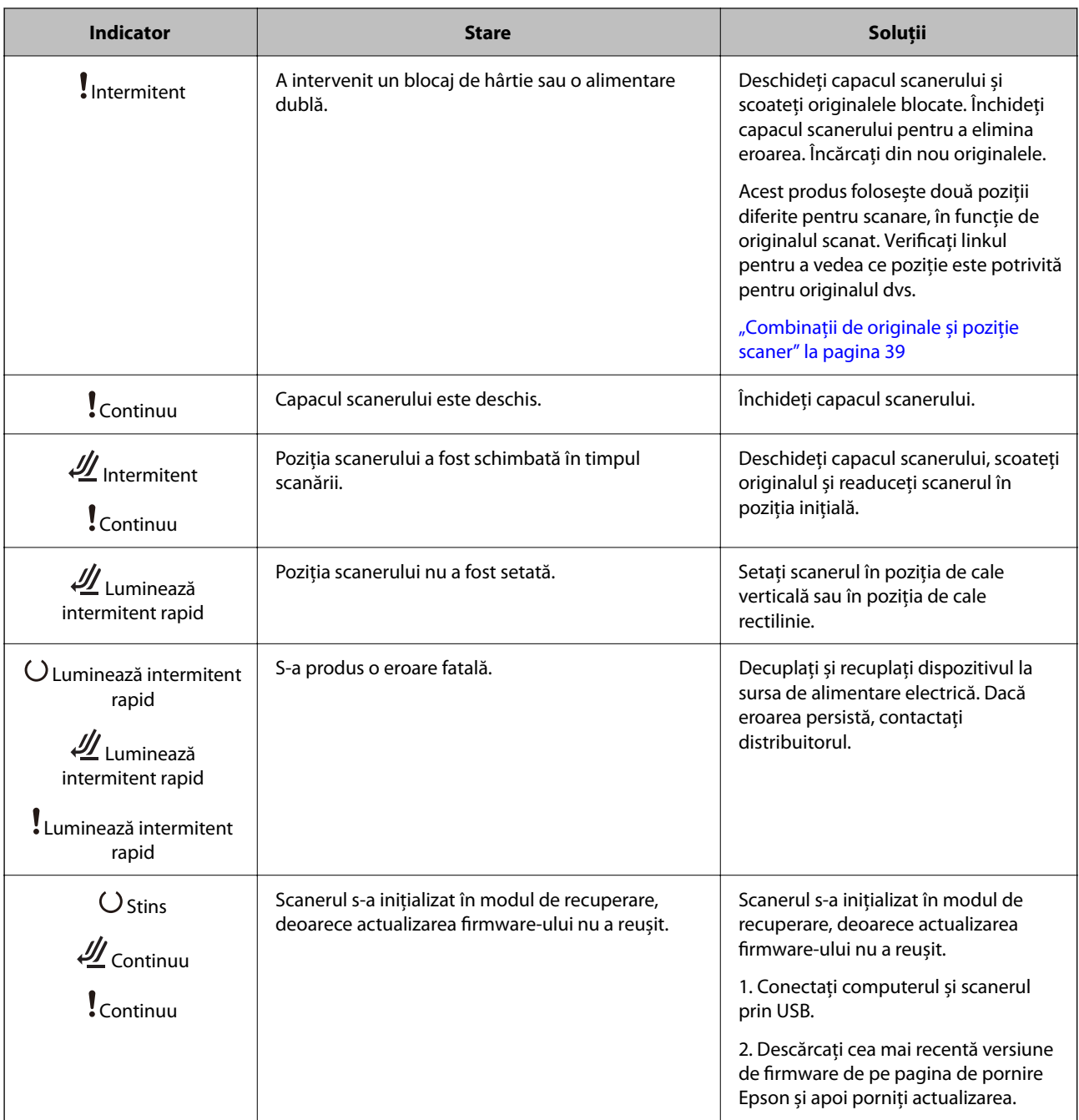

#### **Informaţii conexe**

& ["Extragerea originalelor blocate din scaner" la pagina 139](#page-138-0)

# **Informaţii privind aplicaţiile**

În această secţiune, sunt prezentate aplicațiile disponibile pentru scaner. Cele mai recente aplicaţii pot fi instalate de pe site-ul Epson.

## <span id="page-23-0"></span>**Aplicație pentru scanarea documentelor (Document Capture Pro / Document Capture)**

Document Capture Pro $^*$  este o aplicație care vă permite să scanați eficient originale precum documentele.

Puteți înregistra un set de operațiuni, cum ar fi Scanare-Salvare-Trimitere, ca "lucrare". Prin înregistrarea în prealabil a unei serii de operații ca o lucrare, puteți efectua toate operațiile prin simpla selectare a lucrării. Prin alocarea unei lucrări la butonul de pe panoul de comandă al scanerului, puteți iniția o lucrare apăsând butonul.

Pentru detalii despre utilizarea aplicației, consultați secțiunea de ajutor din Document Capture Pro (Windows) sau Document Capture (Mac OS).

\* Acest nume este pentru Windows. Pentru Mac OS, numele este Document Capture.

#### **Pornirea în Windows**

❏ Windows 11

Faceți clic pe butonul start și apoi selectați **Toate aplicațiile** > **Epson Software** > **Document Capture Pro**.

❏ Windows 10

Faceți clic pe butonul de start, apoi selectați **Epson Software** > **Document Capture Pro**.

❏ Windows 8.1/Windows 8

Introduceți numele aplicației în câmpul de căutare, apoi selectați pictograma afișată.

❏ Windows 7

Faceți clic pe butonul Start, apoi selectați **Toate programele** > **Epson Software** > **Document Capture Pro**.

#### **Pornirea în Mac OS**

Selectați **Start** > **Aplicații** > **Epson Software** > **Document Capture**.

### **Aplicație pentru controlul scanerului (Epson Scan 2)**

Epson Scan 2 este un driver al scanerului care vă permite să controlați scanerul. Puteți regla formatul, rezoluția, luminozitatea, contrastul și calitatea imaginii scanate. Puteți porni această aplicație și dintr-o aplicație de scanare compatibilă TWAIN.

Pentru detalii despre utilizarea aplicației, consultați secțiunea de ajutor din Epson Scan 2.

#### **Pornirea în Windows**

*Notă:*

Pentru sistemele de operare Windows Server, asigurați-vă că este instalată caracteristica *Experiență desktop*.

❏ Windows 11/Windows Server 2022

Faceți clic pe butonul Start, apoi selectați **Toate aplicațiile** > **EPSON** > **Epson Scan 2**.

- ❏ Windows 10/Windows Server 2016/Windows Server 2019 Executați clic pe butonul Start și apoi selectați **EPSON** > **Epson Scan 2**.
- ❏ Windows 8.1/Windows 8/Windows Server 2012 R2/Windows Server 2012 Introduceți numele aplicației în câmpul de căutare, apoi selectați pictograma afișată.

<span id="page-24-0"></span>❏ Windows 7/Windows Server 2008 R2/Windows Server 2008

Faceți clic pe butonul Start și apoi selectați **Toate programele** sau **Programe** > **EPSON** > **Epson Scan 2** > **Epson Scan 2**.

#### **Pornirea în Mac OS**

Selectați **Accesare** > **Aplicație** > **Epson Software** > **Epson Scan 2**.

## **Aplicație pentru actualizare software și firmware (EPSON Software Updater)**

EPSON Software Updater este o aplicație care instalează software nou și actualizează programul firmware și manualele prin intermediul internetului. Dacă doriți să verificați în mod regulat informațiile de actualizare, puteți seta intervalul de verificare a actualizărilor în setările de auto-actualizare ale utilitarului EPSON Software Updater.

#### *Notă:*

Sistemele de operare Windows Server nu sunt acceptate.

#### **Pornirea în Windows**

❏ Windows 11

Faceți clic pe butonul de start și apoi selectați **All apps** > **Epson Software** > **EPSON Software Updater**.

❏ Windows 10

Faceți clic pe butonul de start, apoi selectați **Epson Software** > **EPSON Software Updater**.

❏ Windows 8.1/Windows 8

Introduceți numele aplicației în câmpul de căutare, apoi selectați pictograma afișată.

❏ Windows 7

Faceți clic pe butonul Start, apoi selectați **Toate programele** > **Epson Software** > **EPSON Software Updater**.

#### **Pornirea în Mac OS**

Selectați **Accesare** > **Aplicații** > **Epson Software** > **EPSON Software Updater**.

### **Software pentru gestionarea dispozitivelor din rețea (Epson Device Admin)**

Epson Device Admin este software multifuncțional care gestionează dispozitivele dintr-o rețea.

Sunt disponibile următoarele funcții.

- ❏ Monitorizarea sau gestionarea a până la 2000 de imprimante sau scanere din segment
- ❏ Întocmirea unui raport detaliat, de exemplu în cazul stării consumabilelor sau a produsului
- ❏ Actualizarea programului firmware al produsului
- ❏ Introducerea dispozitivului în rețea
- ❏ Aplicarea setărilor unificate la nivelul mai multor dispozitive.

Epson Device Admin poate fi descărcat de pe pagina web de asistență tehnică Epson. Pentru mai multe informații, consultați documentația sau secțiunea de ajutor a Epson Device Admin.

# <span id="page-25-0"></span>**Aplicaţie pentru crearea pachetelor de driver (EpsonNet SetupManager)**

EpsonNet SetupManager este un software pentru crearea unui pachet pentru o instalare simplă de scaner, precum instalarea driverului de scaner etc. Acest software permite administratorului să creeze pachete de software unice și să le distribuie grupurilor.

Pentru mai multe informații, vizitați website-ul regional Epson.

[http://www.epson.com](http://www.epson.com/)

# **Aplicație pentru scanarea cărților de vizită (Presto! BizCard)**

Presto! BizCard de la NewSoft asigură o gamă completă de funcții de management al contactelor pentru adăugarea de cărți de vizită fără a fi necesară introducerea datelor de la tastatură. Utilizați sistemul de recunoaștere BizCard pentru a scana cărți de vizită, pentru a edita și sincroniza informațiile cu cel mai frecvent utilizat software de management al bazelor de date personale. Puteți salva și gestiona cu ușurință informațiile dvs. de contact.

Pentru mai multe informații privind utilizarea software-ului și a funcțiilor sale, consultați sistemul de asistență al software-ului.

#### **Pornirea în Windows**

❏ Windows 11

Faceți clic pe butonul start și apoi selectați **Toate aplicațiile** > **NewSoft** > **Presto! BizCard**.

❏ Windows 10

Faceți clic pe butonul de start, apoi selectați **NewSoft** > **Presto! BizCard**.

❏ Windows 8.1/Windows 8

Introduceți numele aplicației în câmpul de căutare, apoi selectați pictograma afișată.

❏ Windows 7

Faceți clic pe butonul Start, apoi selectați **Toate programele** > **NewSoft** > **Presto! BizCard**.

**Pornirea în Mac OS**

Selectați **Start** > **Aplicații** > **Presto! BizCard**.

# **Informaţii privind elementele opţionale şi consumabilele**

### **Coduri Foaie suport**

Utilizarea unei Foaie suport permite scanarea originalelor sau a fotografiilor de formă neregulată, care se pot zgâria cu ușurință. Puteți încărca doar o singură Foaie suport în poziția de cale rectilinie.

Când scanați pașapoarte, utilizați Folie de protecție pașaport.

<span id="page-26-0"></span>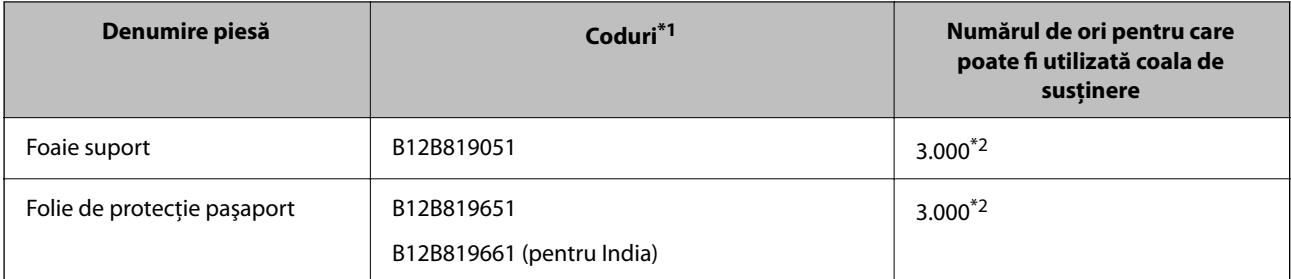

- \*1 Nu puteți utiliza alte Foaie suport sau Folie de protecţie paşaport cu excepția celor cu codurile specificate.
- \*2 Acest număr este un ghid pentru ciclul de înlocuire. Nu utilizați o Foaie suport sau Folie de protecție pasaport care este zgâriată.

#### **Informaţii conexe**

- & ["Specificații generale pentru originalele scanate" la pagina 30](#page-29-0)
- $\rightarrow$  "Pozitionarea originalelor de format mare" la pagina 46
- & ["Amplasarea unui pașaport" la pagina 61](#page-60-0)
- $\rightarrow$  "Pozitionarea originalelor de formă neregulată" la pagina 73

### **Coduri ale kiturilor de ansamblu rolă**

Piesele de schimb (rola de preluare și rola de separare) trebuie înlocuite atunci când numărul de scanări depășește valoarea de service. Puteți verifica numărul cel mai recent de scanări în Epson Scan 2 Utility.

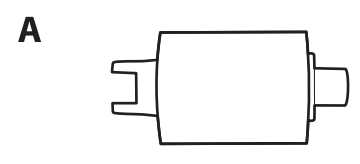

B

A: Rolă de preluare, B: Rolă de separare

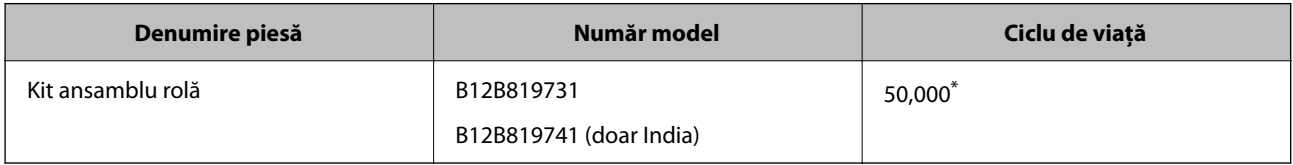

Această valoare a fost obținută prin scanarea consecutivă utilizând hârtie originală de test Epson și reprezintă o valoare orientativă a ciclului de înlocuire. Ciclul de înlocuire poate varia în funcție de diferite tipuri de hârtie, precum hârtia care generează o cantitate mare de praf sau hârtie cu o suprafață dură, care poate reduce ciclul de viață. Momentul de înlocuire depinde și de frecvența de scanare și curățare.

#### **Informaţii conexe**

- $\rightarrow$  ["Înlocuirea kitului de ansamblu rolă" la pagina 121](#page-120-0)
- & ["Resetarea numărului de scanări după înlocuirea rolelor" la pagina 128](#page-127-0)

## <span id="page-27-0"></span>**Codurile kiturilor de curăţare**

Utilizaţi-le atunci când curăţaţi interiorul scanerului. Acest kit este compus din lichid de curățare și o cârpă de curățat.

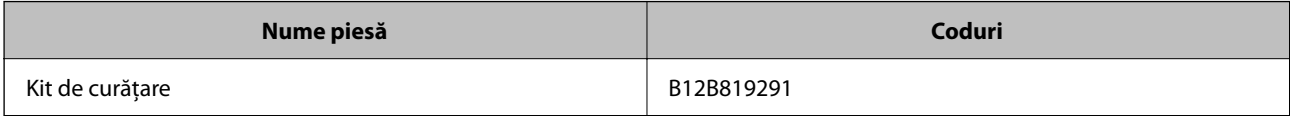

#### **Informaţii conexe**

& ["Curățarea în interiorul scanerului" la pagina 111](#page-110-0)

# <span id="page-28-0"></span>**Așezarea originalelor**

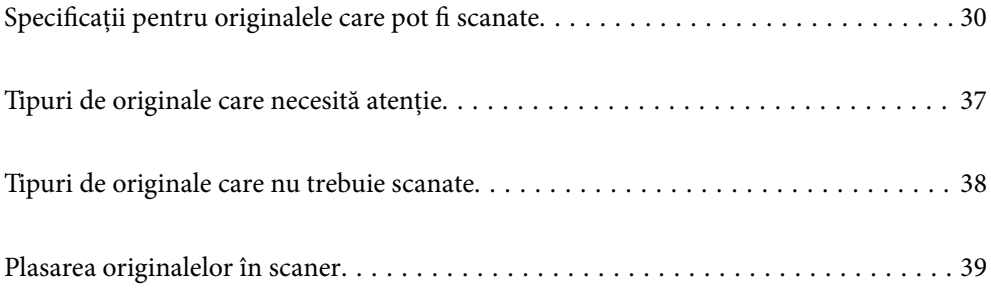

# <span id="page-29-0"></span>**Specificații pentru originalele care pot fi scanate**

În această secțiune sunt explicate specificațiile și condițiile originalelor care pot fi încărcate în ADF.

## **Specificații generale pentru originalele scanate**

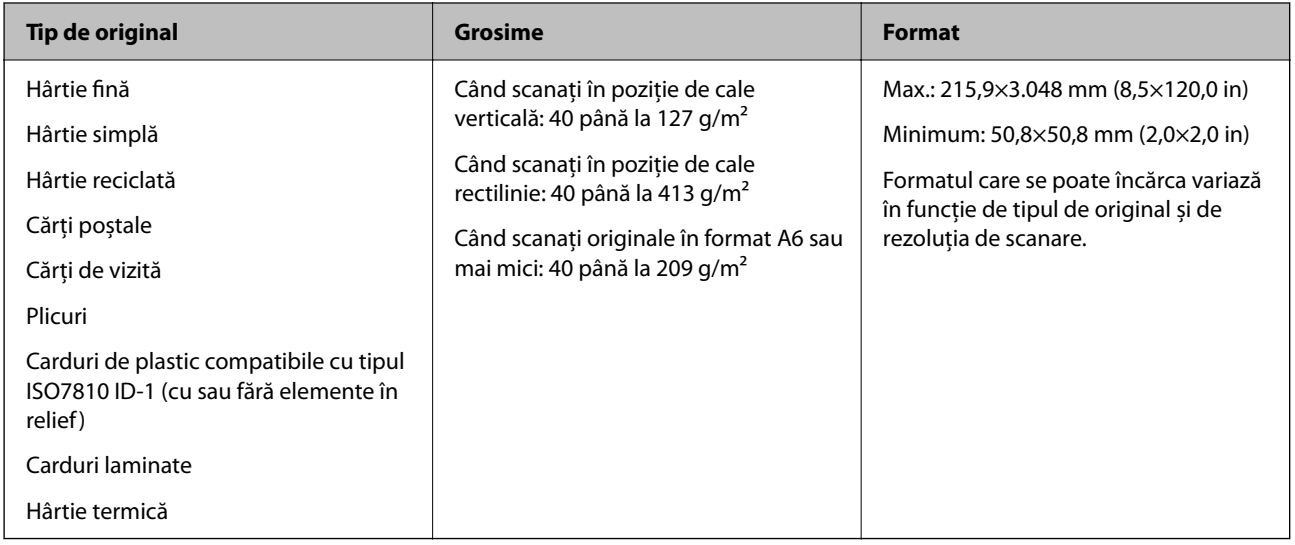

#### *Notă:*

- ❏ Toate originalele trebuie să fie plate la marginea frontală.
- ❏ Asigurați-vă că îndoiturile de pe muchia frontală a originalelor se mențin în intervalul următor.

A trebuie să fie de 5 mm sau mai puțin.

B trebuie să fie de 3 mm sau mai puțin.

<sup>3</sup> trebuie să fie mai mare sau egal cu <sup>2</sup> dacă <sup>2</sup> este mai mic de 1 mm. Când <sup>2</sup> este mai mare de 1 mm, ar trebui să fie de cel puțin 10 ori dimensiunea lui **2**.

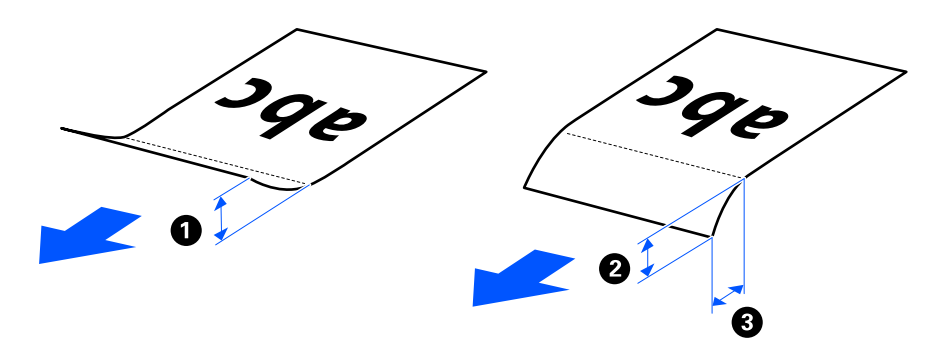

❏ Chiar și atunci când originalul respectă specificațiile pentru originalele care pot fi introduse în ADF, este posibil ca acesta să nu fie alimentat din ADF, în funcție de proprietățile sau de calitatea hârtiei. În plus, unele originale pot reduce calitatea scanării.

## **Originale de dimensiune standard scanabile**

Acestea sunt specificațiile pentru originalele de dimensiune standard pe care le puteți scana.

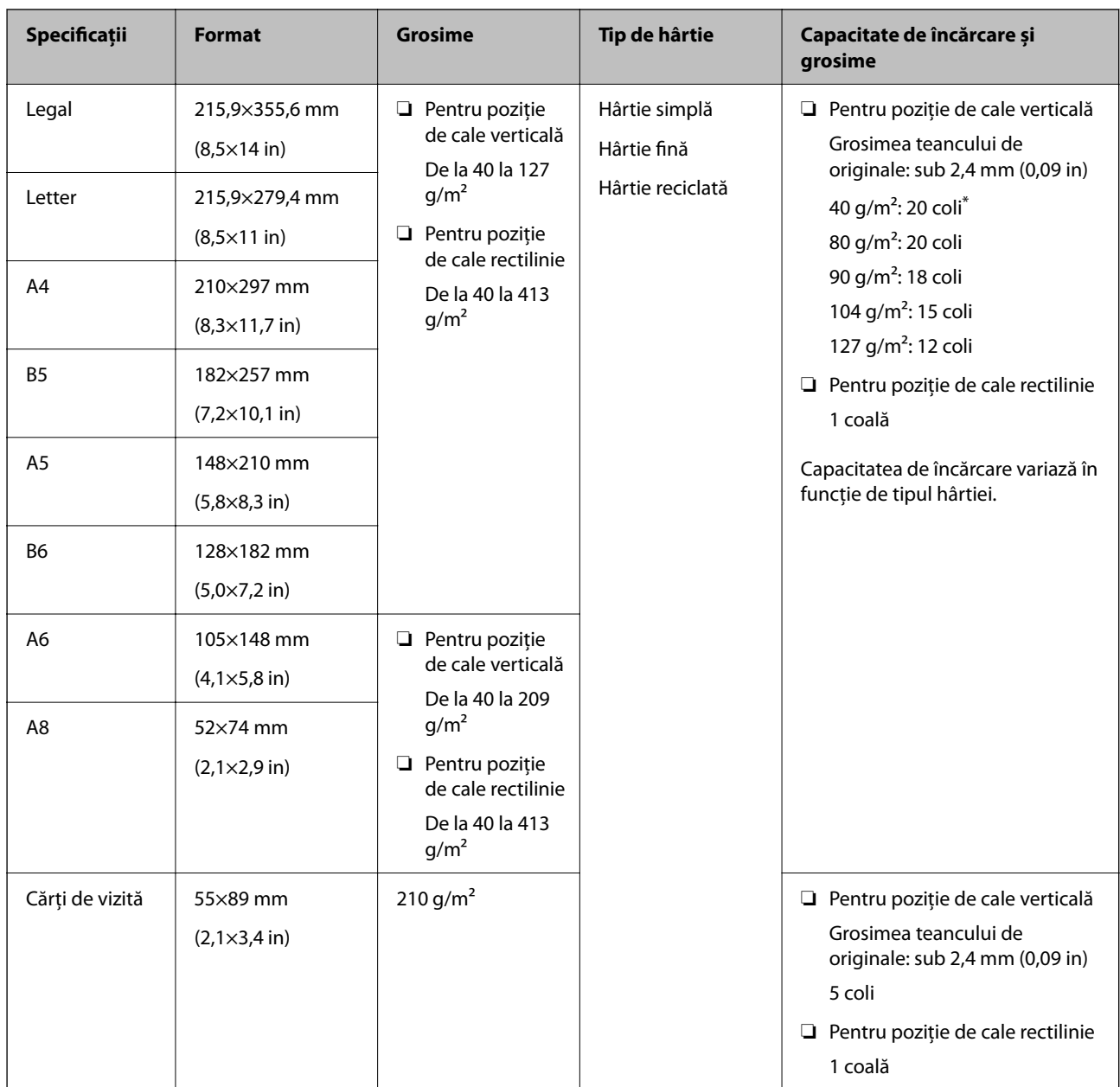

\* La scanarea originalelor din hârtie subțire, vă recomandăm să extindeți suportul de ieșire al hârtiei în ambele locuri.

#### **Când scanați originale de dimensiune standard (verificați poziția scanerului)**

❏ Când scanați originale de format standard, din hârtie simplă, scanați în poziția de cale verticală.

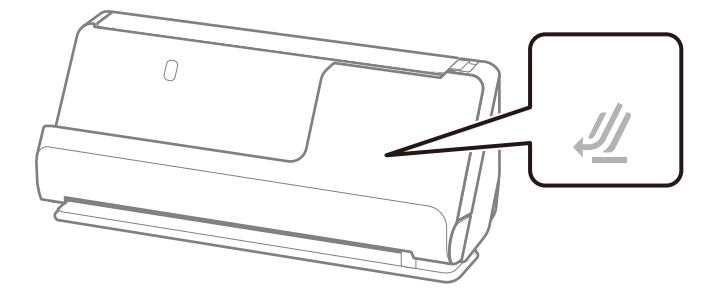

<span id="page-31-0"></span>❏ Atunci când scanați certificate de premiere și alte originale groase (originale cu o grosime de 127 g/m² sau mai mult), scanați în poziție de cale rectilinie și încărcați doar un original odată.

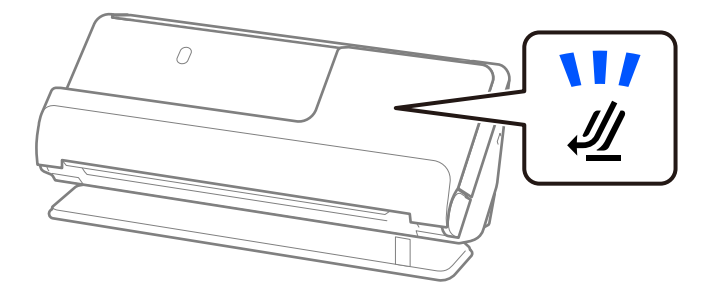

#### **Informaţii conexe**

& ["Poziționarea originalelor de format standard" la pagina 41](#page-40-0)

### **Hârtie lungă scanabilă**

Acestea sunt specificațiile pentru hârtia lungă pe care o puteți scana.

#### *Notă:*

La scanarea hârtiei lungi, viteza de scanare se reduce.

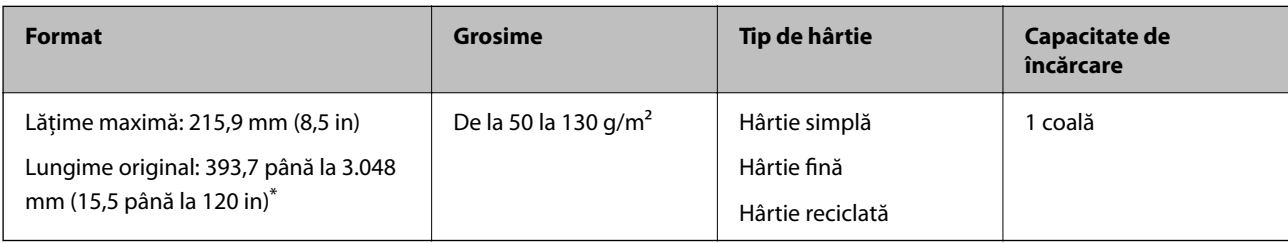

\* În continuare, sunt prezentate lungimile maxime în funcție de rezoluția de scanare.

❏ 50–300 dpi: 3.048,0 mm (120 in)

❏ 301–600 dpi: 762,0 mm (30 in)

#### **Când scanați hârtie lungă (verificați poziția scanerului)**

Când scanați hârtie lungă, scanați în poziția de cale rectilinie.

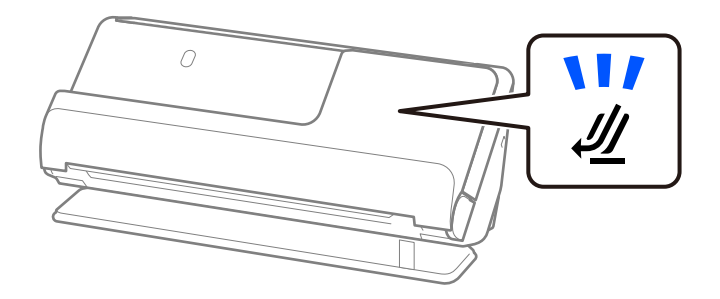

#### **Informaţii conexe**

& ["Amplasarea hârtiei lungi" la pagina 50](#page-49-0)

## <span id="page-32-0"></span>**Chitanțe scanabile**

Acestea sunt specificațiile pentru chitanțele pe care le puteți scana.

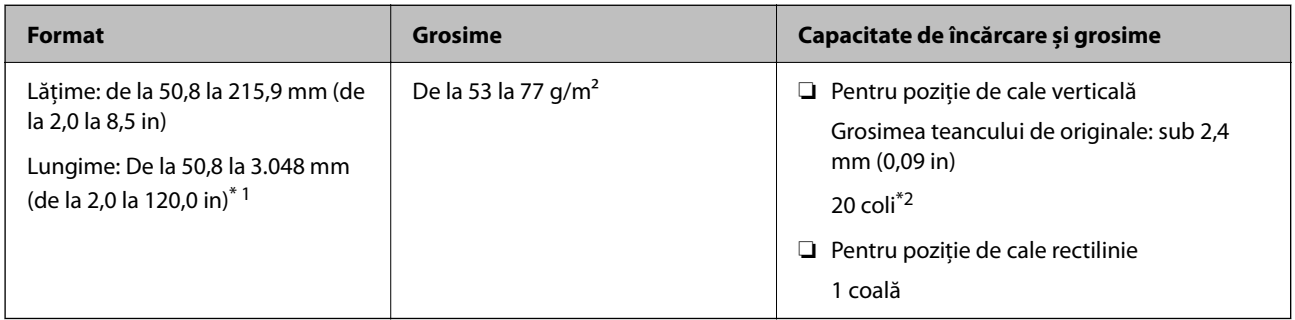

- \*1 Schimbați poziția scanerului în funcție de lungimea chitanței de scanat.
- \*2 Când scanați chitanțele în poziția de cale verticală, vă recomandăm să extindeți suportul de ieșire al hârtiei în ambele locuri.

#### **Când scanați chitanțe (verificați poziția scanerului)**

❏ Când scanați chitanțe care sunt mai scurte de 393,7 mm (15,5 in), scanați în poziția de cale verticală.

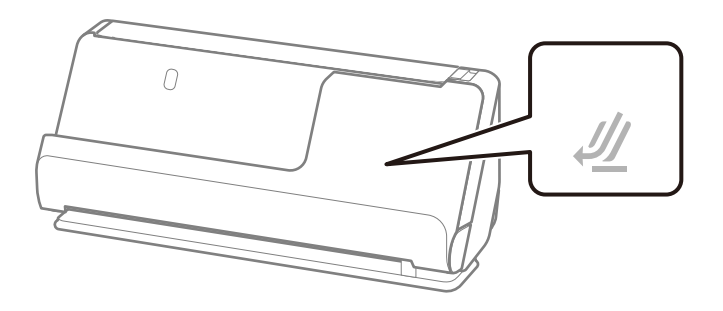

❏ Când scanați chitanțe mai lungi de 393,7 mm (15,5 in), așezați scanerul în poziție de cale rectilinie și încărcați doar un original o dată.

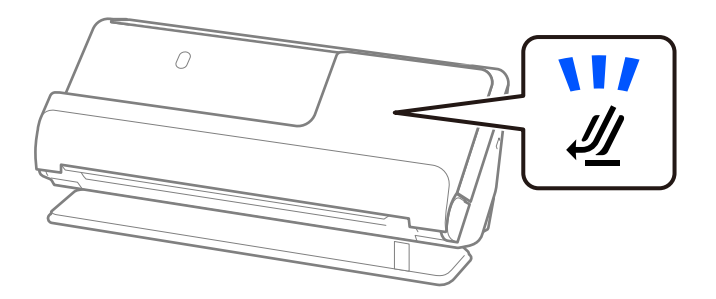

#### **Informaţii conexe**

- & ["Poziționarea originalelor de format standard" la pagina 41](#page-40-0)
- & ["Amplasarea hârtiei lungi" la pagina 50](#page-49-0)

### **Carduri de plastic scanabile**

Acestea sunt specificațiile pentru cardurile de plastic pe care le puteți scana.

<span id="page-33-0"></span>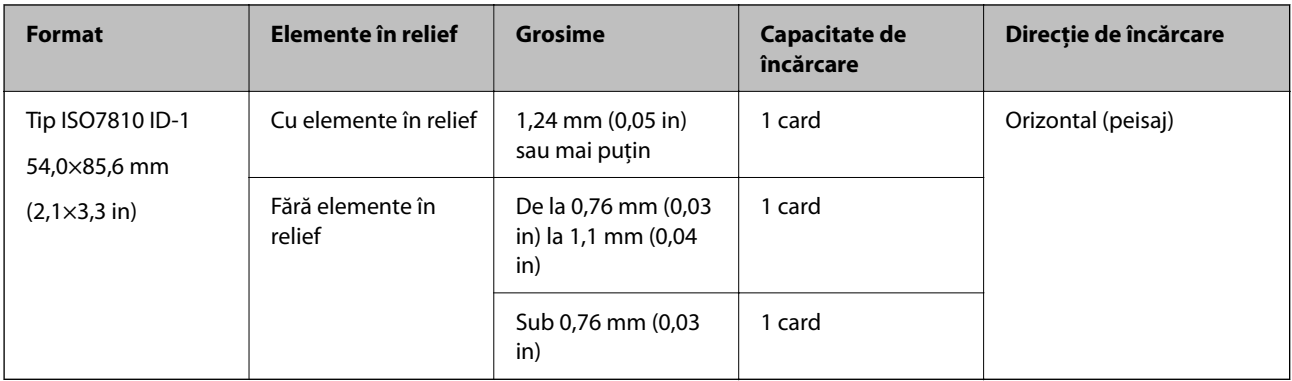

#### **Când scanați carduri de plastic (verificați poziția scanerului)**

Când scanați carduri de plastic, scanați în poziția de cale rectilinie.

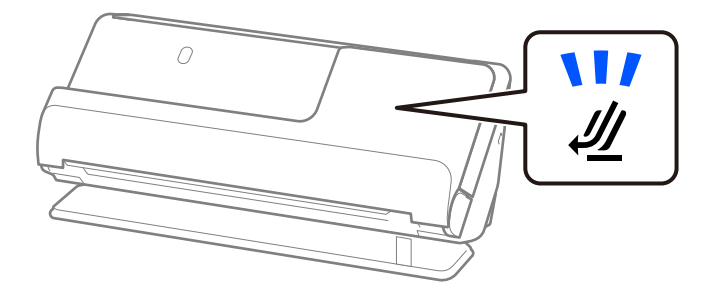

**Informaţii conexe**

 $\rightarrow$  ["Poziționarea cardurilor din plastic" la pagina 55](#page-54-0)

### **Carduri laminate scanabile**

Acestea sunt specificațiile pentru cardurile laminate pe care le puteți scana.

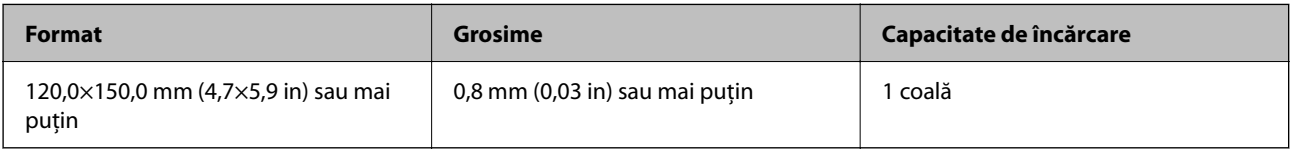

#### **Când scanați carduri laminate (verificați poziția scanerului)**

Când scanați carduri laminate, scanați în poziția de cale rectilinie.

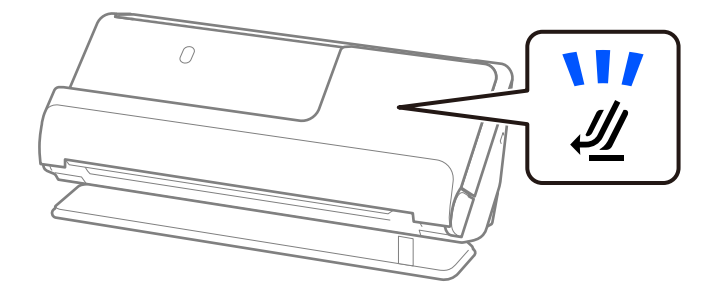

# <span id="page-34-0"></span>**Pașapoarte**

Puteți scana un pașaport folosind un suport de pașaport comercializat separat.

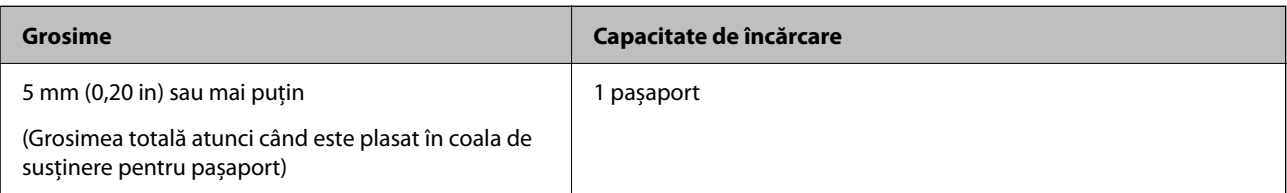

#### **Când scanați folosind o coală de susținere pentru pașaport (verificați poziția scanerului)**

Când scanați utilizând o coală de susținere pentru pașaport, scanați în poziția de cale rectilinie.

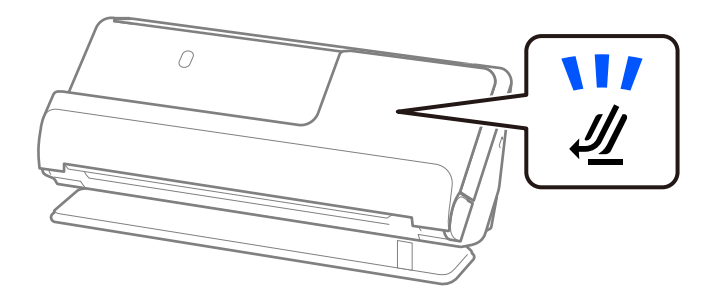

#### **Informaţii conexe**

& ["Amplasarea unui pașaport" la pagina 61](#page-60-0)

## **Specificații pentru originale care utilizează Foaie suport**

Coala opțională Foaie suport este proiectată pentru transportul originalelor prin scaner. Puteți scana originale cu format mai mare decât A4/Letter, documente sau fotografii importante care nu trebuie deteriorate, hârtie subțire, originale de formă neregulată etc.

Următoarele furnizează o listă de originale care pot fi scanate utilizând Foaie suport.

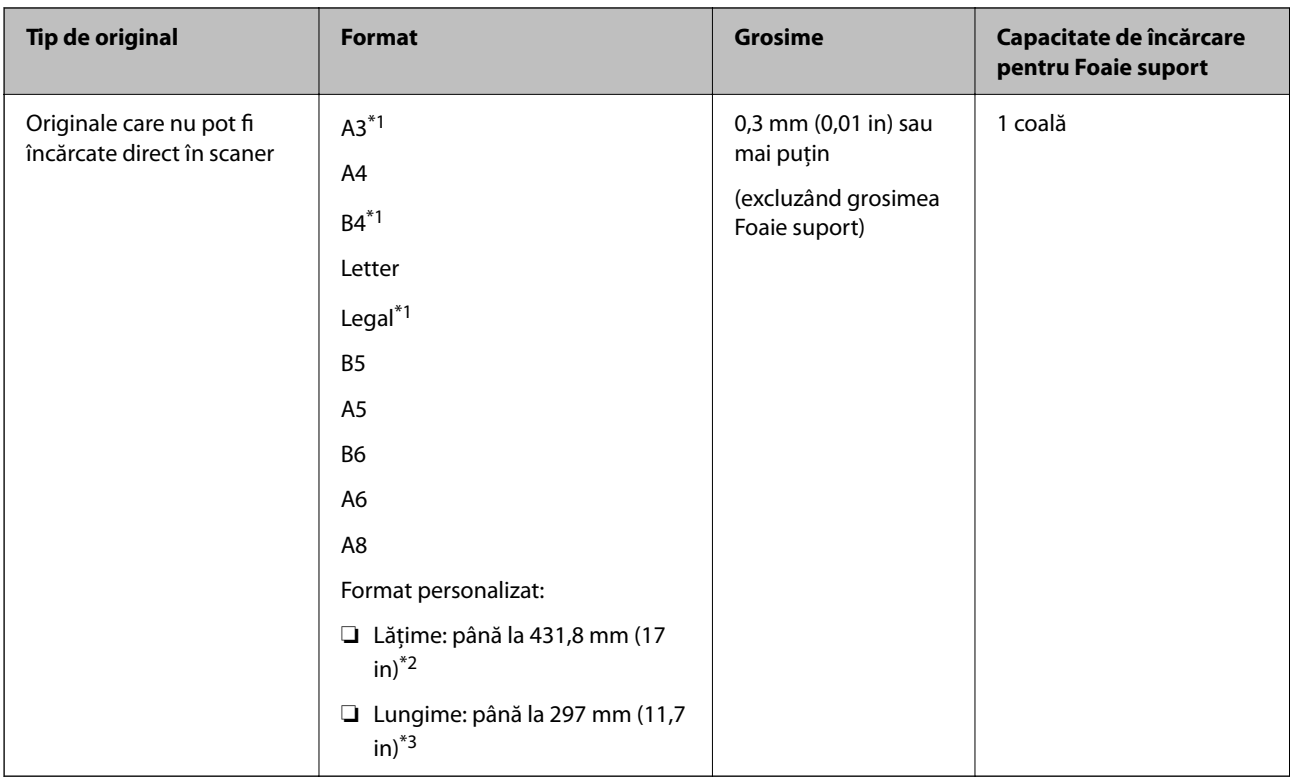

- \*1 Pliați pe jumătate pentru a plasa.
- \*2 Originalele cu o lățime mai mare de 215,9 mm (8,5 in) trebuie pliate pe jumătate.
- \*3 Marginea frontală a originalului trebuie amplasată pe partea de legare a colii Foaie suport la scanarea unui original cu o lungime de aproximativ 297 mm (11,7 in) lungime. În caz contrar, lungimea imaginii scanate poate fi mai mare decât cea scontată, deoarece scanerul scanează până la capătul Foaie suport atunci când selectați **Detectare automată** ca setare pentru **Dimensiune document** în aplicație.

#### **Când scanați folosind o coală de susținere (verificați poziția scanerului)**

Când scanați utilizând o coală de susținere, scanați în poziția de cale rectilinie.

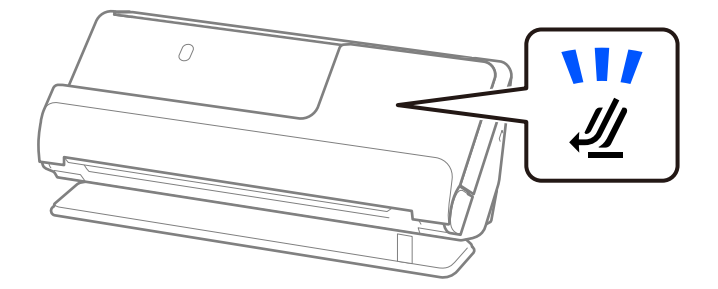

#### **Informaţii conexe**

- & ["Coduri Foaie suport" la pagina 26](#page-25-0)
- & ["Poziționarea originalelor de format mare" la pagina 46](#page-45-0)
- & ["Poziționarea originalelor de formă neregulată" la pagina 73](#page-72-0)
### **Plicuri scanabile**

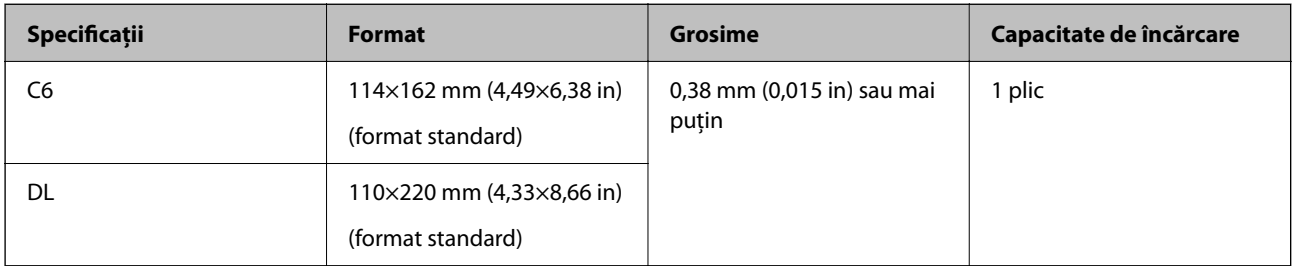

Acestea sunt specificațiile pentru plicurile pe care le puteți scana.

### **Când scanați plicuri (verificați poziția scanerului)**

Când scanați plicuri, scanați în poziția de cale rectilinie.

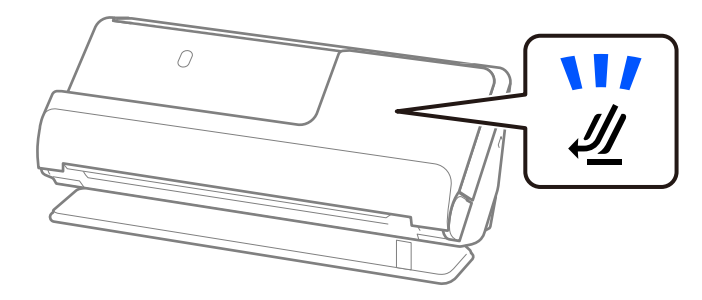

### **Informaţii conexe**

& ["Amplasarea unui plic" la pagina 70](#page-69-0)

# **Tipuri de originale care necesită atenție**

Este posibil ca următoarele tipuri de originale să nu fie corect scanate.

- ❏ Originale cu suprafețe tratate special, cum ar fi hârtie lucioasă, hârtie termică sau hârtie cretată.
- ❏ Originale cu o suprafață neuniformă mare, precum hârtia cu antet.
- ❏ Originale care tocmai au fost tipărite
- ❏ Originale cu linii de pliere
- ❏ Originale perforate
- ❏ Originale cu etichete sau autocolante
- ❏ Hârtie carbon și hârtie fără carbon
- ❏ Originale îndoite
- ❏ Originale cu cute sau rupturi

### c*Important:*

Hârtia fără carbon conține substanțe chimice care pot deteriora rolele din interiorul scanerului. Dacă scanați hârtie fără carbon, curățați rola de preluare și rola de separare în mod regulat. De asemenea, scanarea hârtiei fără carbon poate duce la scurtarea ciclului de viață al rolelor mai rapid decât scanarea hârtiei normale.

### *Notă:*

- ❏ Originalele încrețite pot fi scanate mai bine dacă neteziți cutele înainte de scanare.
- ❏ Pentru a scana originale delicate sau originale care se șifonează cu ușurință, utilizați Foaie suport (comercializată separat).
- ❏ Pentru a scana originale care sunt detectate incorect ca alimentare dublă, selectați *Oprit* din *Detectarea colilor duble* pe fila *Setări principale* din ecranul Epson Scan 2 înainte de scanare.

Când utilizați Document Capture Pro, puteți deschide fereastra apăsând pe butonul *Setări detaliate* de pe ecranul *Setări scanare*.

- ❏ Etichetele sau autocolantele trebuie să fie bine lipite pe originale, fără porțiuni de clei la exterior. Când scanați un original cu etichete sau autocolante care arată ca și cum s-ar putea desprinde ușor, utilizați o coală de susținere și scanați originalul cu scanerul în poziție de cale rectilinie.
- ❏ Încercați să neteziți originalele îndoite înainte de scanare.
- ❏ Pentru originalele cu pliuri, aplatizați originalul astfel încât înălțimea pliului să fie de 5 mm (0,2 in) sau mai puțin înainte de a-l încărca.

["Poziționarea originalelor de format standard" la pagina 41](#page-40-0)

### **Informaţii conexe**

- & ["Noţiuni de bază despre scaner" la pagina 16](#page-15-0)
- $\rightarrow$  ["Plasarea originalelor sau fotografiilor importante" la pagina 66](#page-65-0)
- $\rightarrow$  ["Poziționarea originalelor de formă neregulată" la pagina 73](#page-72-0)
- $\blacktriangleright$  "Întreținere" la pagina 110

# **Tipuri de originale care nu trebuie scanate**

Următoarele tipuri de originale nu trebuie scanate.

- ❏ Fotografii
- ❏ Broșuri
- ❏ Pașapoarte cu grosimea mai mare de 5 mm din cauza vizelor sau a paginilor suplimentare pentru vize blocate în pașaport.
- ❏ Carnete de bancă
- ❏ Originale de tip non-hârtie (de ex., folii de îndosariere, stofă sau folie de metal)
- ❏ Originale cu capse sau agrafe
- ❏ Originale cu clei
- ❏ Originale rupte
- ❏ Originale cu numeroase cute sau îndoituri
- ❏ Originale transparente, precum film OHP
- ❏ Originale cu hârtie carbon pe spate
- ❏ Originale cu cerneală umedă
- ❏ Originale cu notițe adezive atașate

### <span id="page-38-0"></span>*Notă:*

- ❏ Nu introduceți fotografii, opere de artă valoroase sau documente importante, pe care nu doriți să le deteriorați, direct în scaner. Alimentarea eronată poate încreți sau distruge originalul. La scanarea acestor originale, asigurați-vă că utilizați Foaie suport (comercializată separat).
- ❏ Originalele ondulate, cu încrețituri sau îndoituri pot fi, de asemenea, scanate dacă se utilizează Foaie suport (comercializată separat).

### **Informaţii conexe**

- $\rightarrow$  . Plasarea originalelor sau fotografiilor importante" la pagina 66
- & ["Poziționarea originalelor de formă neregulată" la pagina 73](#page-72-0)

# **Plasarea originalelor în scaner**

### **Combinații de originale și poziție scaner**

Acest produs folosește două poziții diferite pentru scanare, în funcție de originalul scanat.

Această secțiune explică toate combinațiile dintre pozițiile scanerului și originale. Pentru detalii despre modificarea poziției, consultați paginile Informații aferente sau procedurile de amplasare a diferitelor tipuri de originale.

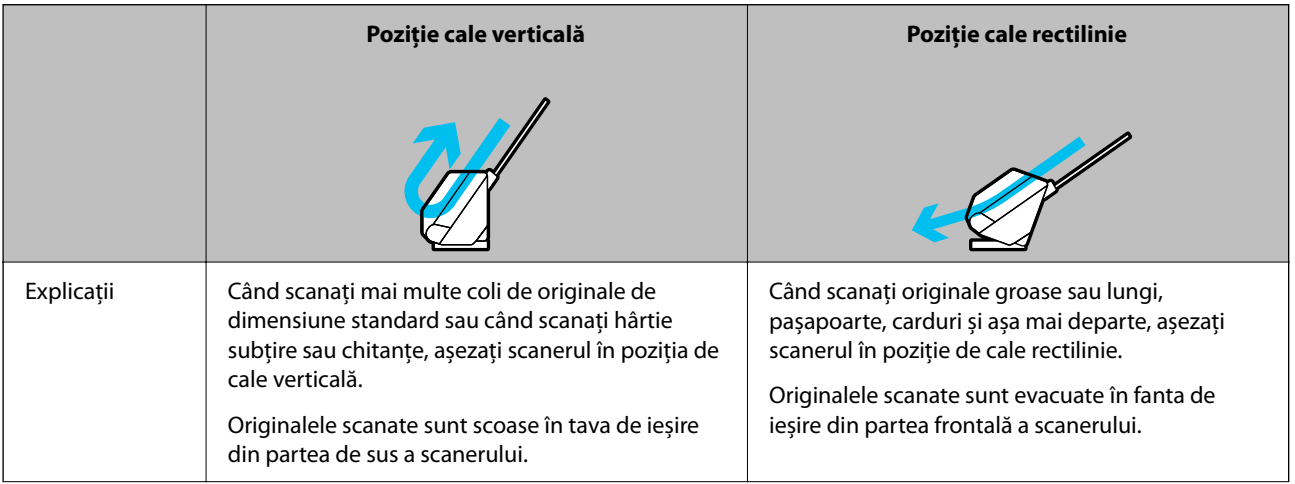

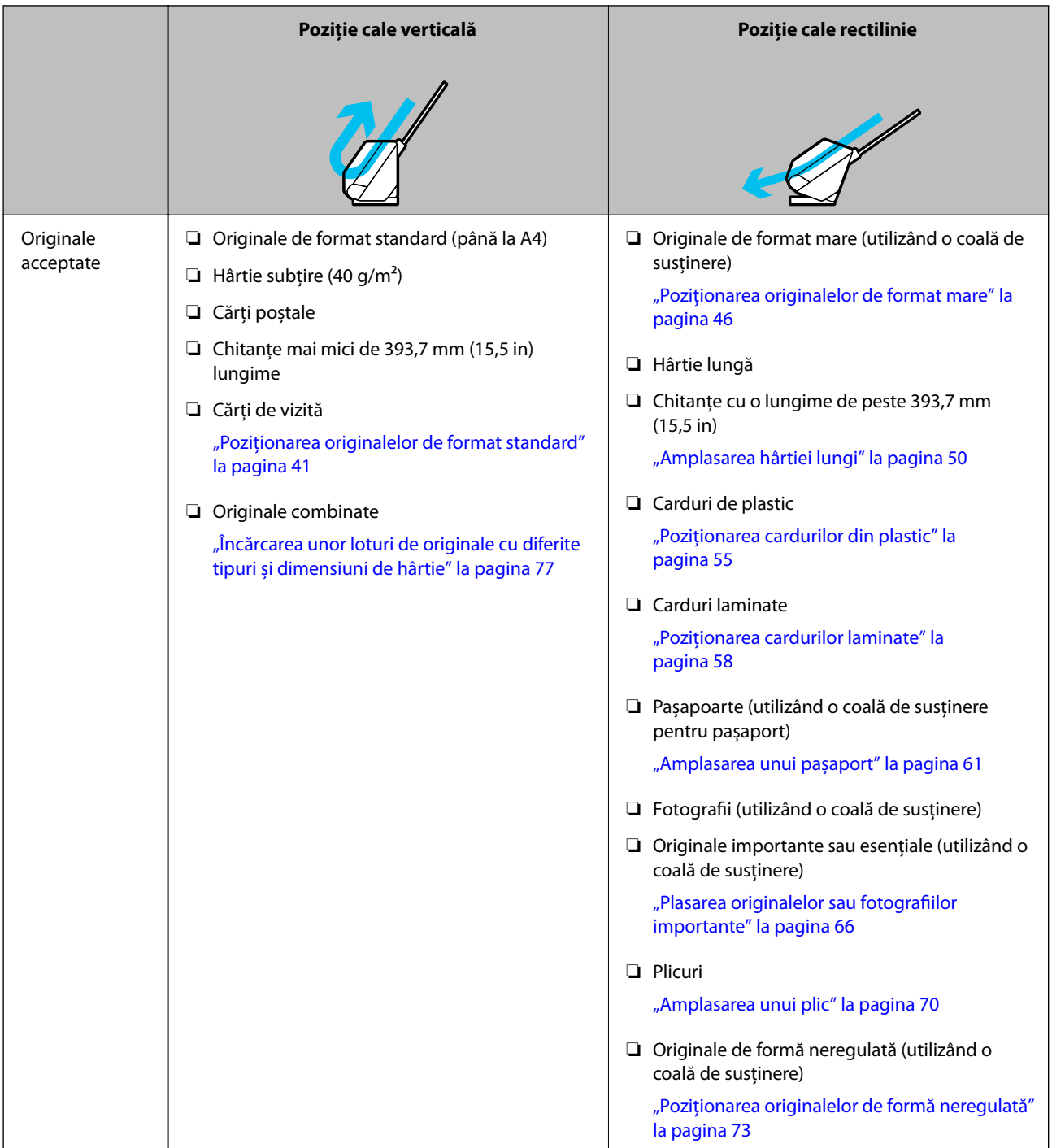

### **Informaţii conexe**

 $\blacklozenge$  ["Poziția scanerului" la pagina 20](#page-19-0)

## <span id="page-40-0"></span>**Poziționarea originalelor de format standard**

1. Asigurați-vă că lumina de poziție a scanerului  $(\frac{1}{2})$  este stinsă.

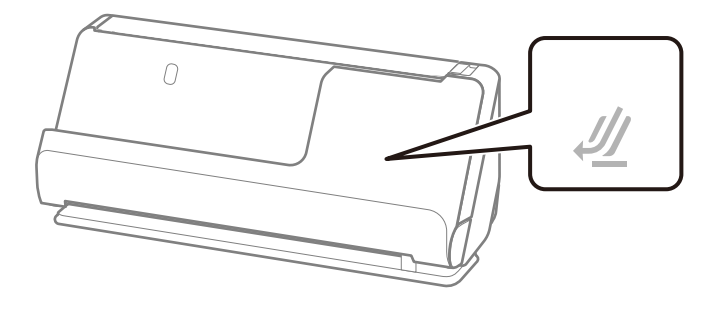

Dacă indicatorul luminos de poziție a scanerului ( $\mathcal{U}$ ) este aprins, trageți selectorul de poziție a scanerului pentru a înclina scanerul înainte.

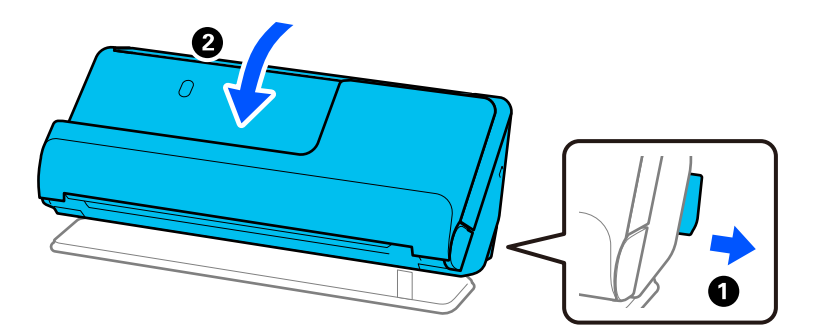

2. Deschideți tava de intrare.

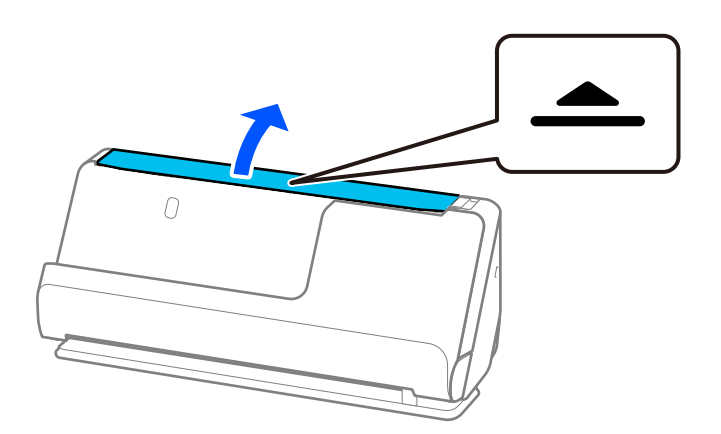

3. Ridicați extensia tăvii de intrare.

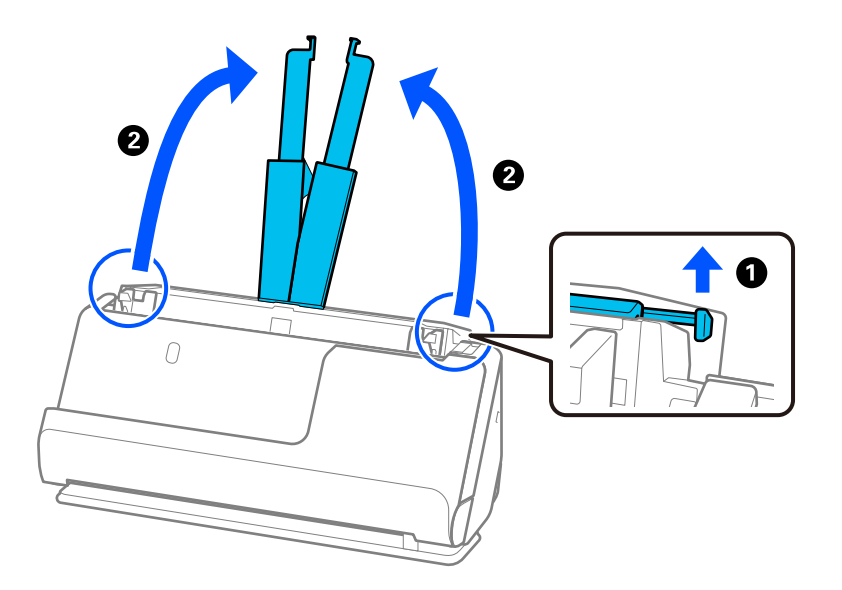

4. Mutați ghidajele de margine la marginile tăvii de intrare.

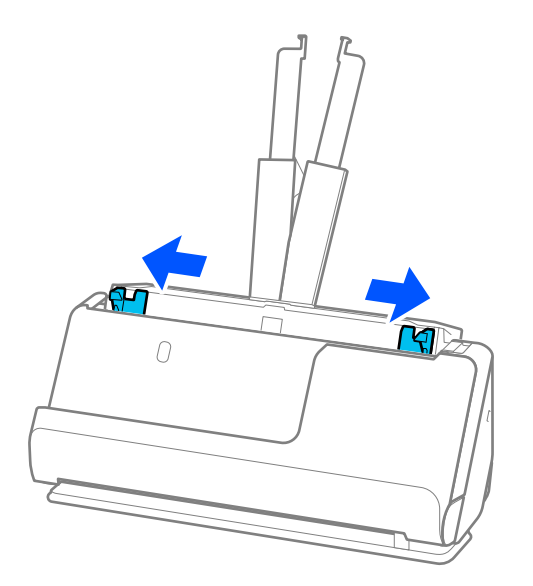

5. Răsfirați originalele.

Țineți de ambele capete ale originalelor și răsfirați-le de câteva ori.

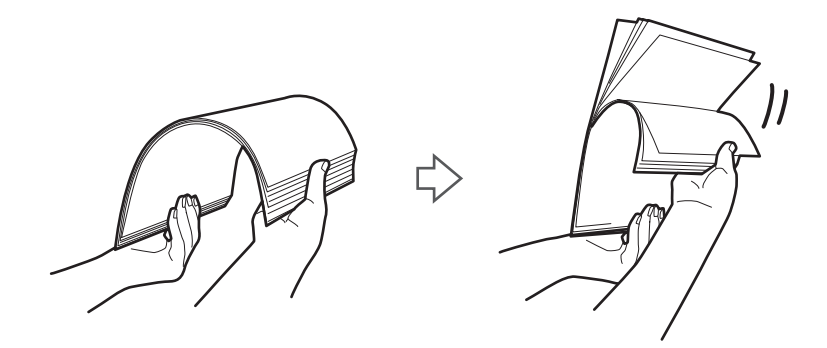

6. Aliniați marginile originalelor, iar cu partea de scanat orientată în sus, glisați marginea frontală într-o formă de tip pană.

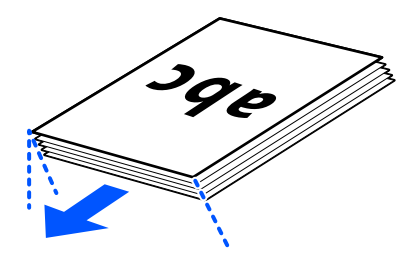

7. Încărcați originalele în tava de intrare ADF, cu fața în sus și cu marginea superioară orientată înspre ADF. Introduceți coala în ADF până când întâmpină rezistență.

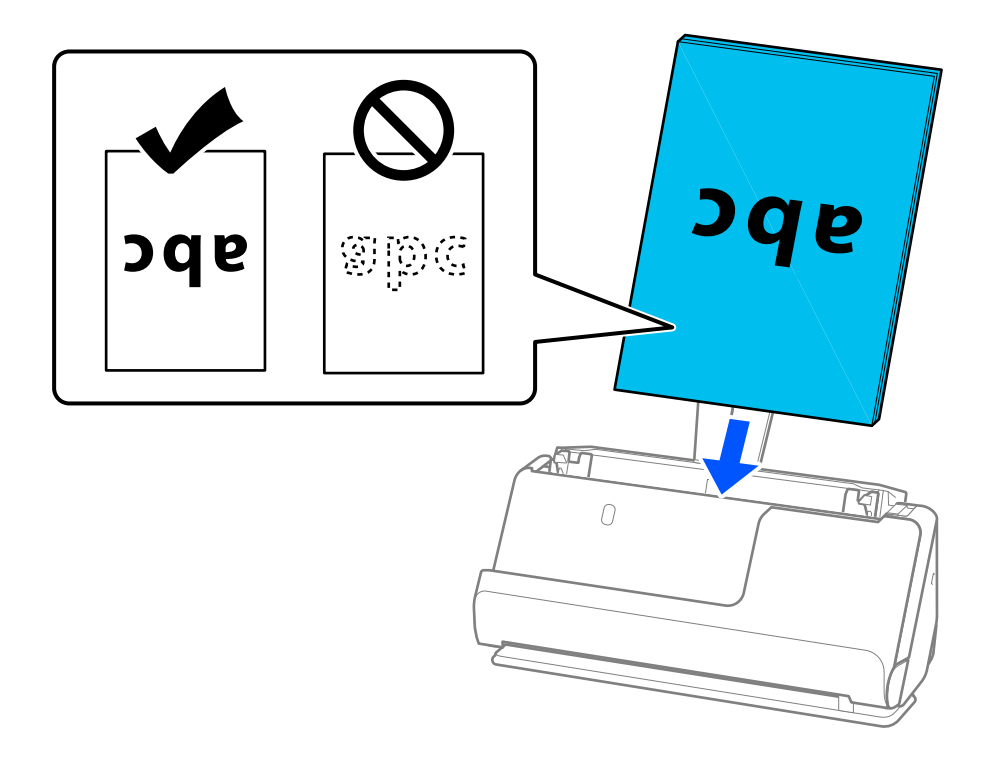

❏ La scanarea de originale cu orificii perforate, precum foi de caiet desprinse, încărcați originalele cu orificiile îndreptate spre stânga, dreapta sau în jos. Așezați originalele astfel încât să nu existe găuri într-un interval de 15 mm (0,6 in) la stânga și la dreapta (30 mm (1,2 in) în total) față de centrul originalelor. Cu toate acestea, pot exista orificii în limita a 30 mm (1,2 inch) de la marginea inițială a originalelor. Asigurați-vă că marginile orificiilor perforate nu prezintă defecte sau îndoituri.

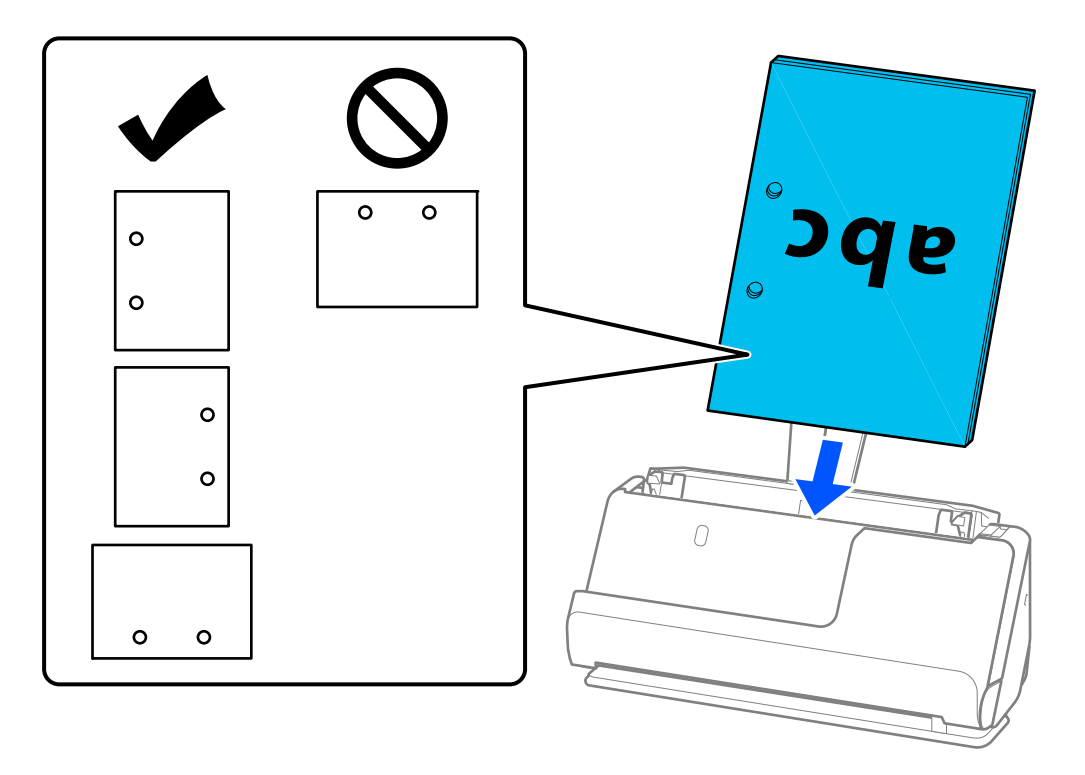

❏ Așezați originalele pliate astfel încât pliul să fie în partea din față a scanerului și pe partea ADF. Puteți încărca până la 10 coli. Originalele cu o linie de pliere dură nu pot fi alimentate corespunzător. Pentru originale precum acestea, aplatizați-le astfel încât înălțimea pliului să fie de 5 mm (0,2 in) sau mai puțin înainte de a le încărca.

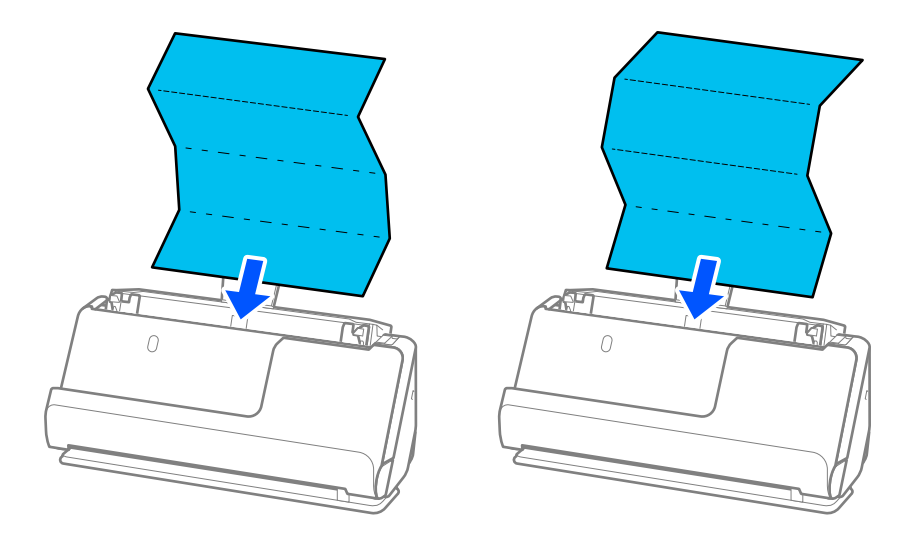

❏ Atunci când scanați certificate de premiere și alte originale groase (originale cu o grosime de 127 g/m² sau mai mult), comutați scanerul în poziție de cale rectilinie și încărcați doar un original odată.

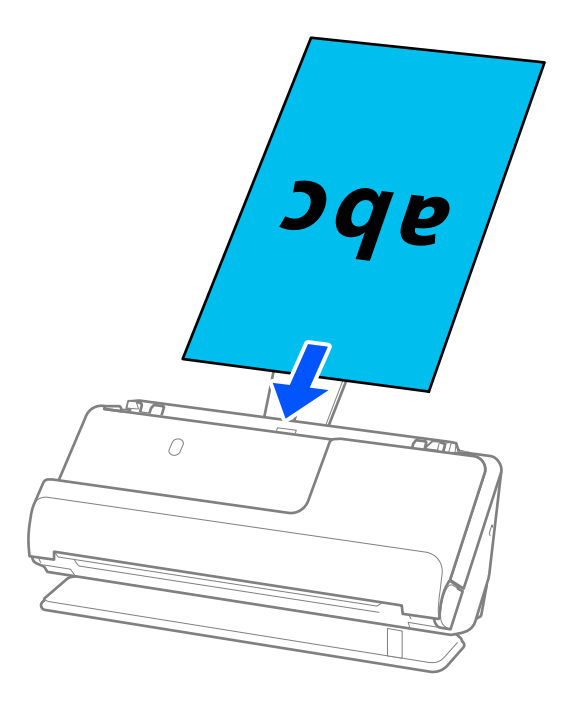

Puteți verifica poziția scanerului folosind indicatorul luminos de poziție a scanerului ( $\mathcal{W}$ ). Când indicatorul luminos de poziție a scanerului este aprins, scanerul se află în poziție de cale rectilinie. Dacă indicatorul luminos de poziție a scanerului este stins (în poziția de cale verticală), trageți de maneta din spate pentru a înclina scanerul spre înapoi.

Când scanați în poziția de cale rectilinie, asigurați-vă că există suficient spațiu în fața scanerului pentru originalele evacuate.

De asemenea, dacă originalele evacuate lovesc suprafața mesei pe care este așezat scanerul și acest lucru afectează imaginea scanată, mutați scanerul la marginea mesei, astfel încât originalele evacuate să cadă și să le puteți prinde direct.

8. Reglați ghidajele de margine pentru a se potrivi cu marginile originalului, astfel încât să nu existe goluri. În caz contrar, este posibil ca alimentarea originalului să se execute deformat.

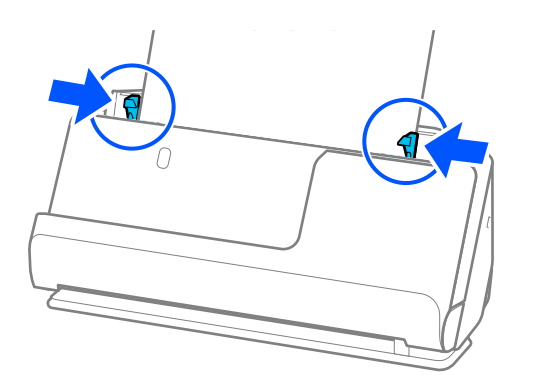

#### <span id="page-45-0"></span>*Notă:*

- ❏ Dacă documentul se extinde dincolo de extensia tăvii de alimentare, sprijiniți documentul cu o mână pentru a preveni căderea din ADF. De asemenea, în timp ce scanați un original, sprijiniți ambele capete ale originalului cu mâinile pentru a preveni înclinarea acestuia.
- ❏ Când scanați originale din hârtie subțire, cum ar fi pliante sau chitanțe, sau când scanați originale care au tendința de a se ondula după scanare, vă recomandăm să extindeți suportul de ieșire al hârtiei în ambele locuri.

După încărcarea originalului, apăsați butoanele (două locuri) pentru a ridica suportul de ieșire al hârtiei.

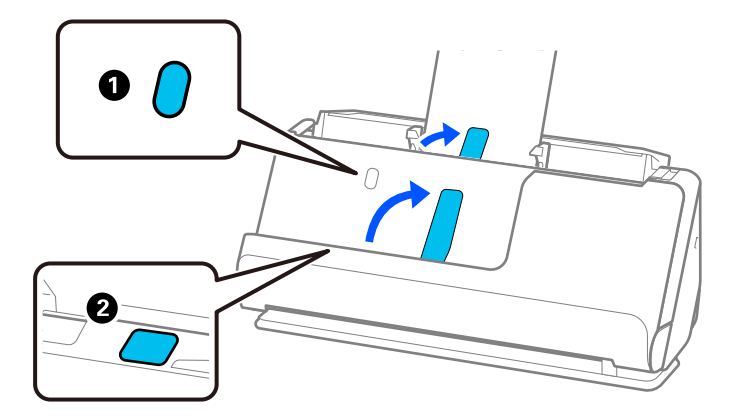

- ❏ Când scanați originale, cum ar fi cărțile de vizită, care tind să se onduleze după scanare, vă recomandăm să scanați în poziția de cale rectilinie și să încărcați doar un original o dată.
- ❏ Epson Scan 2 vă permite să previzualizați prima față a originalului. Încărcați doar primul original în ADF și apoi apăsați butonul *Examinare*. Fereastra de previzualizare se deschide, imaginea previzualizată este afișată, iar pagina este extrasă din scaner.

Așezați pagina extrasă la loc, alături de restul originalelor.

- ❏ Când încărcați și previzualizați mai multe originale simultan sau dacă anulați scanarea în timpul scanării unui lot de originale,va fi alimentat pe o porțiune mică în ADF și apoi scanarea se oprește. Deschideți capacul scanerului pentru a extrage originalul, apoi încărcați din nou pagina, împreună cu prima pagină și cu restul originalelor.
- ❏ În funcție de tipul de hârtie și de mediul în care este utilizat scanerul, originalul poate cădea din partea frontală a scanerului după scanare. În această situație, încărcați mai puține originale în scaner decât numărul specificat de originale care pot fi încărcate.

### **Poziționarea originalelor de format mare**

#### *Notă:*

Asigurați-vă că în fața scanerului există spațiu suficient pentru originalele extrase.

1. Asigurați-vă că indicatorul luminos de poziție a scanerului  $(\frac{1}{2})$  este aprins.

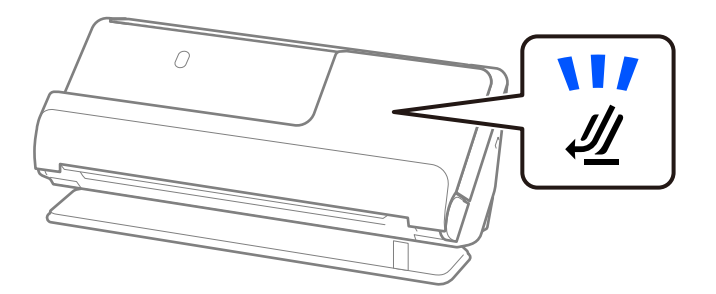

Dacă indicatorul luminos de poziție a scanerului ( $\mathscr{U}$ ) este stins, trageți selectorul de poziție a scanerului pentru a înclina scanerul spre înapoi.

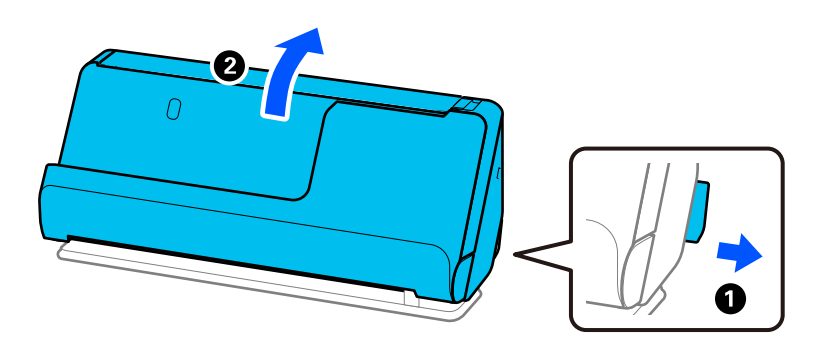

2. Deschideți tava de intrare.

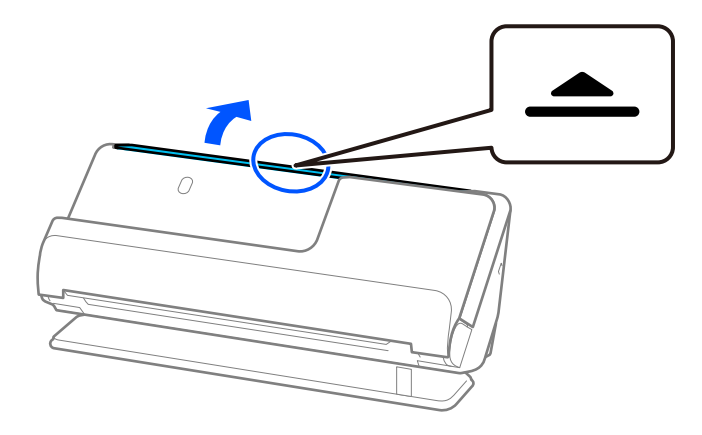

3. Ridicați extensia tăvii de intrare.

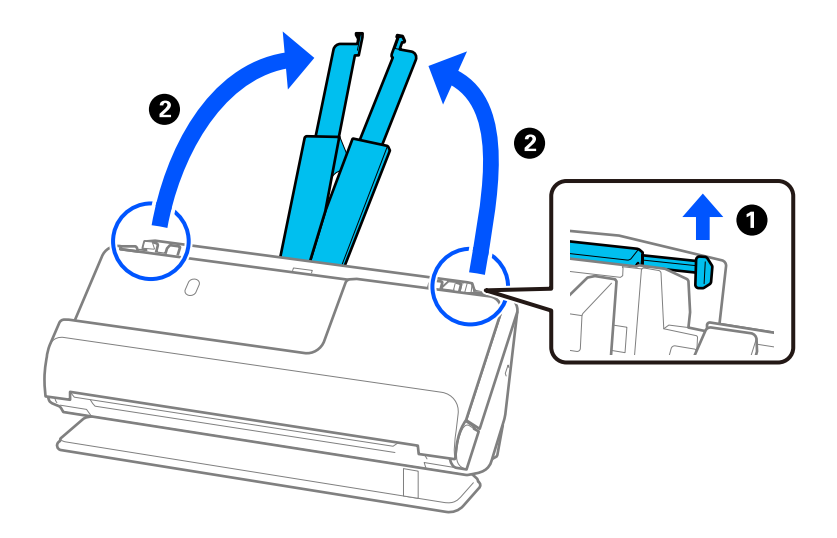

4. Mutați ghidajele de margine la marginile tăvii de intrare.

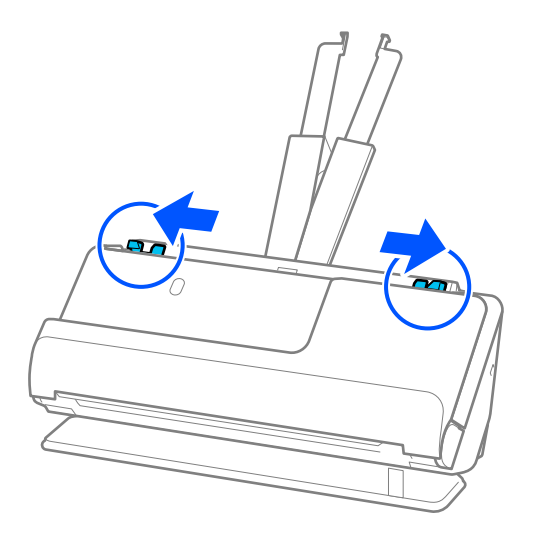

5. Pliați originalul pe jumătate, astfel încât partea care trebuie scanată să fie orientată spre exterior. Așezați originalul cu partea "2" îndreptată spre partea laterală a Foaie suport cu ilustrație și la marginea frontală.

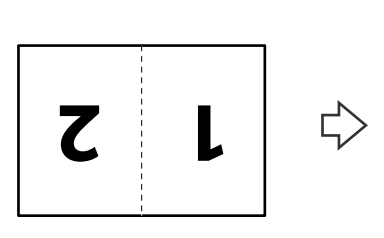

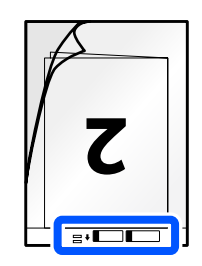

6. Întoarceți invers Foaie suport.

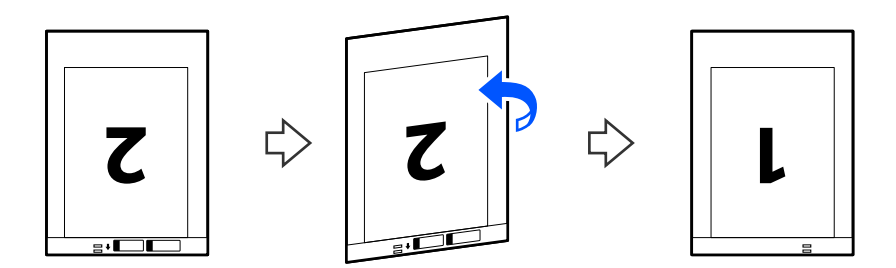

7. Încărcați Foaie suport în tava de intrare, cu marginea superioară orientată în direcția ADF. Introduceți coala în ADF până când întâmpină rezistență.

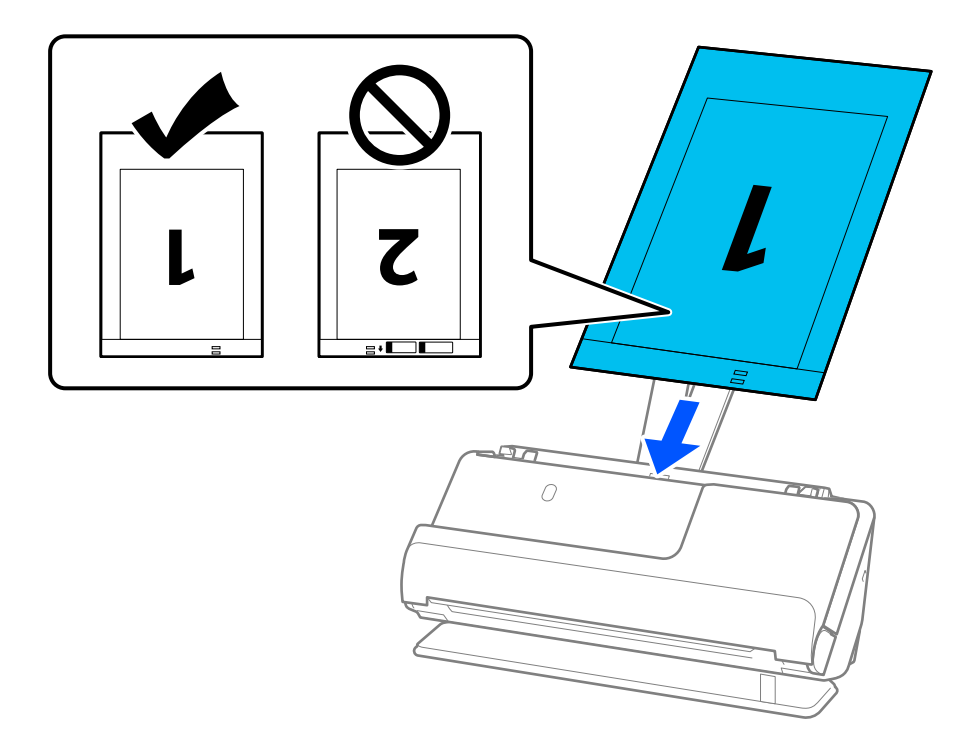

8. Aliniați ghidajele de margine cu Foaie suport, astfel încât să nu existe niciun spațiu gol. În caz contrar, este posibil ca Foaie suport să se alimenteze deformat.

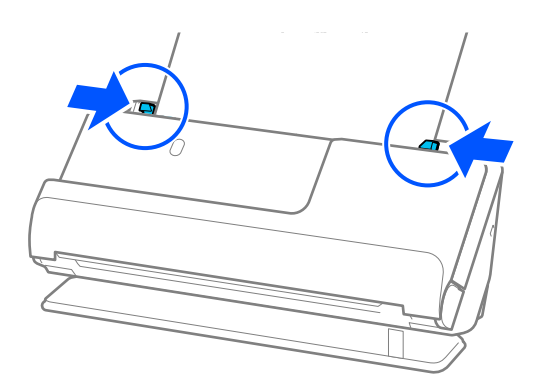

### <span id="page-49-0"></span>*Notă:*

- ❏ Nu utilizați o Foaie suport zgâriată sau o Foaie suport care a fost scanată de mai mult de 3.000 de ori.
- ❏ Pentru a scana ambele formate și pentru a le lipi, stabiliți setarea corespunzătoare în fereastra Epson Scan 2. Când utilizați Document Capture Pro, puteți deschide fereastra apăsând pe butonul *Setări detaliate* de pe ecranul *Setări scanare*.

Selectați *Faţă verso* din *Faţă de scanare* și selectați *Stânga & Dreapta* din *Imagini lipite* în fereastra Epson Scan 2. Consultați secțiunea de ajutor a aplicației Epson Scan 2 pentru detalii.

- ❏ Când scanați cu o Foaie suport, selectați *Detectare automată* ca setare *Dimensiune document* ca în Epson Scan 2 pentru a scana automat imaginea în timp ce aplicați *Hârtie înclinată* ca setare *Corectare oblicitate doc.*.
- ❏ Marginea frontală a originalului trebuie amplasată pe partea de legare a Foaie suport la scanarea unui original cu o lungime de aproximativ 297 mm (11,7 in). În caz contrar, lungimea imaginii scanate poate fi mai mare decât cea scontată, deoarece scanerul scanează până la capătul Foaie suport când selectați *Detectare automată* ca seare *Dimensiune document* în fereastra Epson Scan 2.
- ❏ Utilizați doar Foaie suport proiectată pentru scanerul dumneavoastră. Scanerul recunoaște automat coala Foaie suport prin detectarea a două mici orificii dreptunghiulare pe marginea principală. Păstrați găurile din Foaie suport curate și neacoperite.

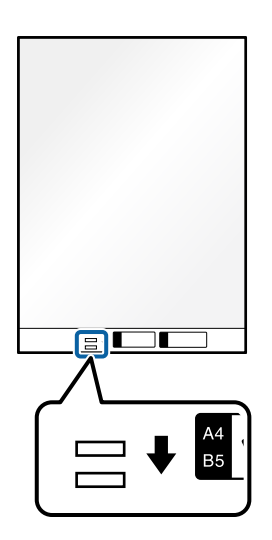

### **Informaţii conexe**

- & ["Coduri Foaie suport" la pagina 26](#page-25-0)
- & ["Setări software necesare pentru originalele speciale" la pagina 99](#page-98-0)

### **Amplasarea hârtiei lungi**

*Notă:*

Asigurați-vă că în fața scanerului există spațiu suficient pentru originalele extrase.

1. Asigurați-vă că indicatorul luminos de poziție a scanerului  $(\frac{1}{2})$  este aprins.

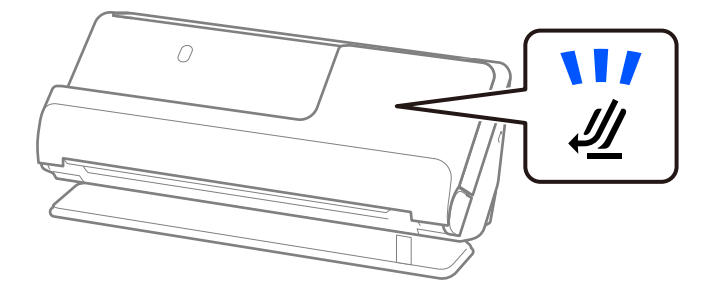

Dacă indicatorul luminos de poziție a scanerului ( $\mathcal{U}$ ) este stins, trageți selectorul de poziție a scanerului pentru a înclina scanerul spre înapoi.

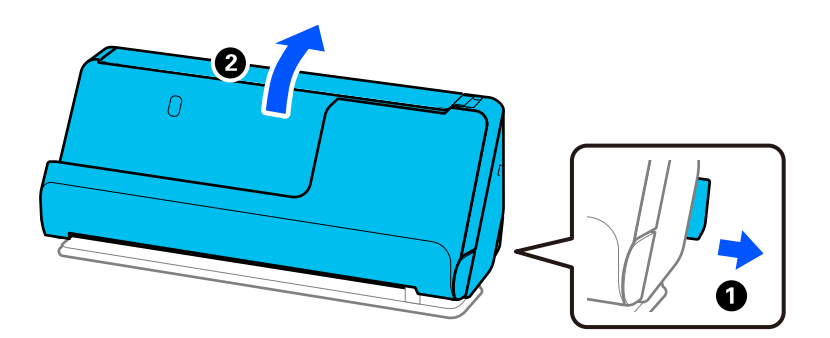

2. Deschideți tava de intrare.

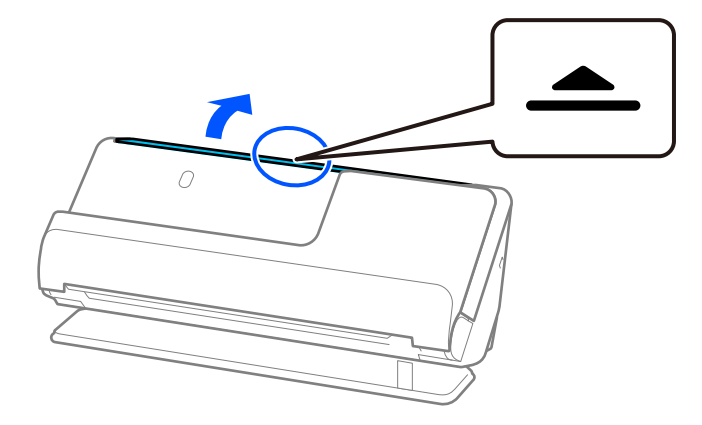

3. Ridicați extensia tăvii de intrare.

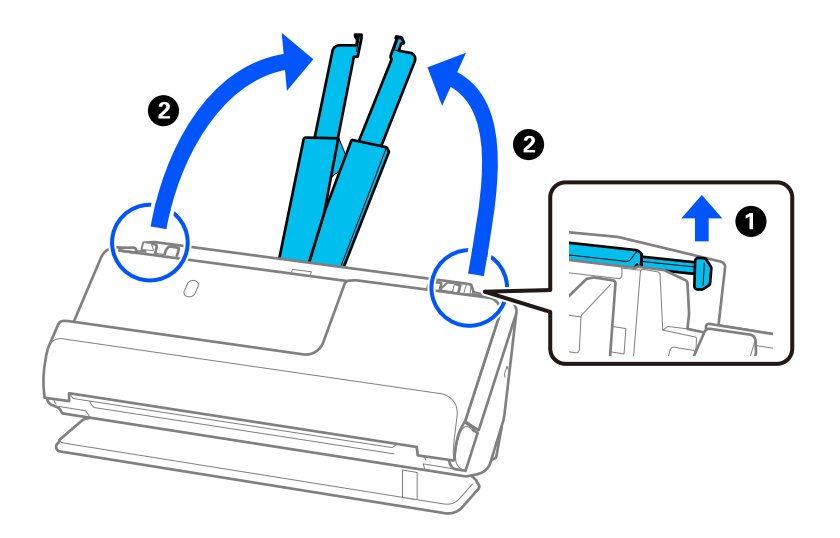

4. Mutați ghidajele de margine la marginile tăvii de intrare.

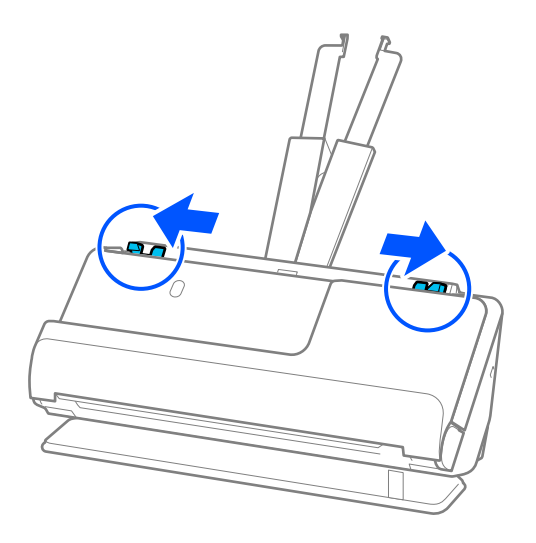

5. Încărcați originalul în linie dreaptă în tava de intrare, cu fața în sus, cu marginea superioară orientată în direcția ADF.

Introduceți coala în ADF până când întâmpină rezistență.

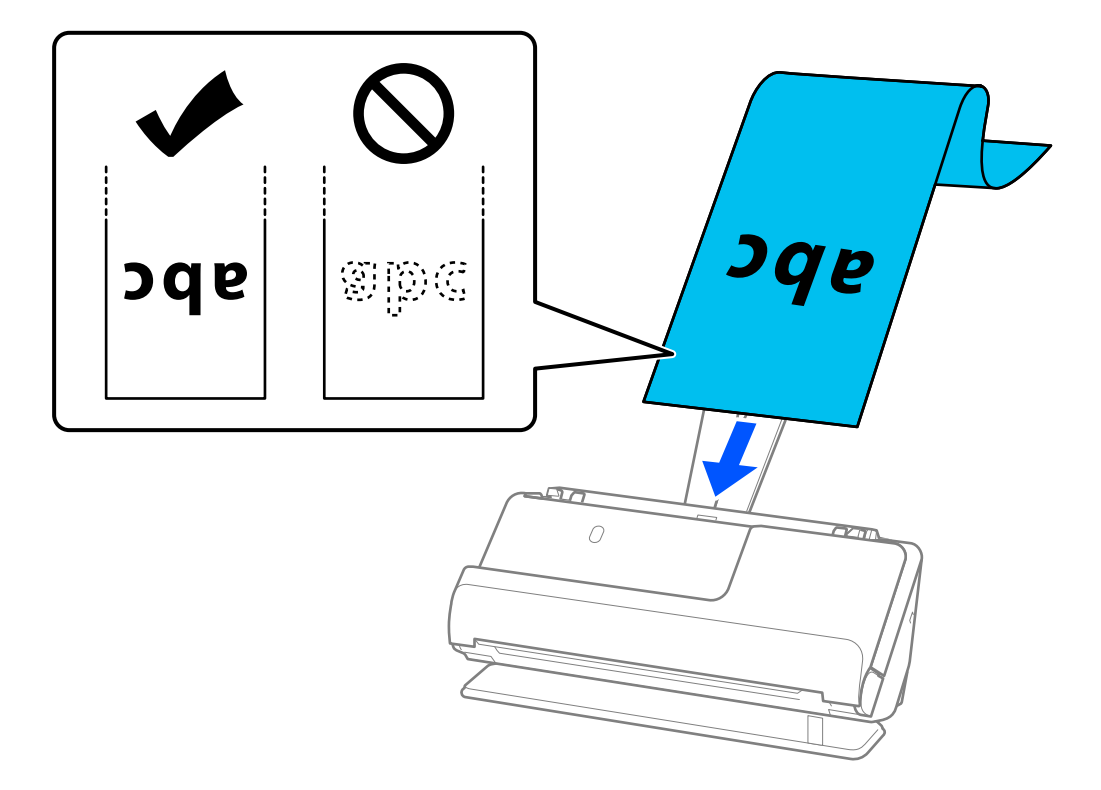

Când sprijiniți hârtie lungă, sprijiniți hârtia în partea de intrare, astfel încât să nu cadă în exteriorul ADF, respectiv partea de ieșire astfel încât hârtia extrasă să nu se blocheze sau să cadă din tava de ieșire.

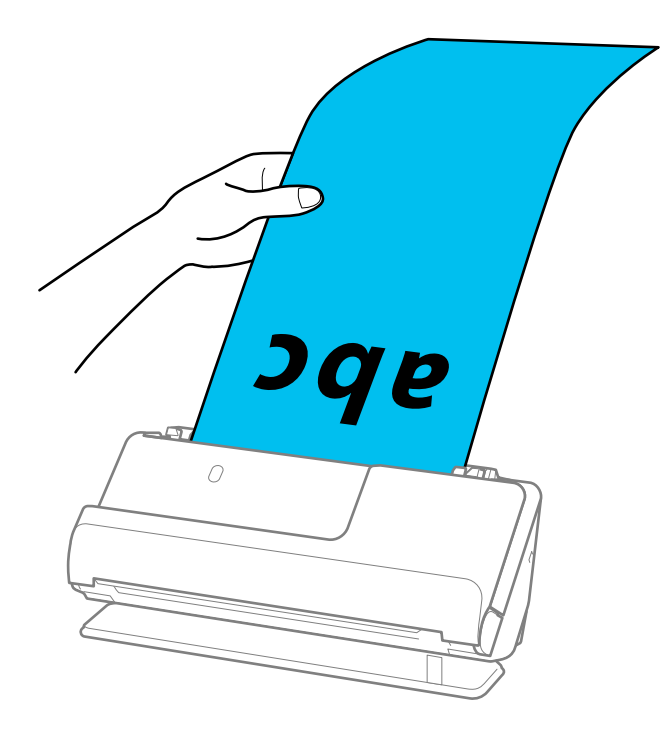

6. Reglați ghidajele de margine pentru a se potrivi cu marginile originalului, astfel încât să nu existe goluri. Dacă există goluri, originalul poate fi alimentat înclinat.

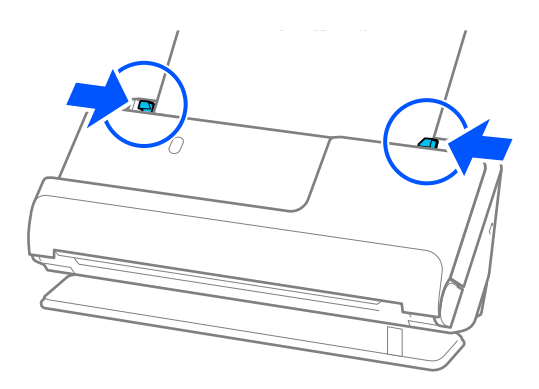

*Notă:*

❏ De asemenea, în timp ce scanați hârtie lungă, sprijiniți ambele capete ale originalului cu mâinile pentru a preveni înclinarea acestuia.

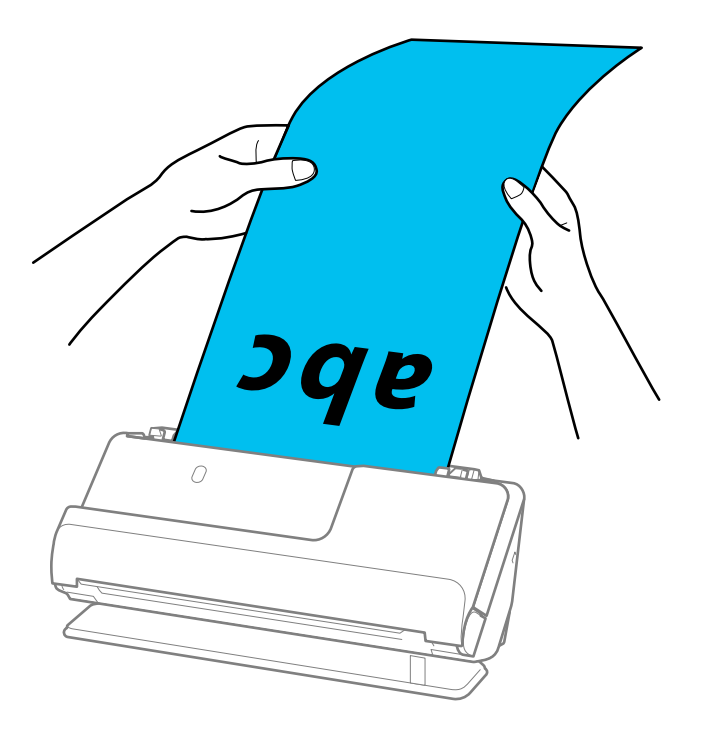

- ❏ Puteți scana hârtie lungă la următoarele rezoluții.
	- · Până la 393,7 mm: 600 dpi sau mai mică
	- · De la 393,7 mm la 3,048 mm: 300 dpi sau mai mică
- ❏ Trebuie să specificați formatul de hârtie în fereastra Epson Scan 2.

Când utilizați Document Capture Pro, puteți deschide fereastra apăsând pe butonul *Setări detaliate* de pe ecranul *Setări scanare*.

În fila *Setări principale* din Epson Scan 2, selectați *Autodetectare (h. lungă)* ca *Dimensiune document*.

### **Informaţii conexe**

& ["Setări software necesare pentru originalele speciale" la pagina 99](#page-98-0)

## <span id="page-54-0"></span>**Poziționarea cardurilor din plastic**

### *Notă:*

Asigurați-vă că în fața scanerului există spațiu suficient pentru originalele extrase.

1. Asigurați-vă că indicatorul luminos de poziție a scanerului  $(\frac{1}{2})$  este aprins.

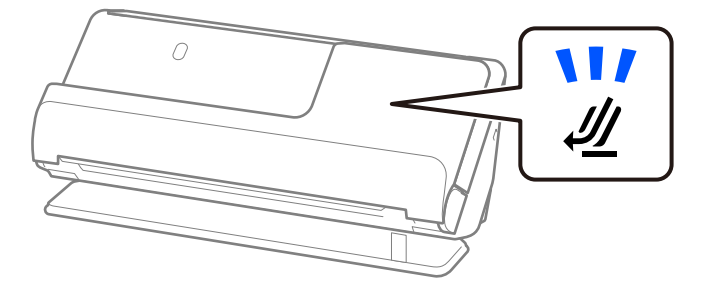

Dacă indicatorul luminos de poziție a scanerului ( $\mathcal{U}$ ) este stins, trageți selectorul de poziție a scanerului pentru a înclina scanerul spre înapoi.

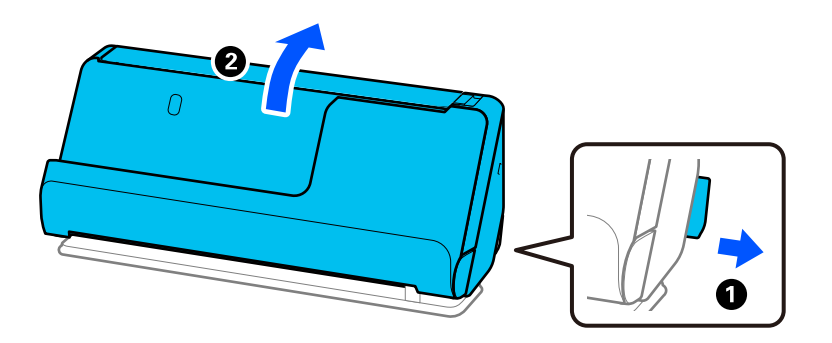

2. Deschideți tava de intrare.

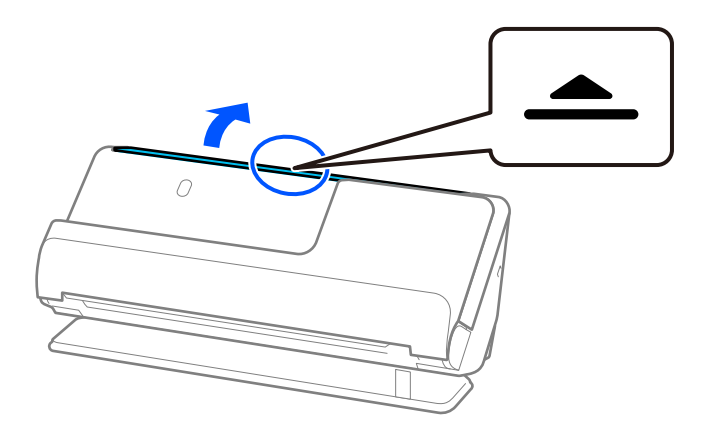

3. Ridicați extensia tăvii de intrare.

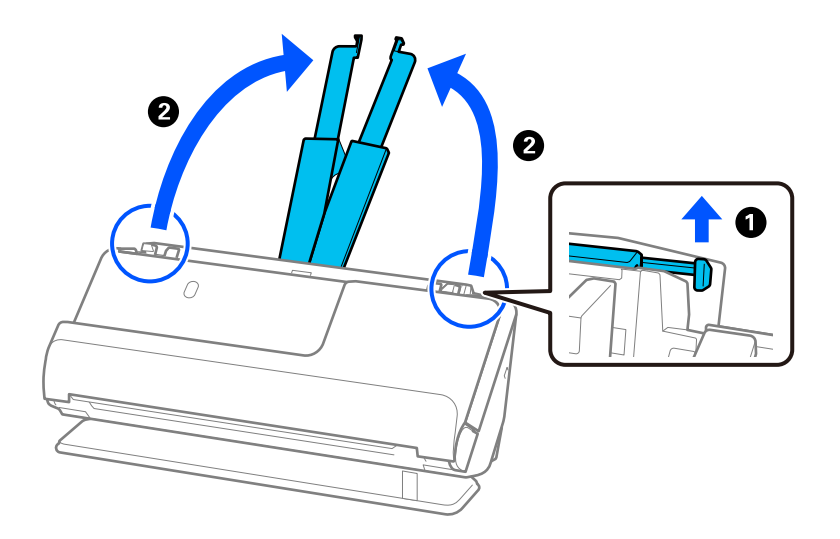

4. Mutați ghidajele de margine la marginile tăvii de intrare.

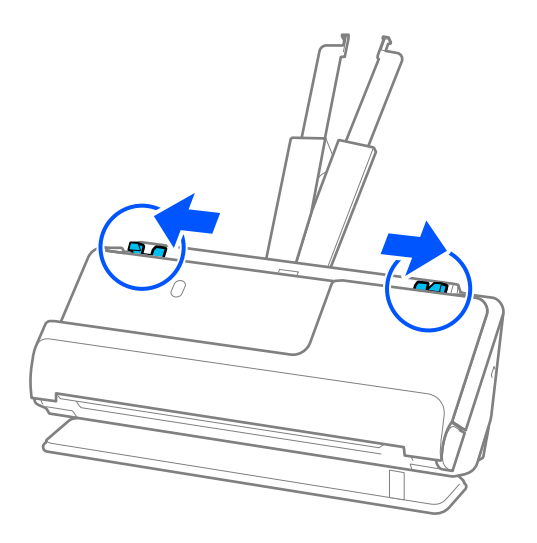

5. Încărcați cardurile de plastic cu partea care urmează să fie scanată orientată în sus, cu marginea superioară orientată spre ADF.

Introduceți coala în ADF până când întâmpină rezistență.

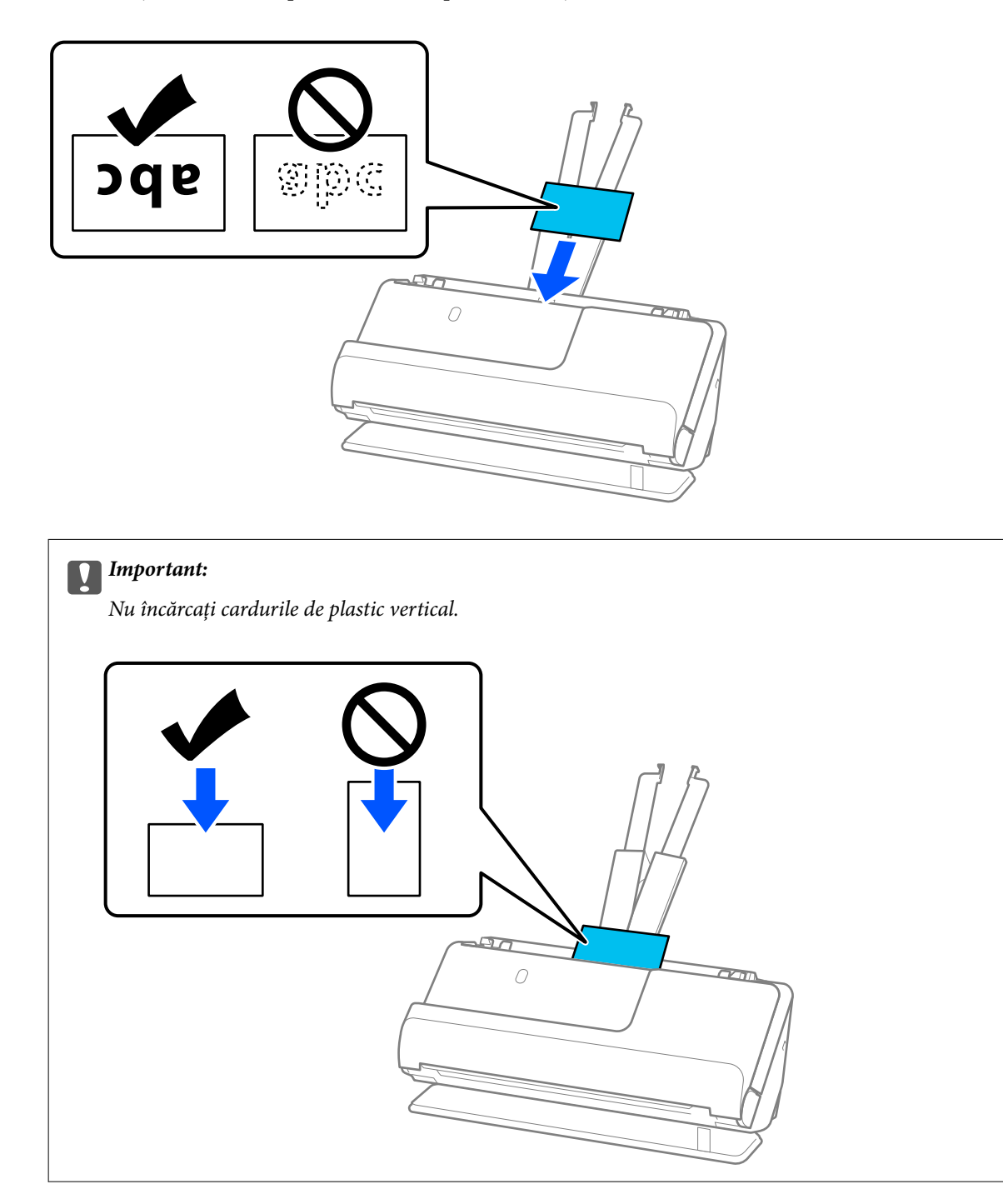

<span id="page-57-0"></span>6. Reglați ghidajele de margine pentru a se potrivi cu marginile cardurilor, astfel încât să nu existe goluri. În caz contrar, este posibil ca alimentarea originalului să se execute deformat.

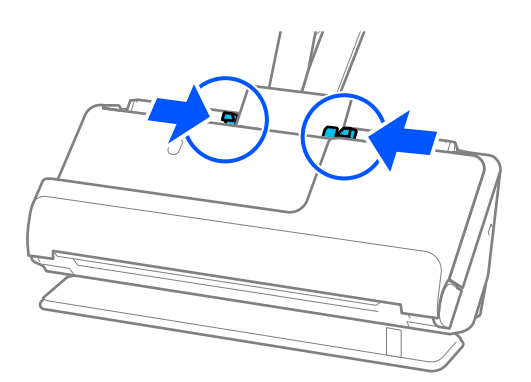

#### *Notă:*

Pentru scanarea cardurilor din plastic, stabiliți setarea corespunzătoare în fereastra Epson Scan 2.

Când utilizați Document Capture Pro, puteți deschide ecranul Epson Scan 2 apăsând butonul *Setări detaliate* din ecranul *Setări scanare*.

În fila *Setări principale* din Epson Scan 2, selectați *Carte de vizită plastifiată* în *Dimensiune document*, sau selectați *Oprit* în *Detectarea colilor duble*. Consultați secțiunea de ajutor a aplicației Epson Scan 2 pentru detalii.

Dacă nu ați dezactivat *Detectarea colilor duble* pe ecranul Epson Scan 2 și apare o eroare de alimentare dublă, scoateți cardurile din ADF și reîncărcați-le.

### **Informaţii conexe**

- & "Poziționarea cardurilor laminate" la pagina 58
- & ["Setări software necesare pentru originalele speciale" la pagina 99](#page-98-0)

### **Poziționarea cardurilor laminate**

### *Notă:*

Asigurați-vă că în fața scanerului există spațiu suficient pentru originalele extrase.

1. Asigurați-vă că indicatorul luminos de poziție a scanerului ( $\mathcal{U}$ ) este aprins.

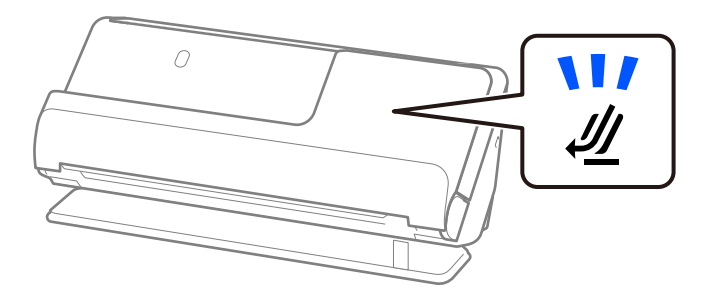

Dacă indicatorul luminos de poziție a scanerului ( $\mathscr{U}$ ) este stins, trageți selectorul de poziție a scanerului pentru a înclina scanerul spre înapoi.

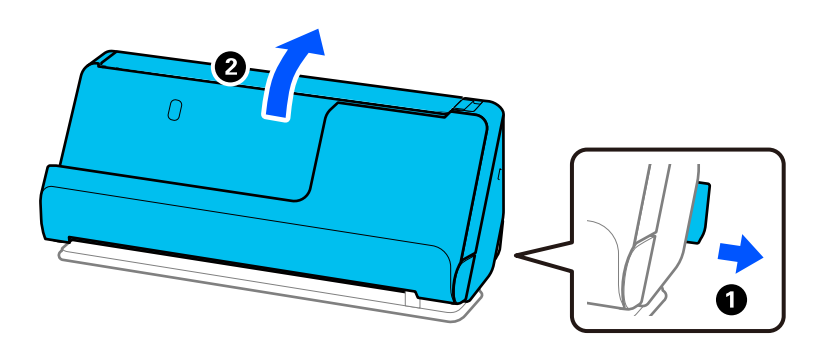

2. Deschideți tava de intrare.

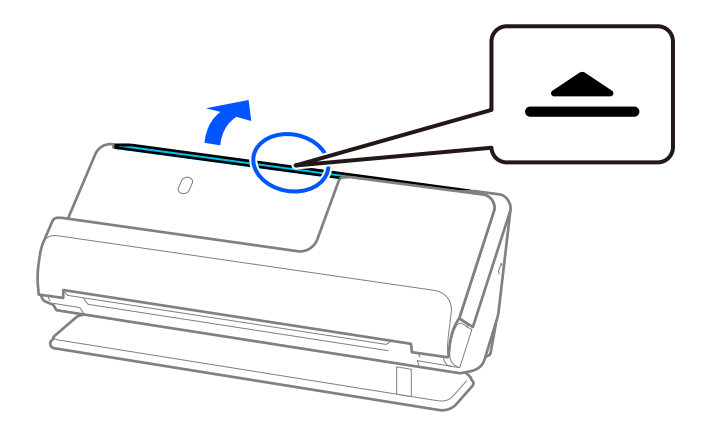

3. Ridicați extensia tăvii de intrare.

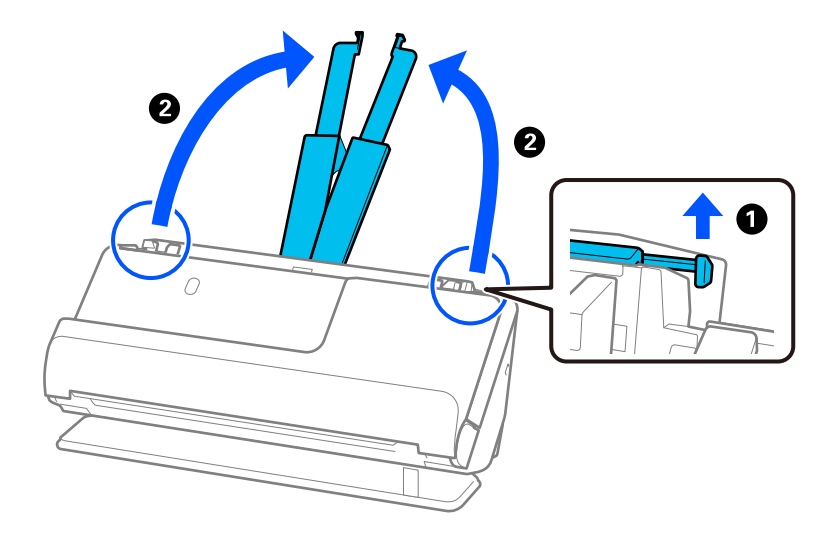

4. Mutați ghidajele de margine la marginile tăvii de intrare.

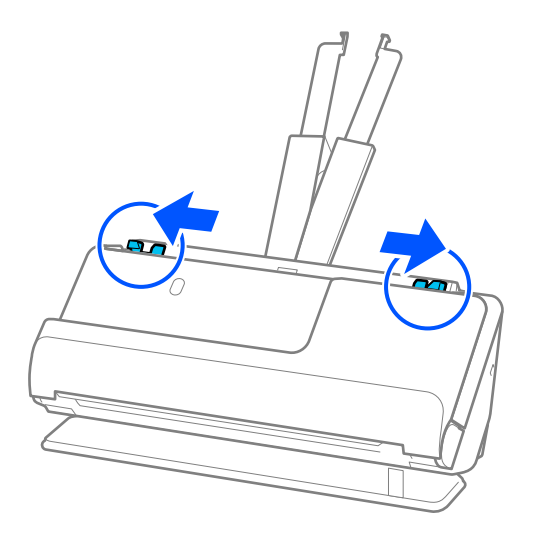

5. Încărcați cardurile de plastic cu partea care urmează să fie scanată orientată în sus, cu marginea superioară orientată spre ADF.

Introduceți coala în ADF până când întâmpină rezistență.

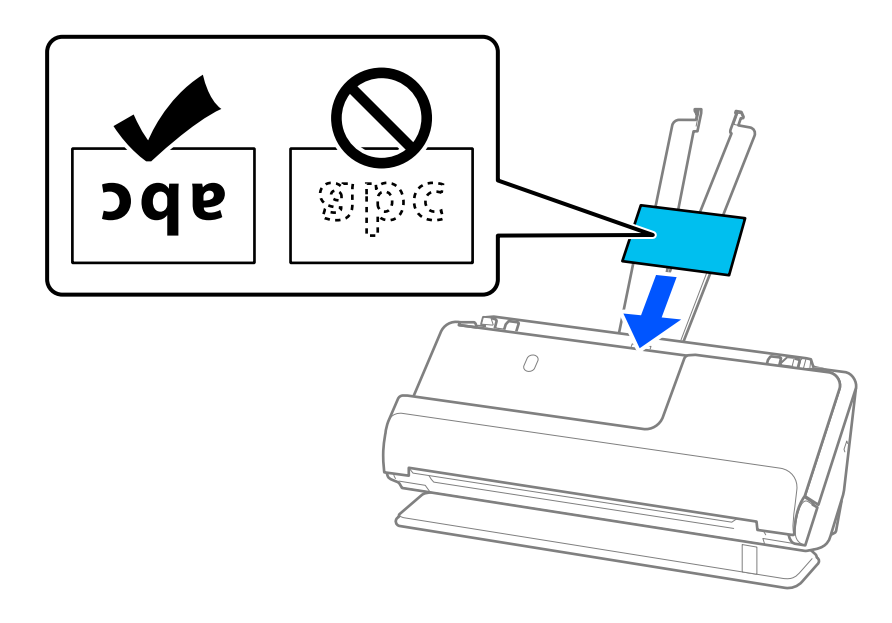

6. Reglați ghidajele de margine pentru a se potrivi cu marginile cardurilor, astfel încât să nu existe goluri. Dacă există goluri, originalul poate fi alimentat înclinat.

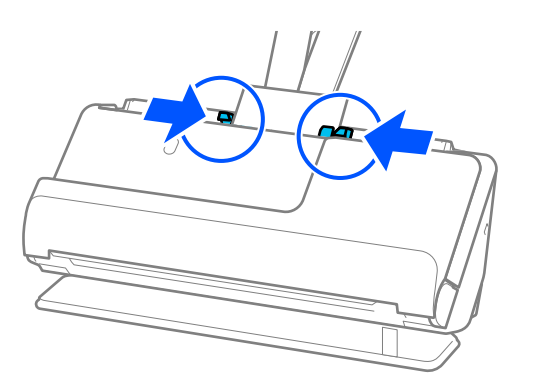

<span id="page-60-0"></span>*Notă:*

Pentru scanarea cardurilor laminate, stabiliți setarea corespunzătoare în fereastra Epson Scan 2.

Când utilizați Document Capture Pro, puteți deschide fereastra apăsând pe butonul *Setări detaliate* de pe ecranul *Setări scanare*.

- ❏ Pentru a spori precizia detectării automate a formatului, selectați fila *Setări principale* > *Dimensiune document* > *Setări* > *Scanare card laminat*. Consultați secțiunea de ajutor a aplicației Epson Scan 2 pentru detalii.
- ❏ Selectați fila *Setări principale* > *Detectarea colilor duble* > *Oprit*. Consultați secțiunea de ajutor a aplicației Epson Scan 2 pentru detalii.

Dacă nu ați dezactivat *Detectarea colilor duble* pe ecranul Epson Scan 2 și apare o eroare de alimentare dublă, scoateți cardurile din ADF și reîncărcați-le.

### **Informaţii conexe**

& ["Setări software necesare pentru originalele speciale" la pagina 99](#page-98-0)

## **Amplasarea unui pașaport**

### *Notă:*

Asigurați-vă că în fața scanerului există spațiu suficient pentru originalele extrase.

1. Asigurați-vă că indicatorul luminos de poziție a scanerului ( $\mathcal{U}$ ) este aprins.

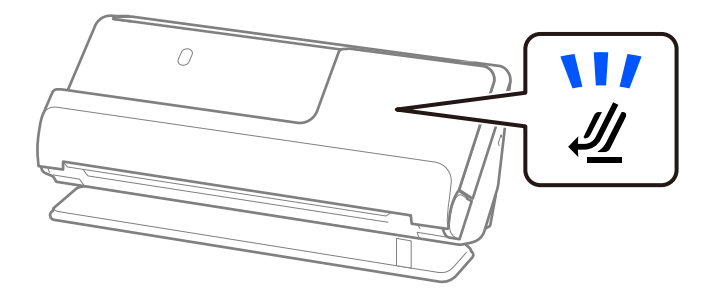

Dacă indicatorul luminos de poziție a scanerului ( $\mathcal{U}$ ) este stins, trageți selectorul de poziție a scanerului pentru a înclina scanerul spre înapoi.

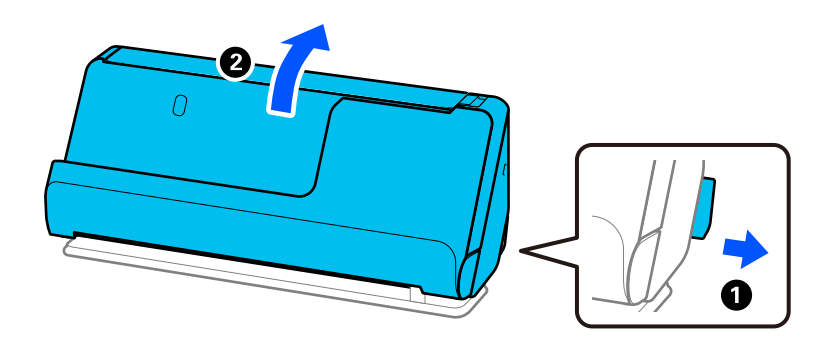

2. Deschideți tava de intrare.

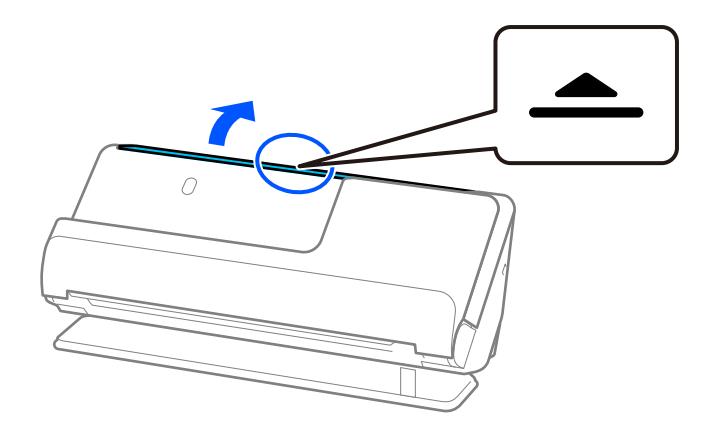

3. Ridicați extensia tăvii de intrare.

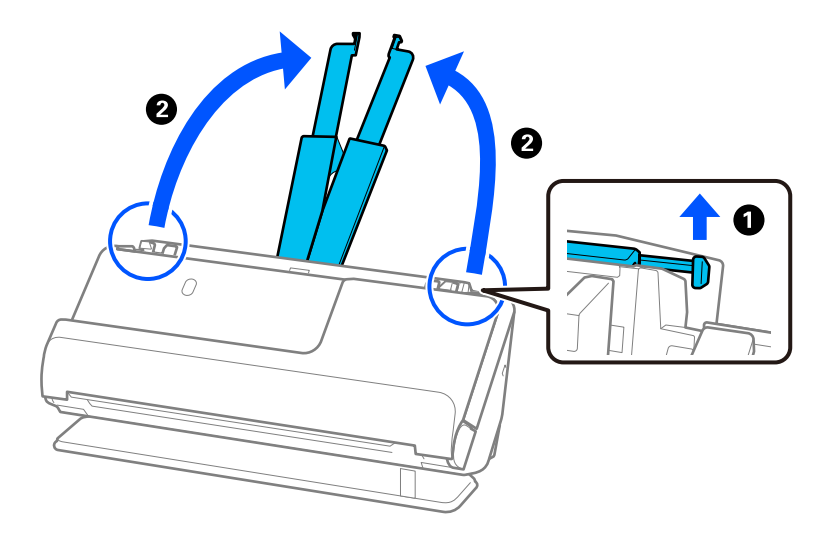

4. Mutați ghidajele de margine la marginile tăvii de intrare.

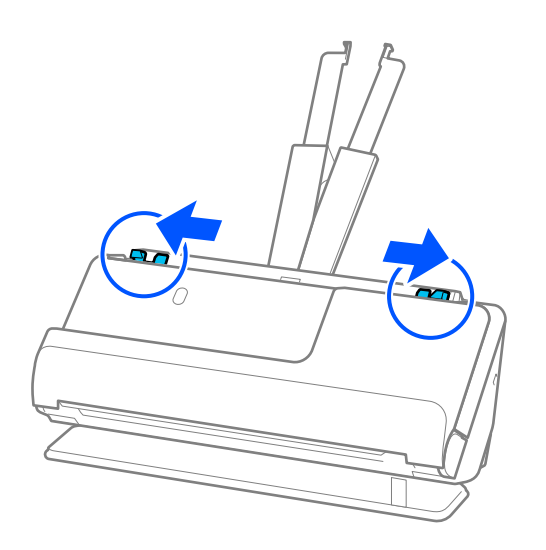

5. Plasați pașaportul în Folie de protecţie paşaport.

Plasați pașaportul în Folie de protecţie paşaport, cu partea care urmează să fie scanată în sus și cu partea mai groasă a pașaportului îndreptată spre marginea anterioară.

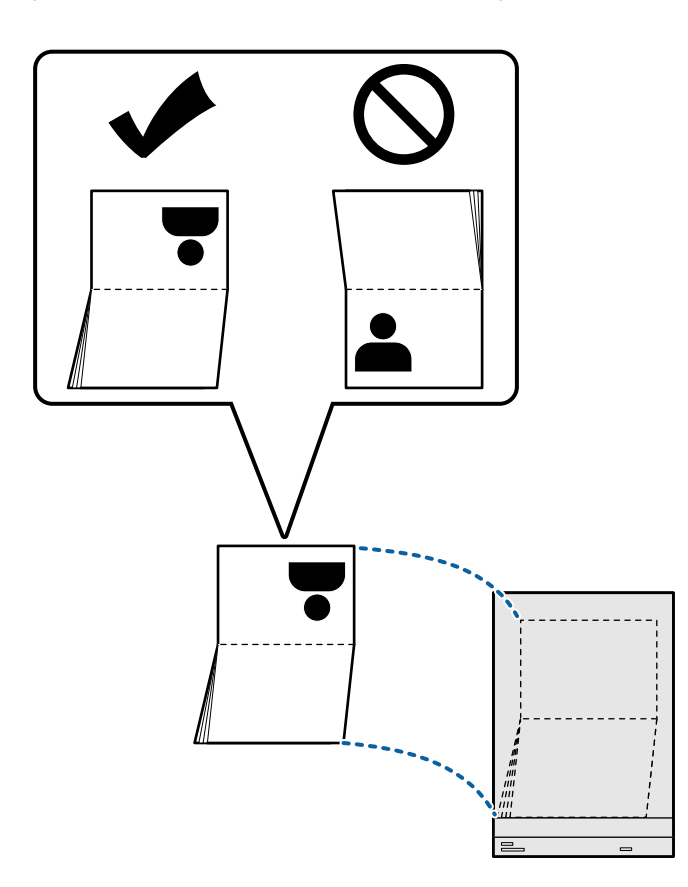

6. Plasați Folie de protecţie paşaport cu partea care urmează să fie scanată în sus și cu marginea anterioară îndreptată spre ADF.

Introduceți coala în ADF până când întâmpină rezistență.

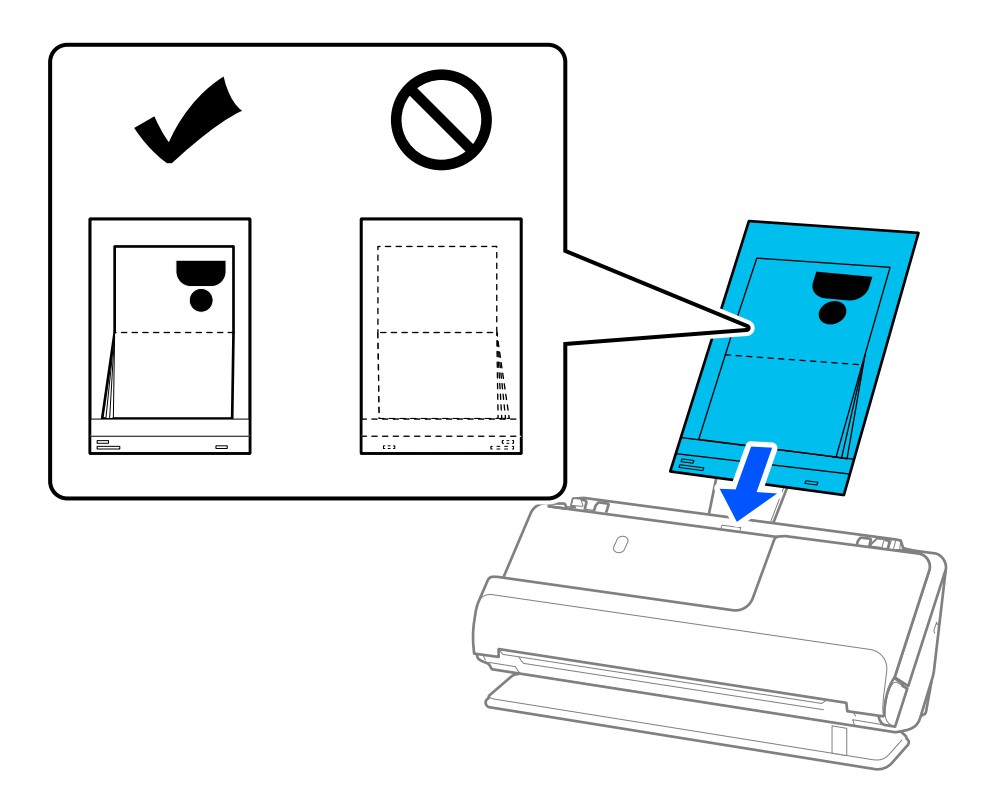

7. Aliniați ghidajele de margine cu Folie de protecţie paşaport, astfel încât să nu existe niciun spațiu gol. În caz contrar, este posibil ca Folie de protecţie paşaport să se alimenteze deformat.

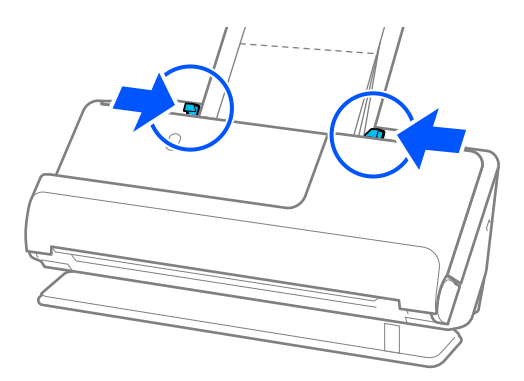

### *Notă:*

❏ Când scanați o coală de susținere pentru pașapoarte, sprijiniți partea superioară cu mâna pentru a preveni căderea colii de susținere pentru pașapoarte din ADF.

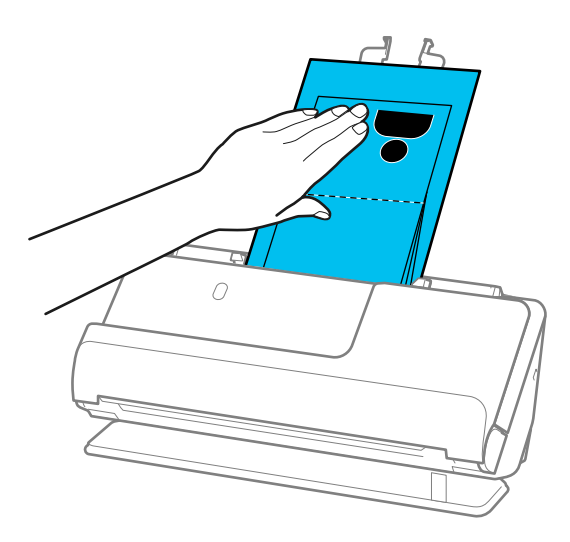

- ❏ Dacă originalele evacuate lovesc suprafața mesei pe care este așezat scanerul și acest lucru afectează imaginea scanată, mutați scanerul la marginea mesei, astfel încât originalele evacuate să cadă și să le puteți prinde direct.
- ❏ Când scanați o Folie de protecţie paşaport, efectuați setările corespunzătoare pe ecranul Epson Scan 2.

Când utilizați Document Capture Pro, puteți deschide fereastra apăsând pe butonul *Setări detaliate* de pe ecranul *Setări scanare*.

Pe ecranul Epson Scan 2, utilizați una dintre următoarele metode pentru a dezactiva *Detectarea colilor duble*.

- · Selectați *Paşaport* în *Setări scaner*
- · În fila *Setări principale*, setați *Detectarea colilor duble* la *Oprit*

Consultați ajutorul Epson Scan 2 pentru detalii.

- ❏ Nu utilizați o Folie de protecţie paşaport zgâriată sau o Folie de protecţie paşaport care a fost scanată de mai mult de 3 000 de ori.
- ❏ Utilizați doar Folie de protecţie paşaport proiectată pentru scanerul dumneavoastră. Scanerul recunoaște automat Folie de protecție pașaport prin detectarea a trei mici orificii dreptunghiulare pe marginea principală. Păstrați găurile din Folie de protecţie paşaport curate și neacoperite.

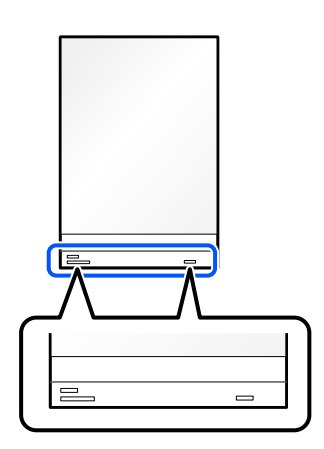

### **Informaţii conexe**

& ["Coduri Foaie suport" la pagina 26](#page-25-0)

<span id="page-65-0"></span>& ["Setări software necesare pentru originalele speciale" la pagina 99](#page-98-0)

### **Plasarea originalelor sau fotografiilor importante**

Utilizați o Foaie suport atunci când scanați următoarele tipuri de originale.

❏ Originale de format mare

["Poziționarea originalelor de format mare" la pagina 46](#page-45-0)

- ❏ Fotografii
- ❏ Originale valoroase
- ❏ Originale încrețite
- ❏ Originale fragile

### *Notă:*

Asigurați-vă că în fața scanerului există spațiu suficient pentru originalele extrase.

1. Asigurați-vă că indicatorul luminos de poziție a scanerului  $(\frac{1}{2})$  este aprins.

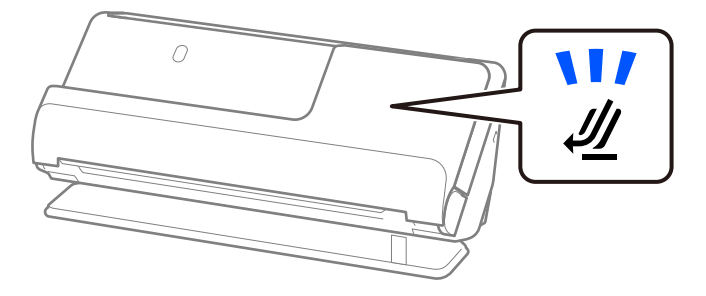

Dacă indicatorul luminos de poziție a scanerului ( $\mathcal{U}$ ) este stins, trageți selectorul de poziție a scanerului pentru a înclina scanerul spre înapoi.

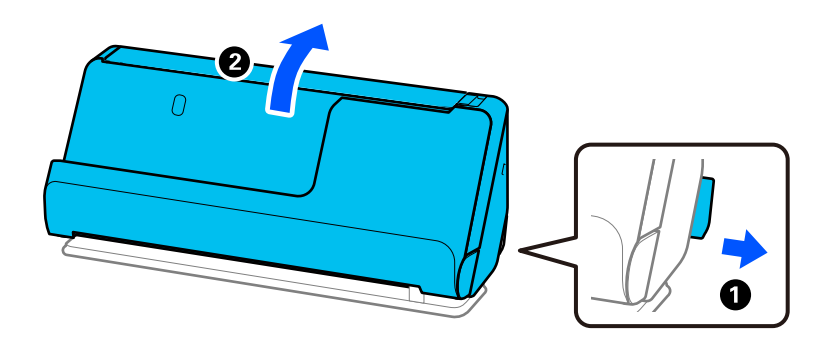

2. Deschideți tava de intrare.

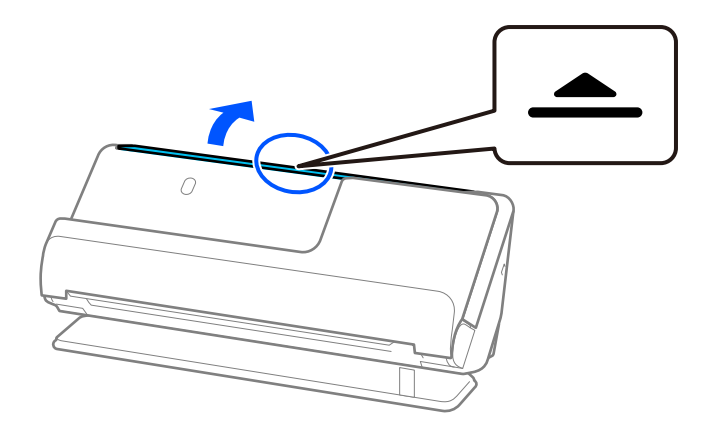

3. Ridicați extensia tăvii de intrare.

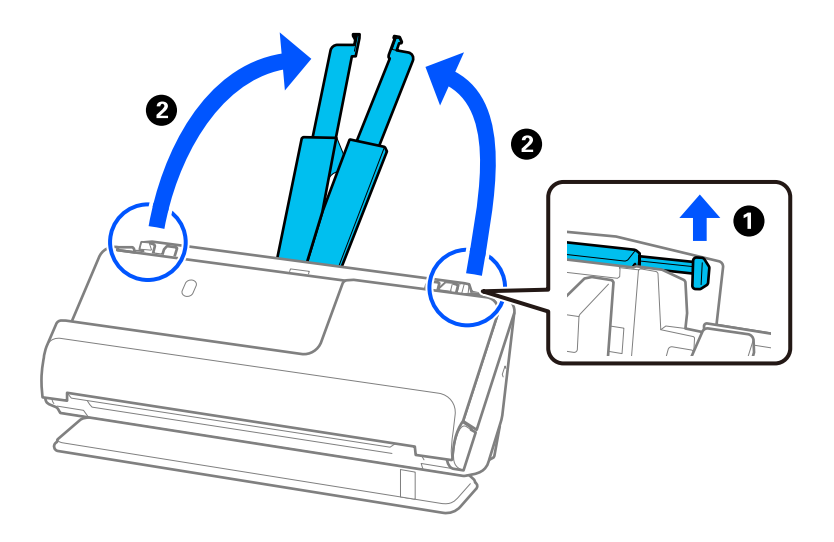

4. Mutați ghidajele de margine la marginile tăvii de intrare.

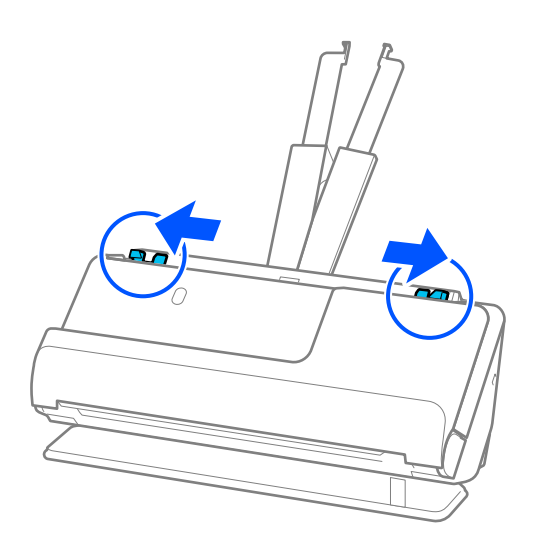

5. Plasați originalul în Foaie suport.

Plasați originalul astfel încât partea din spate a originalului să fie orientată spre partea laterală a Foaie suport cu ilustrația.

❏ Pentru originale

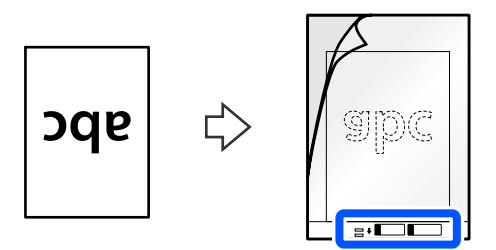

❏ Pentru fotografii

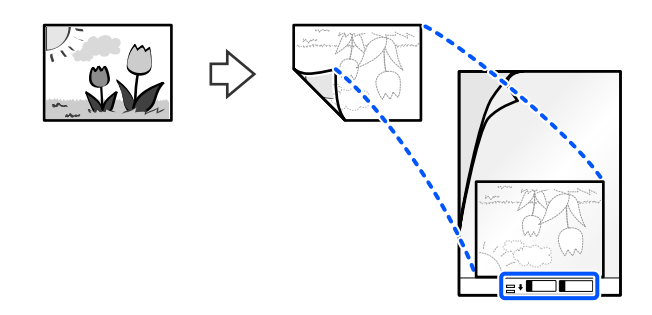

6. Întoarceți invers Foaie suport.

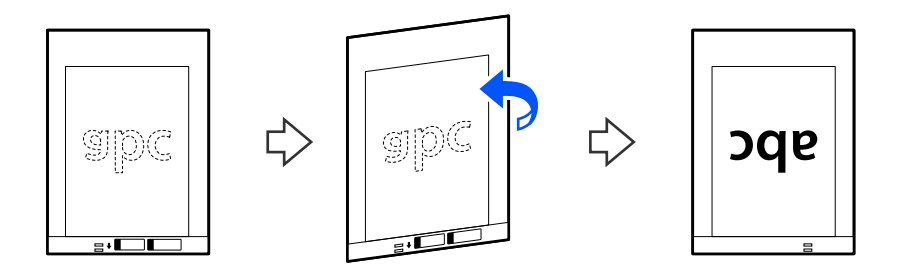

7. Încărcați Foaie suport în tava de intrare, cu marginea superioară orientată în direcția ADF. Introduceți coala în ADF până când întâmpină rezistență.

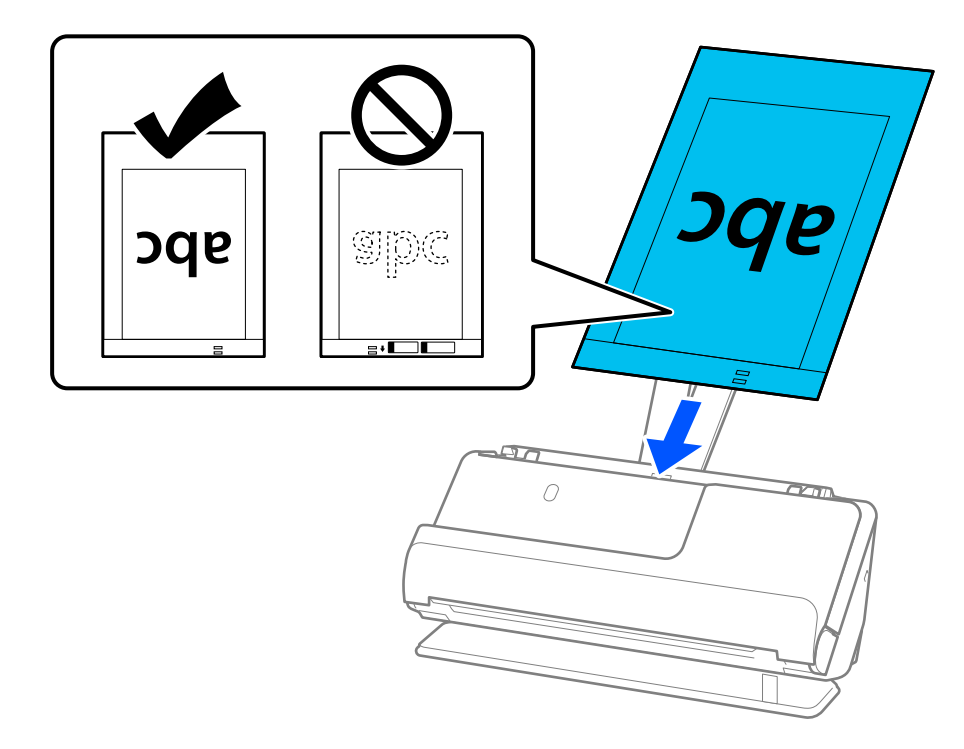

8. Aliniați ghidajele de margine cu Foaie suport, astfel încât să nu existe niciun spațiu gol. În caz contrar, este posibil ca Foaie suport să se alimenteze deformat.

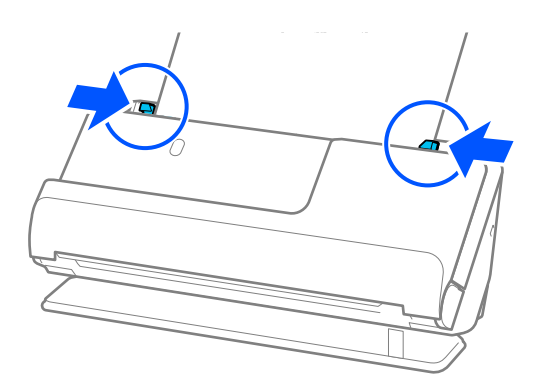

#### <span id="page-69-0"></span>*Notă:*

- ❏ Nu utilizați o Foaie suport zgâriată sau o Foaie suport care a fost scanată de mai mult de 3.000 de ori.
- ❏ Dacă nu găsiți dimensiunea originalului de scanat în lista *Dimensiune document* din Epson Scan 2, selectați *Detectare automată*.

Când utilizați Epson Scan 2, puteți specifica și dimensiunea originalului în *Particularizare*.

- ❏ Când scanați cu o Foaie suport, selectați *Detectare automată* ca setare *Dimensiune document* în Epson Scan 2 pentru a scana automat imaginea în timp ce aplicați *Hârtie înclinată* ca setare *Corectare oblicitate doc.*.
- ❏ Marginea frontală a originalului trebuie amplasată pe partea de legare a Foaie suport la scanarea unui original cu o lungime de aproximativ 297 mm (11,7 in). În caz contrar, lungimea imaginii scanate poate fi mai mare decât cea scontată, deoarece scanerul scanează până la capătul Foaie suport când selectați *Detectare automată* ca seare *Dimensiune document* în fereastra Epson Scan 2.
- ❏ Utilizați doar Foaie suport proiectată pentru scanerul dumneavoastră. Scanerul recunoaște automat coala Foaie suport prin detectarea a două mici orificii dreptunghiulare pe marginea principală. Păstrați orificiile curate și neobturate.

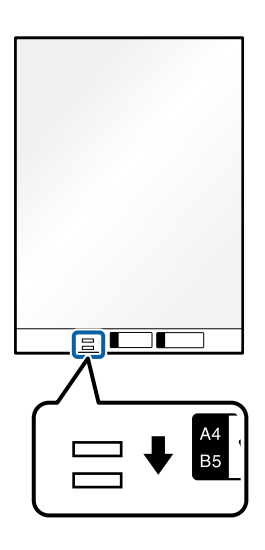

### **Informaţii conexe**

- & ["Coduri Foaie suport" la pagina 26](#page-25-0)
- & ["Setări software necesare pentru originalele speciale" la pagina 99](#page-98-0)

### **Amplasarea unui plic**

#### *Notă:* Asigurați-vă că în fața scanerului există spațiu suficient pentru originalele extrase.

- 
- 1. Asigurați-vă că indicatorul luminos de poziție a scanerului ( $\mathcal{U}$ ) este aprins.

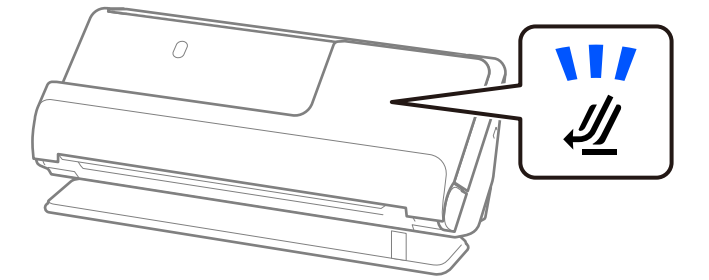

Dacă indicatorul luminos de poziție a scanerului ( $\mathscr{U}$ ) este stins, trageți selectorul de poziție a scanerului pentru a înclina scanerul spre înapoi.

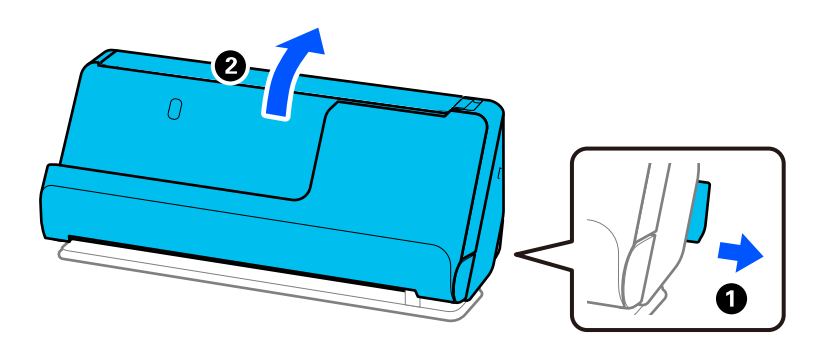

2. Deschideți tava de intrare.

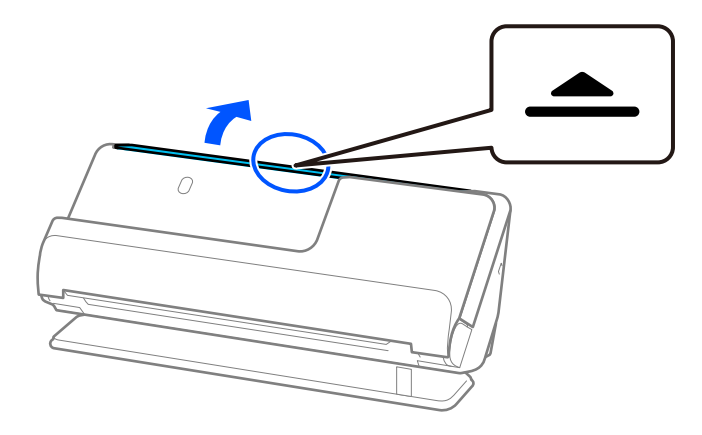

3. Ridicați extensia tăvii de intrare.

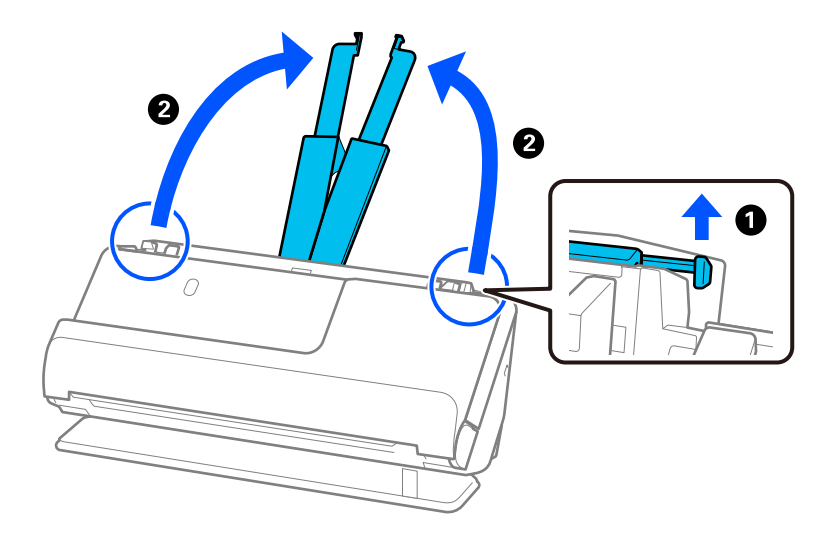

4. Mutați ghidajele de margine la marginile tăvii de intrare.

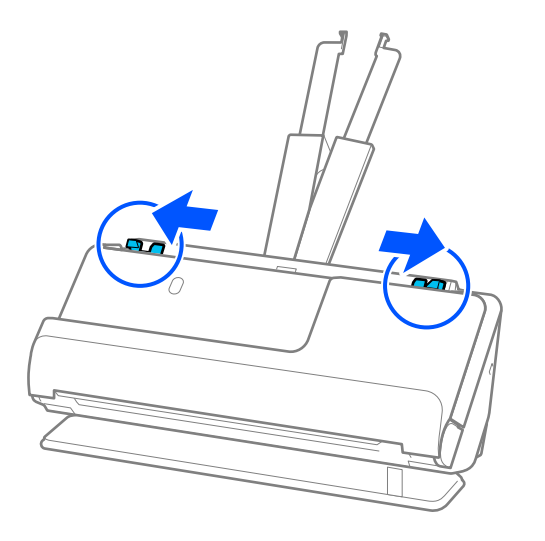

5. Încărcați plicul într-o orientare portret, cu partea care urmează să fie scanată în sus. Pentru plicuri cu marginea deschisă (partea cu clapeta) pe partea scurtă, puteți încărca plicul cu marginea deschisă (partea cu clapeta) îndreptată în sus.

Introduceți plicul în ADF până când întâmpină rezistență.

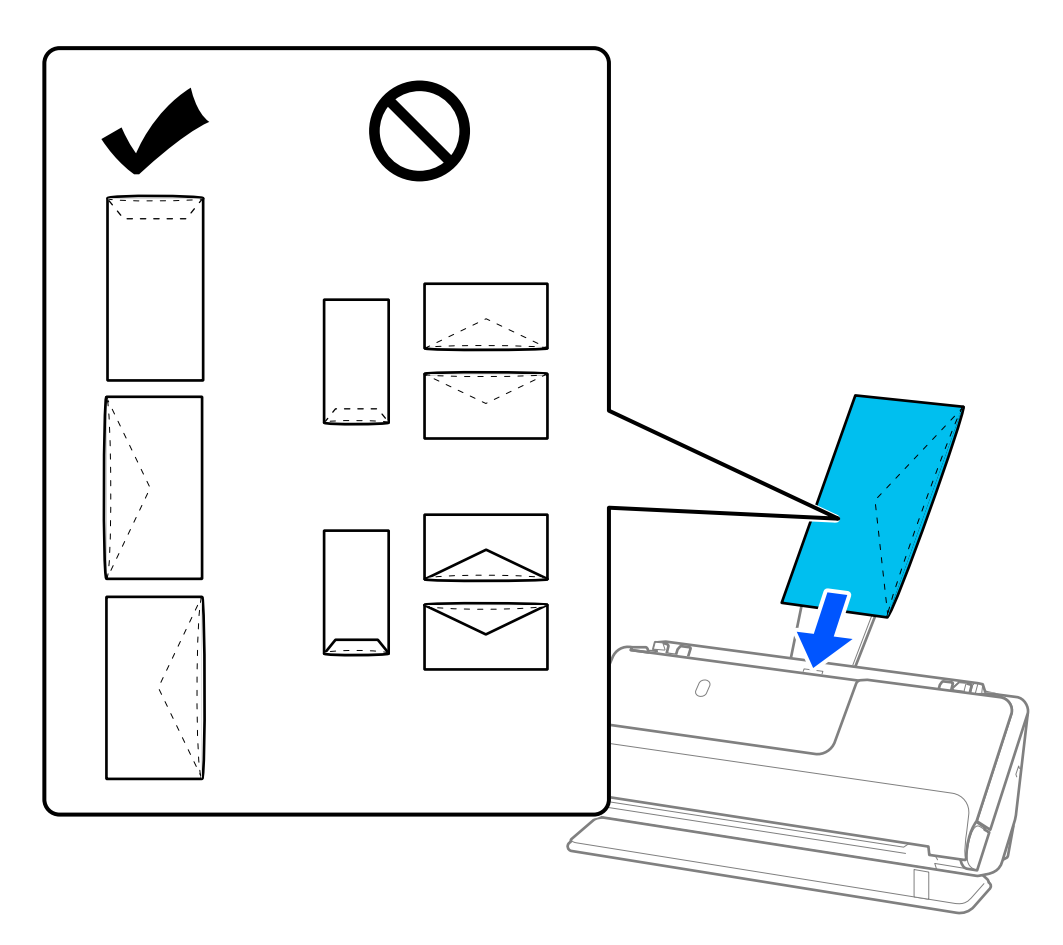

### c*Important:*

Nu încărcați plicurile care prezintă urme de adeziv.
#### <span id="page-72-0"></span>*Notă:*

- ❏ Plicurile care nu sunt tăiate corect la marginea clapetei atunci când sunt deschise pot să nu fie scanate corect.
- ❏ Plicurile care nu au fost încă lipite pot fi încărcate cu clapeta deschisă și orientată în sus.
- 6. Reglați ghidajele de margine pentru a se potrivi cu marginile plicului, astfel încât să nu existe goluri. În caz contrar, este posibil ca alimentarea plicului să se execute deformat.

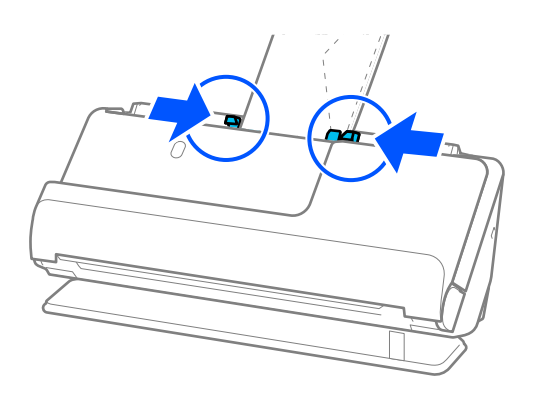

*Notă:*

- ❏ Recomandăm selectarea unghiului de rotație corespunzător sau *Auto* ca setare *Rotiţi* în aplicație.
- ❏ Când scanați plicuri, efectuați setările corespunzătoare pe ecranul Epson Scan 2.

Când utilizați Document Capture Pro, puteți deschide fereastra apăsând pe butonul *Setări detaliate* de pe ecranul *Setări scanare*.

Selectați fila *Setări principale* > *Detectarea colilor duble* > *Oprit*. Consultați secțiunea de ajutor a aplicației Epson Scan 2 pentru detalii.

Dacă nu ați dezactivat *Detectarea colilor duble* pe ecranul Epson Scan 2 și apare o eroare de alimentare dublă, scoateți plicuile din ADF și reîncărcați-le.

### **Informaţii conexe**

 $\rightarrow$  ["Setări software necesare pentru originalele speciale" la pagina 99](#page-98-0)

### **Poziționarea originalelor de formă neregulată**

#### *Notă:*

Asigurați-vă că în fața scanerului există spațiu suficient pentru originalele extrase.

1. Asigurați-vă că indicatorul luminos de poziție a scanerului  $(\frac{1}{2})$  este aprins.

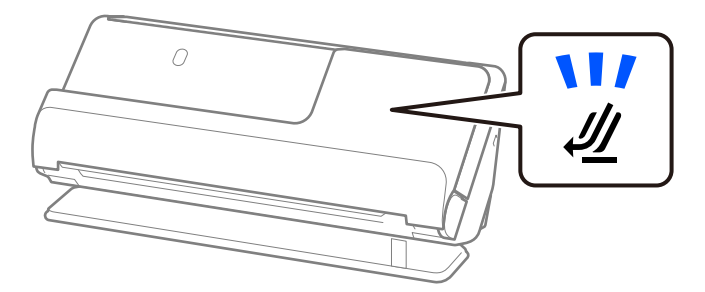

Dacă indicatorul luminos de poziție a scanerului ( $\mathscr{U}$ ) este stins, trageți selectorul de poziție a scanerului pentru a înclina scanerul spre înapoi.

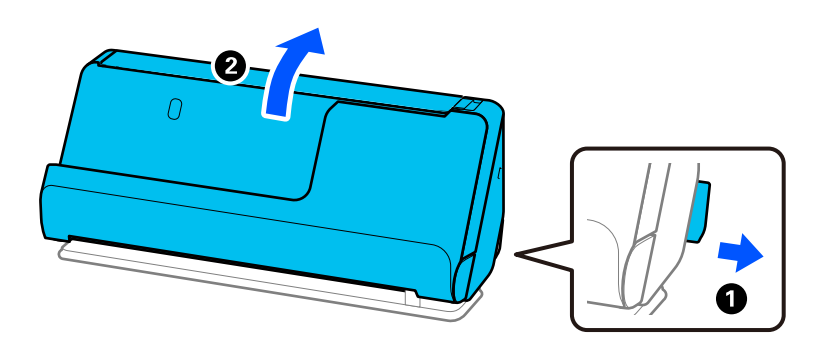

2. Deschideți tava de intrare.

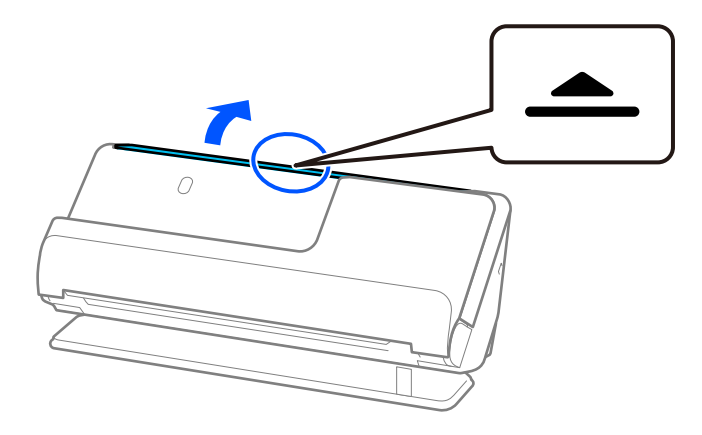

3. Ridicați extensia tăvii de intrare.

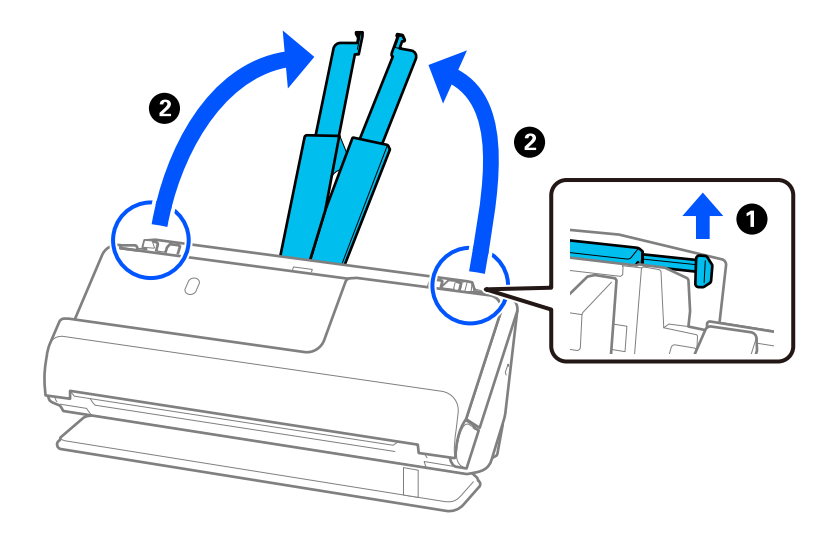

4. Mutați ghidajele de margine la marginile tăvii de intrare.

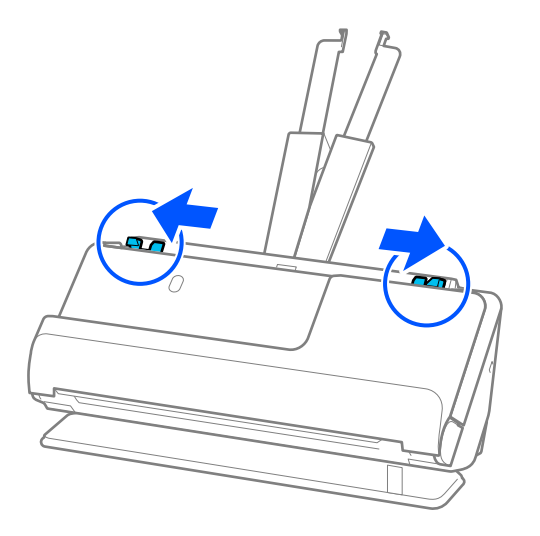

5. Plasați originalul în Foaie suport.

Plasați originalul astfel încât partea din spate a originalului să fie orientată spre partea laterală a Foaie suport cu ilustrația.

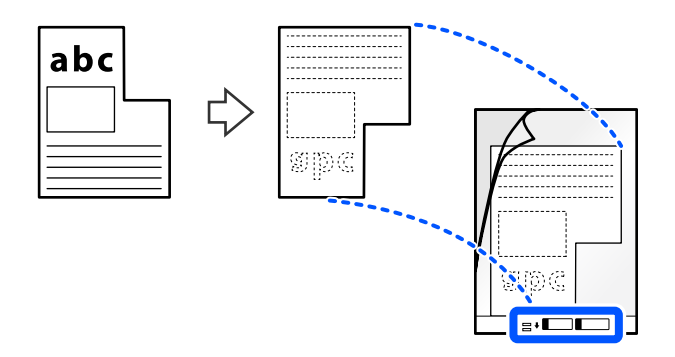

6. Întoarceți coala de susținere.

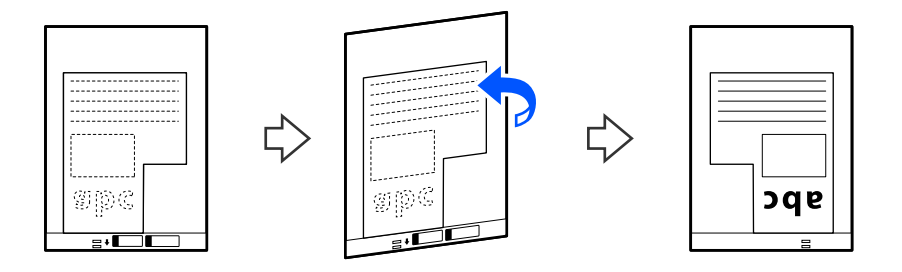

7. Încărcați Foaie suport în tava de intrare, cu marginea superioară orientată în direcția ADF. Introduceți coala de susținere în ADF până când întâmpină rezistență.

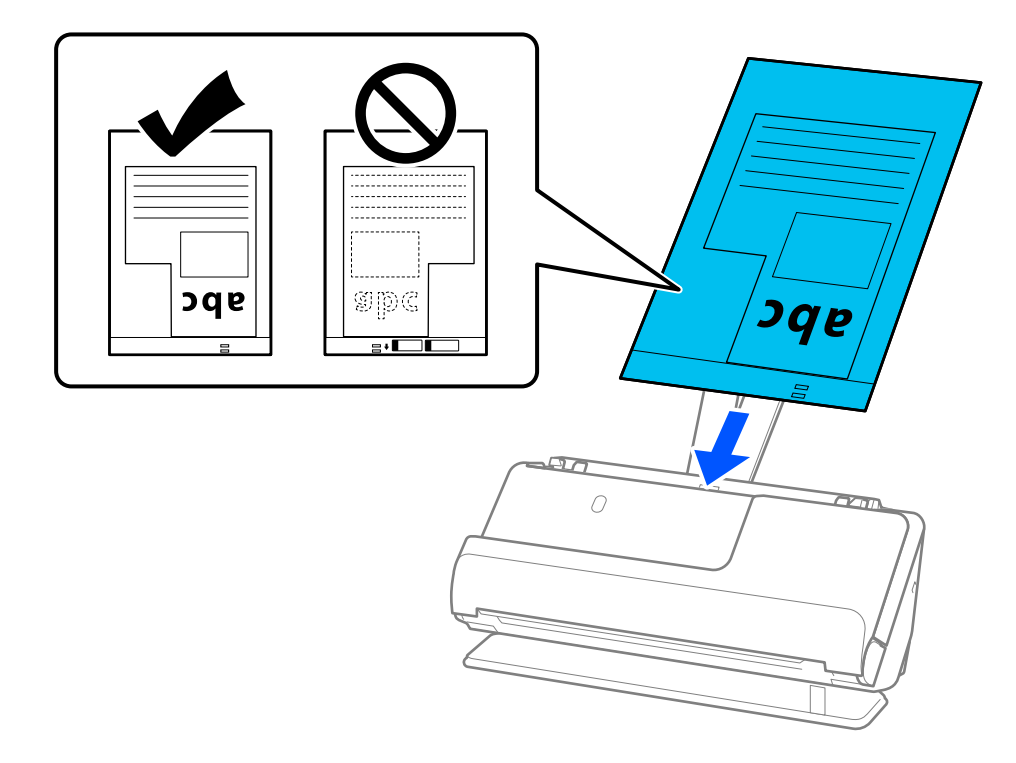

8. Aliniați ghidajele de margine cu Foaie suport, astfel încât să nu existe niciun spațiu gol. În caz contrar, este posibil ca Foaie suport să se alimenteze deformat.

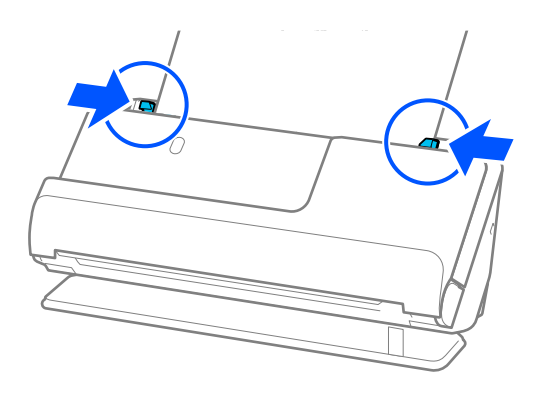

#### <span id="page-76-0"></span>*Notă:*

- ❏ Nu utilizați o Foaie suport zgâriată sau o Foaie suport care a fost scanată de mai mult de 3.000 de ori.
- ❏ Dacă nu găsiți o *Dimensiune document* care să corespundă originalului de scanat, trebuie să efectuați setări pe ecranul Epson Scan 2.

Când utilizați Document Capture Pro, puteți deschide fereastra apăsând pe butonul *Setări detaliate* de pe ecranul *Setări scanare*.

Selectați *Detectare automată* pe ecranul Epson Scan 2 sau selectați *Particularizare* pentru a crea o dimensiune personalizată a documentului.

- ❏ Când scanați cu o Foaie suport, selectați *Detectare automată* ca setare *Dimensiune document* în Epson Scan 2 pentru a scana automat imaginea în timp ce aplicați *Hârtie înclinată* ca setare *Corectare oblicitate doc.*.
- ❏ Utilizați doar Foaie suport proiectată pentru scanerul dumneavoastră. Scanerul recunoaște automat coala Foaie suport prin detectarea a două mici orificii dreptunghiulare pe marginea principală. Păstrați găurile din Foaie suport curate și neacoperite.

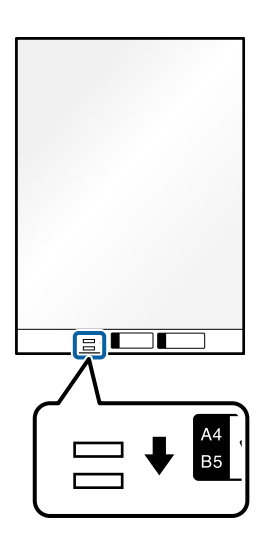

#### **Informaţii conexe**

- & ["Coduri Foaie suport" la pagina 26](#page-25-0)
- & ["Setări software necesare pentru originalele speciale" la pagina 99](#page-98-0)

### **Încărcarea unor loturi de originale cu diferite tipuri și dimensiuni de hârtie**

Puteți plasa și scana loturi de originale de diferite dimensiuni (50,8×50,8 mm (2,0×2,0 in) până la format A4 sau Letter) până la o grosime totală de 2,4 mm (0,1 in).

### !*Atenţie:*

- ❏ La amplasarea și scanarea originalelor care reprezintă combinații de diferite formate, acestea pot fi alimentate deformat deoarece nu toate originalele sunt compatibile cu ghidajele de margine.
- ❏ Originalele pot fi blocate sau alimentate deformat dacă setați diferite tipuri sau formate foarte diferite ale originalelor, precum în următoarele cazuri.

Hârtie subțire și hârtie groasă

· Hârtie format A4 și hârtie format card

· Combinații de hârtie lungă și îngustă care se extind cu mult dincolo de extensia tăvii de intrare (exemplu: chitanțe lungi și așa mai departe)

· Combinații de hârtie îndoită sau șifonată

Dacă originalele sunt alimentate oblic, verificați imaginile scanate. Dacă imaginea este înclinată, reduceți numărul de originale încărcate și scanați din nou.

### *Notă:*

❏ Alternativ, puteți scana originale de diferite grosimi și tipuri de hârtie, încărcându-le una câte una utilizând *Mod alimentare automată*.

Pentru a utiliza *Mod alimentare automată*, efectuați setările corespunzătoare pe ecranul Epson Scan 2.

Când utilizați Document Capture Pro, puteți deschide fereastra apăsând pe butonul *Setări detaliate* de pe ecranul *Setări scanare*.

Pe ecranul Epson Scan 2, utilizați *Mod alimentare automată* pentru a scana în timp ce schimbați poziția scanerului în funcție de tipul de document.

1. Asigurați-vă că lumina de poziție a scanerului ( $\mathcal{U}$ ) este stinsă.

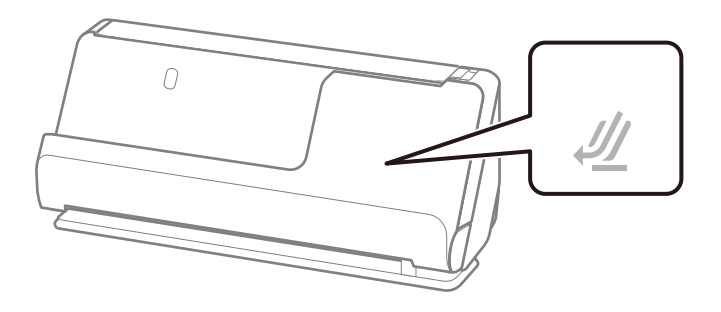

Dacă indicatorul luminos de poziție a scanerului ( $\mathcal{U}$ ) este aprins, trageți selectorul de poziție a scanerului pentru a înclina scanerul înainte.

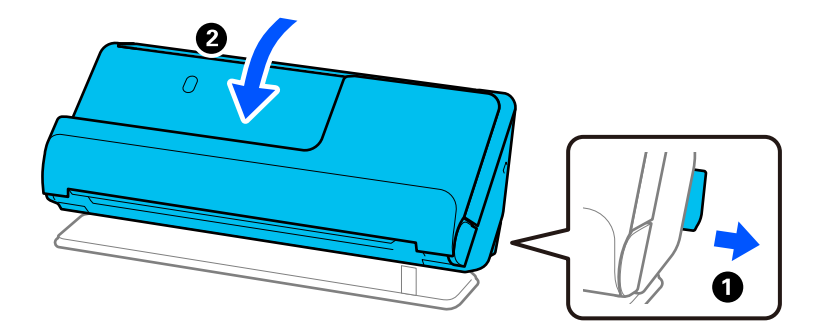

2. Deschideți tava de intrare.

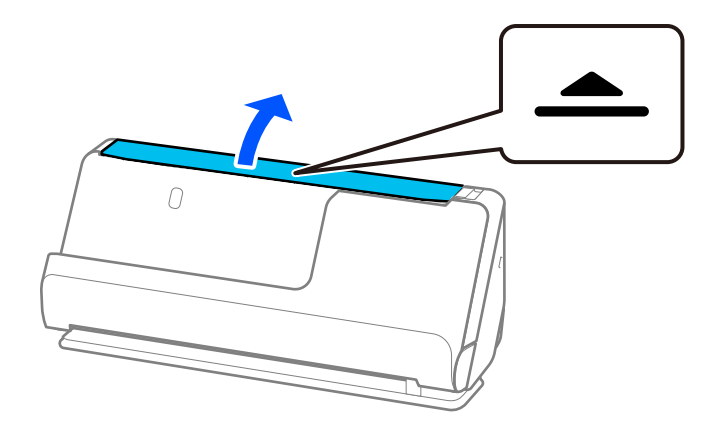

3. Ridicați extensia tăvii de intrare.

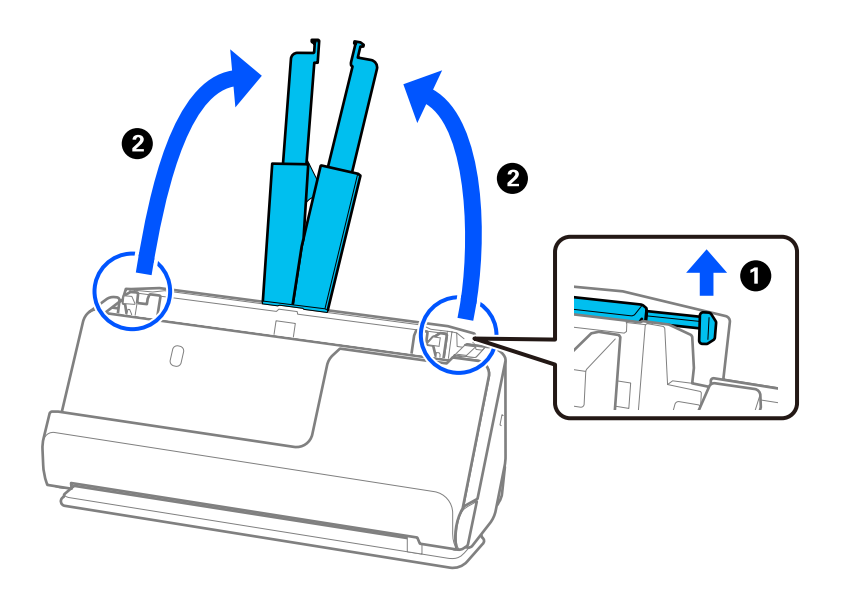

4. Mutați ghidajele de margine la marginile tăvii de intrare.

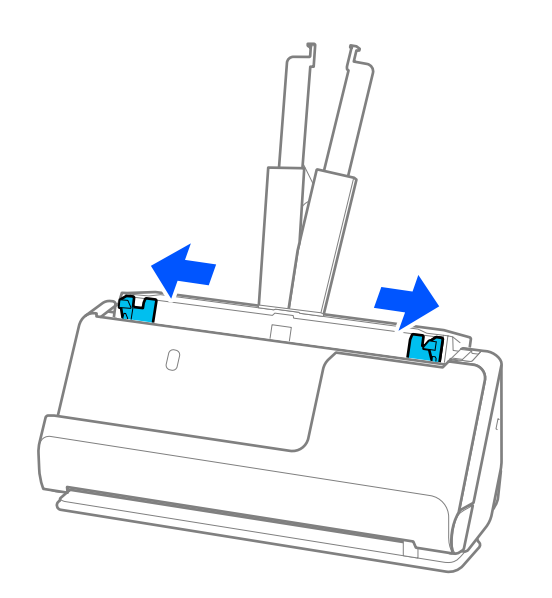

5. Încărcați originalele cu partea de scanat în sus și în ordinea descrescătoare a dimensiunii hârtiei, cu cea mai lată hârtie în spate și cea mai îngustă hârtie în partea din față a tăvii de intrare.

### c*Important:*

Verificați următoarele puncte când setați diferite formate ale originalelor.

- ❏ Glisați originalele cu marginile frontale aliniate, până când întâmpină rezistență în ADF.
- ❏ Așezați originalele în centrul tăvii de intrare. Ghidați-vă după marcajul u de pe scaner.
- ❏ Așezați originalele în linie dreaptă.

În caz contrar, este posibil ca alimentarea originalelor să se execute deformat sau să se blocheze.

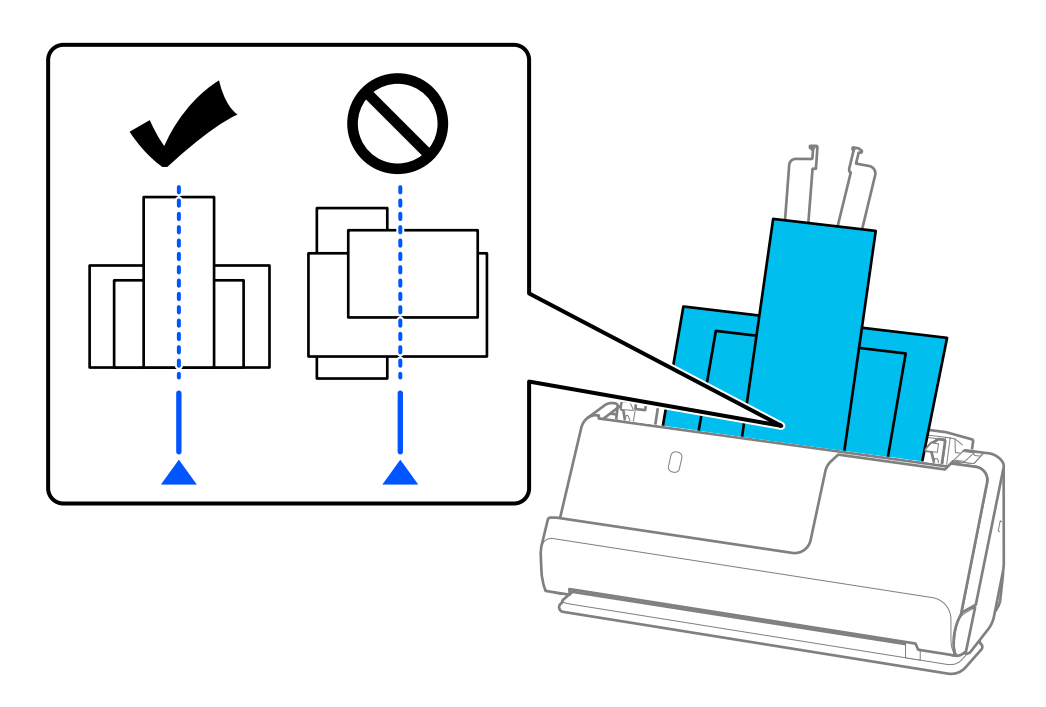

6. Aliniați ghidajele de margine cu cel mai lat original.

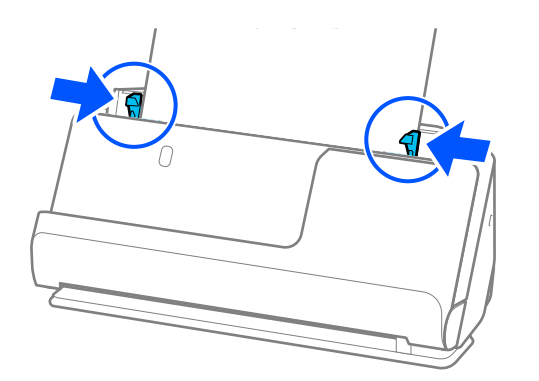

*Notă:*

❏ Epson Scan 2 vă permite să previzualizați prima față a originalului. Încărcați doar primul original în ADF și apoi apăsați butonul *Examinare*. Fereastra de previzualizare se deschide, imaginea previzualizată este afișată, iar pagina este extrasă din scaner.

Așezați pagina extrasă la loc, alături de restul originalelor.

- ❏ Când încărcați și previzualizați mai multe originale simultan sau dacă anulați scanarea în timpul scanării unui lot de originale,va fi alimentat pe o porțiune mică în ADF și apoi scanarea se oprește. Deschideți capacul scanerului pentru a extrage originalul, apoi încărcați din nou pagina, împreună cu prima pagină și cu restul originalelor.
- ❏ În funcție de tipul de hârtie și de mediul în care este utilizat scanerul, originalul poate cădea din partea frontală a scanerului după scanare. În această situație, încărcați mai puține originale în scaner decât numărul specificat de originale care pot fi încărcate.

### **Informaţii conexe**

& ["Scanarea în Mod alimentare automată" la pagina 101](#page-100-0)

# <span id="page-81-0"></span>**Scanarea**

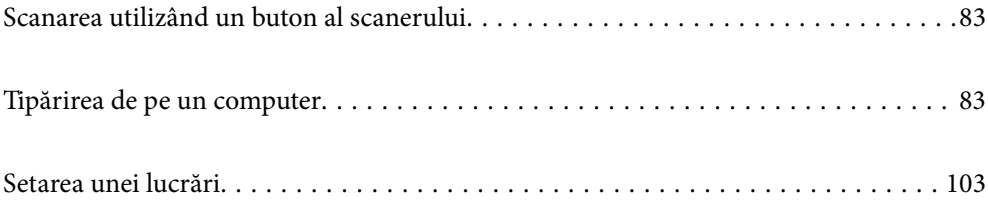

# <span id="page-82-0"></span>**Scanarea utilizând un buton al scanerului**

Puteți efectua scanarea utilizând butonul de la scaner.

### *Notă:*

- ❏ Asigurați-vă că Epson Scan 2 este instalat la computer și că scanerul este corect conectat la computer.
- ❏ Când Document Capture Pro (Windows) sau Document Capture (Mac OS) este instalat la computer, puteți atribui lucrarea unui buton de la scaner și puteți rula lucrarea apăsând pe butonul respectiv.
- 1. Așezați originalul.
- 2. Apăsați pe butonul  $\mathcal{D}$ .

#### *Notă:*

Consultați secțiunea de ajutor a Document Capture Pro (Windows) sau Document Capture (Mac OS) pentru detalii cu privire la atribuirea butoanelor.

#### **Informaţii conexe**

& ["Setarea unei lucrări" la pagina 103](#page-102-0)

## **Tipărirea de pe un computer**

### **Scanarea utilizând aplicația Document Capture Pro (Windows)**

Document Capture Pro vă permite să digitalizați ușor și eficient originale și formulare în funcție de necesități.

Sunt disponibile următoarele funcții cu aplicația Document Capture Pro.

- ❏ Puteți gestiona și efectua un set de operațiuni, precum scanarea și salvarea, ca o "lucrare".
- ❏ Puteți configura o "lucrare" pentru a salva imagini scanate în diverse formate (PDF/BMP/JPEG/JPEG2000/ TIFF/Multi-TIFF/PNG/DOCX/XLSX/PPTX).
- ❏ Puteți sorta automat lucrări prin inserarea unor coli de separare între originale sau prin utilizarea informațiilor de cod de bare de pe originale.
- ❏ Puteți reda informații de scanare sau elemente necesare pentru conținutul scanat ca date index.
- ❏ Puteți seta destinații multiple.
- ❏ Puteți scana utilizând operațiuni simple fără a trebui să creați o lucrare.

Prin utilizarea acestor funcții, puteți digitaliza documente pe hârtie mult mai eficient, de exemplu scanând un număr mare de documente sau utilizându-le printr-o rețea.

#### *Notă:*

- ❏ Pentru informații detaliate privind utilizarea Document Capture Pro, consultați următoarea adresă URL: <https://support.epson.net/dcp/>
- ❏ Document Capture Pro nu acceptă Windows Server.

### **Ce este o lucrare de scanare?**

Prin înregistrarea unei serii de operațiuni utilizate frecvent ca lucrare, puteți efectua toate acest operațiuni prin simpla selectare a lucrării.

Prin alocarea unei lucrări la butonul scanerului, puteți, de asemenea, executa lucrarea de la panoul de comandă.

### **Efectuarea unei lucrări de scanare**

Această secțiune explică fluxul de lucru al scanării utilizând o lucrare existentă.

1. Selectați scanerul pe care doriți să-l utilizați din partea superioară a ecranului Document Capture Pro. Când porniți software-ul, acesta se conectează automat la ultimul scaner utilizat.

![](_page_83_Picture_7.jpeg)

2. Faceți clic pe fila **Activitate scanare**, și apoi faceți clic pe pictograma lucrării pe care doriți să o realizați.

![](_page_84_Picture_2.jpeg)

Lucrarea selectată este efectuată.

Când realizați o lucrare pentru care a fost selectată **Afişare previzualizare în timpul scanării** din Setările de scanare, un ecran de pre-vizualizare este afișat în timpul scanării.

3. Dacă executați o lucrare care conține următoarele elemente în Setări nume fișier, Setări separare sau Setări index definit de utilizator din Setări de salvare, iar elementele sunt detectate pe pagina scanată, zona de detectare este afișată pe imagine ca o încadrare. Corectați rezultatele recunoașterii manual, dacă este necesar, sau schimbați zona și efectuați recunoașterea din nou.

❏ OCR

- ❏ Barcode (Cod de bare)
- ❏ Form (Formular)
- ❏ MRZ în pașapoarte

❏ MRZ în documentele de călătorie

![](_page_85_Picture_118.jpeg)

4. Pentru lucrările la care a fost selectată opțiunea **Afişare fereastră de dialog Editare pagină înainte de salvare** din Setări de scanare, verificați rezultatele scanării pe ecranul **Editare rezultate scanate** după scanare, apoi efectuați editări, după cum este necesar.

Puteți verifica și edita următoarele din ecranul **Editare rezultate scanate**.

- ❏ Rezultatele separării
- ❏ Imaginile scanate
- ❏ Datele indexate

![](_page_85_Picture_8.jpeg)

- sample Document Capture Pro  $\overline{\square}$  $\overline{\mathbf{x}}$  $\overline{a}$ Edit View Page **Edit Scanned Results**  $+$ ぱ  $\bar{\boxplus}$  $\widehat{\mathbb{D}}$  $\overline{\phantom{a}}$  $\alpha$  $\odot$ Check and edit the scanned result Correct<br>Skew Add Delete Insert Rotate Magnifier Help Ro-analyze  $\overline{4}$   $\overline{ }$  Users **Information View**  $\overline{4}$   $\overline{p_{00}}$  img20xxxxx \_001 .<br>Et Job Name:  $P$ age1 (1) sample  $Page2(2)$ Scanned Page Number:  $\overline{\mathbb{B}}$  Page3 (3) C  $\bullet$  $\boxed{1}$  $m$  img20xxxxxx\_002 Total Scanned Page Count :  $\begin{tabular}{c} \hline \hline \end{tabular} \vspace{.08in} \begin{tabular}{|c|c|c|} \hline \end{tabular} \vspace{.08in} \vspace{.08in} \begin{tabular}{|c|c|c|} \hline \end{tabular} \vspace{.08in} \vspace{.08in} \begin{tabular}{|c|c|c|c|} \hline \end{tabular} \vspace{.08in} \vspace{.08in} \hline \end{tabular} \vspace{.08in} \begin{tabular}{|c|c|c|c|} \hline \end{tabular} \vspace{.08in} \hline \end{tabular} \vspace{.$ 5  $Page2(5)$ Page1 $(1)$ Page2 (2) Page Number in Document : h **Total Page Count of Document** ا ۽ File Path: œ C:¥Users¥img20xxxxxx\_001 Page3 (3) Page1 $(4)$ 長田  $\blacksquare$ 305 x 431 mm
- 5. Faceți clic pe **Efectuat** pentru a finaliza efectuarea scanării lucrării.

### **Ce este o scanare simplă?**

Puteți scana documente fără a crea o lucrare. Verificați rezultatele după scanare și apoi salvați sau setați destinația.

Prin alocarea setărilor de scanare simplă la butonul scanerului, puteți, de asemenea, executa scanarea simplă de la panoul de comandă.

### **Efectuarea unei scanări simple**

Această secțiune explică fluxul de lucru al scanării fără utilizarea unei lucrări.

1. Selectați scanerul pe care doriți să-l utilizați din partea superioară a ecranului Document Capture Pro. Când porniți software-ul, acesta se conectează automat la ultimul scaner utilizat.

![](_page_87_Figure_2.jpeg)

2. Faceți clic pe fila **Scanare simplă**, selectați **Mărime document**, și apoi faceți clic pe pictograma **SCANAREdouă feţe** sau **SCANAREo singură faţă**.

![](_page_87_Picture_78.jpeg)

#### *Notă:*

Faceți clic pe *Setări scanare* pentru a seta rezoluția. Puteți efectua setări mai detaliate din Epson Scan 2.

Se afișează imaginea care este scanată.

3. Verificați rezultatele scanării din ecranul **Editare rezultate scanate**, efectuați editări după cum este necesar și apoi faceți clic pe **Înainte**.

![](_page_88_Figure_2.jpeg)

4. Selectați destinația pentru datele scanate din ecranul **Selectare destinaţie**.

![](_page_88_Picture_4.jpeg)

<span id="page-89-0"></span>5. Setați fișierul pe care doriți să-l salvați si formatul de salvare de pe ecranul **Setări destinaţie**. Puteți de asemenea efectua mai multe setări detaliate în funcție de destinație.

Elementele afișate depind de destinație. Următorul ecran este afișat când se selectează **Salvare**.

![](_page_89_Picture_65.jpeg)

6. Faceți clic pe **Efectuat** pentru a finaliza efectuarea Scanare simplă.

### **Scanarea utilizând aplicația Document Capture (Mac OS)**

Această aplicație vă permite să efectuați diverse activități, precum salvarea imaginii în computer, trimiterea acesteia prin e-mail, imprimarea și încărcarea pe un server sau într-un serviciu de tip cloud. De asemenea, puteți să înregistrați setări de scanare pentru o lucrare, pentru a simplifica operațiile de scanare.

Pentru detalii privind caracteristicile, consultați secțiunea de ajutor din Document Capture.

#### *Notă:*

Nu utilizați funcția Comutare rapidă utilizatori în timp ce folosiți scanerul.

1. Deschideți Document Capture.

Selectați **Finder** > **Start** > **Aplicații** > **Epson Software** > **Document Capture**.

![](_page_90_Picture_79.jpeg)

#### *Notă:*

Poate fi necesar să selectați din lista de scanere scanerul pe care doriți să îl utilizați.

2. Faceți clic pe  $\overline{\mathbb{R}}$ .

![](_page_90_Picture_7.jpeg)

### Se afișează ecranul **Listă activităţi**.

### *Notă:*

Este disponibilă o lucrare presetată, care vă permite să salvați imaginile scanate sub forma unui PDF. Când utilizați această lucrare, omiteți această procedură și accesați procedura 10.

3. Faceți clic pe pictograma +.

![](_page_91_Picture_33.jpeg)

Se afișează ecranul de setare a lucrării.

4. Setați **Nume activitate**.

![](_page_91_Picture_34.jpeg)

5. Efectuați setările de scanare din fila **Scanare**.

![](_page_92_Picture_92.jpeg)

- ❏ **Sursă**: Selectați sursa unde este poziționat originalul. Selectați opțiunea față-verso pentru a scana ambele fețe ale originalelor.
- ❏ **Mărime document**: Selectați formatul originalului poziționat.
- ❏ **Tip imagine**: Selectați culoarea pe care doriți să o utilizați pentru a salva imaginea scanată.
- ❏ **Rotire**: Selectați unghiul de rotație în funcție de originalul pe care doriți să îl scanați.
- ❏ **Rezoluţie**: Selectați rezoluția.

#### *Notă:*

De asemenea, puteți regla imaginea utilizând următoarele elemente.

- ❏ *Îmbunătăţire text*: Selectați pentru a spori claritatea și precizia literelor încețoșate din original.
- ❏ *Corectare poziţie oblică document*: Selectați pentru a corecta înclinarea originalului.
- ❏ *Omitere pagină goală*: Selectați pentru a omite paginile albe, dacă acestea există în originale.

6. Faceți clic pe **Ieşire**, apoi efectuați setările de ieșire.

![](_page_93_Picture_78.jpeg)

- ❏ **Salvare în**: Selectați folderul de salvare pentru imaginea scanată.
- ❏ **Exemplu de nume de fişier**: Afișați un exemplu al numelui de fișier pentru setările curente.
- ❏ **Caracter prefix**: Setați un prefix pentru numele de fișier.
- ❏ **Data**: Adăugați data la numele de fișier.
- ❏ **Ora**: Adăugați ora la numele de fișier.
- ❏ **Număr de pagini**: Adăugați contorul de pagini la numele de fișier.
- ❏ **Tip fişier**: Selectați formatul de salvare din listă. Faceți clic pe **Opţiuni** pentru a efectua setări detaliate pentru fișier.

7. Faceți clic pe **Destinaţie**, apoi selectați **Destinaţie**.

Elementele de setare a destinației sunt afișate conform destinației selectate. Efectuați setări detaliate, dacă este necesar. Faceți clic pe pictograma ? (Ajutor) pentru detalii privind fiecare element.

![](_page_94_Picture_73.jpeg)

*Notă:*

- ❏ Dacă doriți să încărcați într-un serviciu de tip cloud, trebuie ca, în prealabil, să vă configurați contul cu serviciul de tip cloud.
- ❏ Dacă doriți să utilizați Evernote ca destinație, descărcați aplicația Evernote de pe site-ul Evernote Corporation și instalați-o înainte de a utiliza această caracteristică.
- 8. Faceți clic pe **OK** pentru a închide ecranul de setare a lucrării.
- 9. Faceți clic pe **OK** pentru a închide ecranul **Listă activităţi**.
- 10. Așezați originalul.

<span id="page-95-0"></span>11. Selectați lucrarea din lista derulantă, apoi faceți clic pe pictograma  $\overline{\mathbb{Z}}$ .

![](_page_95_Picture_130.jpeg)

Lucrarea selectată este efectuată.

12. Urmați instrucțiunile de pe ecran.

Imaginea scanată este salvată utilizând setările efectuate pentru lucrare.

*Notă:*

Puteți scana originalele și trimite imaginea scanată fără a utiliza lucrarea. Faceți clic pe  $\geq$  și efectuați setările de scanare, apoi faceți clic pe *Scanare*. Apoi, faceți clic pe destinația la care doriți să trimiteți imaginea scanată.

### **Efectuarea scanării utilizând Epson Scan 2**

Puteți scana originalele utilizând setări detaliate adecvate pentru documente cu text.

- 1. Plasați originalul.
- 2. Porniți Epson Scan 2.
	- ❏ Windows 11

Faceți clic pe butonul start și apoi selectați **Toate aplicațiile** > **EPSON** > **Epson Scan 2**.

- ❏ Windows 10/Windows Server 2022/Windows Server 2019/Windows Server 2016 Faceți clic pe butonul de start, apoi selectați **EPSON** > **Epson Scan 2**.
- ❏ Windows 8.1/Windows 8/Windows Server 2012 R2/Windows Server 2012 Introduceți numele aplicației în câmpul de căutare, apoi selectați pictograma afișată.
- ❏ Windows 7/Windows Server 2008 R2/Windows Server 2008 Faceți clic pe butonul de start, apoi selectați **Toate programele** sau **Programe** > **EPSON** > **Epson Scan 2** > **Epson Scan 2**.

### ❏ Mac OS

Selectați **Start** > **Aplicații** > **Epson Software** > **Epson Scan 2**.

3. Efectuați următoarele setări din fila **Setări principale**.

![](_page_96_Picture_87.jpeg)

- ❏ **Faţă de scanare**: Selectați partea de original pe care doriți să o scanați. La scanarea unor originale cu 2 fețe, selectați **Faţă verso**.
- ❏ **Dimensiune document**: selectați formatul originalului poziționat.
- ❏ Butoane / (Orientare original): selectați orientarea setată a originalului poziționat. În funcție de formatul originalului, acest element poate fi setat automat și nu poate fi modificat.
- ❏ **Tip imagine**: selectați culoarea pe care doriți să o utilizați pentru a salva imaginea scanată.
- ❏ **Rezoluţie**: setați rezoluția.

#### *Notă:*

- ❏ *Sursă document* este setată automat ca *AAD*.
- ❏ În fila *Setări principale*, puteți efectua următoarele setări.
	- ❏ **Imagini lipite**: selectați pentru a lipi imaginile pe față și pe verso atunci când scanați ambele fețe ale originalului.
	- ❏ **Rotiţi**: selectați pentru a roti originalul în sens orar și pentru a-l scana.
	- ❏ **Corectare oblicitate doc.**: selectați pentru a corecta înclinarea originalului.
	- ❏ **Adăug./edit. pag.după scan.**: selectați pentru a adăuga diferite originale sau pentru a edita (roti, muta și șterge) paginile scanate după scanare.
	- ❏ **Omitere pagini albe**: selectați pentru a omite paginile albe, dacă acestea există între originale.
	- ❏ **Detectarea colilor duble**: selectați pentru a afișa un avertisment atunci când sunt alimentate mai multe originale simultan.
- 4. Efectuați alte setări de scanare, dacă este necesar.
	- ❏ Puteți previzualiza imaginea scanată a primei fețe a primei pagini a originalelor. Încărcați doar primul original în ADF, apoi faceți clic pe butonul **Examinare**. Fereastra de previzualizare se deschide, imaginea previzualizată este afișată, iar pagina este extrasă din scaner.

Așezați pagina extrasă la loc, alături de restul originalelor.

- ❏ Pe fila **Setări avansate**, puteți efectua reglajele de imagine, folosind setări detaliate adecvate pentru documente cu text, precum următoarele.
	- ❏ **Eliminare fundal**: elimină fundalul originalelor.
	- ❏ **Îmbunătăţire text**: puteți spori claritatea și precizia literelor încețoșate din original.
	- ❏ **Segmentarea automată a ariei**: puteți realiza litere mai clare și imagini mai uniforme atunci când efectuați scanarea alb-negru pentru un document conținând imagini.
	- ❏ **Scădere**: puteți elimina culoarea specificată pentru imaginea scanată, iar apoi o puteți salva în tonuri de gri sau în alb-negru. De exemplu, puteți șterge marcajele sau notele scrise pe margini cu pix colorat atunci când scanați.
	- ❏ **Intensificare culoare**: puteți îmbunătăți culoarea specificată pentru imaginea scanată, iar apoi o puteți salva în tonuri de gri sau în alb-negru. De exemplu, puteți îmbunătăți literele sau liniile în culori deschise.

*Notă:*

Este posibil ca unele elemente să nu fie disponibile, în funcție de alte setări efectuate.

<span id="page-98-0"></span>5. Setați setările de salvare a fișierului.

![](_page_98_Picture_107.jpeg)

- ❏ **Format imagine**: selectați formatul de fișier pentru salvarea imaginii scanate din listă. Puteți specifica setări detaliate pentru fiecare format de fișier, cu excepția BITMAP și PNG. După selectarea formatului de salvare, selectați **Opţiuni** din listă.
- ❏ **Nume fişier**: confirmați numele fișierului afișat.

Puteți modifica setările pentru numele fișierului, selectând **Setări** din listă.

- ❏ **Folder**: selectați folderul de salvare pentru imaginea scanată din listă. Puteți selecta un alt folder sau crea un folder nou, selectând **Selectare** din listă.
- 6. Executați clic pe **Scanare**.

### *Notă:*

Puteți începe scanarea și prin apăsarea butonului  $\Phi$  de pe scaner.

Imaginea scanată este salvată în folderul pe care l-ați specificat.

### **Setări software necesare pentru originalele speciale**

Trebuie să setați anumite elemente în fila **Setări principale** de pe ecranul Epson Scan 2 când scanați originale speciale. Când utilizați Document Capture Pro, puteți deschide fereastra apăsând pe butonul **Setări detaliate** de pe ecranul **Setări scanare**.

![](_page_99_Picture_243.jpeg)

### **Setarea unei rezoluţii potrivite pentru scopul scanării**

### *Avantajele şi dezavantajele creşterii rezoluţiei*

Rezoluția indică numărul de pixeli (cea mai mică suprafață a unei imagini) pentru fiecare inch (25,4 mm), fiind măsurată în ppi (puncte pe inch). Avantajul creşterii rezoluţiei constă în faptul că detaliile din imagine devin mai fine. Dezavantajul este că dimensiunea fişierului creşte.

- ❏ Dimensiunea fişierului creşte
	- (Când dublaţi rezoluţia, dimensiunea fişierului creşte de aproximativ patru ori.)
- ❏ Scanarea, salvarea şi citirea imaginilor durează mult timp
- ❏ Trimiterea şi primirea e-mailurilor şi a faxurilor durează mult timp
- ❏ Imaginea devine prea mare pentru a încăpea pe ecran sau pentru imprimarea pe hârtie

### *Lista rezoluţiilor recomandate pentru a corespunde scopului dumneavoastră*

Consultaţi tabelul şi setaţi rezoluţia corespunzătoare scopului imaginii scanate.

<span id="page-100-0"></span>![](_page_100_Picture_114.jpeg)

### **Funcții software de ajustare a calității imaginii**

Funcția Epson Scan 2 (driver scaner) vă permite să ajustați calitatea imaginii în timpul scanării. Când utilizați Document Capture Pro, puteți deschide fereastra Epson Scan 2 făcând clic pe butonul **Setări detaliate** de pe ecranul cu setări de scanare.

Puteți ajusta calitatea imaginilor scanate utilizând funcțiile din fila **Setări avansate**. Pentru mai multe detalii despre fiecare funcție, consultați ajutorul de pe ecranul afișat.

### *Notă:*

Este posibil ca unele elemente să nu fie disponibile, în funcție de alte setări efectuate.

### **Scanarea în Mod alimentare automată**

În Mod alimentare automată, scanarea începe automat atunci când originalele sunt încărcate în ADF. Această funcție este utilă la scanarea pe rând a originalelor.

Când folosiți Document Capture Pro, puteți folosi și Mod alimentare automată.

1. Porniți Epson Scan 2.

*Notă:*

Când utilizați Document Capture Pro, puteți deschide fereastra Epson Scan 2 făcând clic pe butonul *Setări detaliate* de pe ecranul cu setări de scanare.

2. Faceți clic pe fila **Setări principale** > **Mod alimentare automată**.

![](_page_101_Picture_100.jpeg)

3. Specificați alte setări pentru scanare în ecranul de setări.

#### *Notă:*

Puteți realiza setări de expirare a timpului pentru a ieși din *Mod alimentare automată*.

Selectați *Setări* din lista *Sursă document* pentru a deschide fereastra *Setări sursă document*. Setați *Întrerupere mod Alimentare automată (secunde)* pe ecranul afișat.

4. Executați clic pe **Scanare**.

#### *Notă:*

Când folosiți Document Capture Pro, faceți clic pe *Salvare* pentru a salva setările ecranului. Când începeți scanarea, se inițializează Mod alimentare automată.

Aplicația Mod alimentare automată pornește.

5. Schimbați poziția scanerului în funcție de tipul de original, ajustați ghidajele de margine și apoi plasați originalul în ADF.

Scanarea începe automat.

6. După ce scanarea s-a oprit, poziționați următorul original în ADF.

Repetați această procedură pentru a scana toate originalele.

<span id="page-102-0"></span>7. După ce ați scanat toate originalele, închideți Mod alimentare automată.

Apăsați pe butonul de la scaner sau apăsați butonul **Terminare** din ecranul **Mod alimentare automată** afișat pe computerul dumneavoastră.

Imaginea scanată este salvată în folderul pe care l-ați specificat.

## **Setarea unei lucrări**

Puteți înregistra un set de operațiuni, cum ar fi Scanare-Salvare-Trimitere, ca "lucrare".

Prin înregistrarea în prealabil a unei serii de operații ca o lucrare, utilizând Document Capture Pro (Windows), sau Document Capture (Mac OS), puteți efectua toate operațiile prin simpla selectare a lucrării.

![](_page_102_Figure_7.jpeg)

### **Crearea unei lucrări și atribuirea unei lucrări la panoul de comandă (Windows)**

Consultați manualul Document Capture Pro pentru detalii. Accesați adresa URL de mai jos pentru a vizualiza cel mai recent manual.

<https://support.epson.net/dcp/>

```
Notă:
```
Există o lucrare presetată care salvează imaginile scanate ca PDF-uri.

### **Crearea şi înregistrarea unei lucrări (Mac OS)**

Explică modul de setare a unei lucrări în Document Capture. Pentru detalii privind caracteristicile, consultaţi secțiunea de ajutor din Document Capture.

- 1. Deschideţi Document Capture.
- 2. Faceți clic pe pictograma  $\blacksquare$  din fereastra principală. Se afişează fereastra **Listă activităţi**.

3. Faceţi clic pe pictograma +.

Se afişează fereastra **Setări activitate**.

- 4. Efectuaţi setările lucrării în fereastra **Setări activitate**.
	- ❏ **Nume activitate**: introduceţi numele lucrării pe care doriţi să o înregistraţi.
	- ❏ **Scanare**: realizaţi setări de scanare, precum formatul originalelor sau rezoluţia.
	- ❏ **Ieşire**: setaţi destinaţia de salvare, formatul de salvare, regulile de denumire a fişierelor etc.
	- ❏ **Destinaţie**: selectaţi destinaţia imaginilor scanate. Le puteţi trimite prin e-mail sau le puteţi redirecţiona la un server FTP sau la un server web.
- 5. Faceţi clic pe **OK** pentru a reveni la fereastra **Listă activităţi**.

Lucrarea creată este înregistrată în **Listă activităţi**.

6. Faceţi clic pe **OK** pentru a reveni la fereastra principală.

### **Atribuirea unei lucrări la panoul de control (Mac OS)**

Explică modul de alocare a unei lucrări la panoul de control al scanerului în Document Capture. Pentru detalii privind caracteristicile, consultaţi secţiunea de ajutor din Document Capture.

- 1. Deschideţi Document Capture.
- 2. Faceți clic pe pictograma din fereastra principală. Se afişează fereastra **Listă activităţi**.
- 3. Faceti clic pe pictograma  $\frac{1}{2}$  si selectati **Setări eveniment**.
- 4. Selectați lucrarea pe care doriți să o executați pe panoul de control din meniul derulant.
- 5. Faceţi clic pe **OK** pentru a reveni la fereastra **Listă activităţi**. Lucrarea este atribuită panoului de control al scanerului.
- 6. Faceţi clic pe **OK** pentru a reveni la fereastra principală.

# <span id="page-104-0"></span>**Caracteristici utile**

![](_page_104_Picture_13.jpeg)

# <span id="page-105-0"></span>**Setarea funcției de detectare a petelor pe suprafața de sticlă**

În imagine pot apărea linii verticale (dungi) din cauza prafului sau murdăriei de pe suprafața de sticlă din interiorul scanerului.

Când **Detectare murdărie geam** este setată la Activare, scanerul detectează orice pete de pe suprafața de sticlă din interiorul scanerului și afișează o notificare pe ecranul computerului.

Când se afișează această notificare, curățați suprafața de sticlă din interiorul scanerului cu kitul de curățare dedicat sau cu o cârpă moale.

Setarea implicită este **Dezactivat**.

- 1. Porniți Epson Scan 2 Utility.
	- ❏ Windows 11/Windows Server 2022

Faceți clic pe butonul start și apoi selectați **Toate aplicațiile** > **EPSON** > **Epson Scan 2 Utility**.

❏ Windows 10/Windows Server 2016

Faceți clic pe butonul de start, apoi selectați **EPSON** > **Epson Scan 2 Utility**.

❏ Windows 8.1/Windows 8/Windows Server 2012 R2/Windows Server 2012

Introduceți numele aplicației în câmpul de căutare, apoi selectați pictograma afișată.

❏ Windows 7/Windows Server 2008 R2/Windows Server 2008

Faceți clic pe butonul Start, apoi selectați **Toate programele** (sau **Programe**) > **EPSON** > **Epson Scan 2** > **Epson Scan 2 Utility**.

❏ Mac OS

Selectați **Start** > **Aplicații** > **Epson Software** > **Epson Scan 2 Utility**.

2. Efectuați următoarele setări din fila **Setare scaner**.

Setați **Detectare murdărie geam** la **Activat-Scăzut** sau **Activat-Ridicat**.

![](_page_105_Picture_154.jpeg)

#### <span id="page-106-0"></span>*Notă:*

- ❏ Este posibil ca unele pete să nu fie detectate corect.
- ❏ Dacă detectarea nu funcționează corect, încercați să modificați setările. Dacă nu sunt detectate pete, selectați *Activat-Ridicat*. Dacă petele sunt detectate incorect, selectați *Activat-Scăzut* sau *Dezactivat*.
- 3. Faceți clic pe **Setare** pentru a aplica setările la scaner.

# **Setarea funcției de protecție a documentelor**

Pentru a reduce deteriorarea documentului, scanarea se oprește imediat când sunt detectate următoarele condiții.

- ❏ A apărut o eroare de alimentare cu hârtie
- ❏ Un original este alimentat în unghi
- ❏ Combinația dintre original și poziția scanerului nu se potrivește

### Setarea implicită este **Activat-Mediu**.

### c*Important:*

- ❏ Această funcție nu împiedică deteriorarea tuturor originalelor.
- ❏ Este posibil ca erorile de alimentare cu hârtie să nu fie detectate, în funcție de starea originalelor care sunt alimentate.
- 1. Porniți Epson Scan 2 Utility.
	- ❏ Windows 11/Windows Server 2022

Faceți clic pe butonul start și apoi selectați **Toate aplicațiile** > **EPSON** > **Epson Scan 2 Utility**.

❏ Windows 10/Windows Server 2016

Faceți clic pe butonul de start, apoi selectați **EPSON** > **Epson Scan 2 Utility**.

- ❏ Windows 8.1/Windows 8/Windows Server 2012 R2/Windows Server 2012 Introduceți numele aplicației în câmpul de căutare, apoi selectați pictograma afișată.
- 
- ❏ Windows 7/Windows Server 2008 R2/Windows Server 2008

Faceți clic pe butonul Start, apoi selectați **Toate programele** (sau **Programe**) > **EPSON** > **Epson Scan 2** > **Epson Scan 2 Utility**.

❏ Mac OS

Selectați **Start** > **Aplicații** > **Epson Software** > **Epson Scan 2 Utility**.

2. Efectuați următoarele setări din fila **Setare scaner**.

#### Setați **Protecţie hârtie** la **Activat-Scăzut**, **Activat-Mediu** sau **Activat-Ridicat**.

Pentru a activa această funcție, selectați nivelul de detectare pe care doriți să îl utilizați. Consultați următorul tabel pentru detalii despre fiecare nivel.

![](_page_106_Picture_221.jpeg)

<span id="page-107-0"></span>![](_page_107_Picture_127.jpeg)

![](_page_107_Picture_2.jpeg)

*Notă:*

- ❏ Este posibil ca această caracteristică să nu funcționeze corect, în funcție de original, de condițiile de alimentare cu hârtie și de nivelul setat.
- ❏ Dacă apar frecvent rezultate fals pozitive, încercați să reduceți nivelul.
- ❏ Dacă originalul are o formă neregulată sau este scanat într-un unghi, acesta poate fi detectat din greșeală ca o eroare de alimentare cu hârtie.
- ❏ Când încărcați mai multe originale, asigurați-vă că aliniați marginea principală a originalelor. Originalele pot fi detectate incorect drept erori de alimentare dacă marginile originalelor nu sunt aliniate, chiar dacă sunt scanate corect.
- ❏ Asigurați-vă că aliniați ghidajele de margine cu originalul pentru a evita scanarea în unghi.
- 3. Faceți clic pe **Setare** pentru a aplica setările la scaner.

# **Setarea operațiunii când este detectată o alimentare dublă**

Setați temporizarea pentru a opri operațiunile atunci când este detectată orice alimentare dublă a originalelor.

- ❏ Imediată: se oprește imediat după detectarea oricărei alimentări duble.
- ❏ După eliminare: Scanează documentele pentru care este detectată o alimentare dublă așa cum sunt, dar scanarea următorului document este oprită.

Când sunteți mulțumit/ă de faptul că nu există probleme în imaginea scanată, puteți continua scanarea.

Setarea implicită este **Imediată**.
- 1. Porniți Epson Scan 2 Utility.
	- ❏ Windows 11/Windows Server 2022

Faceți clic pe butonul start și apoi selectați **Toate aplicațiile** > **EPSON** > **Epson Scan 2 Utility**.

- ❏ Windows 10/Windows Server 2016 Faceți clic pe butonul de start, apoi selectați **EPSON** > **Epson Scan 2 Utility**.
- ❏ Windows 8.1/Windows 8/Windows Server 2012 R2/Windows Server 2012 Introduceți numele aplicației în câmpul de căutare, apoi selectați pictograma afișată.
- ❏ Windows 7/Windows Server 2008 R2/Windows Server 2008 Faceți clic pe butonul Start, apoi selectați **Toate programele** (sau **Programe**) > **EPSON** > **Epson Scan 2** > **Epson Scan 2 Utility**.
- ❏ Mac OS Selectați **Start** > **Aplicații** > **Epson Software** > **Epson Scan 2 Utility**.
- 2. Efectuați următoarele setări din fila **Setare scaner**.

Setați **Sincronizare oprire alimentare dublă** la **Imediată** sau **După eliminare**.

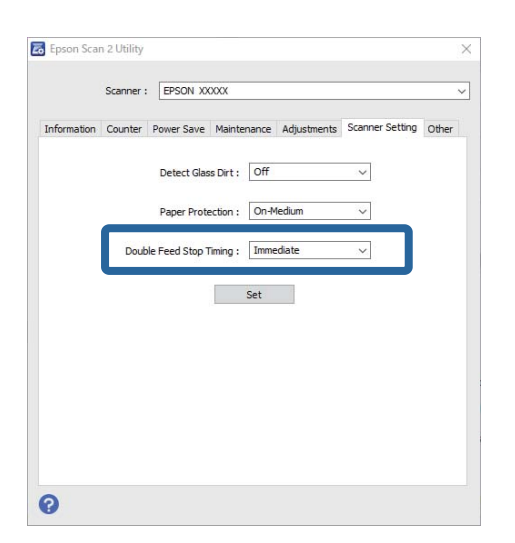

3. Faceți clic pe **Setare** pentru a aplica setările la scaner.

# <span id="page-109-0"></span>**Întreţinere**

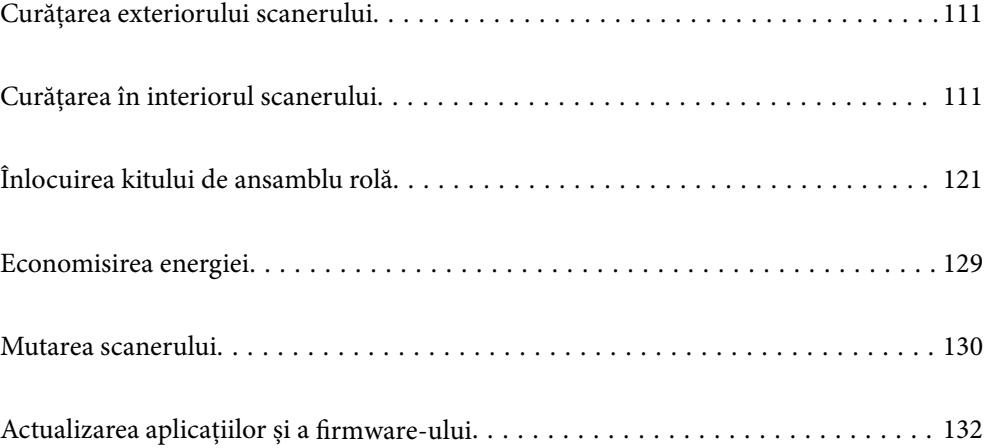

# <span id="page-110-0"></span>**Curățarea exteriorului scanerului**

Ștergeți orice pete de pe carcasa exterioară cu o lavetă uscată sau cu o lavetă umezită cu detergent slab și apă.

### c*Important:*

- ❏ Nu utilizați niciodată alcool, diluanți sau solvenți corozivi pentru a curăța scanerul. Se pot produce deformarea sau decolorarea.
- ❏ Nu permiteți pătrunderea apei în interiorul produsului. Aceasta poate cauza producerea unei defecțiuni.
- ❏ Nu deschideți niciodată carcasa scanerului.
- 1. Apăsați butonul  $\bigcup$  pentru a opri scanerul.
- 2. Deconectați adaptorul de alimentare cu curent alternativ de la scaner.
- 3. Curățați carcasa exterioară cu o lavetă umezită cu detergent slab și apă.

# **Curățarea în interiorul scanerului**

După utilizarea pentru un timp a scanerului, praful de hârtie și din cameră depus pe rolă sau pe piesa de sticlă din interiorul scanerului poate crea probleme de alimentare a hârtiei sau probleme de calitate a imaginii scanate. Curățați interiorul scanerului la fiecare 5,000 de scanări.

Puteți verifica numărul cel mai recent de scanări în Epson Scan 2 Utility.

Dacă suprafața este pătată cu un material dificil de eliminat, utilizați un set de curățare Epson original pentru eliminarea petelor. Utilizați o cantitate redusă de soluție de curățare pe laveta de curățare pentru a elimina petele.

### !*Atenţie:*

Aveți grijă să nu vă prindeți mâinile sau părul în roți dințate sau role atunci când curățați interiorul scanerului. Aceasta poate provoca vătămări corporale.

### c*Important:*

- ❏ Nu utilizați niciodată alcool, diluanți sau solvenți corozivi pentru a curăța scanerul. Procedând astfel, ar putea apărea deformarea sau decolorarea.
- ❏ Nu pulverizați niciodată lichid sau lubrifiant pe scaner. Deteriorarea echipamentului sau a circuitelor poate duce la operații anormale.
- ❏ Nu deschideți niciodată carcasa scanerului.

### *Notă:*

- ❏ Puteți seta notificări și alerte pentru timpul de curățare după efectuarea unui anumit număr de scanări în Epson Scan 2 Utility. În mod implicit, o notificare este trimisă după fiecare 5.000 de scanări.
- ❏ Curățați interiorul scanerului în timp ce acesta este pornit.

1. **Ștergeți orice pete de pe rolă.** Deschideți capacul de cale verticală.

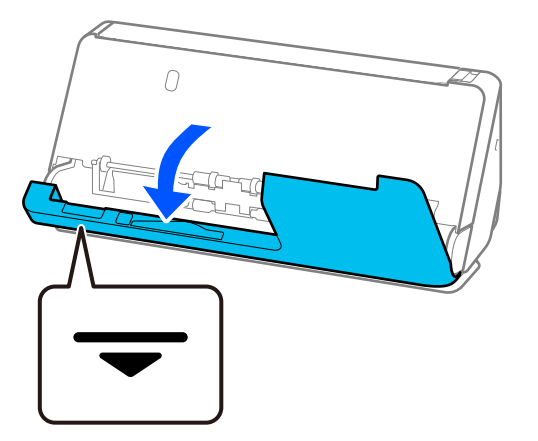

### c*Important:*

Când deschideți capacul de cale verticale, țineți zona indicată pentru a evita atingerea periei antistatice. Dacă peria se îndoaie, aceasta nu poate elimina electricitatea statică, iar acest lucru poate cauza ca originalele evacuate să se lipească între ele.

2. Ștergeți rolele (4 locații) și rolele de plastic (4 locații). Ștergeți cu o cârpă moale, fără scame, umezită cu o cantitate mică de agent de curățare dedicat sau apă.

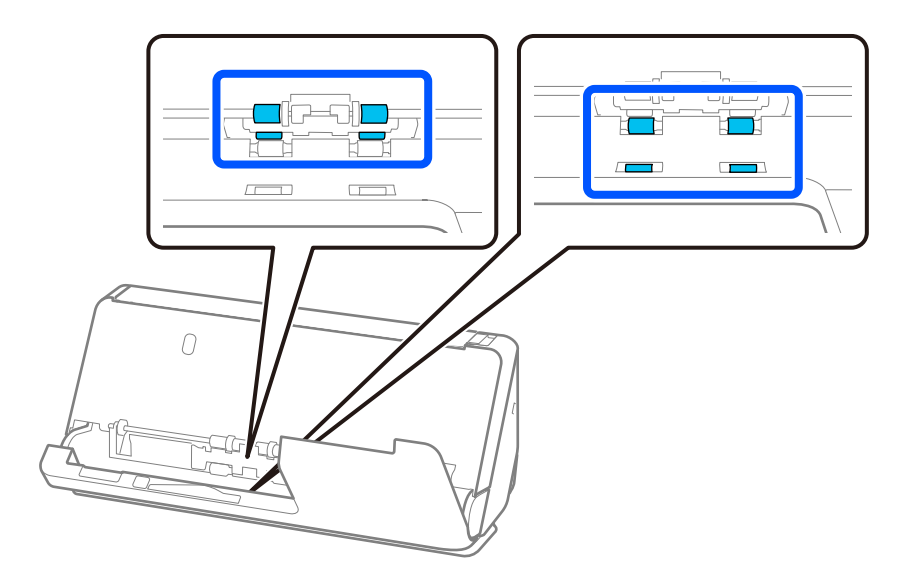

### c*Important:*

Aveți grijă să nu atingeți peria antistatică când ștergeți rolele. Dacă peria se îndoaie, aceasta nu poate elimina electricitatea statică, iar acest lucru poate cauza ca originalele evacuate să se lipească între ele.

3. Deschideți tava de intrare și trageți de manetă pentru a deschide capacul scanerului.

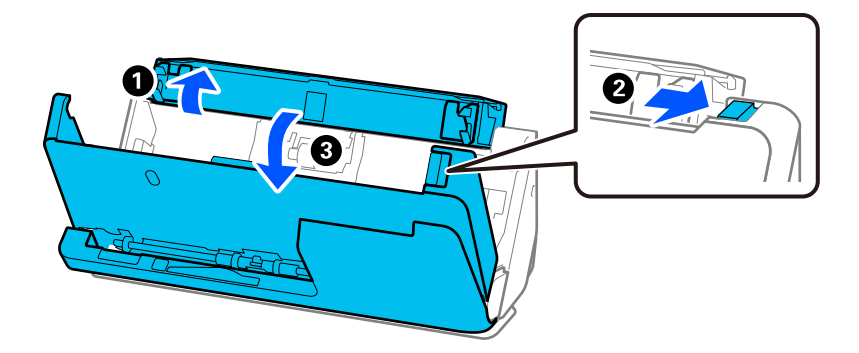

4. Ștergeți rolele (8 locații). Ștergeți cu o cârpă moale, fără scame, umezită cu o cantitate mică de agent de curățare dedicat sau apă.

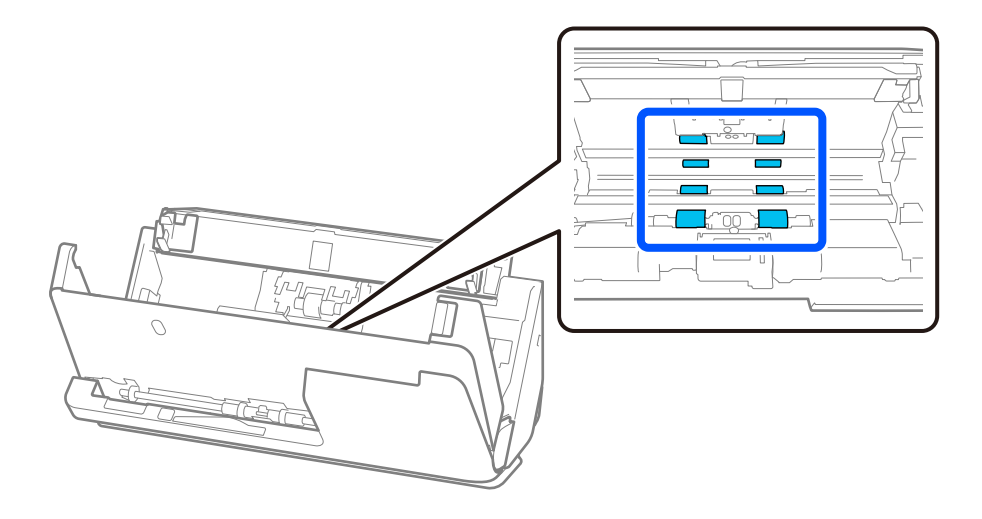

5. Închideți capacul scanerului cu ambele mâini. Apoi, închideți capacul de cale verticală și apoi tava de intrare, în această ordine.

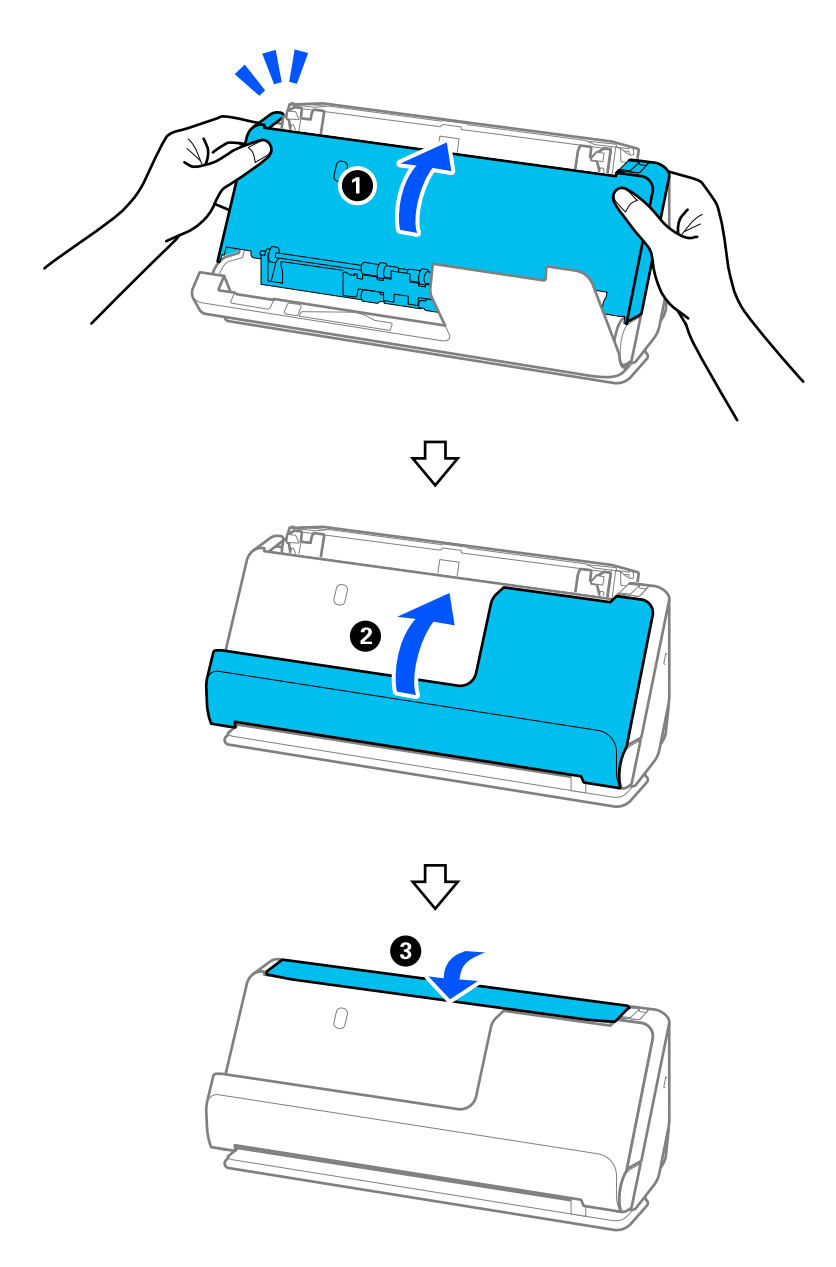

După închiderea capacului, așteptați aproximativ patru secunde înainte de a trece la pasul următor.

6. Repetați pașii de la 1 la 5 de patru ori.

Rolele interne se rotesc cu aproximativ un sfert de tură de fiecare dată când capacul este închis. Repetați acest pas până când întreaga rolă este curată.

#### *Notă:*

Dacă praful de hârtie se depune în interiorul capacului de cale verticaleă, ștergeți-l cu o cârpă moale, fără scame.

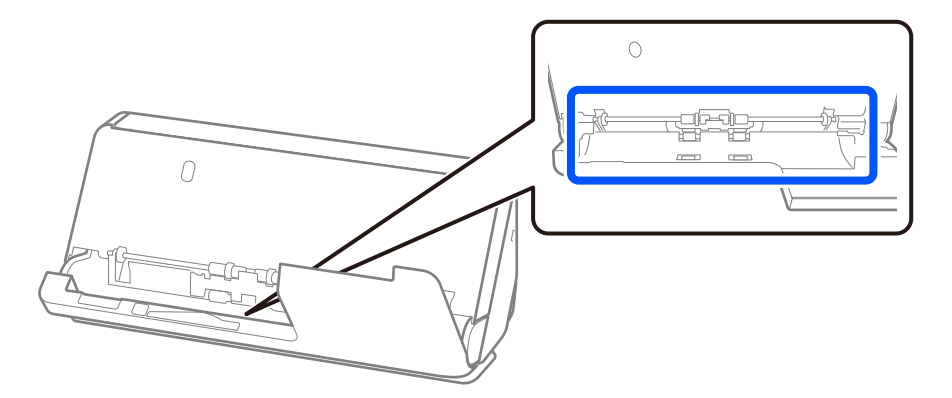

7. **Ștergeți orice pete din interiorul scanerului.** Deschideți tava de intrare și trageți de manetă pentru a deschide capacul scanerului.

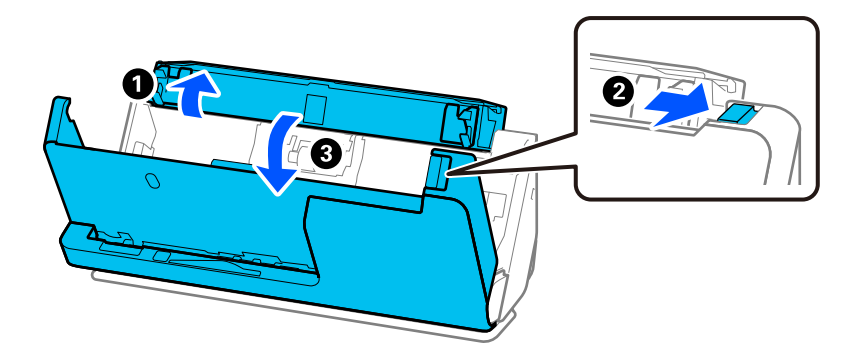

8. Ștergeți suprafața de sticlă din interiorul capacului scanerului. Ștergeți cu o cârpă de curățare dedicată sau cu o cârpă moale, fără scame. Dacă suprafața de sticlă este foarte murdară, ștergeți cu o cârpă moale, fără scame, umezită cu o cantitate mică de agent de curățare dedicat sau apă.

### c*Important:*

- ❏ Nu apăsați cu o forță prea mare pe suprafața geamului.
- ❏ Nu utilizați o perie sau o unealtă dură. Orice zgârieturi pe sticlă pot afecta calitatea scanării.
- ❏ Nu pulverizați soluții de curățare direct pe suprafața geamului.

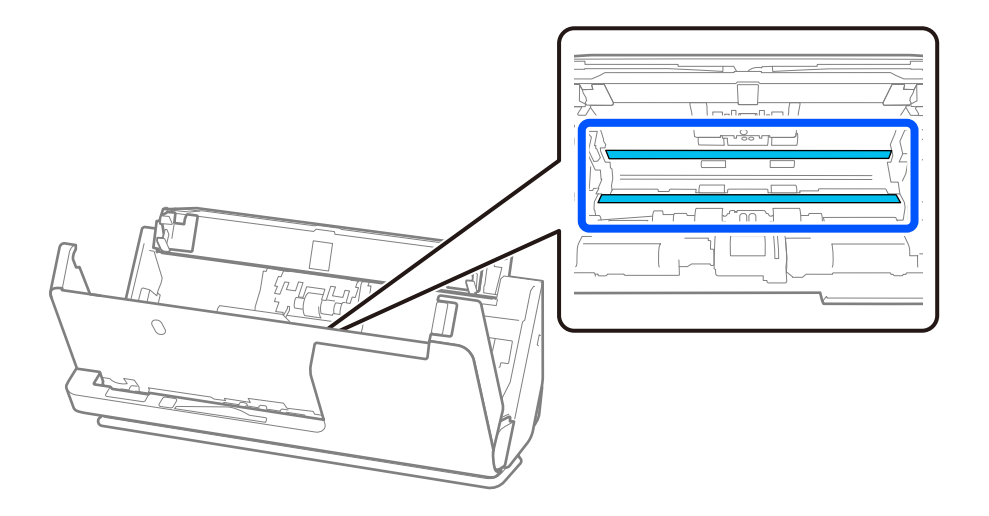

9. Ștergeți senzorii (4 locații) cu un tampon de bumbac.

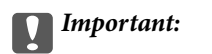

Nu utilizați lichide precum soluții de curățare pe tamponul de bumbac.

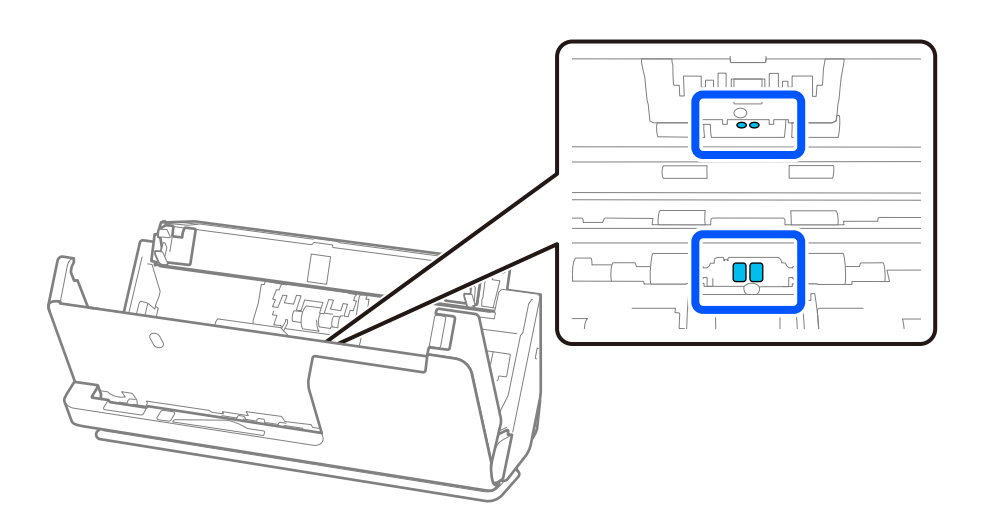

10. **Ștergeți orice pete de pe rola de separare.** Deschideți capacul și scoateți rola de separare. Consultați "Înlocuirea kitului de ansamblu rolă" pentru mai multe detalii. ["Înlocuirea kitului de ansamblu rolă" la pagina 121](#page-120-0)

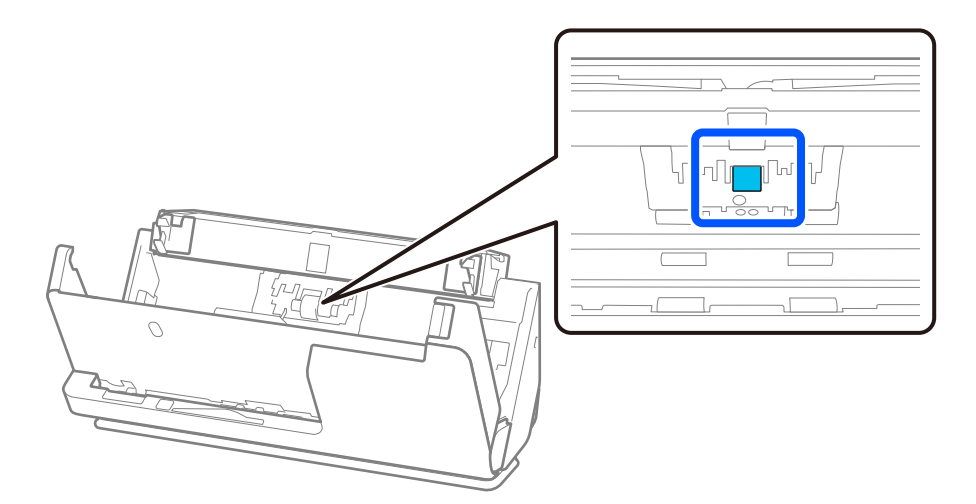

11. Ștergeți rola de separare. Ștergeți cu o cârpă moale, fără scame, umezită cu o cantitate mică de agent de curățare dedicat sau apă.

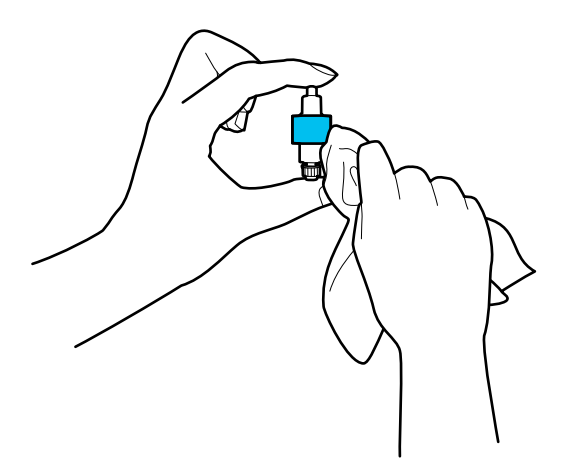

### c*Important:*

Folosiți doar o cârpă ușor umezită pentru a curăța rola. Utilizarea unei lavete uscate poate deteriora suprafața rolei.

12. Instalați rola de separare.

Consultați "Înlocuirea kitului de ansamblu rolă" pentru mai multe detalii despre instalare.

13. **Ștergeți orice pete de pe rola de preluare.** Deschideți capacul și scoateți rola de preluare. Consultați "Înlocuirea kitului de ansamblu rolă" pentru mai multe detalii. ["Înlocuirea kitului de ansamblu rolă" la pagina 121](#page-120-0)

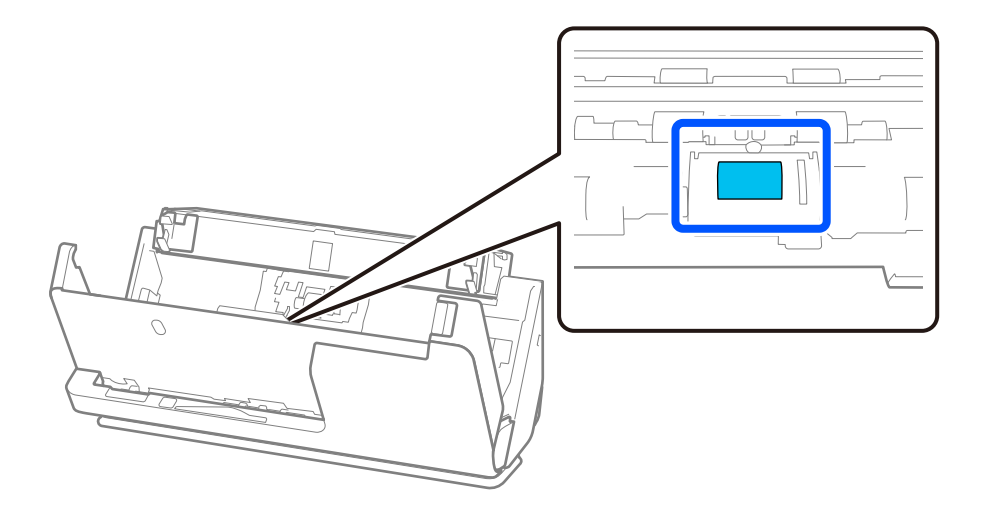

14. Ștergeți rola de preluare. Ștergeți cu o cârpă moale, fără scame, umezită cu o cantitate mică de agent de curățare dedicat sau apă.

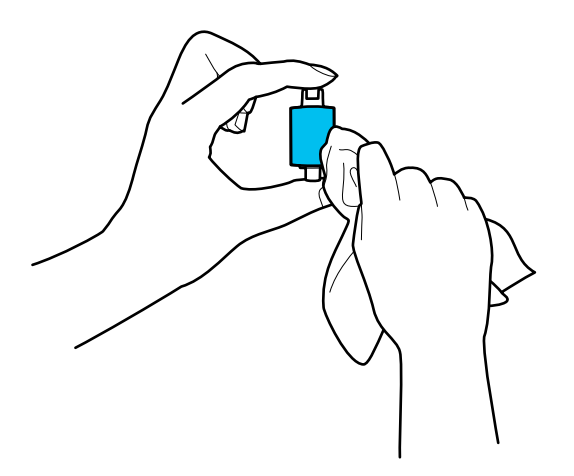

#### c*Important:*

Folosiți doar o cârpă ușor umezită pentru a curăța rola. Utilizarea unei lavete uscate poate deteriora suprafața rolei.

15. Instalați rola de preluare.

Consultați "Înlocuirea kitului de ansamblu rolă" pentru mai multe detalii despre instalare.

16. Închideți capacul scanerului cu ambele mâini. Apoi, închideți tava de intrare.

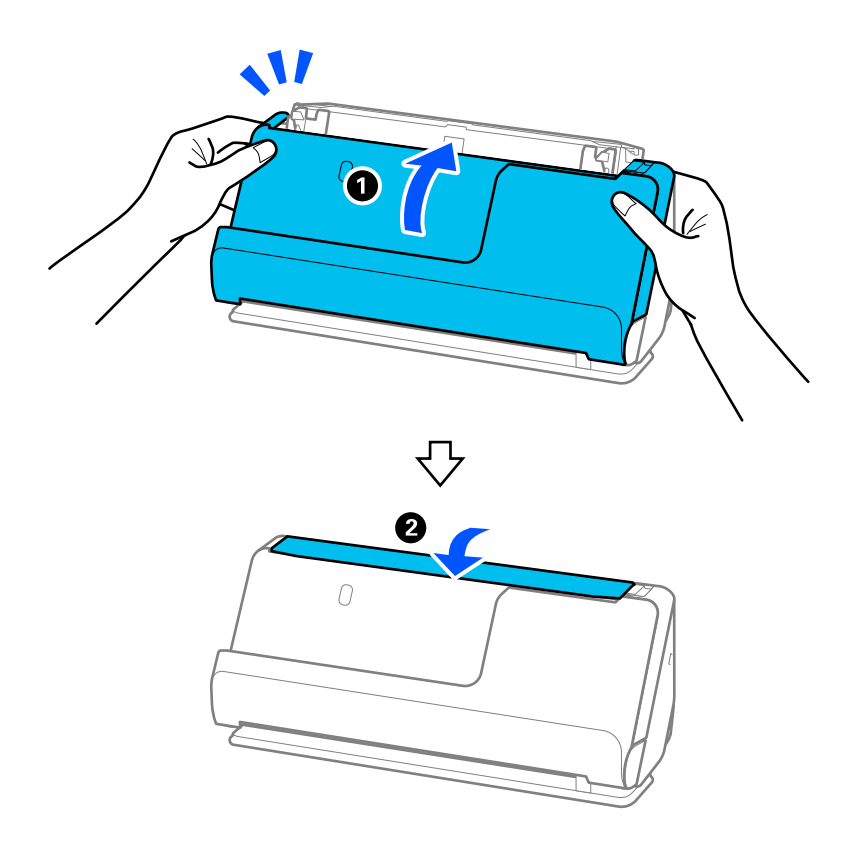

17. Resetați numărul de scanare utilizând Epson Scan 2 Utility.

### <span id="page-118-0"></span>**Informaţii conexe**

- & ["Codurile kiturilor de curăţare" la pagina 28](#page-27-0)
- & ["Înlocuirea kitului de ansamblu rolă" la pagina 121](#page-120-0)

### **Resetarea numărului de scanări după curățarea în interiorul scanerului**

După efectuarea curățării regulate, resetați numărul de scanări în Epson Scan 2 Utility.

Această secțiune explică modul în care să resetați folosind Epson Scan 2 Utility.

- 1. Porniți scanerul.
- 2. Porniți Epson Scan 2 Utility.
	- ❏ Windows 11/Windows Server 2022 Faceți clic pe butonul start și apoi selectați **Toate aplicațiile** > **EPSON** > **Epson Scan 2 Utility**.
	- ❏ Windows 10/Windows Server 2016 Faceți clic pe butonul de start, apoi selectați **EPSON** > **Epson Scan 2 Utility**.
	- ❏ Windows 8.1/Windows 8/Windows Server 2012 R2/Windows Server 2012

Ecranul **Start** > **Aplicații** > **Epson** > **Epson Scan 2 Utility**.

❏ Windows 7/Windows Vista/Windows XP/Windows Server 2008 R2/Windows Server 2008/Windows Server 2003 R2/Windows Server 2003

Faceți clic pe butonul Start, apoi selectați **Toate programele** (sau **Programe**) > **EPSON** > **Epson Scan 2** > **Epson Scan 2 Utility**.

- ❏ Mac OS Selectați **Start** > **Aplicații** > **Epson Software** > **Epson Scan 2 Utility**.
- 3. Faceți clic pe fila **Întreţinere**.

4. Executați clic pe **Reiniţializ.** din **Curăţare regulată**.

### *Notă:*

Nu puteți reseta atunci când *Alertă curăţare regulată* nu este selectată.

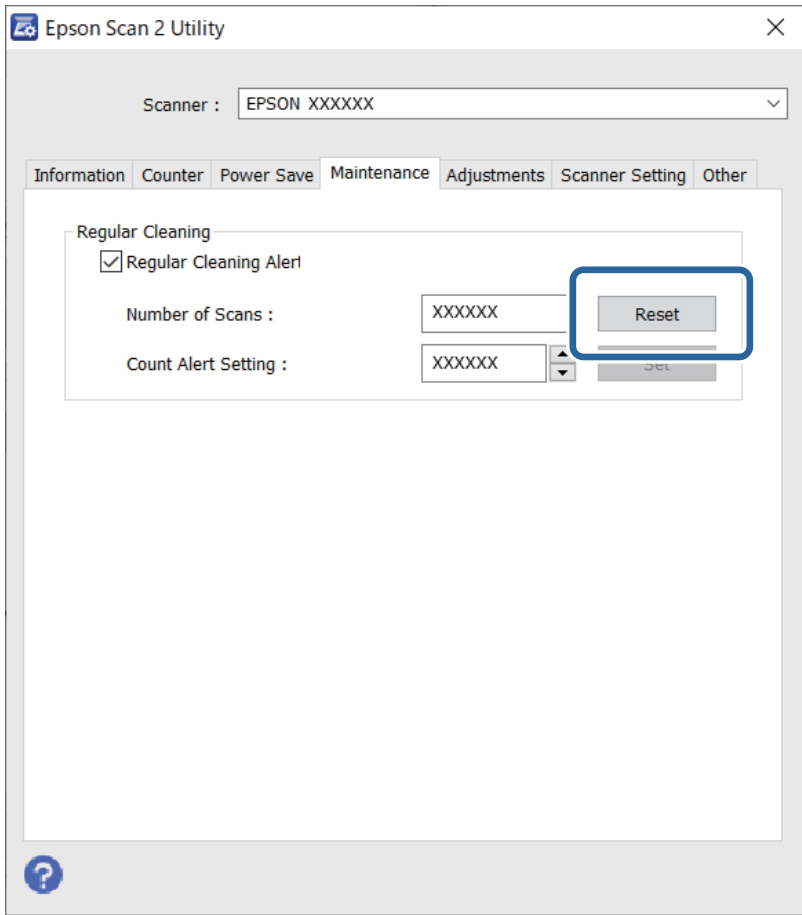

# <span id="page-120-0"></span>**Înlocuirea kitului de ansamblu rolă**

Kitul de ansamblu rolă (rola de preluare și rola de separare) trebuie înlocuit atunci când numărul de scanări depășește durata de viață a rolelor. Când pe ecranul computerului dvs. este afișat un mesaj de înlocuire, urmați etapele de mai jos pentru înlocuirea kitului.

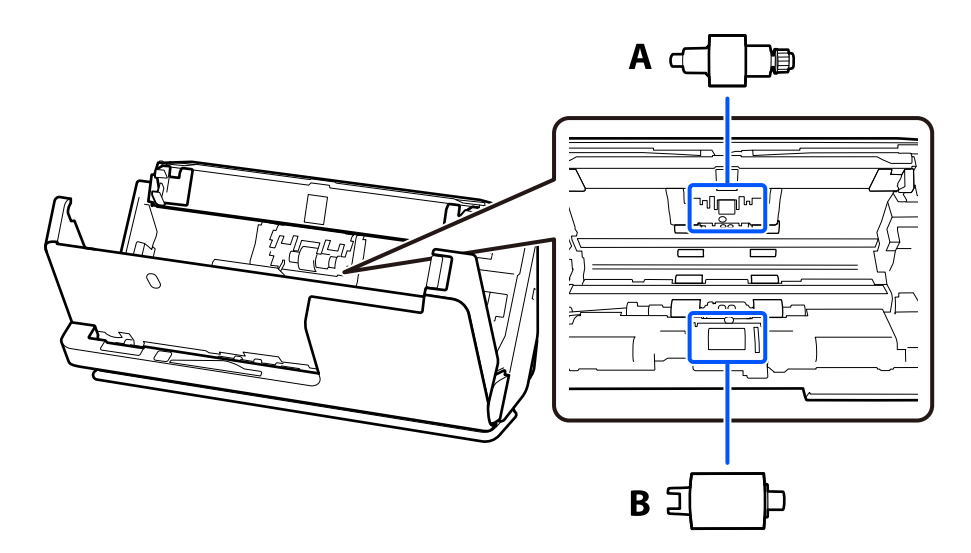

A: Rolă de separare, B: Rolă de preluare

### *Notă:*

Înlocuiți kitul de asamblare rolă în timp ce scanerul este pornit.

1. Deschideți tava de intrare și trageți de manetă pentru a deschide capacul scanerului.

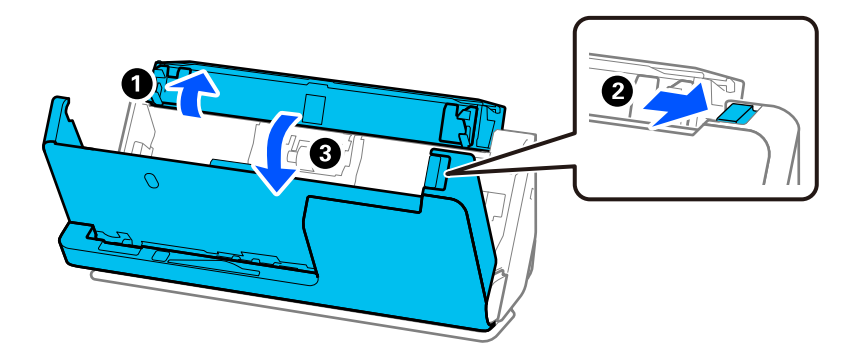

2. Scoateți capacul rolei de separare așa cum se indică.

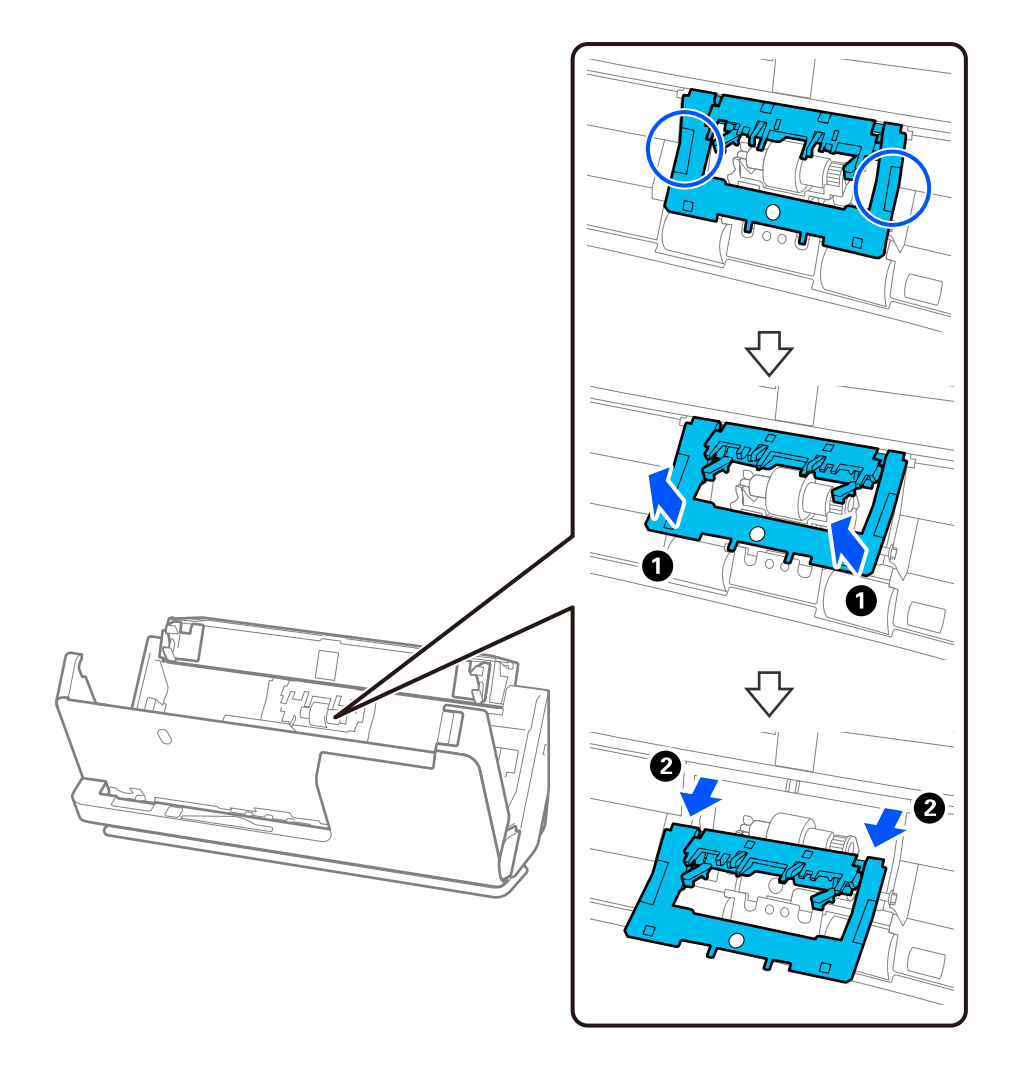

3. Scoateți rola de separare așa cum se indică.

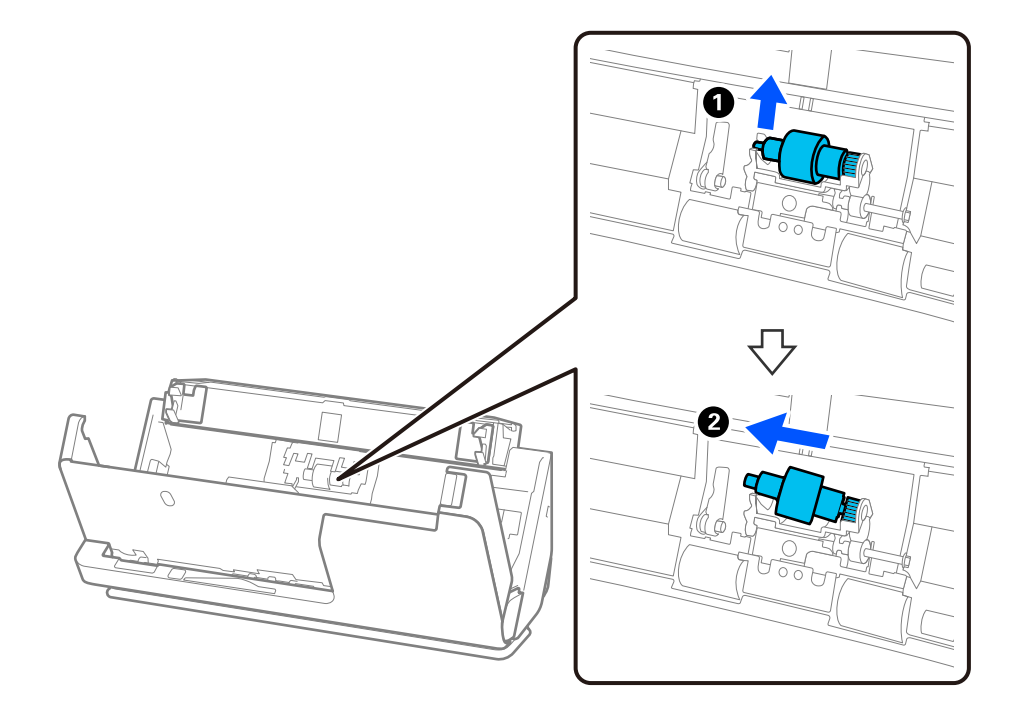

### c*Important:*

Nu trageți forțat rola de separare. Aceasta poate deteriora partea interioară a scanerului.

4. Atașați noua rolă de separare așa cum se indică. Introduceți axa rolei de separare în orificiul din partea dreaptă și apoi coborâți rola de separare.

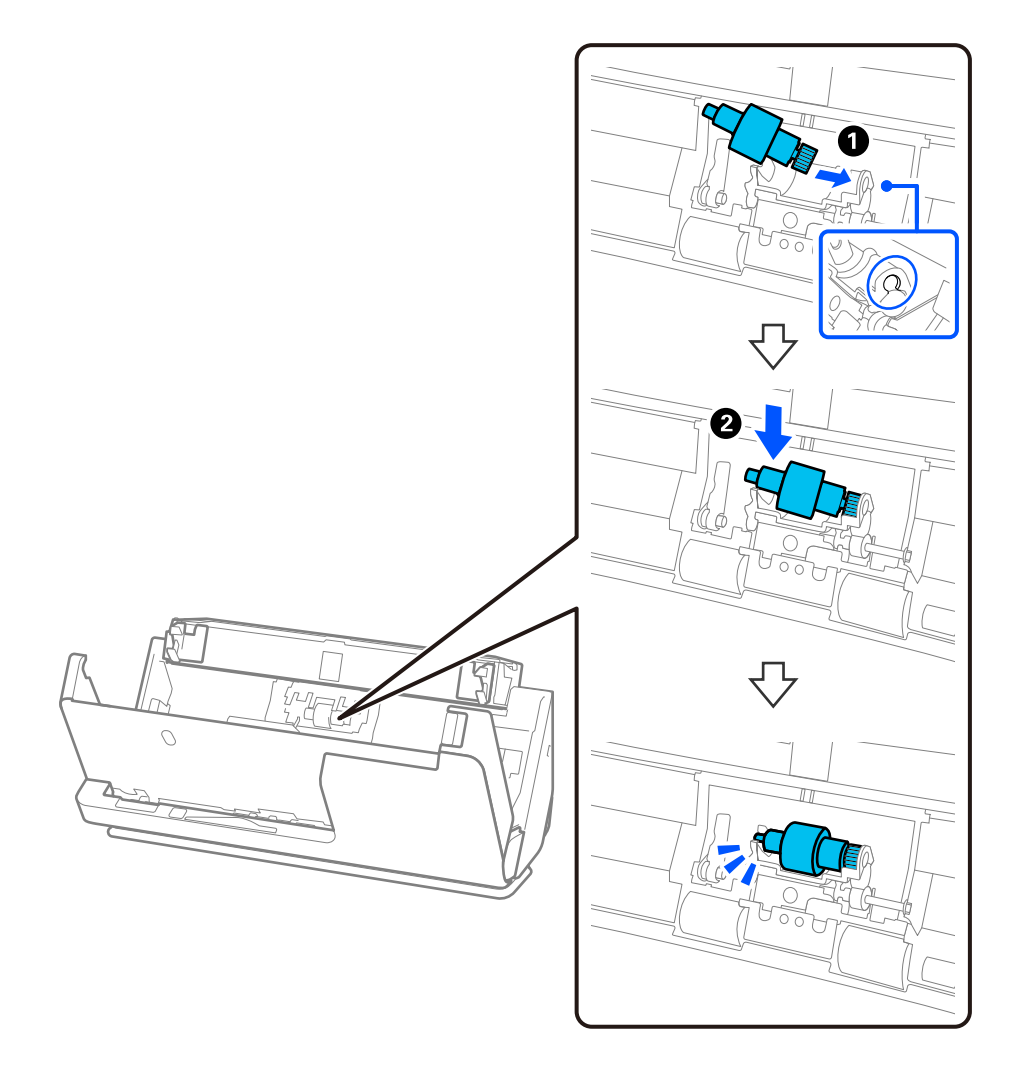

5. Atașați capacul rolei de separare așa cum se indică. Introduceți axa din partea superioară a capacului în caneluri și apoi închideți bine capacul.

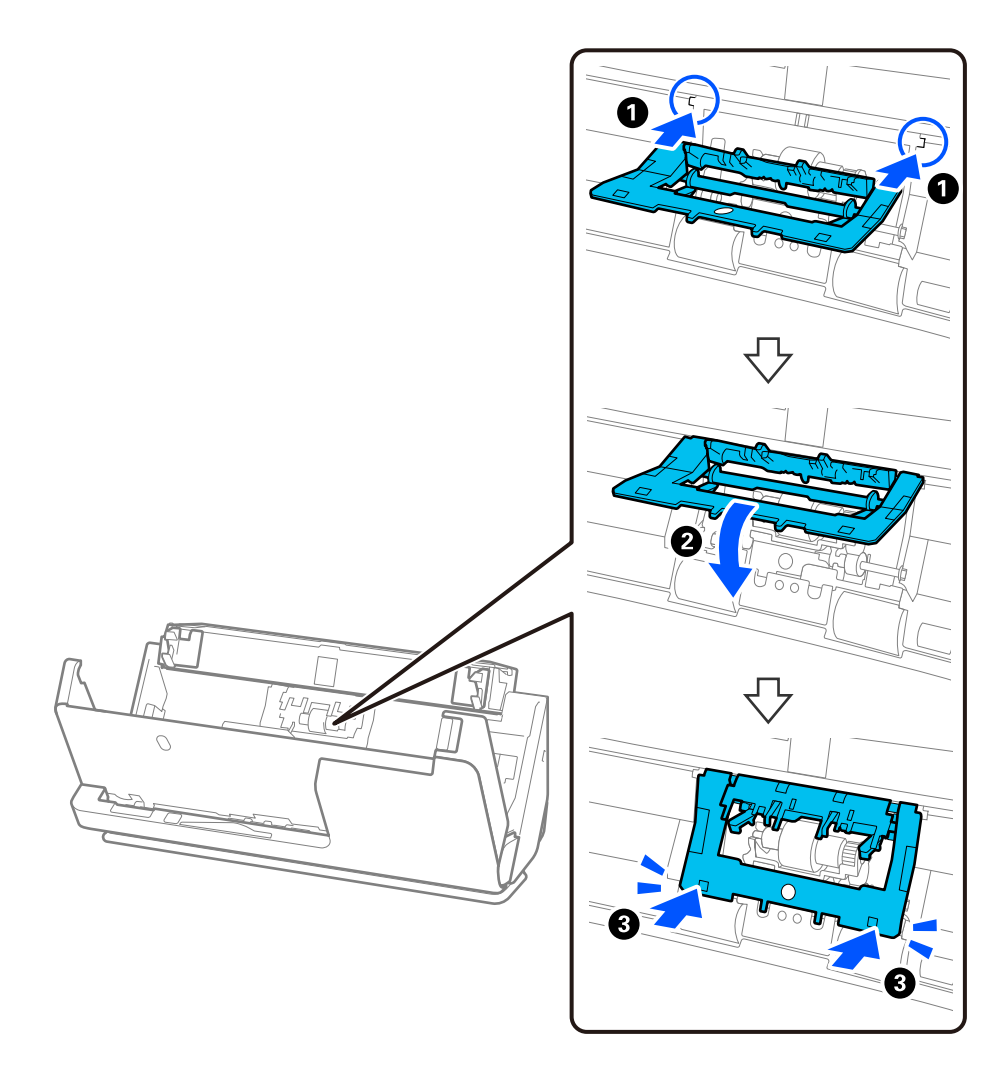

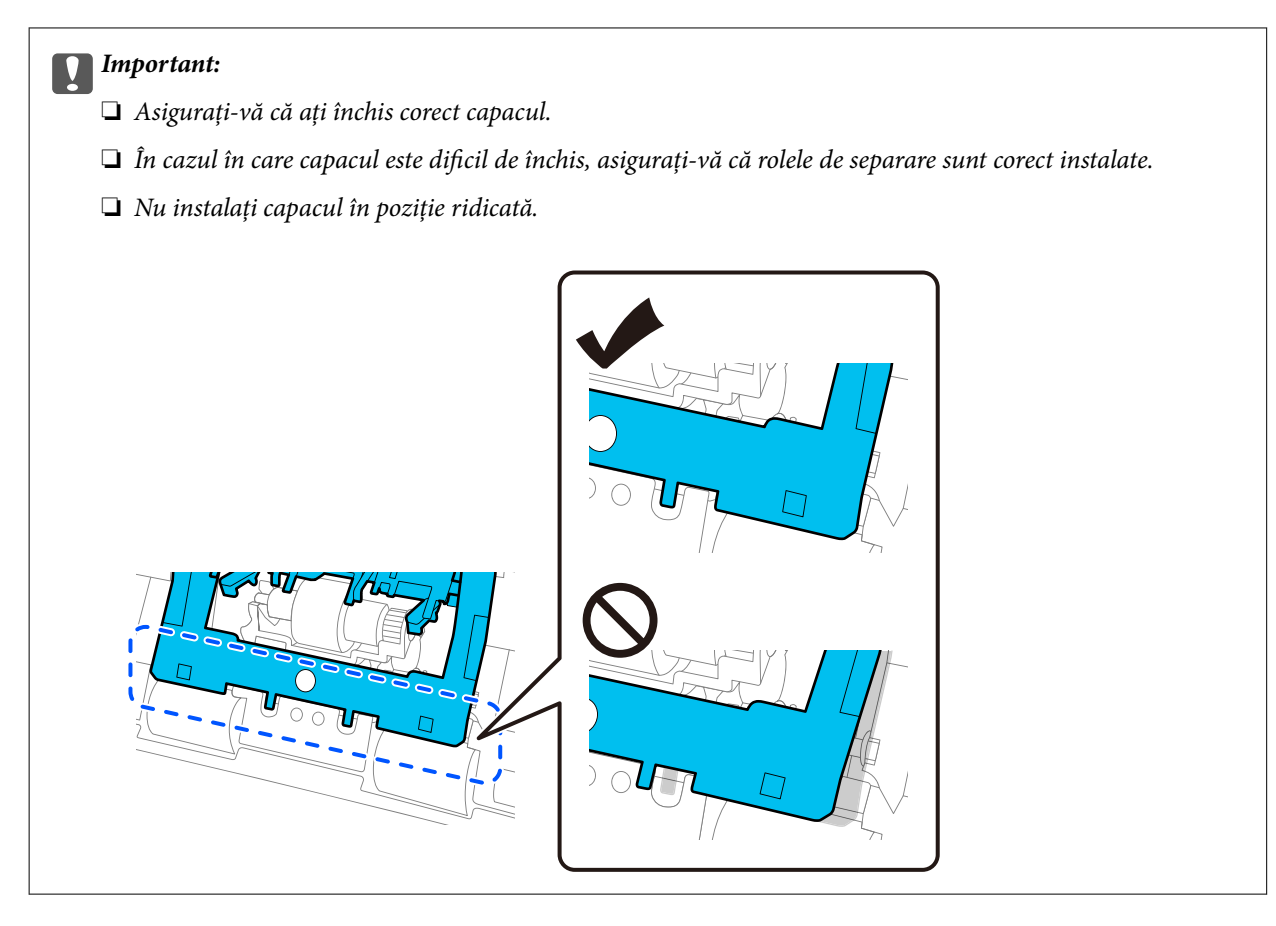

6. Deschideți capacul rolei de preluare.

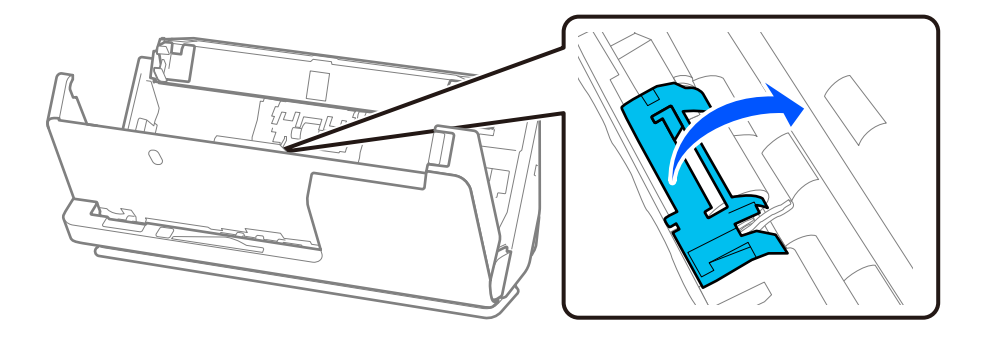

7. Scoateți rola de preluare așa cum se indică.

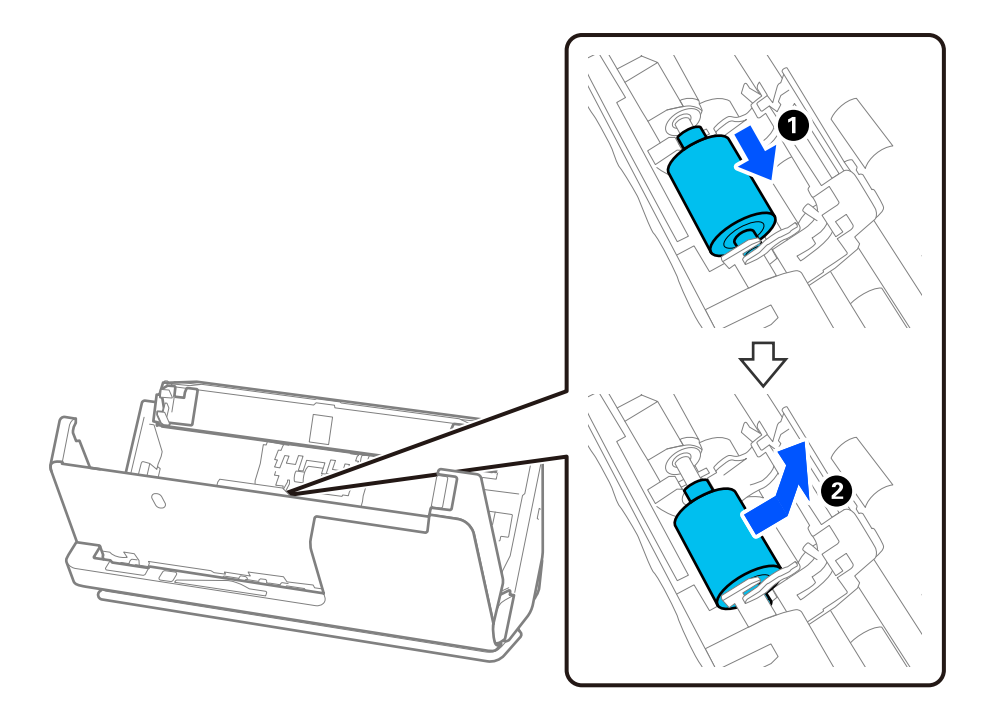

8. Atașați noua rolă de preluare așa cum se indică. Introduceți adânciturile de la capetele rolei de preluare pe axa scanerului, coborâți rola de preluare și apoi glisați-o în spate.

Asigurați-vă că adânciturile sunt aliniate.

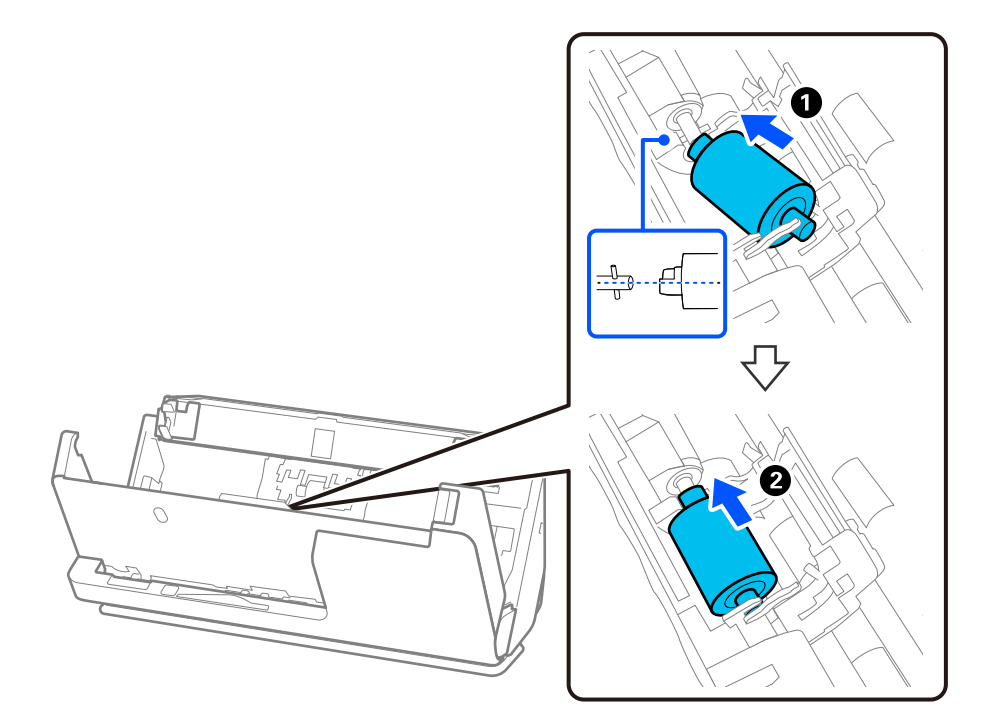

9. Închideți capacul rolei de preluare.

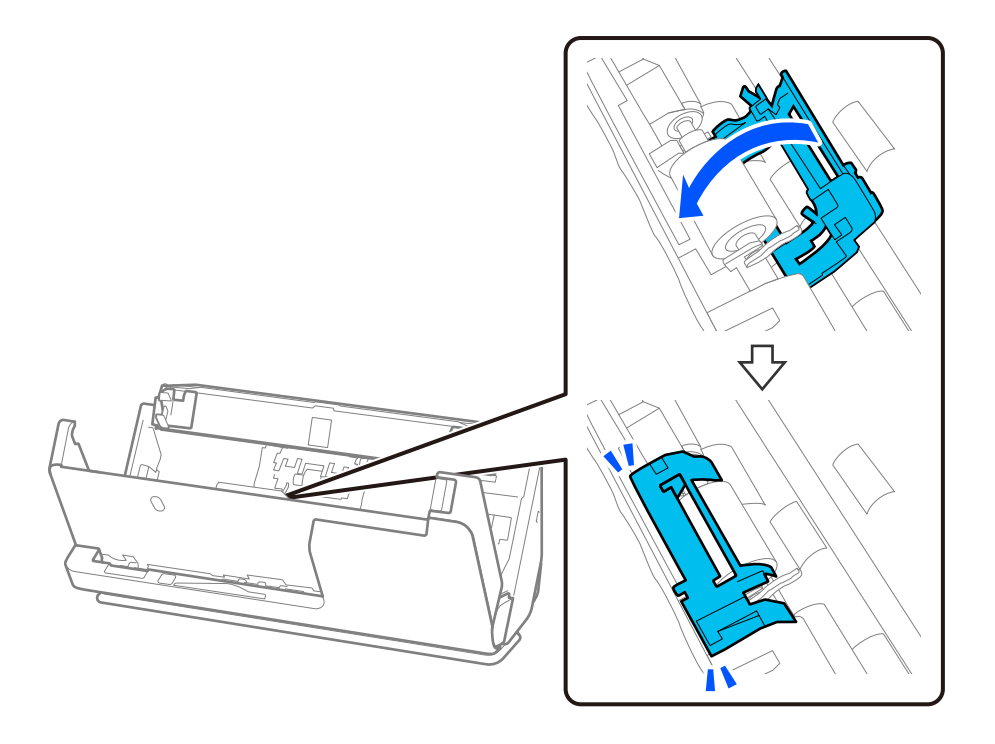

### c*Important:*

În cazul în care capacul este greu de închis, asigurați-vă că rolele de preluare sunt instalate corect și că părțile proeminente sunt aliniate.

10. Închideți capacul scanerului cu ambele mâini. Apoi, închideți tava de intrare.

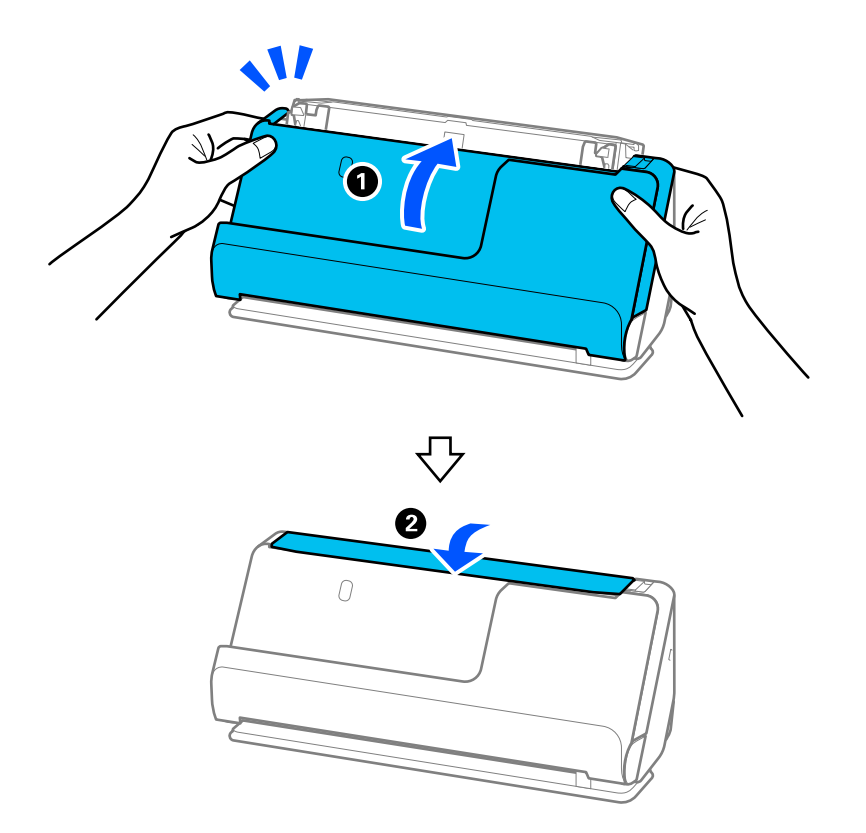

11. Resetați numărul de scanare utilizând Epson Scan 2 Utility.

### *Notă:*

Eliminați rola de preluare și rola de separare, respectând normele și regulamentele autorității locale. Nu le dezasamblați.

### **Informaţii conexe**

& ["Coduri ale kiturilor de ansamblu rolă" la pagina 27](#page-26-0)

### **Resetarea numărului de scanări după înlocuirea rolelor**

Resetați numărul de scanări utilizând Epson Scan 2 Utility după înlocuirea kitului de ansamblu rolă. Această secțiune explică modul în care să resetați folosind Epson Scan 2 Utility.

- 1. Porniți scanerul.
- 2. Porniți Epson Scan 2 Utility.
	- ❏ Windows 11/Windows Server 2022

Faceți clic pe butonul de start și apoi selectați **All apps** > **EPSON** > **Epson Scan 2** > **Epson Scan 2 Utility**.

- ❏ Windows 10/Windows Server 2016/Windows Server 2019 Faceți clic pe butonul de start, apoi selectați **EPSON** > **Epson Scan 2 Utility**.
- ❏ Windows 8.1/Windows 8/Windows Server 2012 R2/Windows Server 2012 Ecranul **Start** > **Aplicații** > **Epson** > **Epson Scan 2 Utility**.
- ❏ Windows 7/Windows Server 2008 R2/Windows Server 2008 Faceți clic pe butonul Start, apoi selectați **Toate programele** (sau **Programe**) > **EPSON** > **Epson Scan 2** > **Epson Scan 2 Utility**.
- ❏ Mac OS

Selectați **Start** > **Aplicații** > **Epson Software** > **Epson Scan 2 Utility**.

3. Faceți clic pe fila **Contor**.

<span id="page-128-0"></span>4. Executați clic pe **Reiniţializ.** din **Kit de recunoaştere si preluare corectă a colilor de hârtie**.

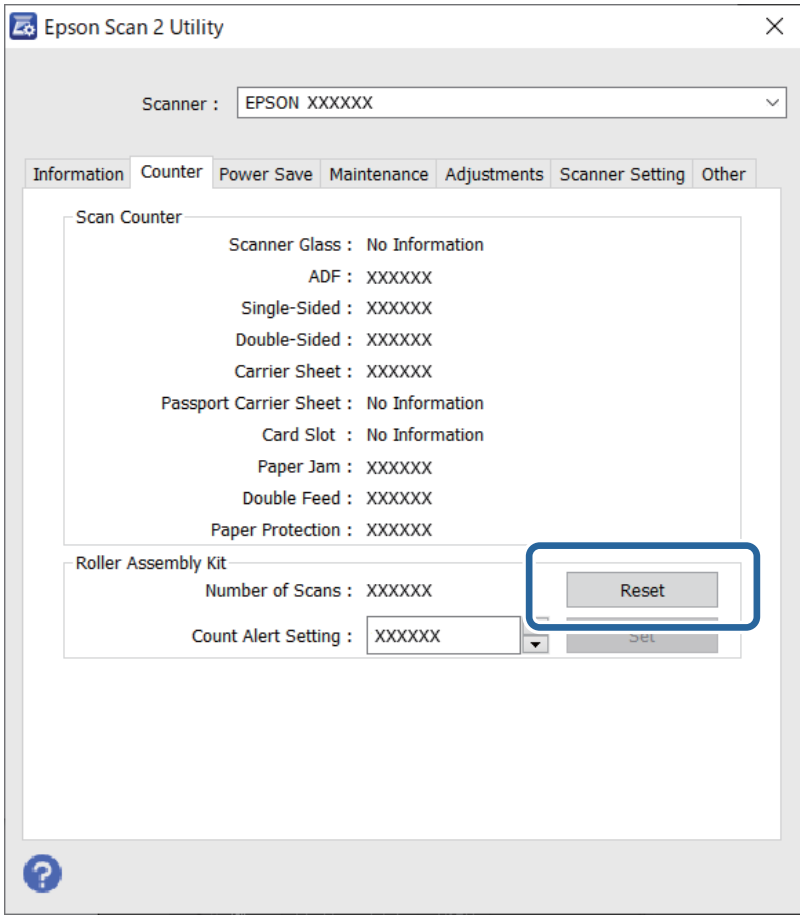

## **Economisirea energiei**

Puteți regla timpul înainte de aplicarea modului de gestionare a energiei. Orice creștere va afecta eficiența energetică a produsului. Luați în considerare mediul înconjurător înainte de a efectua modificări.

- 1. Porniți Epson Scan 2 Utility.
	- ❏ Windows 11/Windows Server 2022

Faceți clic pe butonul de start și apoi selectați **All apps** > **EPSON** > **Epson Scan 2 Utility**.

❏ Windows 10/Windows Server 2019/Windows Server 2016

Faceți clic pe butonul de start, apoi selectați **EPSON** > **Epson Scan 2 Utility**.

- ❏ Windows 8.1/Windows 8/Windows Server 2012 R2/Windows Server 2012 Ecranul **Start** > **Aplicații** > **Epson** > **Epson Scan 2 Utility**.
- ❏ Windows 7/Windows Server 2008/Windows Server 2008 R2

Faceți clic pe butonul Start, apoi selectați **Toate programele** (sau **Programe**) > **EPSON** > **Epson Scan 2** > **Epson Scan 2 Utility**.

❏ Mac OS

Selectați **Accesare** > **Aplicații** > **Epson Software** > **Epson Scan 2 Utility**.

- <span id="page-129-0"></span>2. Faceți clic pe fila **Economisire energie**.
- 3. Setați opțiunea **Temporizator oprire (minute)** sau **Dezactivare la deconectare**, apoi faceți clic pe **Setare**.

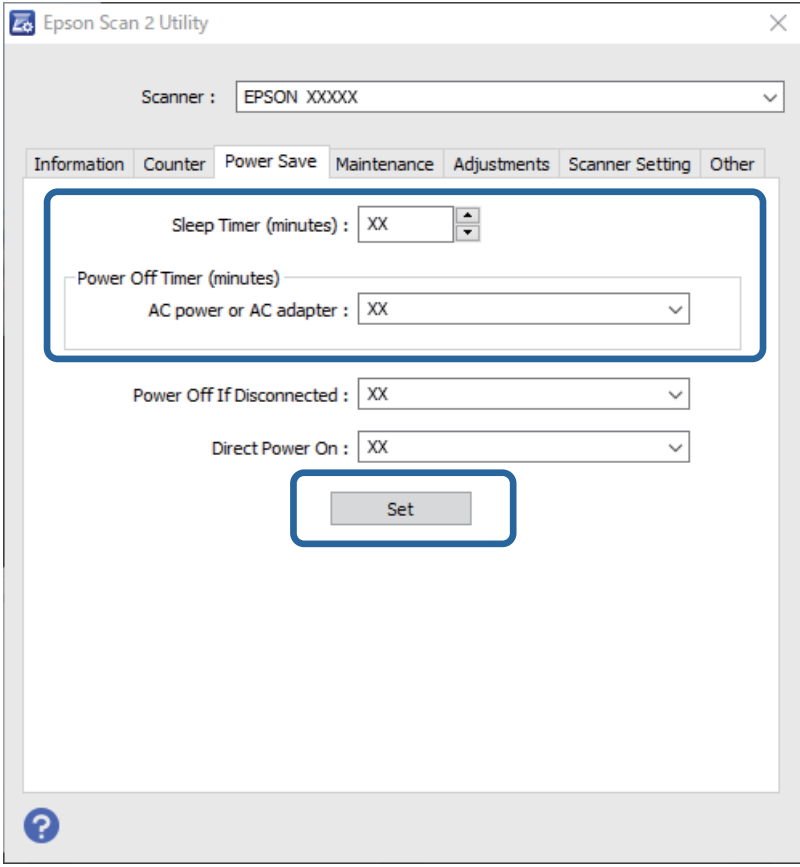

# **Mutarea scanerului**

### **Transportarea scanerului**

Când trebuie să transportați scanerul, urmați pașii de mai jos pentru a-l ambala.

- 1. Apăsați butonul  $\bigcup$  pentru a opri scanerul.
- 2. Deconectați adaptorul de alimentare cu curent alternativ.
- 3. Scoateți cablurile și dispozitivele.

4. Depozitați extensia tăvii de intrare și închideți-o. Când suportul de ieșire este extins, retrageți-l complet.

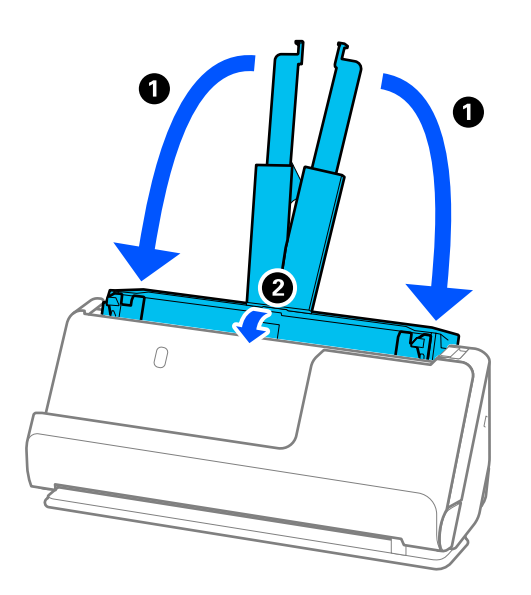

5. Setați scanerul în poziția de cale verticală.

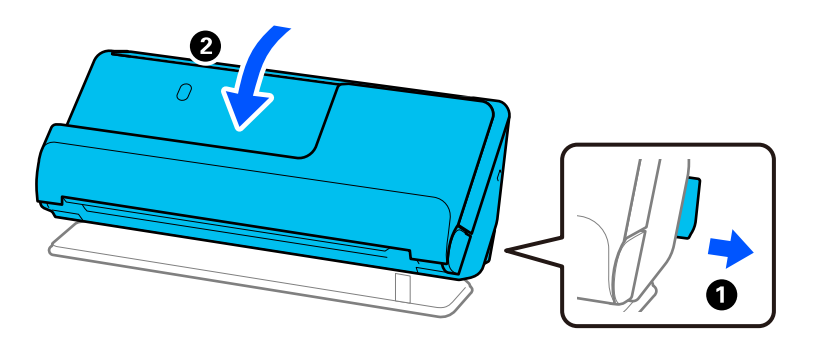

6. Atașați materialele de protecție furnizate împreună cu scanerul, apoi împachetați din nou scanerul în ambalajul original sau într-un ambalaj similar rezistent.

### **Cum să transportați scanerul**

Când transportați scanerul, țineți de acesta așa cum se arată în figura următoare.

### <span id="page-131-0"></span>**Când transportați cu o singură mână**

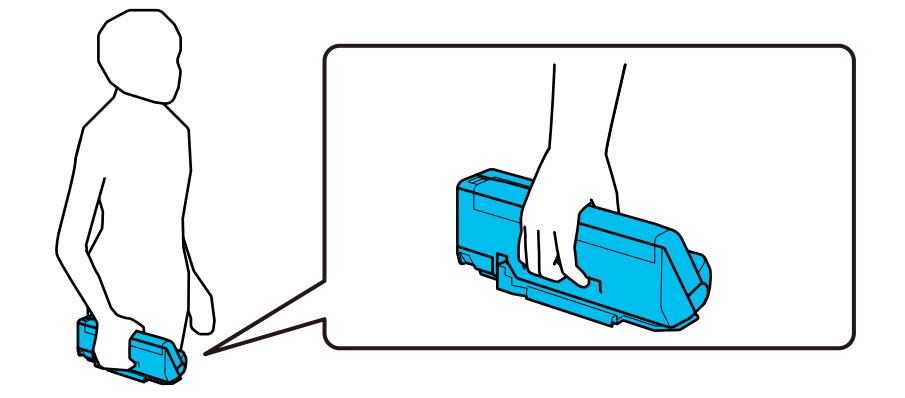

### **Când transportați cu ambele mâini**

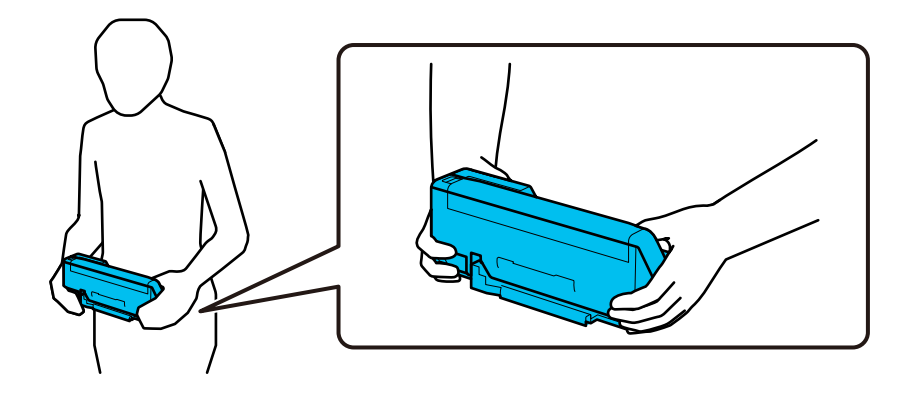

#### *Notă:*

Când transportați scanerul, deconectați toate cablurile, depozitați suportul tăvii și așezați scanerul în poziția de cale verticală.

["Transportarea scanerului" la pagina 130](#page-129-0)

# **Actualizarea aplicațiilor și a firmware-ului**

Puteți elimina anumite probleme și îmbunătăți sau adăuga funcționalități prin actualizarea aplicațiilor și a firmware-ului. Asigurați-vă că utilizați cea mai recentă versiune a aplicațiilor și a firmware-ului.

### c*Important:*

❏ Nu opriți computerul sau scanerul în timpul actualizării.

- 1. Asigurați-vă că scanerul și computerul sunt conectate și computerul este conectat la internet.
- 2. Porniți EPSON Software Updater și actualizați aplicațiile sau firmware-ul.

### *Notă:*

Sistemele de operare Windows Server nu sunt acceptate.

### ❏ Windows 11

Faceți clic pe butonul start și apoi selectați **Toate aplicațiile** > **Epson Software** > **EPSON Software Updater**.

❏ Windows 10

Faceți clic pe butonul de start, apoi selectați **Epson Software** > **EPSON Software Updater**.

❏ Windows 8.1/Windows 8

Introduceți numele aplicației în câmpul de căutare, apoi selectați pictograma afișată.

❏ Windows 7

Faceți clic pe butonul de start și apoi selectați **Toate programele** sau **Programe** > **Epson Software** > **EPSON Software Updater**.

❏ Mac OS

Selectați **Finder** > **Accesare** > **Aplicații** > **Epson Software** > **EPSON Software Updater**.

### *Notă:*

Dacă nu găsiți aplicația pe care doriți să o actualizați în lista de aplicații, nu o puteți actualiza utilizând EPSON Software Updater. Verificați cele mai recente versiuni ale aplicațiilor pe site-ul local Epson.

[http://www.epson.com](http://www.epson.com/)

### **Actualizarea firmware-ului fără conectarea la Internet**

Puteți descărca firmware-ul pentru dispozitiv de pe site-ul web Epson de la computer, iar apoi puteți conecta dispozitivul și computerul cu ajutorul cablului USB pentru a actualiza firmware-ul.

### *Notă:*

Înainte de a actualiza, asigurați-vă că driverul de scaner Epson Scan 2 este instalat pe computer. Dacă nu este instalată aplicația Epson Scan 2, instalați-o.

1. Consultați site-ul web Epson pentru cele mai recente versiuni de actualizare de firmware.

### [http://www.epson.com](http://www.epson.com/)

❏ Dacă există firmware pentru scanerul dvs., descărcați-l și treceți la pasul următor.

❏ Dacă nu există informații despre firmware pe site-ul web, înseamnă că utilizați deja cel mai recent firmware.

- 2. Conectați computerul care conține firmware-ul descărcat la scaner prin intermediul cablului USB.
- 3. Faceți dublu clic pe fișierul .exe descărcat. Aplicația Epson Firmware Updater pornește.
- 4. Urmați instrucțiunile de pe ecran.

# <span id="page-133-0"></span>**Rezolvarea problemelor**

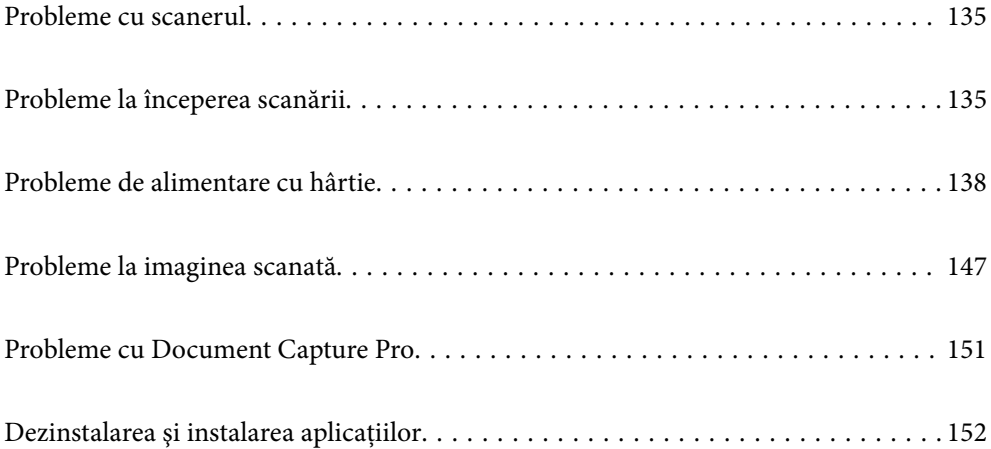

# <span id="page-134-0"></span>**Probleme cu scanerul**

### **Indicatoarele luminoase ale scanerului indică o eroare**

Dacă indicatoarele luminoase ale scanerului indică o eroare, verificați următoarele aspecte.

- ❏ Asigurați-vă că nu sunt originale blocate în scaner.
- ❏ Dacă sunt alimentate mai multe originale, deschideți capacul scanerului și scoateți originalele. Apoi, închideți capacul scanerului.
- ❏ Acest produs folosește două poziții diferite pentru scanare, în funcție de originalul scanat. Verificați linkul pentru a vedea ce poziție este potrivită pentru originalul dvs.

["Combinații de originale și poziție scaner" la pagina 39](#page-38-0)

- ❏ Asigurați-vă că este închis capacul scanerului.
- ❏ Asigurați-vă că scanerul este conectat corespunzător la computer.
- ❏ Asigurați-vă că aplicația Epson Scan 2 este instalată corect.
- ❏ Dacă actualizarea firmware nu reușește și scanerul intră în modul de recuperare, actualizați din nou firmwareul, utilizând o conexiune USB.
- ❏ Reporniți scanerul. Dacă problema nu este rezolvată, este posibil ca produsul să funcționeze defectuos. De asemenea, poate fi necesară înlocuirea sursei de lumină din scaner. Contactați distribuitorul.

#### **Informaţii conexe**

 $\blacktriangleright$  ["Indicatoare de eroare" la pagina 23](#page-22-0)

& ["Blocajele de hârtie, erorile de alimentare cu hârtie și problemele de protecție a documentelor apar frecvent" la](#page-144-0) [pagina 145](#page-144-0)

### **Scanerul nu porneşte**

- ❏ Asiguraţi-vă că adaptorul de c.a. este conectat în siguranţă la scaner şi la o priză electrică.
- ❏ Verificaţi dacă priza electrică funcţionează. Conectaţi un alt dispozitiv la priza electrică şi verificaţi dacă puteţi cupla alimentarea electrică.

# **Probleme la începerea scanării**

### **Scanarea nu începe de la computer**

### **Verificarea stării conexiunii (Windows)**

Utilizați Epson Scan 2 Utility pentru a verifica starea conexiunii.

*Notă:*

Epson Scan 2 Utility este o aplicație furnizată cu software-ul scanerului.

- 1. Porniți Epson Scan 2 Utility.
	- ❏ Windows 11

Faceți clic pe butonul Start, apoi selectați **Toate aplicațiile** > **EPSON** > **Epson Scan 2 Utility**.

- ❏ Windows 10 Executați clic pe butonul Start și apoi selectați **EPSON** > **Epson Scan 2 Utility**.
- ❏ Windows 8.1/Windows 8

Introduceți numele aplicației în câmpul de căutare, apoi selectați pictograma afișată.

❏ Windows 7

Faceți clic pe butonul Start și apoi selectați **Toate programele** sau **Programe** > **EPSON** > **Epson Scan 2** > **Epson Scan 2 Utility**.

2. În ecranul **Epson Scan 2 Utility**, deschideți lista **Scaner**, apoi faceți clic pe **Setări** pentru a deschide ecranul **Setări scaner**.

Dacă ecranul **Setări scaner** este deja afișat în locul ecranului **Epson Scan 2 Utility**, treceți la următorul.

3. Dacă scanerul nu este afișat pe ecranul **Setări scaner**, scanerul nu este detectat.

Faceți clic pe pictograma **Adăugare**, apoi adăugați scanerul pe ecranul **Adăugare scaner de reţea**.

Dacă nu puteți căuta scanerul sau nu puteți scana chiar dacă este selectat scanerul corect, consultați informațiile conexe.

### **Verificarea stării conexiunii (Mac OS)**

Utilizaţi Epson Scan 2 Utility pentru a verifica starea conexiunii.

### *Notă:*

Epson Scan 2 Utility este o aplicație furnizată cu software-ul scanerului.

1. Porniți Epson Scan 2 Utility.

Selectaţi **Start** > **Aplicaţii** > **Epson Software** > **Epson Scan 2 Utility**.

2. În ecranul **Epson Scan 2 Utility**, deschideţi lista **Scaner**, apoi faceţi clic pe **Setări** pentru a deschide ecranul **Setări scaner**.

Dacă ecranul **Setări scaner** este deja afișat în locul ecranului **Epson Scan 2 Utility**, treceți la următorul

3. Dacă scanerul nu este afişat pe ecranul **Setări scaner**, scanerul nu este detectat.

Faceți clic pe pictograma si permiteți software-ului să efectueze modificări.

4. Faceti clic pe pictograma <sup>+</sup>, apoi adăugati scanerul pe ecranul **Adăugare scaner de retea**.

Dacă nu puteţi căuta scanerul sau nu puteţi scana chiar dacă este selectat scanerul corect, consultaţi informaţiile conexe.

### **Scanerul nu se poate conecta prin USB**

Se pot lua în considerare următoarele cauze.

### **Cablul USB nu este conectat ăn mod corect la priza electrică.**

### **Soluții**

Conectaţi corect cablul USB dintre scaner şi computer.

### **Există o problemă cu hub-ul USB.**

### **Soluții**

Dacă utilizaţi un hub USB, încercaţi să conectaţi scanerul direct la computer.

### **Există o problemă cu cablul USB sau cu intrarea USB.**

### **Soluții**

În cazul în care cablul USB nu poate fi recunoscut, modificați portul sau schimbați cablul USB.

### **Scanerul este oprit.**

### **Soluții**

Asigurați-vă că scanerul este pornit.

De asemenea, așteptați până când indicatorul luminos de stare nu mai clipește, indicând că scanerul este pregătit să scaneze.

### **Nu se poate scana, deși a fost stabilită o conexiune în mod corespunzător**

### **Aplicaţiile necesare nu sunt instalate pe computer.**

### **Soluții**

Asigurați-vă că ați instalat următoarele aplicații:

❏ Document Capture Pro (Windows) sau Document Capture (Mac OS)

❏ Epson Scan 2

Dacă aplicațiile nu sunt instalate, reinstalați-le.

### **Lucrarea nu este atribuită butonului scanerului.**

### **Soluții**

Verificați dacă lucrarea este corect atribuită butonului scanerului în Document Capture Pro (Windows) sau Document Capture (Mac OS).

### **Dacă utilizaţi programe compatibile TWAIN, nu a fost selectat scanerul corect ca setare pentru sursă. (Windows)**

### **Soluții**

Asiguraţi-vă că selectaţi scanerul corect din lista de programe.

# <span id="page-137-0"></span>**Probleme de alimentare cu hârtie**

### **Sunt introduse mai multe originale (alimentare dublă)**

La apariția unei alimentări duble, verificați următoarele aspecte.

- ❏ Dacă originalul blocat se află în interiorul scanerului, deschideți capacul scanerului sau capacul de cale verticală și scoateți originalul.
- ❏ Verificați imaginea scanată, apoi scanați din nou originalele, dacă este necesar.

Asigurați-vă că scanerul este în poziția de scaner corectă pentru original.

❏ Acest produs folosește două poziții diferite pentru scanare, în funcție de originalul scanat. Verificați linkul pentru a vedea ce poziție este potrivită pentru originalul dvs.

["Combinații de originale și poziție scaner" la pagina 39](#page-38-0)

❏ Când scanați mai multe originale de dimensiune standard, scanați în poziția de cale verticală.

Dacă scanerul se află în poziția de cale rectilinie, trageți de manetă pentru a înclina scanerul spre înainte și pentru a-l plasa în poziția de cale verticală.

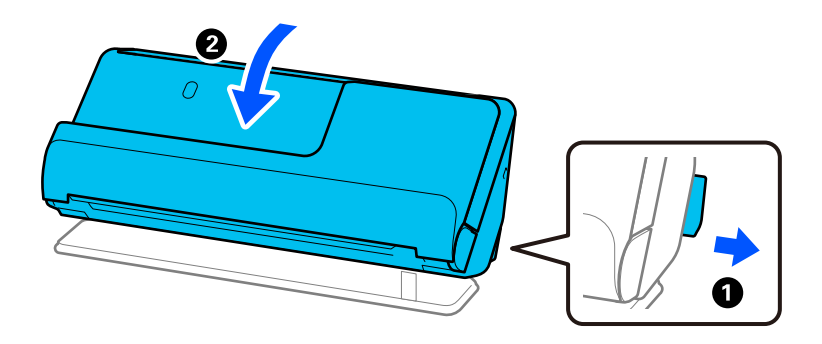

❏ Când scanați în poziția de cale rectilinie, încărcați doar un original o dată.

Dacă scanerul se află în poziția de cale verticală, trageți de manetă pentru a înclina scanerul spre înapoi în poziția de cale rectilinie.

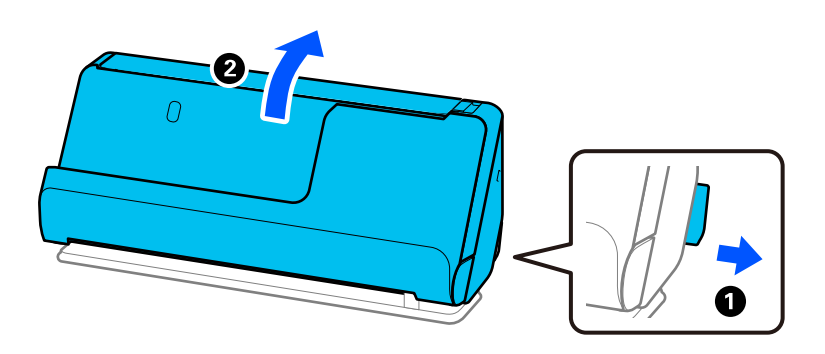

Dacă sunt alimentate frecvent mai multe originale, încercați următoarele.

- ❏ Dacă încărcați originale neacceptate, scanerul poate alimenta mai multe originale odată.
- ❏ Reduceți numărul de originale introduse simultan.
- ❏ Utilizați opțiunea **Mod alimentare automată** și scanați originalele pe rând.

Când utilizați Document Capture Pro, puteți deschide ecranul Epson Scan 2 apăsând pe butonul **Setări detaliate** de pe ecranul **Setări scanare**.

<span id="page-138-0"></span>❏ Curățați rolele din interiorul scanerului.

["Curățarea în interiorul scanerului" la pagina 111](#page-110-0)

❏ Verificați numărul de coli scanate de rola de preluare. Dacă numărul de scanări depășește durata de viață a rolei de preluare (50,000 de coli), înlocuiți kitul ansamblului de rolă cu unul nou.

Chiar dacă numărul de scanări nu depășește durata de viață a rolei de preluare, vă recomandăm să înlocuiți kitul ansamblului de rolă cu unul nou dacă suprafața rolei este uzată.

["Înlocuirea kitului de ansamblu rolă" la pagina 121](#page-120-0)

### *Notă:*

Puteți verifica numărul de coli scanate de rola de preluare în Epson Scan 2 Utility. Porniți Epson Scan 2 Utility, faceți clic pe fila *Contor* și apoi verificați *Număr de scanări* în *Kit de recunoaştere si preluare corectă a colilor de hârtie*.

### **Informaţii conexe**

- & ["Scanarea în Mod alimentare automată" la pagina 101](#page-100-0)
- $\blacktriangleright$  ["Curățarea în interiorul scanerului" la pagina 111](#page-110-0)
- $\blacktriangleright$  "Extragerea originalelor blocate din scaner" la pagina 139

### **Extragerea originalelor blocate din scaner**

Dacă un original este blocat în scaner, eliminați blocajul conform procedurii pentru poziția scanerului.

### *Notă:*

Dacă schimbați poziția scanerului în timpul scanării, originalul se va bloca. Nu schimbați poziția scanerului în timpul scanării.

### **Informaţii conexe**

 $\rightarrow$  ["Sunt introduse mai multe originale \(alimentare dublă\)" la pagina 138](#page-137-0)

& ["Blocajele de hârtie, erorile de alimentare cu hârtie și problemele de protecție a documentelor apar frecvent" la](#page-144-0) [pagina 145](#page-144-0)

& ["Protecție hârtie Nu funcționează corect" la pagina 146](#page-145-0)

### **Pentru poziție de cale verticală**

1. Extrageți toate originalele rămase în tava de intrare.

2. Deschideți capacul de cale verticală.

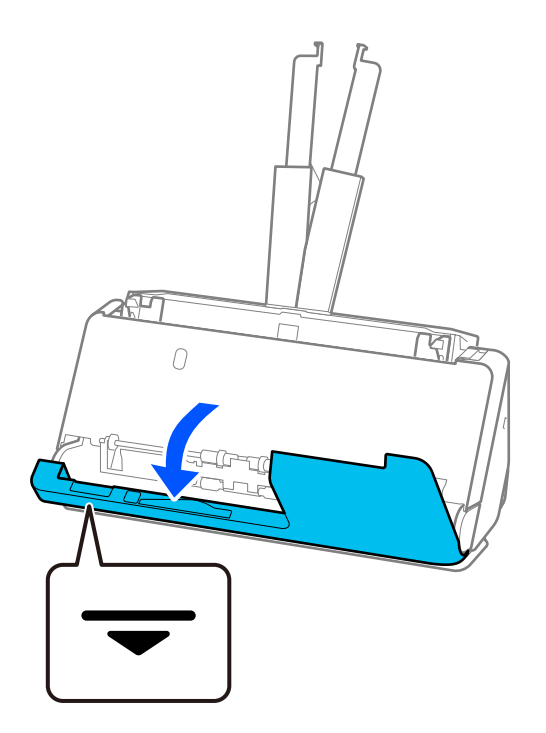

3. Trageți maneta pentru a deschide capacul scanerului.

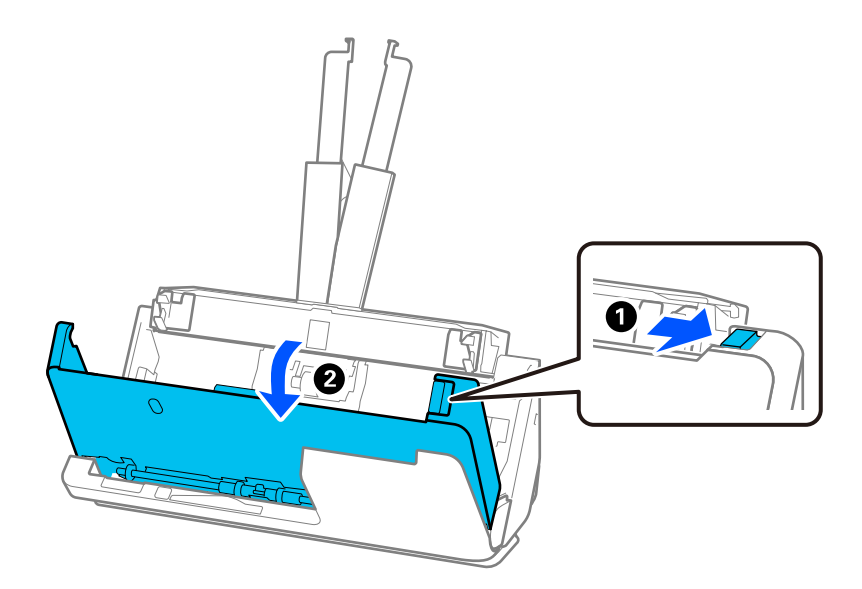

4. Scoateți cu grijă originalele blocate.

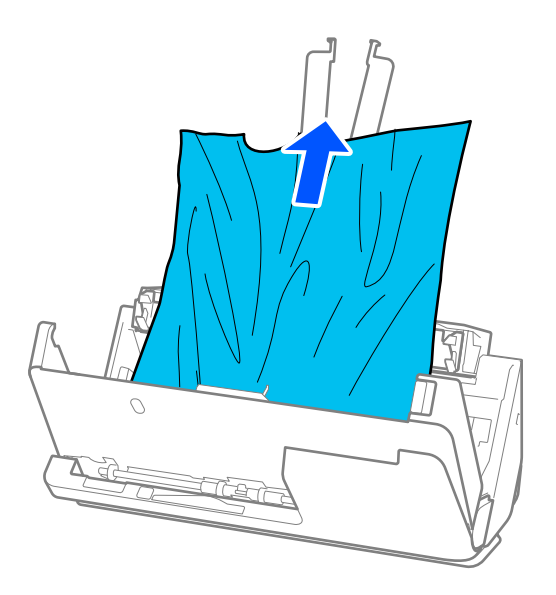

5. Dacă nu puteți trage originalele pe direcție verticală în sus, scoateți afară, cu atenție, originalele blocate din tava de ieșire, în direcția săgeții.

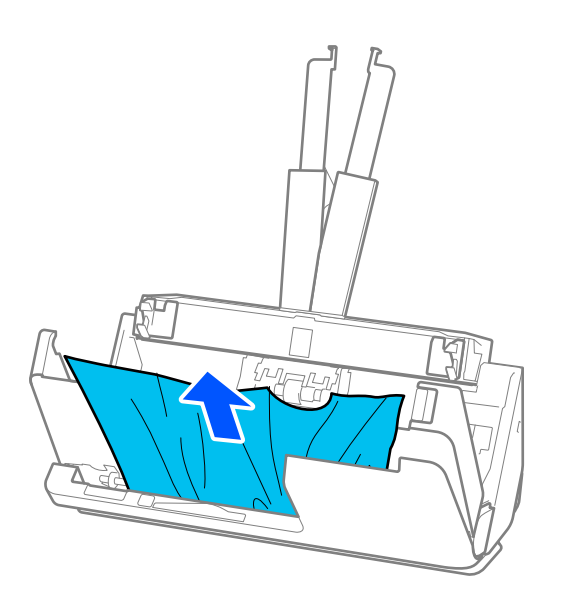

### c*Important:*

Asigurați-vă că nu a rămas hârtie în interiorul scanerului.

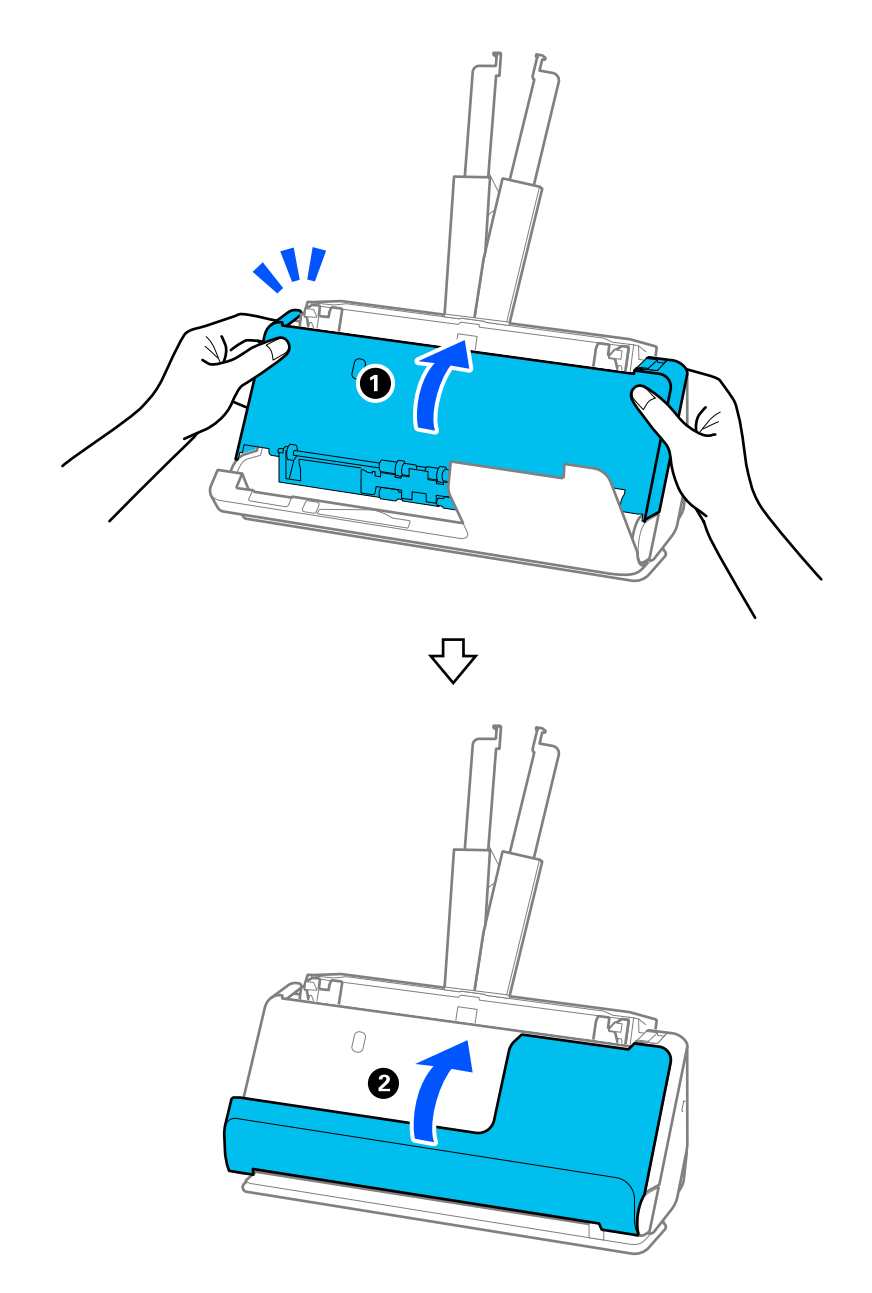

6. Închideți capacul scanerului cu ambele mâini. Apoi, închideți capacul de cale verticală.

### c*Important:*

Înainte de a reporni scanarea, asigurați-vă că scanerul este staționar. Dacă scanerul nu este staționar, originalul se poate bloca.

### **Pentru poziție de cale rectilinie**

1. Extrageți toate originalele rămase în tava de intrare.

2. Trageți maneta pentru a deschide capacul scanerului.

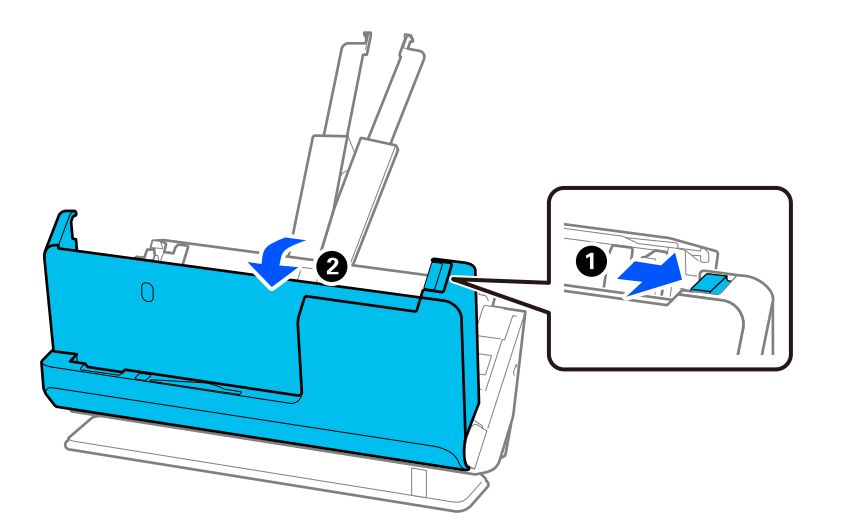

3. Scoateți cu grijă originalele blocate.

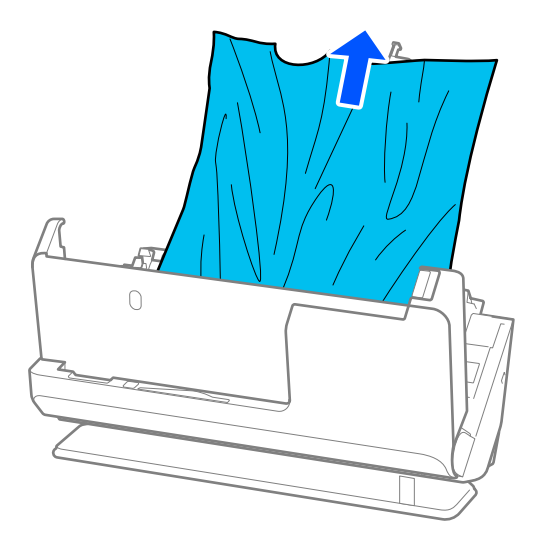

4. Dacă nu puteți trage originalele pe direcție verticală în sus, scoateți afară, cu atenție, originalele blocate din fanta de ieșire, în direcția săgeții.

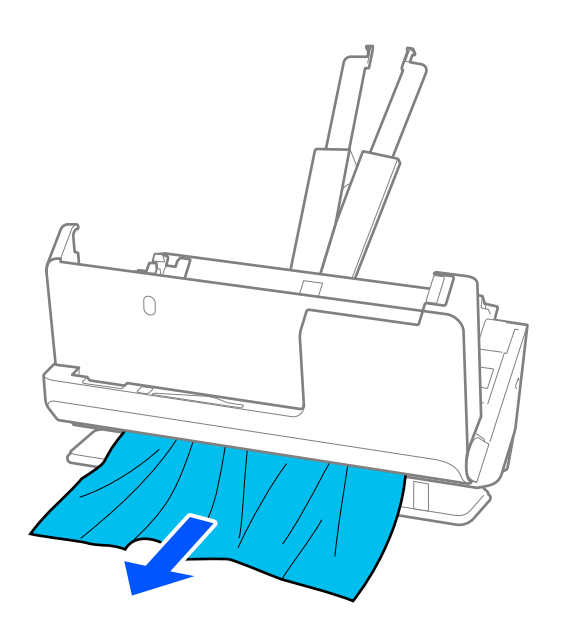

### c*Important:* Asigurați-vă că nu a rămas hârtie în interiorul scanerului.

5. Închideți capacul scanerului cu ambele mâini.

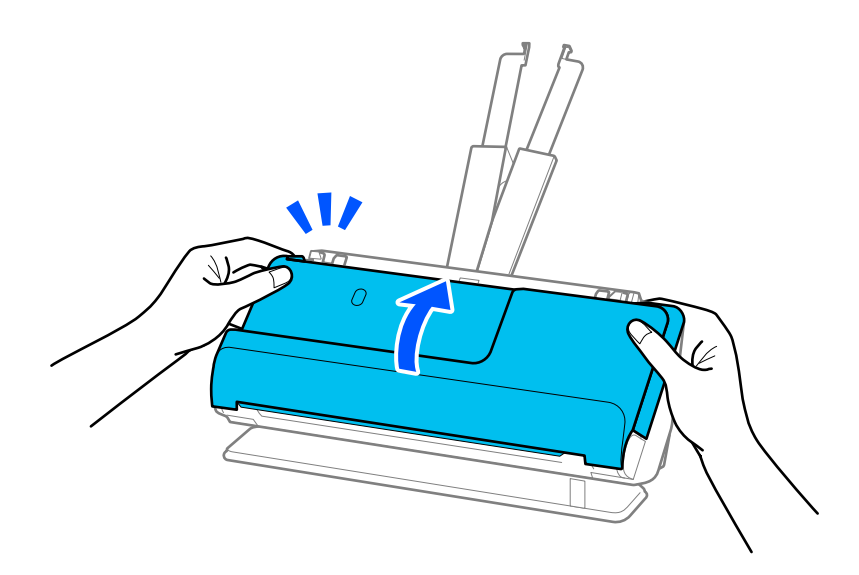

## c*Important:*

Înainte de a reporni scanarea, asigurați-vă că scanerul este staționar. Dacă scanerul nu este staționar, originalul se poate bloca.
## **Blocajele de hârtie, erorile de alimentare cu hârtie și problemele de protecție a documentelor apar frecvent**

Dacă apar următoarele probleme, verificați originalul și starea scanerului.

- ❏ Originalele se blochează frecvent
- ❏ Erorile de alimentare cu hârtie apar frecvent
- ❏ Problemele de protecție a documentelor apar frecvent

#### **Aspecte de verificat la încărcarea originalelor**

- ❏ Pentru originalele cu pliuri sau ondulate, aplatizați originalul înainte de încărcare.
- ❏ Când încărcați originale cu un amestec de diferite dimensiuni, încărcați originalele cu partea care urmează să fie scanată în sus și în ordinea descrescătoare a dimensiunii hârtiei, cu cea mai lată în spate și cea mai îngustă în centrul tăvii de alimentare. Apoi, glisați ghidajele de margine pentru a le alinia cu cele mai late originale.

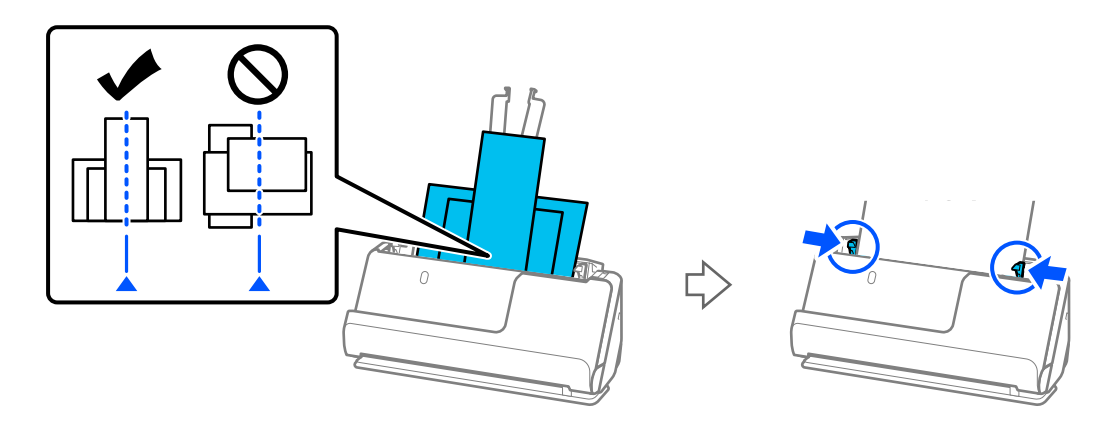

["Încărcarea unor loturi de originale cu diferite tipuri și dimensiuni de hârtie" la pagina 77](#page-76-0)

Dacă problema nu este rezolvată, încercați să scanați originalele la fiecare dimensiune separat sau scanați originalele unul câte unul. Aliniați ghidajele de margine la lățimea originalelor de fiecare dată când le încărcați.

#### *Notă:*

Puteți utiliza următoarele metode pentru a scana originalele de mai multe ori separat și apoi pentru a le salva într-un singur fișier.

- ❏ Când utilizați Epson Scan 2, selectați caseta de validare *Adăug./edit. pag.după scan.*, apoi scanați originalul. Puteți adăuga diferite documente sau puteți edita (roti, muta și șterge) paginile scanate după ce le scanați. Consultați ajutorul Epson Scan 2 pentru detalii.
- ❏ Puteți utiliza software-ul de scanare.

Consultați ajutorul Document Capture Pro pentru detalii despre adăugarea sau editarea paginilor scanate după scanarea în Document Capture Pro.

❏ După scanare, scoateți originalul din tava de ieșire sau din fanta de ieșire.

#### **Aspecte de verificat pe scaner**

❏ Curățați rolele din interiorul scanerului.

["Curățarea în interiorul scanerului" la pagina 111](#page-110-0)

❏ Verificați numărul de coli scanate de rola de preluare. Dacă numărul de scanări depășește durata de viață a rolei de preluare (50,000 de coli), înlocuiți kitul ansamblului de rolă cu unul nou.

Chiar dacă numărul de scanări nu depășește durata de viață a rolei de preluare, vă recomandăm să înlocuiți kitul ansamblului de rolă cu unul nou dacă suprafața rolei este uzată.

["Înlocuirea kitului de ansamblu rolă" la pagina 121](#page-120-0)

#### *Notă:*

Puteți verifica numărul de coli scanate de rola de preluare în Epson Scan 2 Utility. Porniți Epson Scan 2 Utility, faceți clic pe fila *Contor* și apoi verificați *Număr de scanări* în *Kit de recunoaştere si preluare corectă a colilor de hârtie*.

#### **Informaţii conexe**

- & ["Tipuri de originale care necesită atenție" la pagina 37](#page-36-0)
- & ["Încărcarea unor loturi de originale cu diferite tipuri și dimensiuni de hârtie" la pagina 77](#page-76-0)
- $\rightarrow$  ["Curățarea în interiorul scanerului" la pagina 111](#page-110-0)
- $\rightarrow$  ["Sunt introduse mai multe originale \(alimentare dublă\)" la pagina 138](#page-137-0)
- $\rightarrow$  "Protecție hârtie Nu funcționează corect" la pagina 146

## **Protecție hârtie Nu funcționează corect**

În funcție de tipul originalului și de nivelul setat, este posibil ca această caracteristică să nu funcționeze corect.

- ❏ Dacă apar frecvent rezultate fals pozitive, încercați să reduceți nivelul.
- ❏ Dacă originalul este deteriorat, verificați dacă această caracteristică este activată. Dacă este deja activată, măriți nivelul de protecție al caracteristicii.

#### **Informaţii conexe**

& ["Extragerea originalelor blocate din scaner" la pagina 139](#page-138-0)

## **Originalele se murdăresc**

Curățați partea interioară a scanerului.

#### **Informaţii conexe**

 $\blacktriangleright$  ["Curățarea în interiorul scanerului" la pagina 111](#page-110-0)

### **Viteza de scanare se reduce la scanarea continuă**

Când se scanează continuu utilizând ADF, viteza de scanare se reduce, pentru a preveni supraîncălzirea şi deteriorarea mecanismului scanerului. Totuşi, puteţi continua scanarea.

Pentru a redobândi viteza normală de scanare, lăsați scanerul inactiv timp de cel puțin 30 de minute. Viteza de scanare nu revine la normal nici în caz de întrerupere a alimentării electrice.

### <span id="page-146-0"></span>**Scanarea durează prea mult**

- ❏ Viteza de scanare se poate reduce în funcție de condițiile de scanare, precum rezoluția ridicată, funcțiile de reglare a imaginii, formatul fișierului etc.
- ❏ Computerele cu porturi USB 3.0 (SuperSpeed) sau USB 2.0 (Hi-Speed) scanează mai repede decât cele cu porturi USB 1.1. Dacă scanerul este conectat la un port USB 3.0 sau USB 2.0, verificați dacă acesta îndeplinește cerințele sistemului.
- ❏ Când utilizați un software de securitate, excludeți fișierul TWAIN.log de la monitorizare sau definiți TWAIN.log ca fișier numai pentru citire. Pentru mai multe informații despre funcțiile software-ului de securitate, consultați documentația de asistență etc. furnizată cu software-ul respectiv. Fișierul TWAIN.log este salvat în următoarele locații.

C:\Users\(nume utilizator)\AppData\Local\Temp

## **Probleme la imaginea scanată**

### **Linii (dungi) apar la scanarea din ADF**

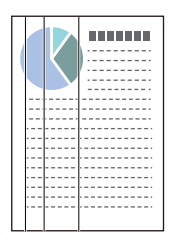

#### ❏ Curățați ADF.

Liniile drepte (dungi) pot apărea pe imagine dacă în ADF pătrund reziduuri sau murdărie.

- ❏ Îndepărtați reziduurile sau murdăria depuse pe original.
- ❏ Utilizând funcția **Det. murd. geam**, este afișată o notificare când este detectată murdărie pe geamul scanerului din interiorul scanerului.

Selectați fila **Setare scaner** și apoi selectați **Activat-Ridicat** sau **Activat-Scăzut** din **Detectare murdărie geam** în Epson Scan 2 Utility .

Când este afișată o alarmă, curățați suprafața sticlei din interiorul scanerului dumneavoastră folosind un set de curățare Epson original sau o lavetă moale.

["Curățarea în interiorul scanerului" la pagina 111](#page-110-0)

#### *Notă:*

- ❏ Este posibil ca unele pete să nu fie detectate corect.
- ❏ Dacă detectarea nu funcționează corect, modificați setările.

Dacă nu sunt detectate pete, selectați *Activat - ridicat*. Dacă petele sunt detectate incorect, selectați *Activat - redus* sau *Dez.*.

#### **Informaţii conexe**

- $\blacktriangleright$  ["Curățarea în interiorul scanerului" la pagina 111](#page-110-0)
- & ["Setarea funcției de detectare a petelor pe suprafața de sticlă" la pagina 106](#page-105-0)

## **Alerta despre petele din interiorul scanerului continuă să apară**

Dacă apare ecranul de alertă după curățarea interiorului scanerului, va fi necesară înlocuirea suprafeței de sticlă. Contactați distribuitorul local pentru reparație.

#### **Informaţii conexe**

 $\blacktriangleright$  "Curătarea în interiorul scanerului" la pagina 111

## **Culorile nu sunt uniforme în Imaginea scanată**

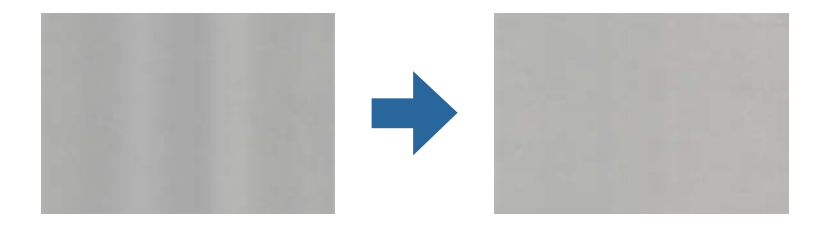

Dacă scanerul este supus luminii puternice, precum lumina directă a soarelui, senzorul din interiorul scanerului nu detectează corect lumina și culorile iar imaginea scanată devine neuniformă.

- ❏ Schimbați orientarea scanerului astfel încât nicio lumină puternică să nu se reflecte pe partea din față a scanerului.
- ❏ Deplasați scanerul într-o locație în care nu va fi supus luminii puternice.

## **Extinderea sau restrângerea imaginii scanate**

La extinderea sau restrângerea imaginii scanate, puteți regla raportul de expansiune utilizând caracteristica **Ajustări** a aplicației Epson Scan 2 Utility. Această caracteristică este disponibilă numai pentru Windows.

#### *Notă:*

Epson Scan 2 Utility este una dintre aplicațiile furnizate împreună cu software-ul scanerului.

- 1. Porniți Epson Scan 2 Utility.
	- ❏ Windows 11/Windows Server 2019/Windows Server 2022

Faceți clic pe butonul start și apoi selectați **Toate aplicațiile** > **EPSON** > **Epson Scan 2 Utility**.

❏ Windows 10/Windows Server 2016

Executați clic pe butonul Start și apoi selectați **EPSON** > **Epson Scan 2 Utility**.

❏ Windows 8.1/Windows 8/Windows Server 2012 R2/Windows Server 2012

Introduceți numele aplicației în câmpul de căutare, apoi selectați pictograma afișată.

❏ Windows 7/Windows Server 2008 R2

Faceți clic pe butonul de start, apoi selectați **Toate programele** sau **Programe** > **EPSON** > **Epson Scan 2** > **Epson Scan 2 Utility**.

- 2. Selectați fila **Ajustări**.
- 3. Utilizați opțiunea **Extindere/Reducere** pentru a regla raportul de expansiune pentru imaginile scanate.
- 4. Faceți clic pe **Setare** pentru a aplica setările la scaner.

## **Pe imaginea scanată apare o imagine de pe spatele originalului**

Este posibil ca imaginile de pe verso-ul originalului să apară pe imaginea scanată.

❏ Când se selectează **Auto**, **Color** sau **Tonuri de gri** ca **Tip imagine**:

❏ Verificați dacă este selectată opțiunea **Eliminare fundal**.

Document Capture Pro (Windows)/Document Capture(Mac OS X): Apăsați butonul **Setări detaliate** pe ecranul **Setări scanare** pentru a deschide ecranul Epson Scan 2. Faceți clic pe fila **Setări avansate** > **Eliminare fundal**.

Epson Scan 2: În fila **Setări avansate**, selectați **Eliminare fundal**.

❏ Verificați dacă este selectată opțiunea **Îmbunătăţire text**.

Document Capture Pro (Windows)/Document Capture (Mac OS X): Pe ecranul **Setări scanare**, selectați **Îmbunătăţire text**.

Epson Scan 2: În fila **Setări avansate**, selectați **Îmbunătăţire text**.

❏ Când selectați **Alb negru** din **Tip imagine**:

Verificați dacă este selectată opțiunea **Îmbunătăţire text**.

Document Capture Pro (Windows)/Document Capture (Mac OS X): Pe ecranul **Setări scanare**, selectați **Îmbunătăţire text**.

Epson Scan 2: În fila **Setări avansate**, selectați **Îmbunătăţire text**.

În funcție de starea imaginii scanate, faceți clic pe **Setări**, apoi mutați glisorul spre **Eliminare fundal**.

## **Textul sau imaginile scanate lipsesc sau sunt neclare**

Puteți ajusta aspectul imaginii scanate sau al textului mărind rezoluția sau ajustând calitatea imaginii.

❏ Modificați rezoluția și scanați din nou.

Setați rezoluția corespunzătoare scopului imaginii scanate.

❏ Verificați dacă este selectată opțiunea **Îmbunătăţire text**.

Document Capture Pro (Windows)/Document Capture (Mac OS X): Pe ecranul **Setări scanare**, selectați **Îmbunătăţire text**.

Epson Scan 2: În fila **Setări avansate**, selectați **Îmbunătăţire text**.

Când selectați **Alb negru** ca **Tip imagine**, în funcție de starea imaginii scanate, faceți clic pe **Setări** și ajustați glisorul pentru **Întărire literele slab vizibile**/**Eliminare fundal**, dezactivați **Eliminare zgomot puncte**, sau setați nivelul la **Scăzut**.

❏ Dacă scanați în format JPEG, încercați să modificați nivelul de comprimare.

Document Capture Pro (Windows)/Document Capture (Mac OS X): Faceți clic pe **Opţiuni** din ecranul **Setări salvare** pentru a schimba calitatea JPEG.

Epson Scan 2: faceți clic pe **Format imagine** > **Opţiuni**, și apoi schimbați **Calit.imag.**.

### **Prezența modelelor de tip moar**

Dacă originalul este un document tipărit, este posibil ca pe imaginea scanată să fie prezente modele de tip moar.

❏ Verificați ca **Filtrare descreen** să fie selectat în fereastra Epson Scan 2. Când utilizați Document Capture Pro, puteți deschide fereastra apăsând pe butonul **Setări detaliate** de pe ecranul **Setări scanare**.

Faceți clic pe fila **Setări avansate** > **Filtrare descreen**.

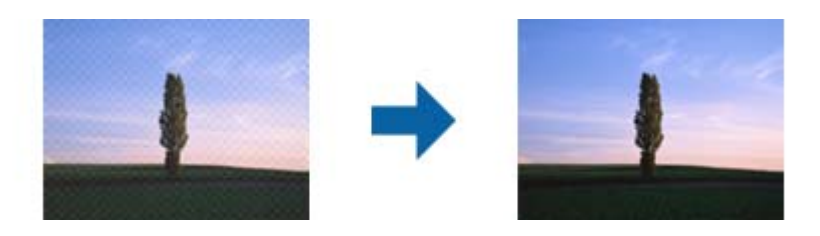

❏ Modificați rezoluția și scanați din nou.

## **Marginea originalului nu este scanată la detectarea automată a formatului originalului**

În funcție de tipul originalului, este posibil ca marginea acestuia să nu fie scanată dacă este selectată opțiunea de detectare automată a formatului originalului.

❏ Ajustați **Trunchiere margini pentru dimensiunea "Auto"** în fereastra Epson Scan 2. Când utilizați Document Capture Pro, puteți deschide fereastra apăsând pe butonul **Setări detaliate** de pe ecranul **Setări scanare**.

Faceți clic pe fila **Setări principale** > **Dimensiune document** > **Setări**. În ecranul **Setări dimensiuni document**, ajustați Trunchiere margini pentru dimensiunea "Auto".

❏ În funcție de original, este posibil ca formatul originalului să nu fie corect detectat atunci când se utilizează caracteristica **Detectare automată**. Selectați formatul adecvat al originalului din lista **Dimensiune document**.

#### *Notă:*

Dacă formatul originalului pe care doriți să îl scanați nu se află pe listă, creați formatul manual în fereastra Epson Scan 2. Când utilizați Document Capture Pro, puteți deschide fereastra apăsând pe butonul *Setări detaliate* de pe ecranul *Setări scanare*.

Faceți clic pe fila *Setări principale* > *Dimensiune document* și apoi selectați *Particularizare*.

### **Caracterul nu este recunoscut corect**

Verificați următoarele pentru a crește rata de recunoaștere OCR (Optical Character Recognition — recunoașterea optică a caracterelor).

- ❏ Verificați dacă originalul este amplasat drept.
- ❏ Utilizați un original cu text clar. Este posibil ca recunoașterea textului să nu fie posibilă pentru următoarele tipuri de originale.
	- ❏ Originale care au fost copiate de mai multe ori
	- ❏ Originale primite prin fax (la rezoluții reduse)
	- ❏ Originale cu distanțe mici între caractere sau între rânduri
	- ❏ Originale cu linii trase cu rigla sau text subliniat
	- ❏ Originale cu text scris de mână
	- ❏ Originale cu încrețituri sau cute
- ❏ Colile realizate din hârtie termică, așa cum sunt chitanțele, se pot deteriora din cauza vechimii sau fricțiunii. Scanați-le cât mai curând posibil.
- ❏ Atunci când salvați în fișiere Microsoft® Office sau **PDF căutabil**, verificați dacă au fost selectate limbile corecte.
- ❏ Dacă ați setat **Tip imagine** la **Color** sau **Tonuri de gri** în Epson Scan 2, încercați să ajustați setarea **Îmbunătăţire text**.

Faceți clic pe fila **Setări avansate** tab > **Îmbunătăţire text** > **Setări** și apoi selectați **Întărire literele slab vizibile pentru OCR** ca **Mod**.

#### *Notă:*

Aveți nevoie de EPSON Scan OCR component pentru a salva ca *PDF pentru interogare*. Acesta este instalat automat când configurați scanerul utilizând programul de instalare.

## **Nu se pot rezolva problemele imaginii scanate**

Dacă ați încercat toate soluțiile și nu ați rezolvat problema, inițializați setările driverului scanerului (Epson Scan 2) utilizând Epson Scan 2 Utility.

#### *Notă:*

Epson Scan 2 Utility este una dintre aplicațiile furnizate împreună cu software-ul scanerului.

- 1. Porniți Epson Scan 2 Utility.
	- ❏ Windows 11/Windows Server 2019/Windows Server 2022

Faceți clic pe butonul Start și apoi selectați **Toate aplicațiile** > **EPSON** > **Epson Scan 2 Utility**.

❏ Windows 10/Windows Server 2016

Faceți clic pe butonul Start, apoi selectați **EPSON** > **Epson Scan 2 Utility**.

❏ Windows 8.1/Windows 8/Windows Server 2012 R2/Windows Server 2012

Introduceți numele aplicației în câmpul de căutare, apoi selectați pictograma afișată.

❏ Windows 7/Windows Server 2008 R2/Windows Server 2008

Faceți clic pe butonul Start, apoi selectați **Toate programele** sau **Programe** > **EPSON** > **Epson Scan 2** > **Epson Scan 2 Utility**.

❏ Mac OS

Selectați **Start** > **Aplicații** > **Epson Software** > **Epson Scan 2 Utility**.

- 2. Selectați fila **Altul**.
- 3. Faceți clic pe **Reiniţializ.**.

#### *Notă:*

Dacă inițializarea nu rezolvă problema, dezinstalați și reinstalați driverul de scaner (Epson Scan 2).

## **Probleme cu Document Capture Pro**

Pentru problemele care apar la scanarea utilizând Document Capture Pro, accesați următoarea adresă URL pentru a consulta manualul Document Capture Pro.

<https://support.epson.net/dcp/>

## <span id="page-151-0"></span>**Dezinstalarea şi instalarea aplicaţiilor**

## **Dezinstalarea aplicaţiilor**

Poate fi necesar să dezinstalaţi şi să reinstalaţi aplicaţiile pentru a rezolva anumite probleme sau pentru a face upgrade pentru sistemul de operare. Conectaţi-vă la computer ca administrator. Introduceţi parola de administrator dacă vă este solicitat acest lucru.

### **Dezinstalarea aplicațiilor pentru Windows**

- 1. Închideți toate aplicațiile care rulează.
- 2. Deconectați scanerul de la computer.
- 3. Deschideți Panoul de control:
	- ❏ Windows 11/Windows Server 2022 Faceți clic pe butonul Start și apoi selectați **Toate aplicațiile** > **Instrumente Windows** > **Panou de control**.
	- ❏ Windows 10/Windows Server 2016/Windows Server 2019 Faceți clic pe butonul Start și selectați **Sistem Windows** > **Panou de control**.
	- ❏ Windows 8.1/Windows 8/Windows Server 2012 R2/Windows Server 2012 Selectați **Desktop** > **Setări** > **Panou de control**.
	- ❏ Windows 7/Windows Server 2008 R2 Faceți clic pe butonul Start și apoi selectați **Panou de control**.
- 4. Selectați **Dezinstalare program** din **Programe**.
- 5. Selectați aplicația pe care doriți să o dezinstalați.
- 6. Faceți clic pe **Dezinstalare/Modificare** sau **Dezinstalare**.
	- *Notă:*

Dacă este afișată fereastra Control cont utilizator, faceți clic pe Continuare.

7. Urmați instrucțiunile de pe ecran.

#### *Notă:*

Poate fi afișat un mesaj care să vă solicite să reporniți calculatorul. Dacă este afișat, asigurați-vă că este selectată opțiunea *Doresc să repornesc computerul acum*, apoi faceți clic pe *Terminare*.

### **Dezinstalarea aplicațiilor pentru Mac OS**

#### *Notă:*

Asigurați-vă că ați instalat EPSON Software Updater.

1. Descărcați programul de dezinstalare utilizând EPSON Software Updater.

După ce ați descărcat programul de dezinstalare, nu mai trebuie să îl descărcați din nou de fiecare dată când dezinstalați aplicația.

- 2. Deconectați scanerul de la computer.
- 3. Pentru a dezinstala driverul de scaner, selectați **Preferințe sistem** din meniul Apple > **Imprimante și scanere** (sau **Tipărire și scanare**, **Tipărire & fax**), apoi eliminați scanerul din lista de scanere activată.
- 4. Închideți toate aplicațiile care rulează.
- 5. Selectați **Start** > **Aplicații** > **Epson Software** > **Program dezinstalare**.
- 6. Selectați aplicația pe care doriți să o dezinstalați, apoi faceți clic pe Dezinstalare.

#### c*Important:*

Programul de dezinstalare elimină de pe computer toate driverele de scaner Epson. Dacă utilizați mai multe scanere Epson și doriți să ștergeți doar anumite drivere, ștergeți-le mai întâi pe toate, apoi reinstalați-le pe cele necesare.

#### *Notă:*

Dacă în lista de aplicații nu puteți găsi aplicația pe care doriți să o dezinstalați, nu o puteți dezinstala utilizând programul de dezinstalare. În acest caz, selectați *Start* > *Aplicații* > *Epson Software*, selectați aplicația pe care doriți să o dezinstalați, apoi glisați-o peste pictograma pentru coșul de gunoi.

## **Instalarea aplicațiilor**

Urmați pașii de mai jos pentru a instala aplicațiile necesare.

*Notă:*

❏ Conectați-vă la computer ca administrator. Introduceți parola de administrator dacă vă este solicitat acest lucru.

❏ Când reinstalați aplicații, trebuie ca mai întâi să le dezinstalați.

- 1. Închideți toate aplicațiile care rulează.
- 2. Când instalați driverul de scaner (Epson Scan 2), deconectați temporar scanerul și computerul.

#### *Notă:*

Nu conectați scanerul și computerul decât atunci când vi se solicită aceasta.

3. Instalați aplicația urmând instrucțiunile de pe site-ul web de mai jos.

[https://epson.sn](https://epson.sn/?q=2)

# <span id="page-153-0"></span>**Specificaţii tehnice**

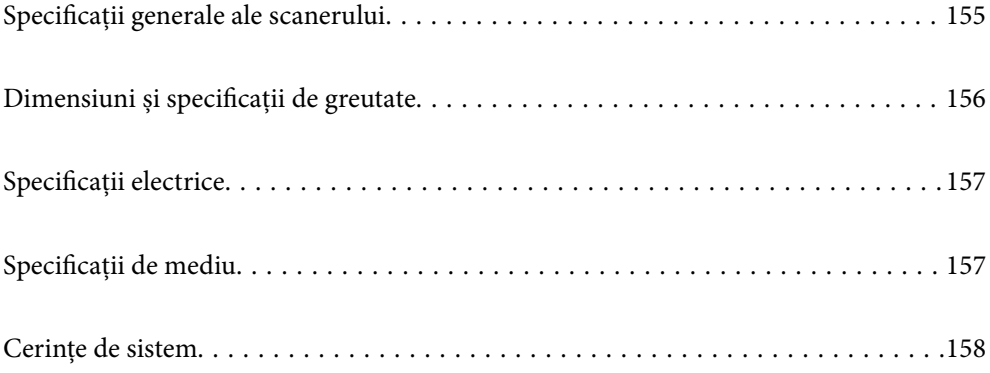

## <span id="page-154-0"></span>**Specificații generale ale scanerului**

#### *Notă:*

Specificațiile pot fi modificate fără înștiințare prealabilă.

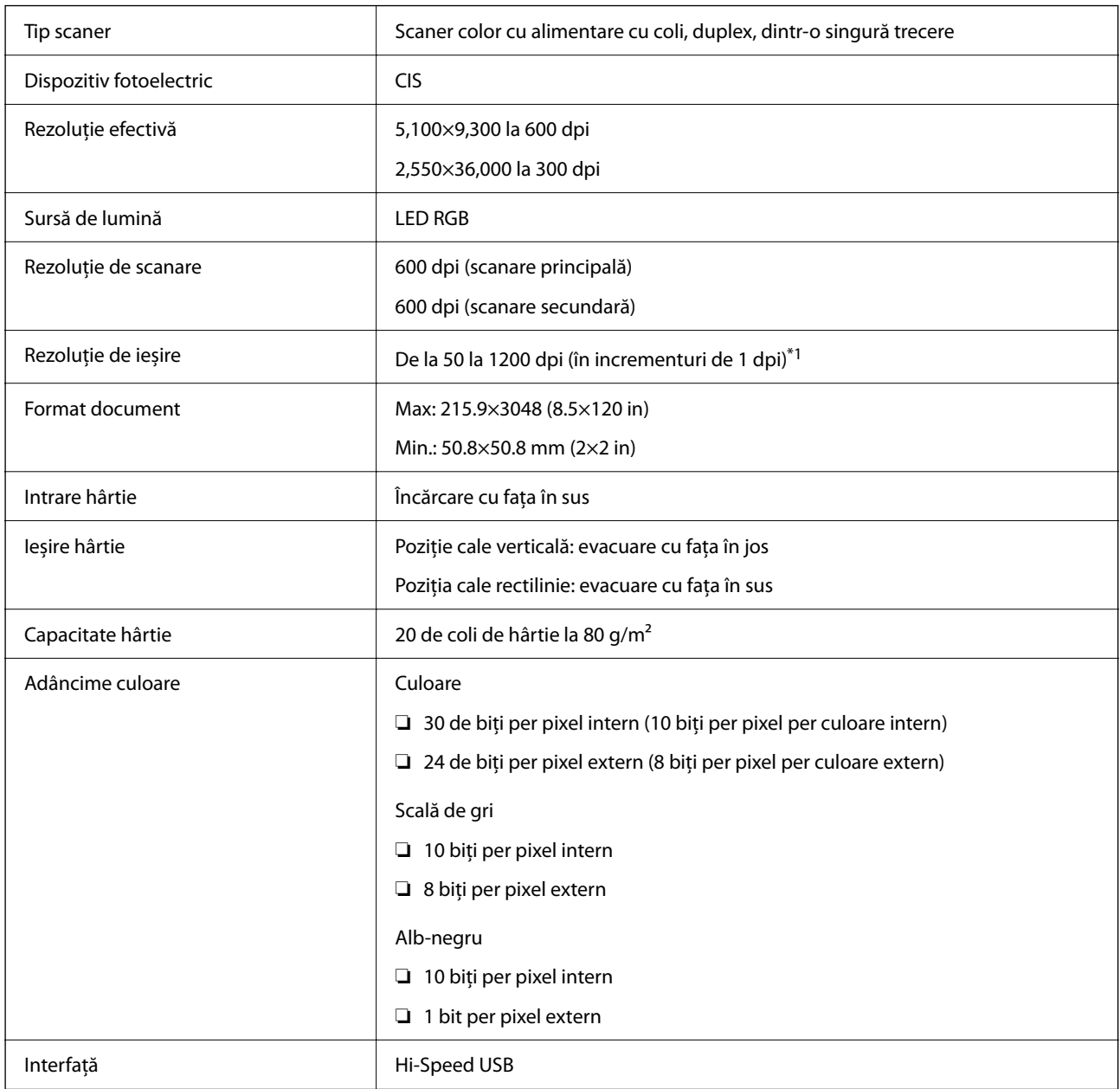

\*1 Această valoare este efectivă la scanarea cu un computer. Rezoluțiile disponibile pot varia în funcție de metoda de scanare.

## <span id="page-155-0"></span>**Dimensiuni și specificații de greutate**

#### **Dimensiuni**

Poziție cale verticală (unități: mm (inci))

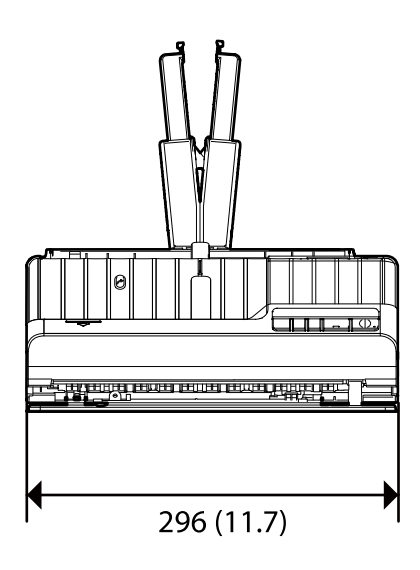

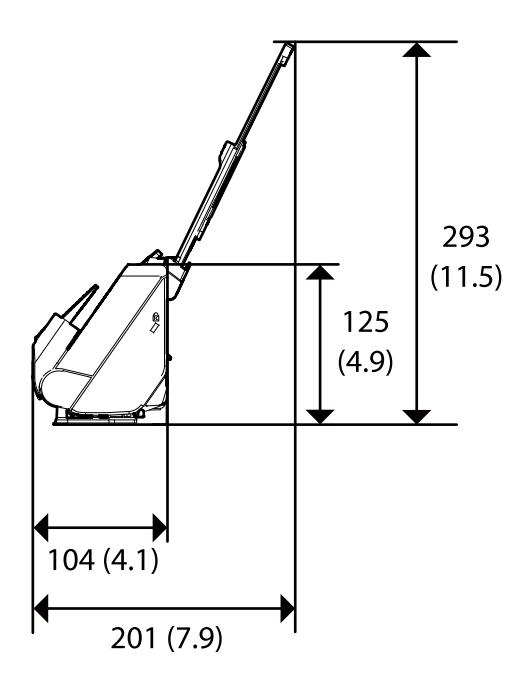

Poziție cale rectilinie (unități: mm (inci))

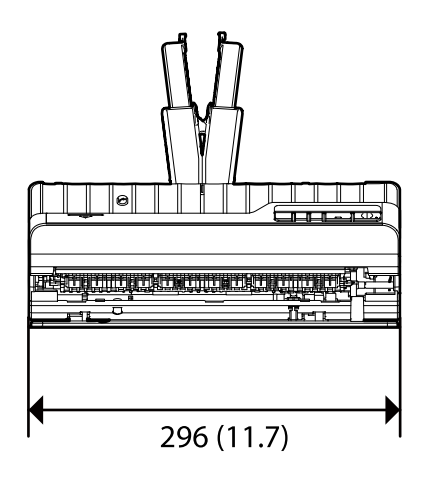

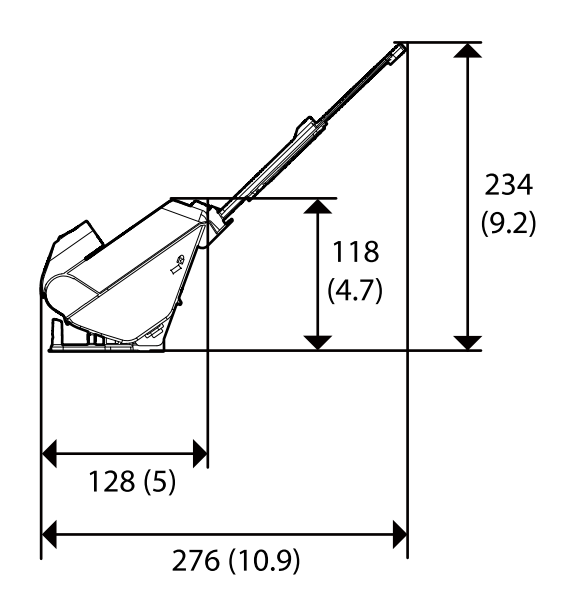

#### **Greutate**

Aprox. 1.8 kg (4.0 lv.)

## <span id="page-156-0"></span>**Specificaţii electrice**

## **Specificații electrice ale scanerului**

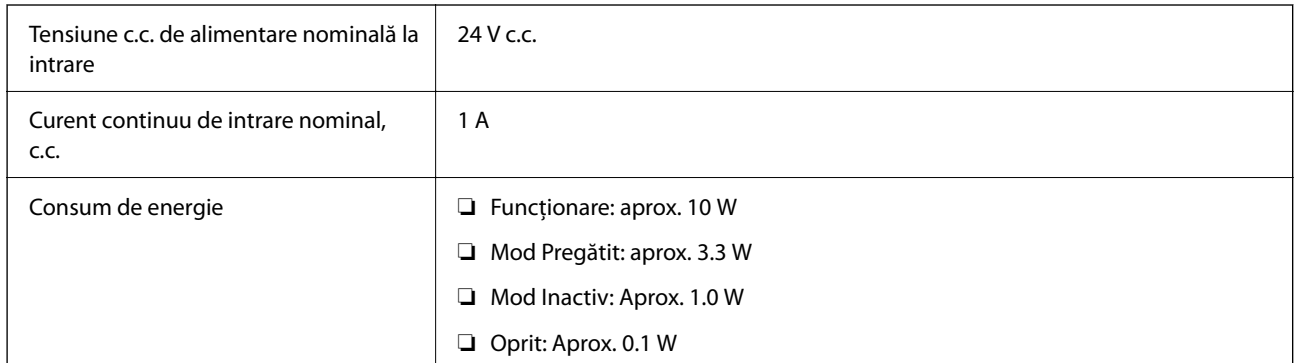

*Notă:*

Pentru utilizatorii din Europa, consultați următorul site web pentru detalii privind consumul de energie.

<http://www.epson.eu/energy-consumption>

## **Specificații electrice ale adaptorul de alimentare cu curent alternativ**

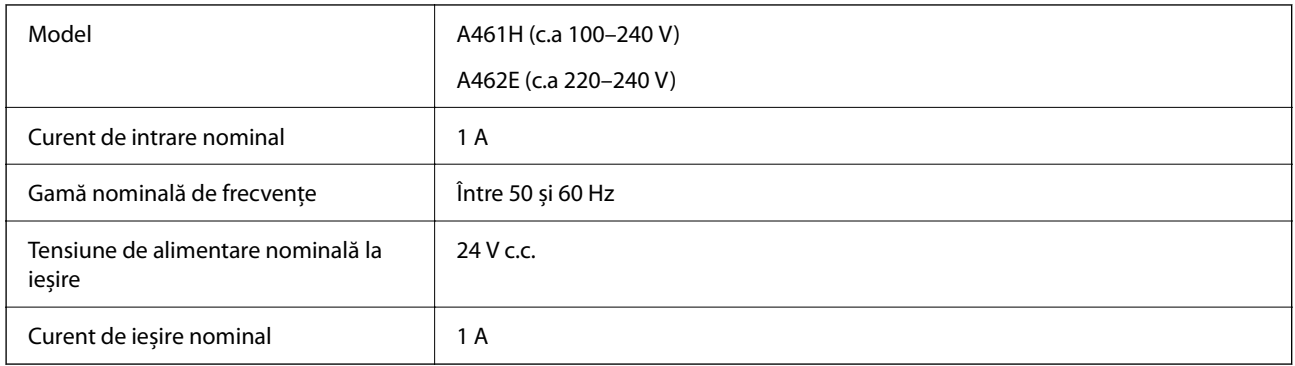

#### *Notă:*

Pentru utilizatorii din Europa, consultați următorul site web pentru detalii privind consumul de energie.

<http://www.epson.eu/energy-consumption>

## **Specificaţii de mediu**

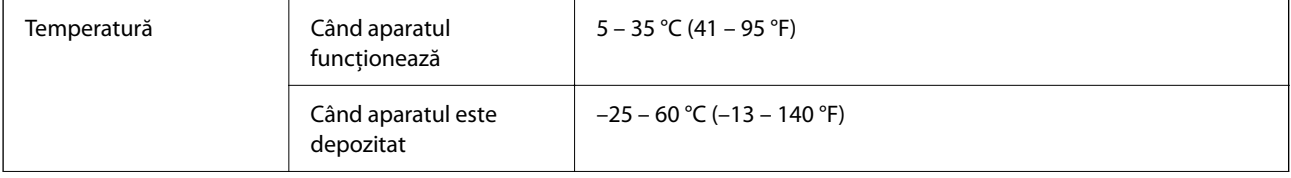

<span id="page-157-0"></span>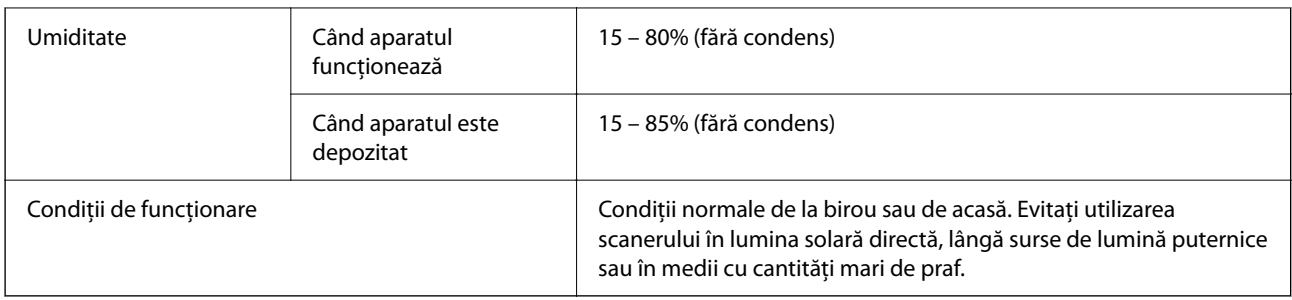

## **Cerințe de sistem**

Sistemele de operare acceptate pot varia în funcție de aplicație.

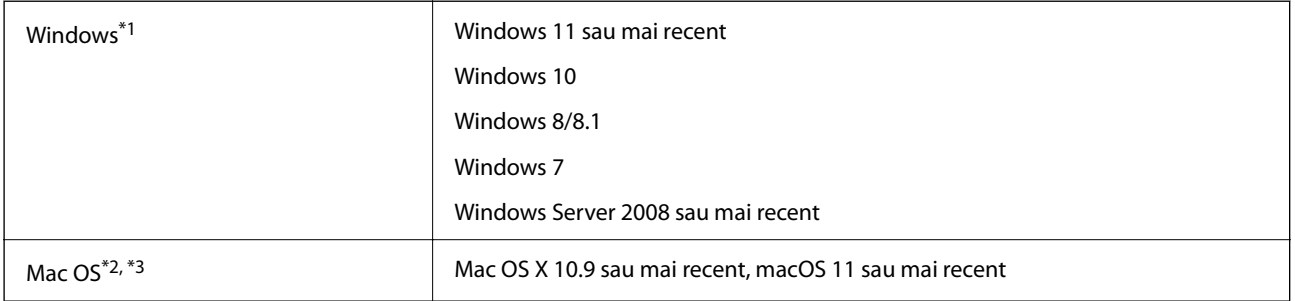

\*1 Document Capture Pro nu acceptă Windows Vista, Windows XP și Windows Server.

\*3 Sistemul de fișiere UNIX (UFS) pentru Mac OS nu este acceptat.

\*2 Nu se acceptă comutarea rapidă între utilizatori pe Mac OS sau versiuni ulterioare.

# <span id="page-158-0"></span>**Standarde şi certificări**

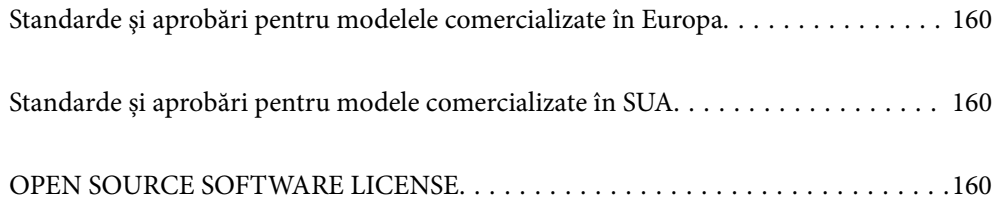

## <span id="page-159-0"></span>**Standarde şi aprobări pentru modelele comercializate în Europa**

#### **Produs şi adaptor de reţea**

Următoarele modele poartă marcajul CE şi respectă toate Directivele UE aplicabile. Pentru detalii suplimentare, vizitați următorul site web pentru a accesa toate declarațiile de conformități care conțin referiri la Directive și la standardele armonizate, utilizate pentru declararea conformităţii.

<http://www.epson.eu/conformity>

J441F

A461H, A462E

## **Standarde și aprobări pentru modele comercializate în SUA**

**Produs**

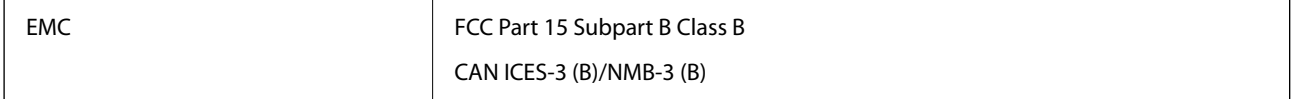

#### **Adaptor de alimentare cu curent alternativ (A461H)**

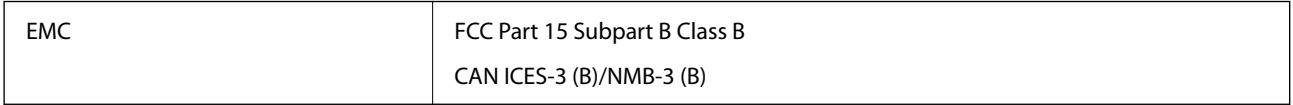

## **OPEN SOURCE SOFTWARE LICENSE**

1) This product includes open source software programs according to the license terms of each open source software program.

2) The open source software programs are WITHOUT ANY WARRANTY; without even the implied warranty of MERCHANTABILITY AND FITNESS FOR A PARTICULAR PURPOSE.

See the license agreements of each open source software program for more details, which are described below.

## **SHA1 license**

Copyright (C) The Internet Society (2001). All Rights Reserved.

This document and translations of it may be copied and furnished to others, and derivative works that comment on or otherwise explain it or assist in its implementation may be prepared, copied, published and distributed, in whole or in part, without restriction of any kind, provided that the above copyright notice and this paragraph are included on all such copies and derivative works.

However, this document itself may not be modified in any way, such as by removing the copyright notice or references to the Internet Society or other Internet organizations, except as needed for the purpose of developing Internet standards in which case the procedures for copyrights defined in the Internet Standards process must be followed, or as required to translate it into languages other than English.

The limited permissions granted above are perpetual and will not be revoked by the Internet Society or its successors or assigns.

This document and the information contained herein is provided on an "AS IS" basis and THE INTERNET SOCIETY AND THE INTERNET ENGINEERING TASK FORCE DISCLAIMS ALL WARRANTIES, EXPRESS OR IMPLIED, INCLUDING BUT NOT LIMITED TO ANY WARRANTY THAT THE USE OF THE INFORMATION HEREIN WILL NOT INFRINGE ANY RIGHTS OR ANY IMPLIED WARRANTIES OF MERCHANTABILITY OR FITNESS FOR A PARTICULAR PURPOSE.

## **Info-ZIP license**

This is version 2007-Mar-4 of the Info-ZIP license.

The definitive version of this document should be available at ftp://ftp.info-zip.org/pub/infozip/license.html indefinitely and a copy at http://www.info-zip.org/pub/infozip/license.html.

Copyright © 1990-2007 Info-ZIP. All rights reserved.

For the purposes of this copyright and license, "Info-ZIP" is defined as the following set of individuals:

Mark Adler, John Bush, Karl Davis, Harald Denker, Jean-Michel Dubois, Jean-loup Gailly, Hunter Goatley, Ed Gordon, Ian Gorman, Chris Herborth, Dirk Haase, Greg Hartwig, Robert Heath, Jonathan Hudson, Paul Kienitz, David Kirschbaum, Johnny Lee, Onno van der Linden, Igor Mandrichenko, Steve P. Miller, Sergio Monesi, Keith Owens, George Petrov, Greg Roelofs, Kai Uwe Rommel, Steve Salisbury, Dave Smith, Steven M. Schweda, Christian Spieler, Cosmin Truta, Antoine Verheijen, Paul von Behren, Rich Wales, Mike White.

This software is provided "as is," without warranty of any kind, express or implied.

In no event shall Info-ZIP or its contributors be held liable for any direct, indirect, incidental, special or consequential damages arising out of the use of or inability to use this software.

Permission is granted to anyone to use this software for any purpose, including commercial applications, and to alter it and redistribute it freely, subject to the above disclaimer and the following restrictions:

1. Redistributions of source code (in whole or in part) must retain the above copyright notice, definition, disclaimer, and this list of conditions.

2. Redistributions in binary form (compiled executables and libraries) must reproduce the above copyright notice, definition, disclaimer, and this list of conditions in documentation and/or other materials provided with the distribution.

The sole exception to this condition is redistribution of a standard UnZipSFX binary (including SFXWiz) as part of a self-extracting archive; that is permitted without inclusion of this license, as long as the normal SFX banner has not been removed from the binary or disabled.

3. Altered versions--including, but not limited to, ports to new operating systems, existing ports with new graphical interfaces, versions with modified or added functionality, and dynamic, shared, or static library versions not from Info-ZIP--must be plainly marked as such and must not be misrepresented as being the original source or, if binaries, compiled from the original source.

Such altered versions also must not be misrepresented as being Info-ZIP releases--including, but not limited to, labeling of the altered versions with the names "Info-ZIP" (or any variation thereof, including, but not limited to, different capitalizations), "Pocket UnZip," "WiZ" or "MacZip" without the explicit permission of Info-ZIP.

Such altered versions are further prohibited from misrepresentative use of the Zip-Bugs or Info-ZIP e-mail addresses or the Info-ZIP URL(s), such as to imply Info-ZIP will provide support for the altered versions.

4. Info-ZIP retains the right to use the names "Info-ZIP," "Zip," "UnZip," "UnZipSFX," "WiZ," "Pocket UnZip," "Pocket Zip," and "MacZip" for its own source and binary releases.

## **lua license**

Copyright (C) 1994-2013 Lua.org, PUC-Rio.

Permission is hereby granted, free of charge, to any person obtaining a copy of this software and associated documentation files (the "Software"), to deal in the Software without restriction, including without limitation the rights to use, copy, modify, merge, publish, distribute, sublicense, and/or sell copies of the Software, and to permit persons to whom the Software is furnished to do so, subject to the following conditions:

The above copyright notice and this permission notice shall be included in all copies or substantial portions of the Software.

THE SOFTWARE IS PROVIDED "AS IS", WITHOUT WARRANTY OF ANY KIND, EXPRESS OR IMPLIED, INCLUDING BUT NOT LIMITED TO THE WARRANTIES OF MERCHANTABILITY, FITNESS FOR A PARTICULAR PURPOSE AND NONINFRINGEMENT.

IN NO EVENT SHALL THE AUTHORS OR COPYRIGHT HOLDERS BE LIABLE FOR ANY CLAIM, DAMAGES OR OTHER LIABILITY, WHETHER IN AN ACTION OF CONTRACT, TORT OR OTHERWISE, ARISING FROM, OUT OF OR IN CONNECTION WITH THE SOFTWARE OR THE USE OR OTHER DEALINGS IN THE SOFTWARE.

# <span id="page-162-0"></span>**Unde puteţi obţine ajutor**

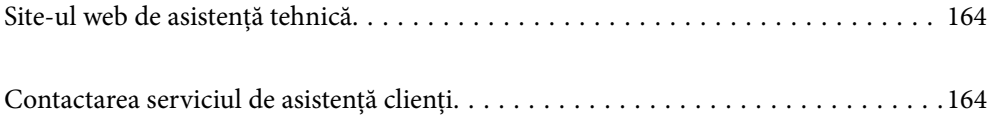

## <span id="page-163-0"></span>**Site-ul web de asistenţă tehnică**

Dacă aveti nevoie de ajutor suplimentare, vizitați site-ul erb de asistență al Epson de mai jos. Selectați țara sau regiunea dumneavoastră şi accesaţi secţiunea de asistenţă a site-ului web Epson local. Pe acest site sunt disponibile şi cele mai recente drivere, întrebări frecvente, manuale şi alte materiale care pot fi descărcate.

#### <http://support.epson.net/>

#### <http://www.epson.eu/support> (Europa)

Dacă produsul dumneavoastră Epson nu funcţionează corect şi nu puteţi rezolva problema, contactaţi serviciul de asistenţă clienţi de la Epson.

## **Contactarea serviciul de asistenţă clienţi**

## **Înainte de a contacta Epson**

Dacă produsul dumneavoastră Epson nu funcționează corect și nu puteți rezolva problema folosind informațiile de depanare din manualele produsului, contactaţi serviciul de asistenţă clienţi de la Epson. Dacă serviciul de asistenţă din regiunea dumneavoastră nu este precizat mai jos, contactaţi reprezentantul de la care aţi achiziţionat produsul.

Serviciul de asistență vă va putea ajuta mult mai rapid dacă le oferiți următoarele informații:

❏ Numărul de serie al produsului

(Eticheta cu numărul de serie se află de obicei pe faţa posterioară a produsului.)

- ❏ Modelul produsului
- ❏ Versiunea software a produsului

(Faceţi clic pe **Despre**, **Informaţii despre versiune**, sau pe un buton similar din software-ul produsului.)

- ❏ Marca şi modelul computerului dumneavoastră
- ❏ Numele şi versiunea sistemului de operare al computerului dumneavoastră
- ❏ Numele şi versiunile aplicaţiilor software pe care le utilizaţi în mod normal împreună cu produsul

#### *Notă:*

În funcţie de produs, datele din lista de apelare pentru fax şi/sau setările de reţea se pot stoca în memoria produsului. Din cauza defectării sau reparării produsului, datele şi/sau setările se pot pierde. Epson nu îşi asumă responsabilitatea pentru pierderea datelor, pentru copierea de rezervă sau recuperarea datelor şi/sau a setărilor, nici chiar în perioada de garanţie. Vă recomandăm să creaţi propria copie de rezervă a datelor sau să le notaţi.

## **Ajutor pentru utilizatorii din Europa**

Verificaţi Documentul de garanţie pan-europeană pentru informaţii referitoare la modul în care puteţi contacta serviciul de asistenţă Epson.

## **Ajutor pentru utilizatorii din Taiwan**

Datele de contact pentru informaţii, asistenţă şi servicii sunt:

#### **World Wide Web**

#### [http://www.epson.com.tw](http://www.epson.com.tw/)

Sunt disponibile informații asupra specificațiilor produselor, drivere pentru descărcare și solicitări despre produse.

#### **Serviciul de asistenţă Epson**

Telefon: +886-2-2165-3138

- Serviciul nostru de asistență vă poate ajuta în următoarele privințe la telefon:
- ❏ Solicitări cu privire la vânzări şi informaţii despre produse
- ❏ Întrebări sau probleme legate de utilizarea produselor
- ❏ Solicitări privind activităţile de service şi garanţia

#### **Centru de asistenţă pentru reparaţii:**

<http://www.tekcare.com.tw/branchMap.page>

TekCare este un centru de service autorizat pentru Epson Taiwan Technology & Trading Ltd.

## **Ajutor pentru utilizatorii din Singapore**

Sursele de informare, asistenţă şi serviciile disponibile de la Epson Singapore sunt:

#### **World Wide Web**

#### [http://www.epson.com.sg](http://www.epson.com.sg/)

Prin e-mail, sunt disponibile informaţi asupra specificaţiilor produselor, drivere pentru descărcare, întrebări adresate frecvente (FAQ), solicitări asupra vânzărilor şi asistenţă tehnică.

#### **Serviciul de asistenţă Epson**

Număr gratuit: 800-120-5564

Serviciul nostru de asistenţă prin telefon vă poate ajuta în următoarele privinţe:

- ❏ Solicitări cu privire la vânzări şi informaţii despre produse
- ❏ Întrebări despre modul de utilizare al produsului sau privind rezolvarea unor probleme
- ❏ Solicitări privind activităţile de service şi garanţia

## **Ajutor pentru utilizatorii din Tailanda**

Datele de contact pentru informații, asistență și servicii sunt:

#### **World Wide Web**

#### [http://www.epson.co.th](http://www.epson.co.th/)

Prin e-mail, sunt disponibile informați asupra specificațiilor produselor, drivere pentru descărcare, întrebări adresate frecvente (FAQ) și asistență prin e-mail.

#### **Centrul de apeluri Epson**

Telefon: 66-2460-9699

E-mail: support@eth.epson.co.th

Departamentul nostru Centru de apeluri vă poate ajuta să rezolvați prin telefon următoarele probleme:

- ❏ Solicitări cu privire la vânzări și informații despre produse
- ❏ Întrebări sau probleme legate de utilizarea produselor
- ❏ Solicitări privind activitățile de service și garanția

## **Ajutor pentru utilizatorii din Vietnam**

Datele de contact pentru informatii, asistentă și servicii sunt:

#### **Centrul de service Epson**

27 Yen Lang, Trung Liet Ward, Dong Da District, Ha Noi City. Tel: +84 24 7300 0911 38 Le Dinh Ly, Thac Gian Ward, Thanh Khe District, Da Nang. Tel: +84 23 6356 2666 194/3 Nguyen Trong Tuyen, Ward 8, Phu Nhuan Dist., HCMC. Tel: +84 28 7300 0911 31 Phan Boi Chau, Ward 14, Binh Thanh District, HCMC. Tel: +84 28 35100818

### **Ajutor pentru utilizatorii din Indonezia**

Datele de contact pentru informaţii, asistenţă şi servicii sunt:

#### **World Wide Web**

#### [http://www.epson.co.id](http://www.epson.co.id/)

- ❏ Informaţii asupra specificaţiilor produselor, drivere pentru descărcare
- ❏ Întrebări adresate frecvent (FAQ), solicitări cu privire la vânzări, întrebări prin e-mail

#### **Epson Hotline**

Telefon: 1500-766 (Indonesia Only) Email: customer.care@ein.epson.co.id Serviciul nostru de asistență telefonică vă stă la dispoziție, prin telefon sau prin e-mail pentru: ❏ Solicitări cu privire la vânzări şi informaţii despre produse

❏ Asistenţă tehnică

## **Ajutor pentru utilizatorii din Hong Kong**

Pentru a obţine asistenţă tehnică şi pentru servicii postvânzare, utilizatorii sunt rugaţi să contacteze Epson Hong Kong Limited.

#### **Pagina web**

[http://www.epson.com.hk](http://www.epson.com.hk/)

Epson Hong Kong a creat o pagină locală atât în limba chineză cât şi în engleză pentru a pune la dispoziţia utilizatorilor următoarele informaţii:

- ❏ Informaţii despre produs
- ❏ Răspunsuri la întrebările frecvente (FAQ)
- ❏ Ultimele versiuni ale driverelor produselor Epson

#### **Linia de asistenţă tehnică**

De asemenea, puteţi contacta echipa noastră tehnică la următoarele numere de telefon şi fax:

Telefon: 852-2827-8911

Fax: 852-2827-4383

## **Ajutor pentru utilizatorii din Malaezia**

Datele de contact pentru informații, asistență și servicii sunt:

#### **World Wide Web**

[http://www.epson.com.my](http://www.epson.com.my/)

- ❏ Informaţii asupra specificaţiilor produselor, drivere pentru descărcare
- ❏ Întrebări adresate frecvent (FAQ), solicitări cu privire la vânzări, întrebări prin e-mail

#### **Centrul de apeluri Epson**

Telefon: 1800-81-7349 (apel netaxabil)

Email: websupport@emsb.epson.com.my

- ❏ Solicitări cu privire la vânzări şi informaţii despre produse
- ❏ Întrebări sau probleme legate de utilizarea produselor
- ❏ Solicitări privind serviciile de reparații şi garanţia

#### **Epson Malaysia Sdn Bhd (Sediul principal)**

Telefon: 603-56288288

Fax: 603-5628 8388/603-5621 2088

## **Ajutor pentru utilizatorii din India**

Datele de contact pentru informații, asistență și servicii sunt:

#### **World Wide Web**

#### [http://www.epson.co.in](http://www.epson.co.in/)

Sunt disponibile informații asupra specificațiilor produselor, drivere pentru descărcare și solicitări despre produse.

#### **Linie de asistenţă gratuită**

Pentru service, informaţii despre produs sau pentru a comanda consumabile:

18004250011 / 186030001600 / 1800123001600 (09:00 – 18:00)

#### **E-mail**

calllog@epson–india.in

#### **WhatsApp**

+91 96400 00333

## **Ajutor pentru utilizatorii din Filipine**

Pentru a primi asistenţă tehnică şi alte servicii post-vânzare, utilizatorii sunt invitaţi să contacteze Epson Philippines Corporation la numerele de telefon şi de fax şi la adresa de e-mail de mai jos:

#### **World Wide Web**

#### [http://www.epson.com.ph](http://www.epson.com.ph/)

Prin e-mail, sunt disponibile informaţi asupra specificaţiilor produselor, drivere pentru descărcare, întrebări adresate frecvente (FAQ) şi asistenţă prin e-mail.

#### **Epson Philippines - Servicii pentru clienți**

Număr gratuit: (PLDT) 1-800-1069-37766 Număr gratuit: (Digitel) 1-800-3-0037766 Metro Manila: +632-8441-9030 Site web: <https://www.epson.com.ph/contact> E-mail: customercare@epc.epson.com.ph Program de lucru 9am - 6pm, de luni până sâmbătă (cu excepția sărbătorilor legale) Departamentul nostru de Servicii pentru clienți vă poate ajuta să rezolvați prin telefon următoarele probleme: ❏ Solicitări cu privire la vânzări şi informaţii despre produse ❏ Întrebări sau probleme legate de utilizarea produselor ❏ Solicitări privind activităţile de service şi garanţia **Epson Philippines Corporation** Linie principală: +632-8706-2609 Fax: +632-8706-2663 / +632-8706-2665